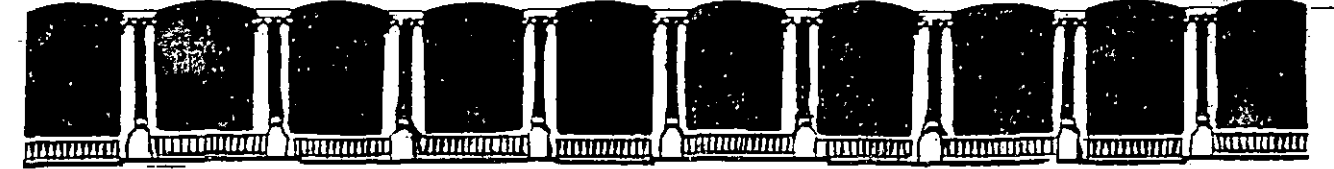

#### **FACULTAD** DE **INGENIERIA**  $U.N.A.M.$ DIVISION DE EDUCACION CONTINUA

### A LOS ASISTENTES A LOS CURSOS DE LA DIVISION DE EDUCACION CONTINUA

Las autoridades de la Facultad de Ingeniería, por conducto del Jefe de la División de Educación Continua, otorgan una constancia de asistencia a quienes cumplan con los requisitos establecidos para cada curso.

El control de asistencia se llevará a cabo a través de la persona que le entregó las notas. Las inasistencias serán computadas por las autoridades de la División, cón el fin de entregarle constancia sólamente a los alumnos que tengan un mínimo del 80% de asistencias.

Pedimos a los asistentes recoger su constancia el día de la clausura. Estas se retendrán por el período de un año, pasado este tiempo la DECFI no se hará responsable de este documento.

Se recomienda a los asistentes participar activamente con sus ideas y experiencias<u>,</u> pues los cursos que ofrece la División están planeados para que los profesores expongan una tésis, pero sobre todo, para que coordinen las opiniones de todos los interesados, constituyendo verdaderos seminarios.

Es muy importante que todos los asistentes llenen y entreguen su hoja de inscripción al inicio del curso, información que servirá para integrar un directorio de asistentes, que se entregará oportunamente.

Con el objeto de mejorar los servicios que la División de Educación Continua ofrece, al final del curso deberán entregar la evaluación a través de un cuestionario diseñado para emitir juicios anónimos.

Se recomienda llenar dicha evaluación conforme los profesores impartan sus clases, a efecto de no llenar en la última sesión las evaluaciones y con ésto sean más fehacientes sus apreciaciones.

### *i* GRACIAS!

Deleg. Cuauhtémoc 06000 Palacio de Minería Calle de Tacuba 5 Primer piso 512-8955 521-1987 Fax Teléfonos: 512-5121 521-7335

APDO. Postal M-2285 México, D.F. 521-4020 AL 26 510-0573

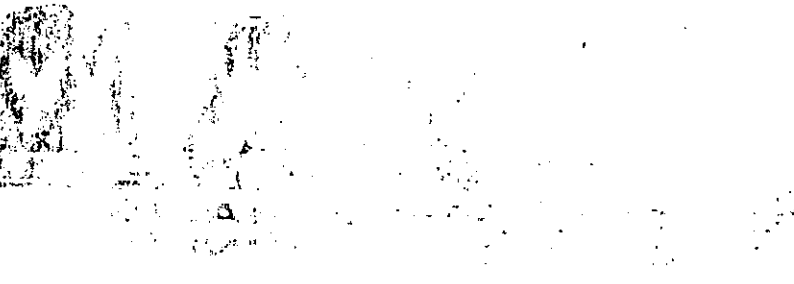

 $\label{eq:2} \begin{split} \mathcal{P}^{(1)}_{\text{cyc}}(\mathcal{P}^{(1)}) = \frac{1}{2} \sum_{\mathbf{r} \in \mathcal{P}^{(1)}} \mathcal{P}^{(1)}_{\text{cyc}}(\mathcal{P}^{(1)}) = \frac{1}{2} \sum_{\mathbf{r} \in \mathcal{P}^{(1)}} \mathcal{P}^{(1)}_{\text{cyc}}(\mathcal{P}^{(1)}) \\ & \qquad \qquad \geq \frac{1}{2} \sum_{\mathbf{r} \in \mathcal{P}^{(1)}} \mathcal{P}^{(1)}_{\text{cyc}}(\mathcal{P}^{(1)}) = \frac$  $3 - 3 - 3$ 

 $\sim 3\,$  km s  $^{-1}$  $\label{eq:2} \frac{1}{\sqrt{2}}\int_{-\infty}^{\infty}\frac{1}{\sqrt{2}}\frac{d\mathbf{r}}{d\mathbf{r}}\frac{d\mathbf{r}}{d\mathbf{r}}\frac{d\mathbf{r}}{d\mathbf{r}}\frac{d\mathbf{r}}{d\mathbf{r}}\frac{d\mathbf{r}}{d\mathbf{r}}\frac{d\mathbf{r}}{d\mathbf{r}}\frac{d\mathbf{r}}{d\mathbf{r}}\frac{d\mathbf{r}}{d\mathbf{r}}\frac{d\mathbf{r}}{d\mathbf{r}}\frac{d\mathbf{r}}{d\mathbf{r}}\frac$  $\sim 30\%$  ,  $\sim 10$ 

a de la comunicación de 1980.<br>A seu de la campa de la comunicación de 1980.

 $\label{eq:2.1} \begin{split} \mathcal{O}^{(2)}(z) &= \mathcal{O}^{(2)}(2\pi\Delta) \mathcal{L}(\mathcal{Z})^2 \exp(-t)^{-2} \, \mathrm{d} z^2 \,, \\ &\qquad \qquad \mathcal{L}(\Delta \Delta \Delta) &= \mathcal{O}^{(2)}(2\pi\Delta) \, \mathrm{d} z^2 \,. \end{split}$ 上了处

 $\label{eq:2} \mathcal{F}^{(1)}_{\mathcal{A}} = \mathcal{F}^{(1)}_{\mathcal{A}}$  $\label{eq:2} \frac{1}{2}\int_{\mathbb{R}^3}\frac{1}{\sqrt{2\pi}}\int_{\mathbb{R}^3}\frac{1}{\sqrt{2\pi}}\int_{\mathbb{R}^3}\frac{1}{\sqrt{2\pi}}\int_{\mathbb{R}^3}\frac{1}{\sqrt{2\pi}}\int_{\mathbb{R}^3}\frac{1}{\sqrt{2\pi}}\int_{\mathbb{R}^3}\frac{1}{\sqrt{2\pi}}\int_{\mathbb{R}^3}\frac{1}{\sqrt{2\pi}}\int_{\mathbb{R}^3}\frac{1}{\sqrt{2\pi}}\int_{\mathbb{R}^3}\frac{1}{\sqrt{2\pi}}$ 

 $\mathcal{L}^{\mathcal{L}}(\mathcal{L}^{\mathcal{L}})$  and  $\mathcal{L}^{\mathcal{L}}(\mathcal{L}^{\mathcal{L}})$  and  $\mathcal{L}^{\mathcal{L}}(\mathcal{L}^{\mathcal{L}})$ 高度。

 $\mathcal{A} \rightarrow$ ழில் தொ  $\gamma=0.12\pm0.7$  $\Delta x = \Delta y^2 + \Delta y^2 + \Delta y^2$ 

 $\label{eq:3.1} \begin{array}{l} \mathcal{F}=\frac{d\Phi}{d\Phi}\frac{\partial}{\partial\Phi} \, ,\\ \mathcal{F}(\mathcal{L}_{\Phi},\Omega_{\Phi})=\frac{d\Phi}{d\Phi}\frac{\partial}{\partial\Phi}\frac{\partial}{\partial\Phi}\frac{\partial}{\partial\Phi}\frac{\partial}{\partial\Phi}\,, \end{array}$  $\mathcal{L}^{\text{max}}_{\text{max}}$  , and  $\mathcal{L}^{\text{max}}_{\text{max}}$ 

a sa kacamatan <mark>ing k</mark>atang pada hari<br>1990 - Panah Salam Bangkat Panah Panah Panah Panah Panah Panah Panah Panah Panah Panah Panah Panah.<br>1990 - Panah Panah Panah Panah Panah Panah Panah Panah Panah Panah Panah Panah Panah  $3.322 - 1.2$ 

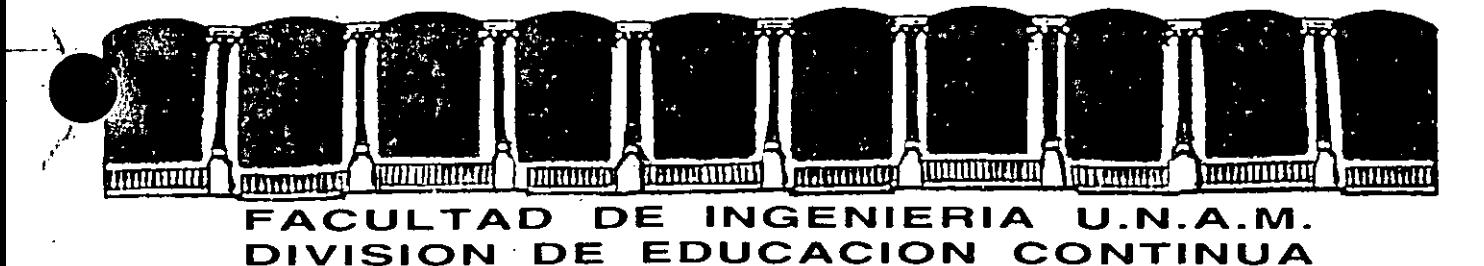

CENTRO DE INFORMACION Y DOCUMENTACION "ING. BRUNO MASCANZONI"

EL CENTRO DE INFORMACION Y DOCUMENTACION "ING. BRUNO MASCANZONI" TIENE - POR OBJETIVO SATISFACER LAS NECESIDADES DE ACTUALIZACION AL PROPORCIONAR· LA ADECUADA INFORMACION QUE PERMITA A LOS PROFESIONALES INGENIEROS PROFE-SORES Y ALUMNOS, ESTAR AL TANTO DEL ESTADO ACTUAL DEL CONOCIMIENTO SOBRE-TEMAS ESPECIFICOS ENFATIZANDO LAS INVESTIGACIONES DE VANGUARDIA DE LOS CAMPOS DE LA INGENIERIA TANTO NACIONALES COMO EXTRANJERAS.

POR LO QUE SE PONE A DISPOSICION DE LOS ASISTENTES DE LOS CURSOS DE LA D.E.C.F.I.; ASI COMO AL PUBLICO EN GENERAL.

EN DICHO CENTRO USTED TENDRA LOS SIGUIENTES SERVICOS:

- \* PRESTAMO INTERNO
- \* PRESTAMO EXTERNO
- \* PRESTAMO INTERBIBLIOTECARIO
- \* SERVICIO DE FOTOCOPIADO
- \* CONSULTA TELEFONICA
- \* CONSULTA A LOS BANCOS DE DATOS: LIBRUNAM EN CD-ROM Y EN LINEA

LOS MATERIALES A SU DISPOSICION SON:

- \* LIBROS
- \* TESIS DE POSGRADO
- \* NOTICIAS TECNICAS
- \* PUBLICACIONES PERIODICAS
- \*PUBLICACIONES DE LA ACADEMIA MEXICANA DE-INGENIERIA
- \* NOTAS DE LOS CURSOS QUE SE HAN IMPARTIDO DE 1971 A LA FECHA

EN LAS AREAS DE INGENIERIA INDUSTRIAL, CIVIL, ELECTRONICÁ, CIENCIAS DE LA-TIERRA, MECANICA Y ELECTRICA Y COMPUTACION.

EL C.I.D. SE ENCUENTRA UBICADO EN EL MEZZANINE DEL PALACIO DE MINERIA LADO ORIENTE. EN HORARIO DE·SERVICIO DE 10:00 A 19:30 HORAS DE LUNES A VIERNES.

Palacio de Minería Calle de Tacuba 5 Primer piso Doleg, Cuauhtémoc 06000 México, D.F. Tel.: 521-40-20 Apdo. Postal M-2285

 $\label{eq:2.1} \mathcal{L}(\mathcal{L}) = \mathcal{L}(\mathcal{L}) \otimes \mathcal{L}(\mathcal{L})$ 

 $\frac{d}{dt} \frac{d}{dt} = \frac{1}{2} \left[ \frac{d}{dt} \right] \frac{d}{dt}$ 

 $\label{eq:1} \mathcal{L}^{(n)} = \mathbb{E} \left[ \mathcal{C}^{(n)} \mathcal{L}^{(n)} \right]$ 

 $\frac{1}{3}$  $\sum_{i=1}^n \alpha_i$ 

 $\label{eq:R1} \begin{split} \mathcal{M} &= \frac{\partial \mathcal{M}}{\partial \mathbf{z}} \mathbf{e}^{-\mathbf{z} \cdot \mathbf{z}} \mathbf{e}^{-\mathbf{z} \cdot \mathbf{z}} \mathbf{e}^{-\mathbf{z} \cdot \mathbf{z}} \mathbf{e}^{-\mathbf{z} \cdot \mathbf{z}} \mathbf{e}^{-\mathbf{z} \cdot \mathbf{z}} \mathbf{e}^{-\mathbf{z} \cdot \mathbf{z}} \mathbf{e}^{-\mathbf{z} \cdot \mathbf{z}} \mathbf{e}^{-\mathbf{z} \cdot \mathbf{z}} \mathbf{e}^{-\mathbf{z} \$ 

 $\begin{array}{c} \mathcal{W} \\ \mathcal{W} \\ \mathcal{W} \\ \mathcal{W} \\ \mathcal{W} \\ \mathcal{W} \\ \mathcal{W} \\ \mathcal{W} \end{array}$ 

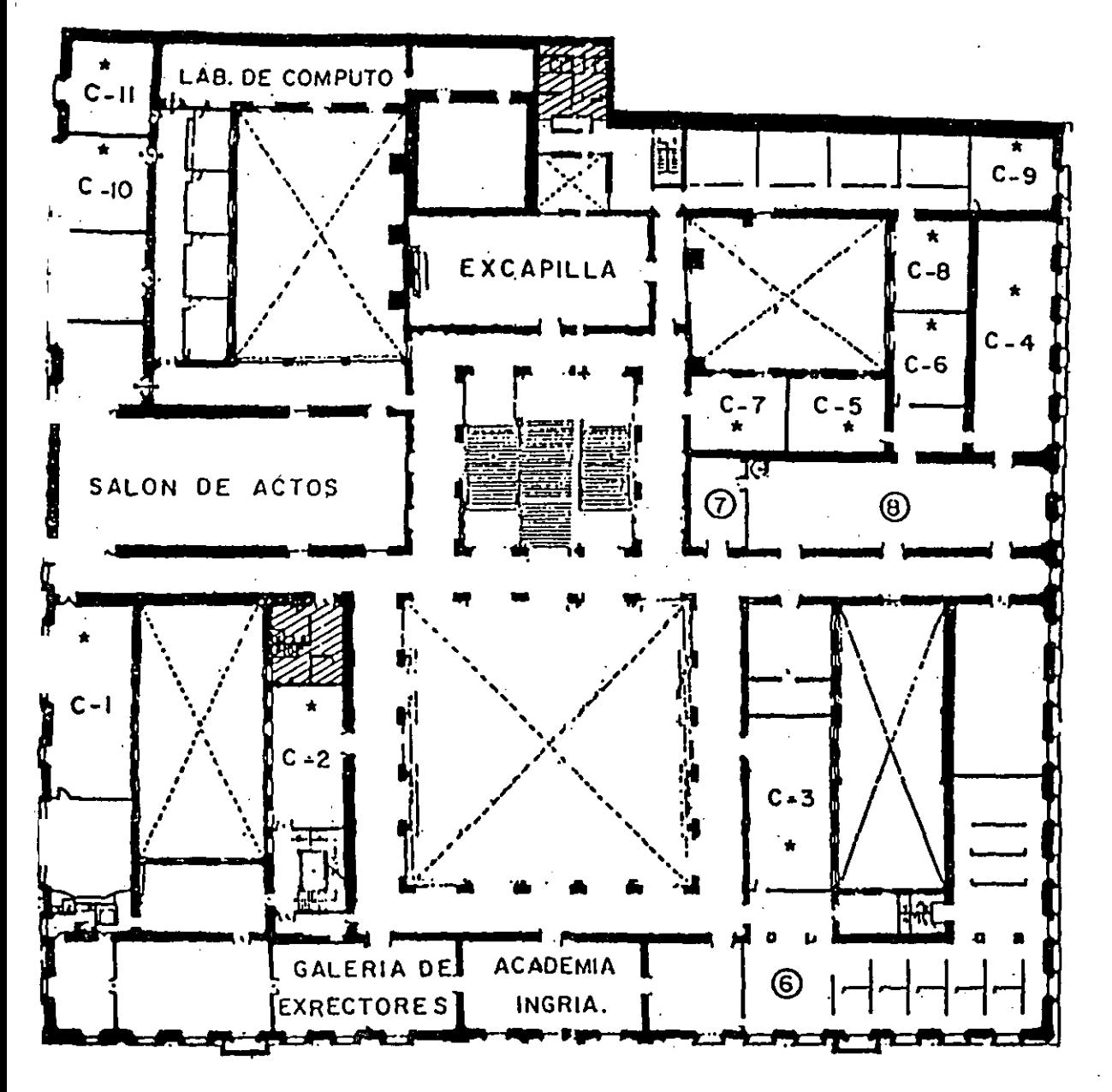

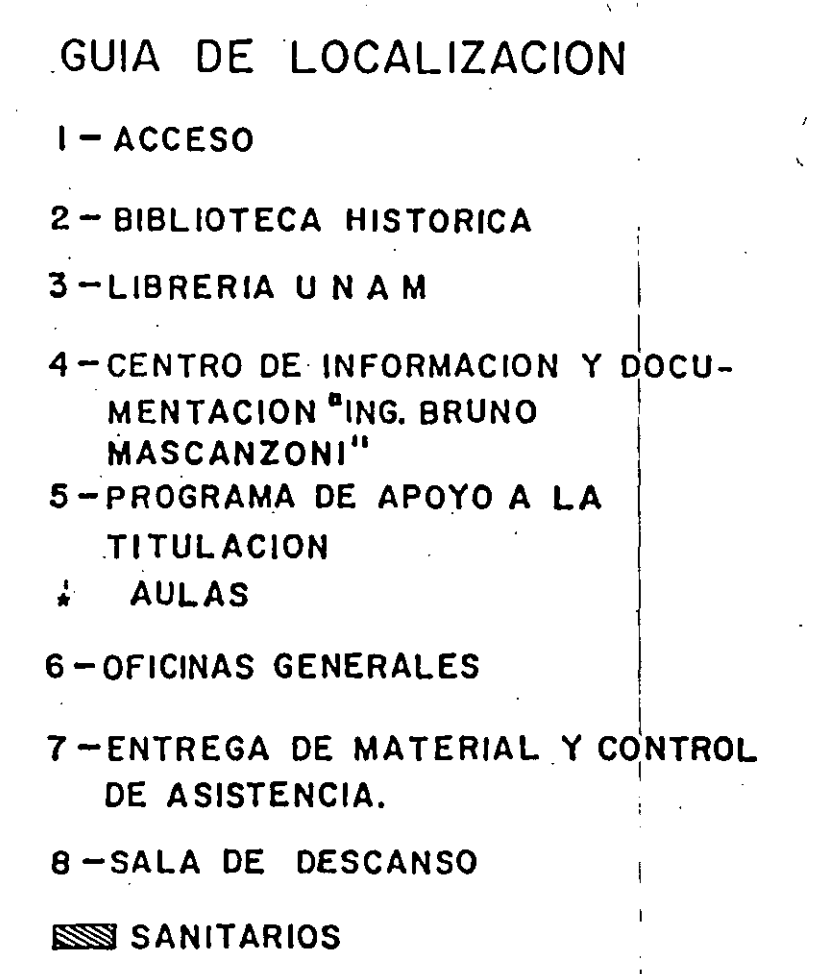

# Ter. PISO

 $\label{eq:2.1} \frac{1}{\sqrt{2}}\int_{\mathbb{R}^3}\frac{1}{\sqrt{2}}\left(\frac{1}{\sqrt{2}}\right)^2\frac{1}{\sqrt{2}}\left(\frac{1}{\sqrt{2}}\right)^2\frac{1}{\sqrt{2}}\left(\frac{1}{\sqrt{2}}\right)^2\frac{1}{\sqrt{2}}\left(\frac{1}{\sqrt{2}}\right)^2\frac{1}{\sqrt{2}}\left(\frac{1}{\sqrt{2}}\right)^2\frac{1}{\sqrt{2}}\frac{1}{\sqrt{2}}\frac{1}{\sqrt{2}}\frac{1}{\sqrt{2}}\frac{1}{\sqrt{2}}\frac{1}{\sqrt{2}}$  $\mathcal{L}^{\mathcal{L}}(\mathcal{L}^{\mathcal{L}})$  and  $\mathcal{L}^{\mathcal{L}}(\mathcal{L}^{\mathcal{L}})$  . Then the contribution of  $\mathcal{L}^{\mathcal{L}}$ and the state of the state of the

 $\hat{\Omega}$  $\label{eq:2.1} \frac{1}{\sqrt{2\pi}}\sum_{i=1}^n\frac{1}{\sqrt{2\pi}}\sum_{i=1}^n\frac{1}{\sqrt{2\pi}}\sum_{i=1}^n\frac{1}{\sqrt{2\pi}}\sum_{i=1}^n\frac{1}{\sqrt{2\pi}}\sum_{i=1}^n\frac{1}{\sqrt{2\pi}}\sum_{i=1}^n\frac{1}{\sqrt{2\pi}}\sum_{i=1}^n\frac{1}{\sqrt{2\pi}}\sum_{i=1}^n\frac{1}{\sqrt{2\pi}}\sum_{i=1}^n\frac{1}{\sqrt{2\pi}}\sum_{i=1}^n\$ 

 $\label{eq:2.1} \frac{1}{\sqrt{2\pi}}\int_{0}^{\infty}\frac{1}{\sqrt{2\pi}}\left(\frac{1}{\sqrt{2\pi}}\int_{0}^{\infty}\frac{1}{\sqrt{2\pi}}\left(\frac{1}{\sqrt{2\pi}}\int_{0}^{\infty}\frac{1}{\sqrt{2\pi}}\right)\frac{1}{\sqrt{2\pi}}\right)\frac{1}{\sqrt{2\pi}}\frac{1}{\sqrt{2\pi}}\frac{1}{\sqrt{2\pi}}\frac{1}{\sqrt{2\pi}}\frac{1}{\sqrt{2\pi}}\frac{1}{\sqrt{2\pi}}\frac{1}{\sqrt{2\pi}}\frac{1}{\sqrt{$  $\label{eq:1} \mathcal{L}(\mathcal{L}(\mathcal{L})) = \mathcal{L}(\mathcal{L}(\mathcal{L})) = \mathcal{L}(\mathcal{L}(\mathcal{L})) = \mathcal{L}(\mathcal{L}(\mathcal{L}))$ 

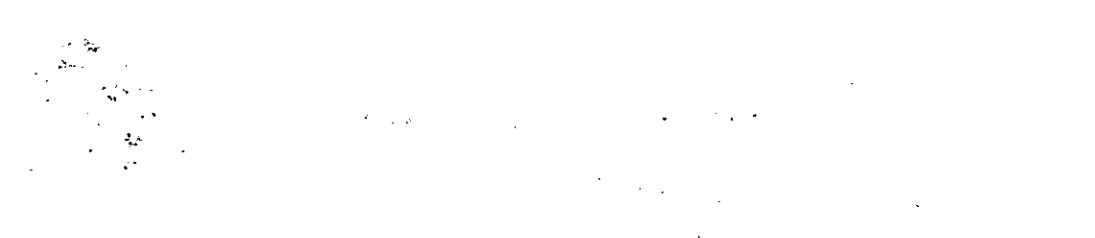

 $\mathcal{L}^{\text{max}}_{\text{max}}$  and  $\mathcal{L}^{\text{max}}_{\text{max}}$  and  $\mathcal{L}^{\text{max}}_{\text{max}}$ 

 $\label{eq:2.1} \frac{1}{\sqrt{2\pi}}\int_{\mathbb{R}^3}\frac{1}{\sqrt{2\pi}}\int_{\mathbb{R}^3}\frac{1}{\sqrt{2\pi}}\int_{\mathbb{R}^3}\frac{1}{\sqrt{2\pi}}\int_{\mathbb{R}^3}\frac{1}{\sqrt{2\pi}}\int_{\mathbb{R}^3}\frac{1}{\sqrt{2\pi}}\int_{\mathbb{R}^3}\frac{1}{\sqrt{2\pi}}\int_{\mathbb{R}^3}\frac{1}{\sqrt{2\pi}}\int_{\mathbb{R}^3}\frac{1}{\sqrt{2\pi}}\int_{\mathbb{R}^3}\frac{1$  $\mathcal{L}(\mathcal{L})$  and  $\mathcal{L}(\mathcal{L})$  are the set of the set of the set of the set of  $\mathcal{L}(\mathcal{L})$  $\mathcal{L}(\mathcal{L}(\mathcal{$ 

 $\label{eq:2.1} \mathcal{L}(\mathcal{L}) = \mathcal{L}(\mathcal{L}) \mathcal{L}(\mathcal{L}) = \mathcal{L}(\mathcal{L})$  $\label{eq:2.1} \mathcal{C}_{\mathbf{X}} = \mathcal{C}_{\mathbf{X}} \otimes \mathcal{C}_{\mathbf{X}} \otimes \mathcal{C}_{\mathbf{X}}$  $\label{eq:2.1} \frac{1}{\sqrt{2}}\int_{\mathbb{R}^3}\frac{1}{\sqrt{2}}\left(\frac{1}{\sqrt{2}}\int_{\mathbb{R}^3}\frac{1}{\sqrt{2}}\left(\frac{1}{\sqrt{2}}\int_{\mathbb{R}^3}\frac{1}{\sqrt{2}}\left(\frac{1}{\sqrt{2}}\int_{\mathbb{R}^3}\frac{1}{\sqrt{2}}\right)\frac{1}{\sqrt{2}}\right)\frac{1}{\sqrt{2}}\right)=\frac{1}{2}\int_{\mathbb{R}^3}\frac{1}{\sqrt{2}}\int_{\mathbb{R}^3}\frac{1}{\sqrt{2}}\left(\frac{1$ 

 $\label{eq:2.1} \frac{1}{\sqrt{2}}\int_{\mathbb{R}^3} \left|\frac{d\mathbf{x}}{d\mathbf{x}}\right|^2 \, d\mathbf{x} \, d\mathbf{x} \, d\mathbf{x$ 

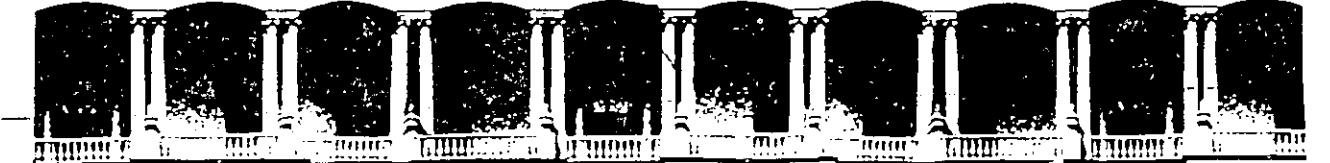

### **FACUL TAO DE INGENIERIA U.N.A:M. DIVISION DE EDUCACION CONTINUA**

**ANIMATOR PRO ANIMACION POR COMPUTADORA** 

 $\overline{1}$ 

### **MATERIAL DIDACTICO**

**OCTUBRE 1994** 

Palacio de Minería Calle de Tacuba 5 Primer piso Deleg. Cuauhtémoc 06000 México, D.F. APDO. Postal M-2285 Teléfonos: 512-8955 512-5121 521-7335 521-1987 Fax 510-0573 521-4020 AL 26

se ha puesto el máximo empeño en ofrecer al lector una información completa y precisa. Sin inbargo RA-MA Editorial y Addison-Wesley Iberoamericana S.A. no asumen ninguna responabilidad derivada de su uso, ni tampoco por cualquier violación de patentes ni otros derechos le terceras partes que pudieran ocurrir.

#### idición original publicada por RA-MA Editorial, Madrid, España.

MARCAS COMERCIALES: RA-MA ha intentado a lo largo de este libro distinguir las marcas egistradas de los témunos descriptivos, siguiendo el estilo de mayusculas que utiliza el abricante, sin intención de infringir la marca y sólo en beneficio del propietario de la misma.

Autodesk<sup>®</sup> ANIMATOR PRO. Paso a paso.

O José Luis Cogollor Gómez O De la edición RA-MA 1993 O 1993 por Addison-Wesley Iberoamericana, S.A.

Wilmington Delaware, E.U.A.

#### **ADDISON-WESLEY IBEROAMERICANA**

fillingharst 897 PB-A, Buenos Aires 1174, Argentina Ve. Brigadeiro Luis Antonio 2344, Conjunto 114, São Paulo 01402, São Paulo, Brasil Jasilla 70060, Santiago 7, Chile Apartado Aéreo 241-943, Santa Fé de Bogotá, Colombia Ispalter 3 bajo, Madrid 28014, España 7 Jacob Way, Reading, Massachusetts 01867, E.U.A. Apartado Postal 22-012, México D.F. 14000, México Australo Postal 29853, Río Piedras, Puerto Rico 00929 Apartado Postal 51454, Caracas 1050-A, Venezuela

Edición autorizada para venta en el continente americano.

Reservados todos los derechos de publicación en cualquier idioma.

Ninguna parte de este libro puede ser reproducida, grabada en sistemas de almacenamiento o transmitida en forma alguna ni por cualquier procedimiento, ya sea electrónico, mecánico, reprográfico, magnetico o cualquier otro, sin autorización previa y por escrito de RA-MA.

ISBN 0-201-64491-6

Impreso en E.U.A. Printed in U.S.A.

12345678910-DO-9796959493

## INI

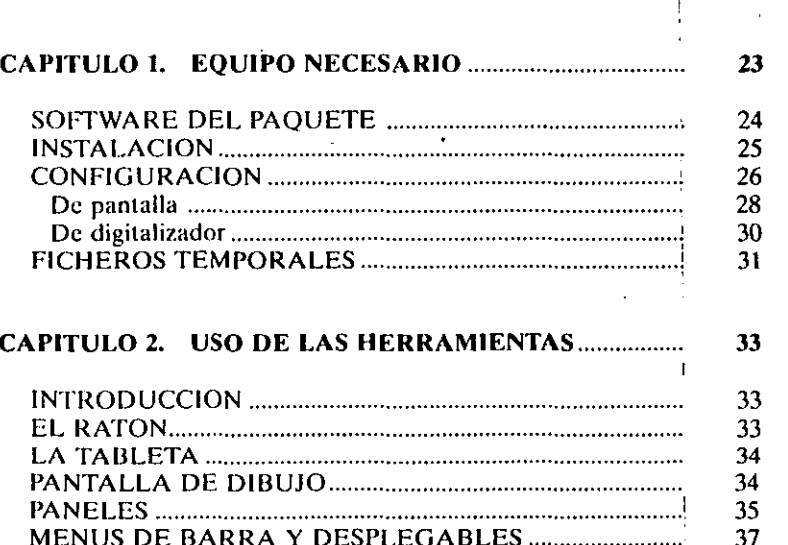

EGABLES .......................... 38 39

## 6 AUTODESK<sup>®</sup> ANIMATOR PRO PASO A PASO

 $\sim$ 

A.

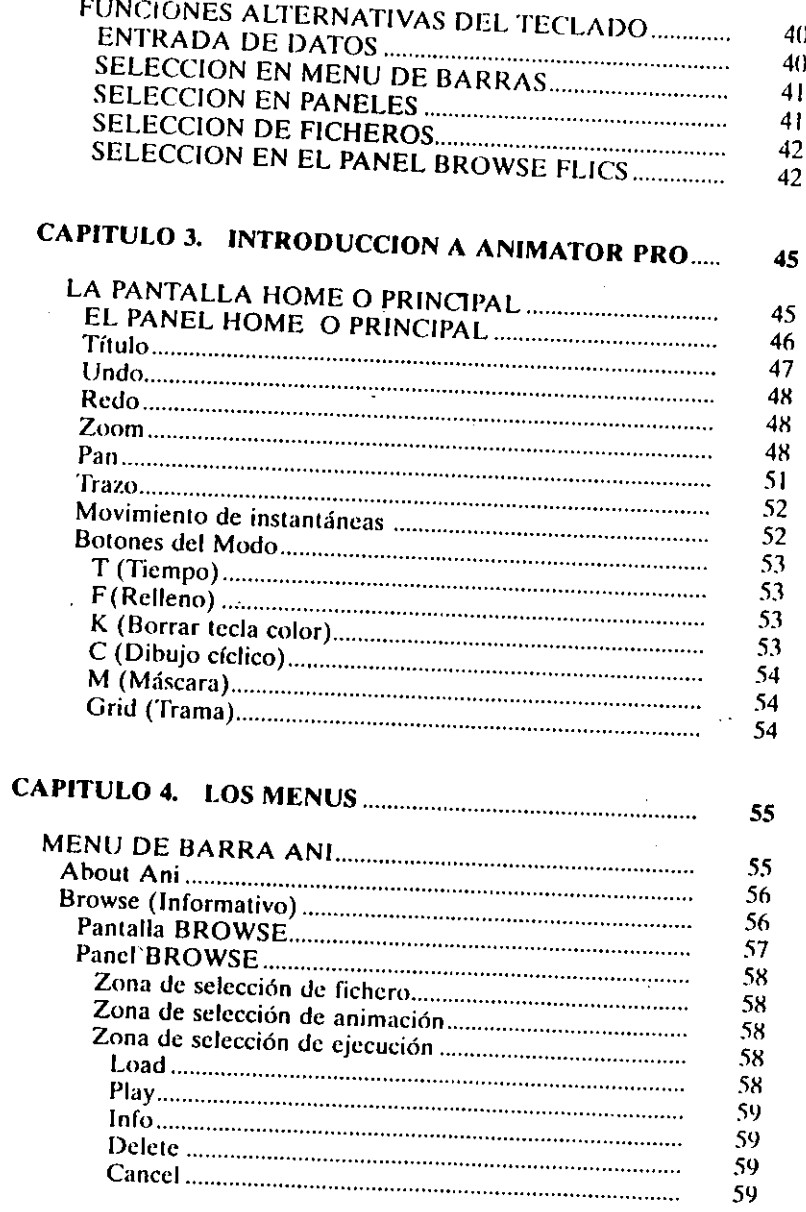

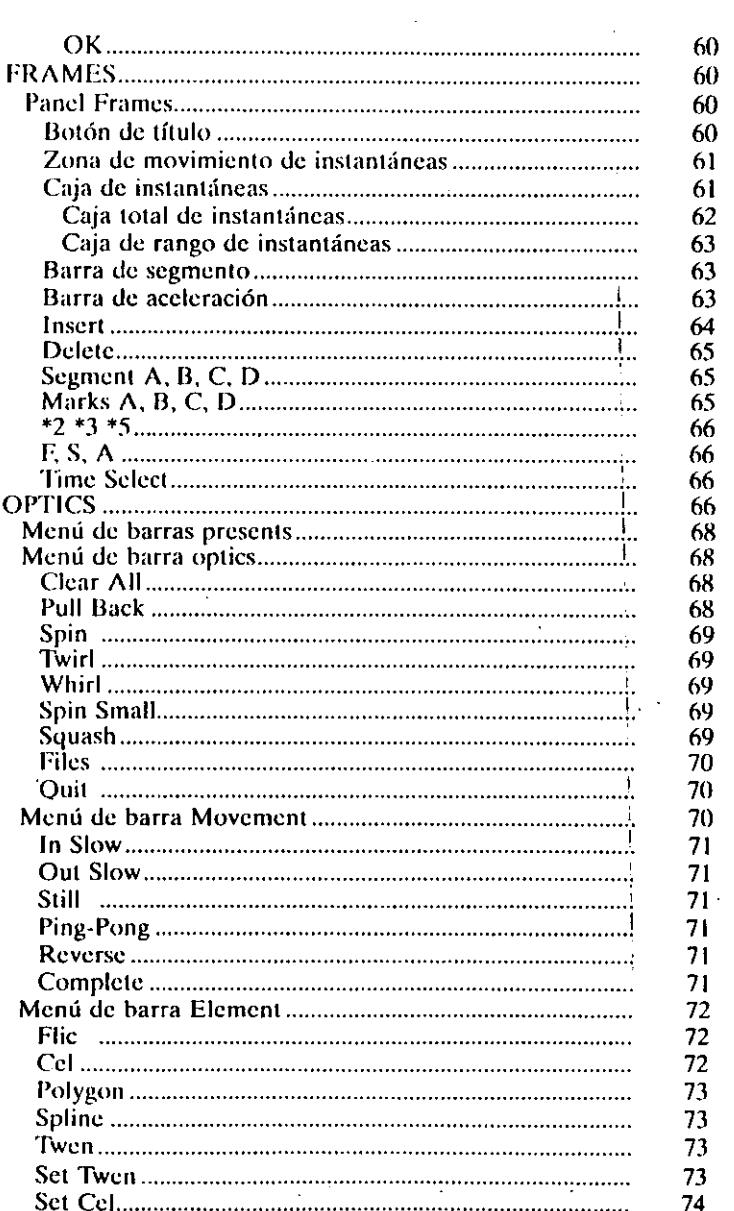

ÍNDICE 7

 $\ddot{i}$ 

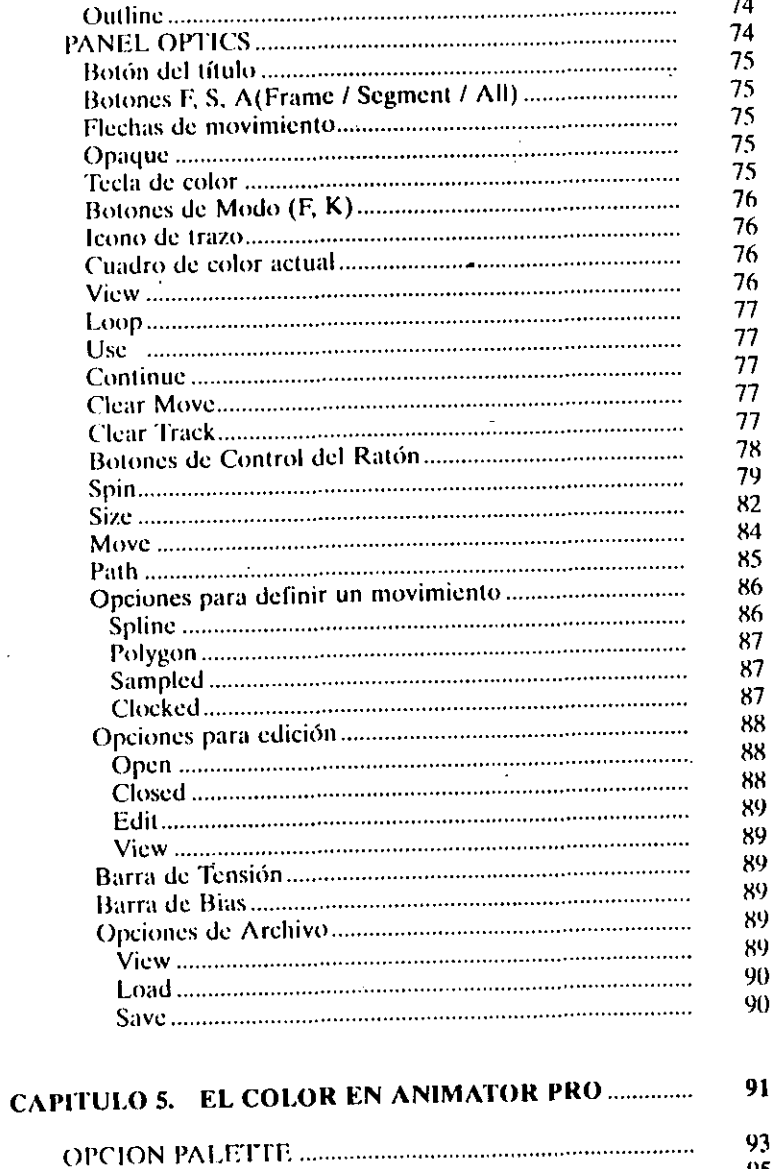

95

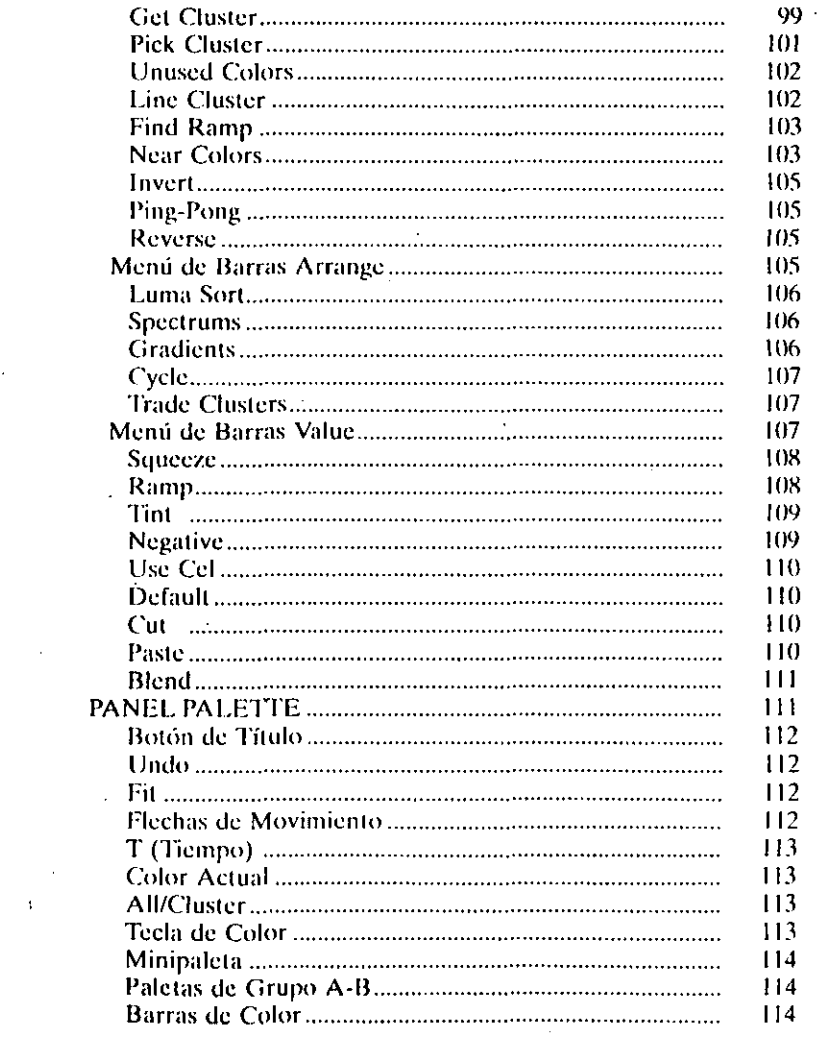

95

95

96

97 98

98

 $QQ +$ 

## 10 AUTODESK<sup>®</sup> ANIMATOR PRO PASO A PASO

 $\sim$ 

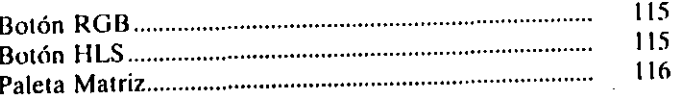

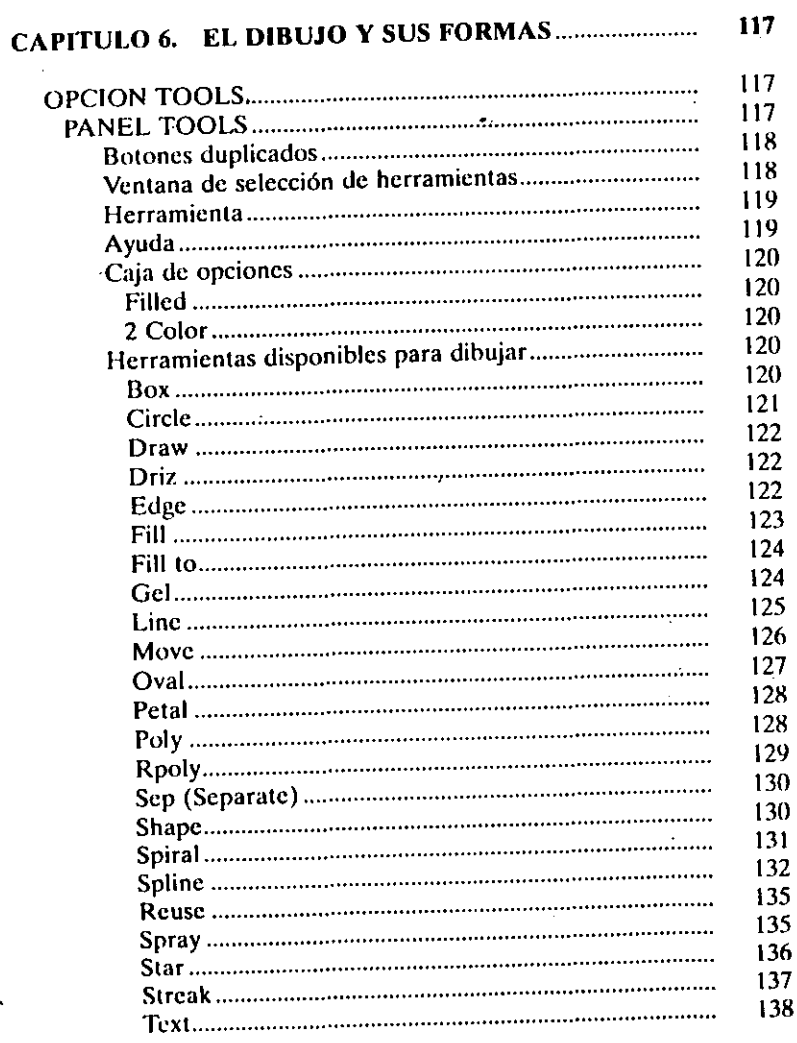

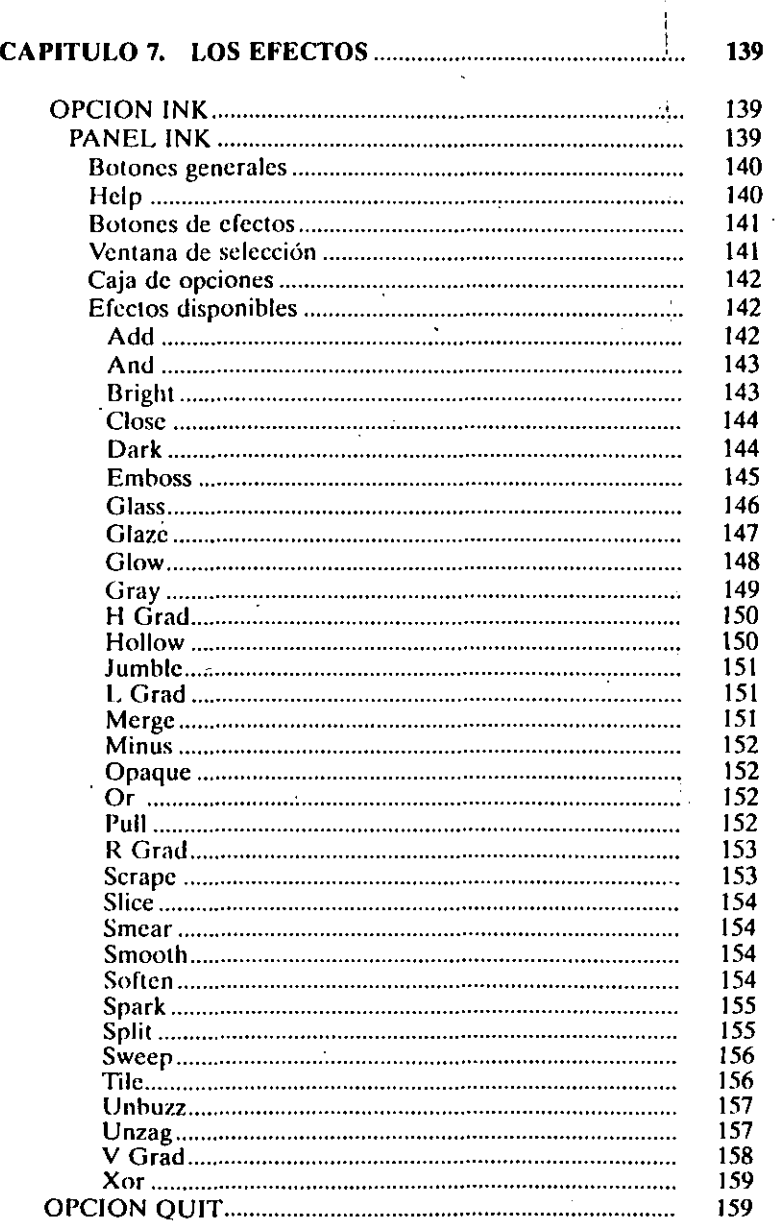

### ÍNDICE 11

### 12 AUTODESK<sup>®</sup> ANIMATOR PRO PASO A PASO

-ú

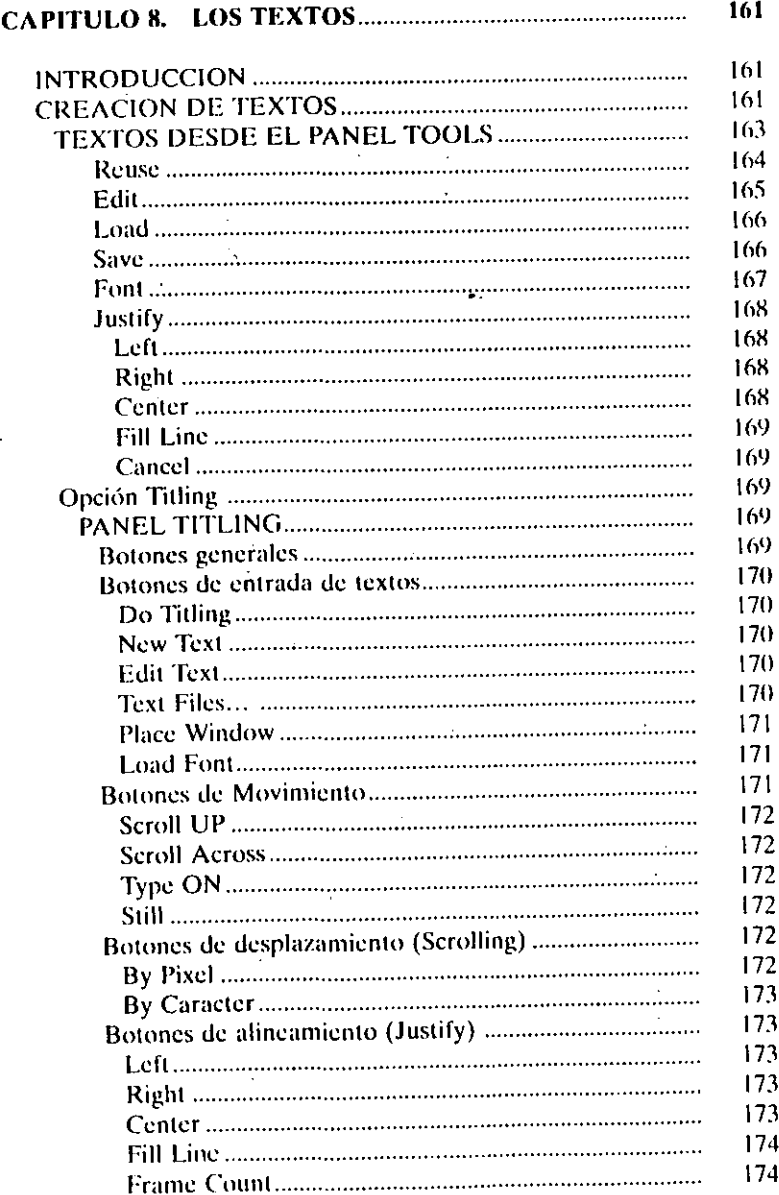

÷.

J.

 $\overline{a}$ 

 $\Delta$ 

 $\mathcal{A}$ 

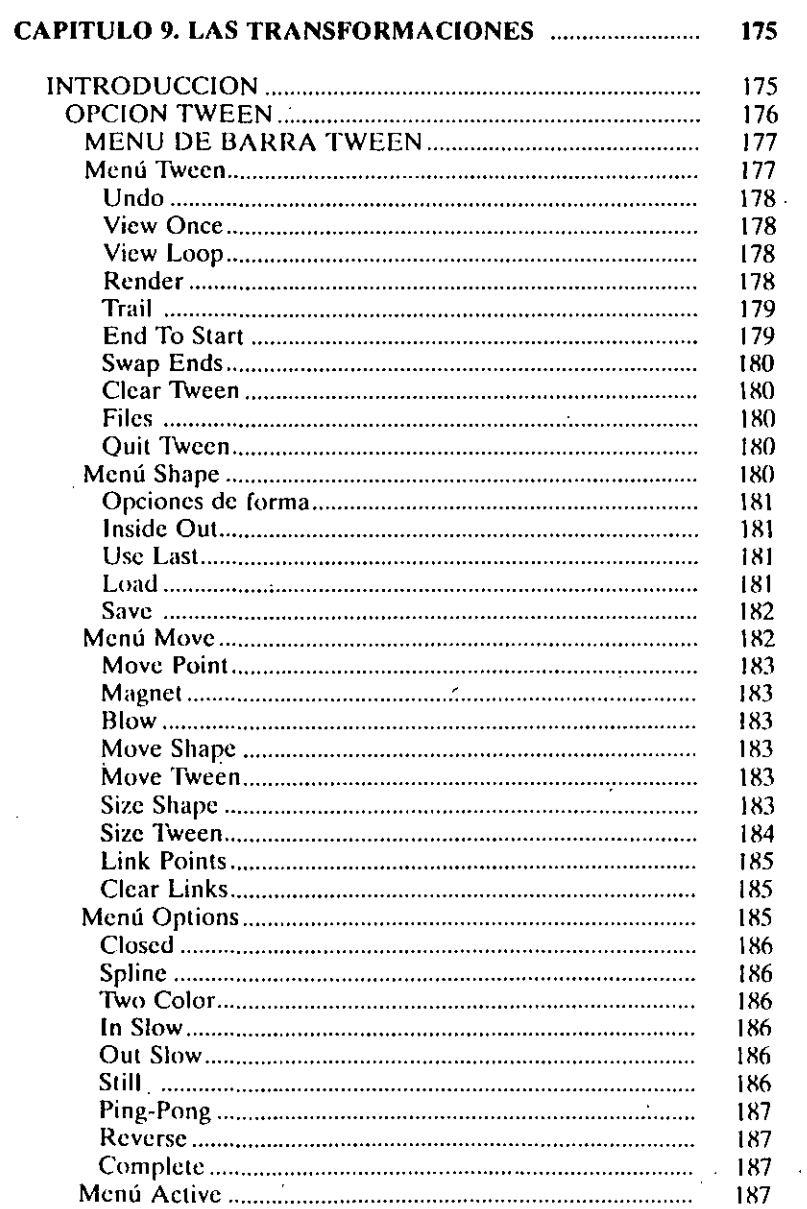

#### ÍNDICE 13

#### 14 AUTODESK® ANIMATOR PRO PASO A PASO

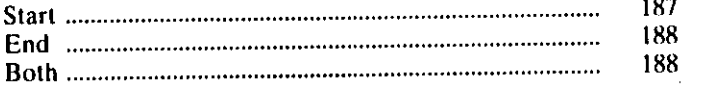

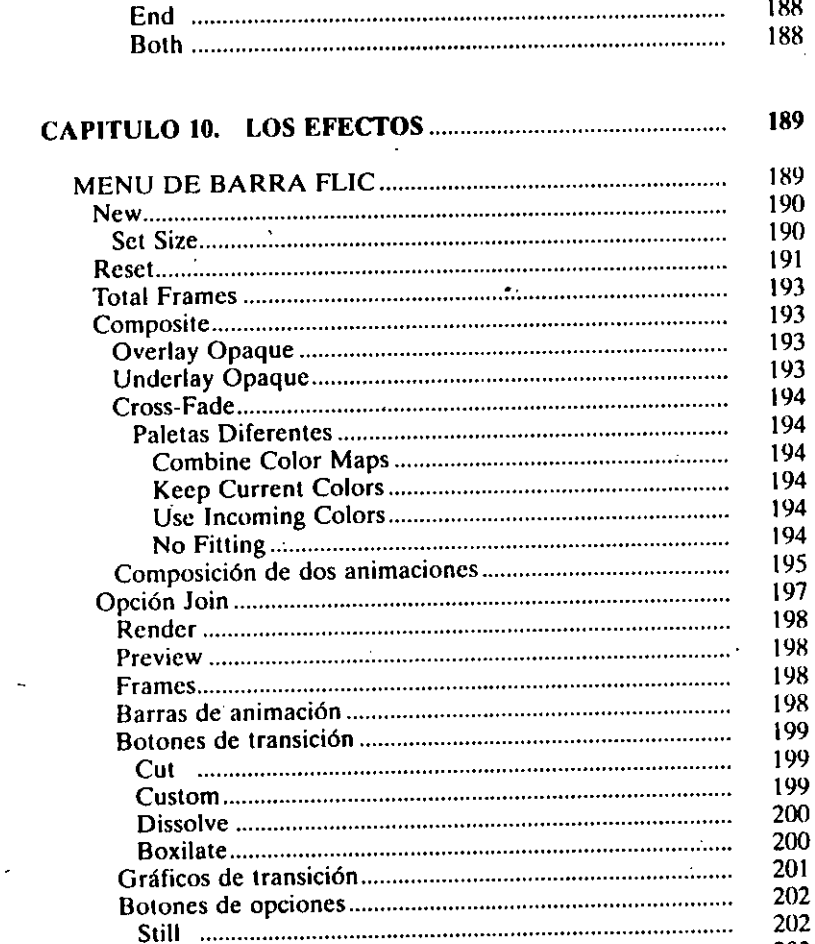

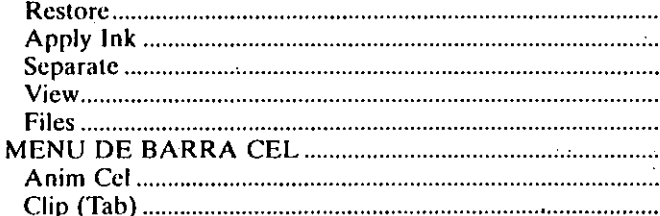

**CAPITULO 11. MANIPULACION DE IMAGENES..........** 

#### 

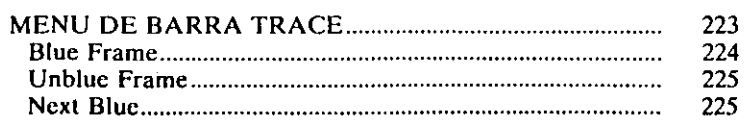

### 16 AUTODESK® ANIMATOR PRO PASO A PASO

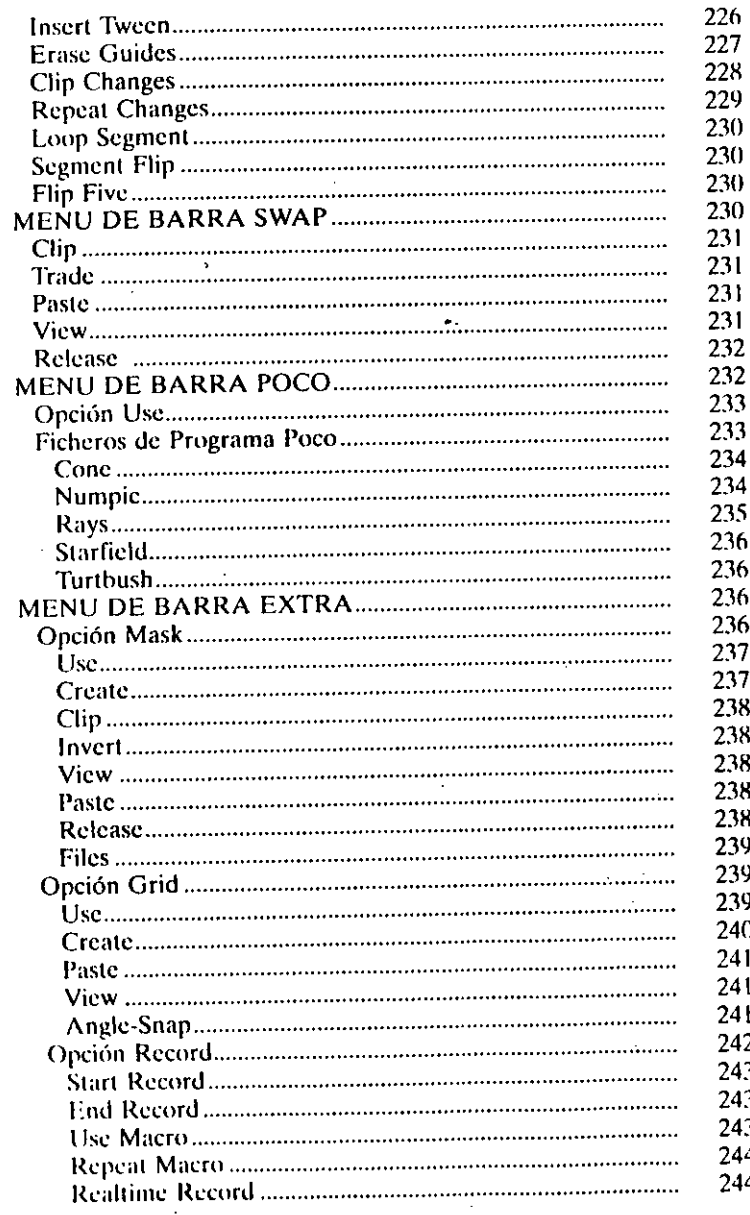

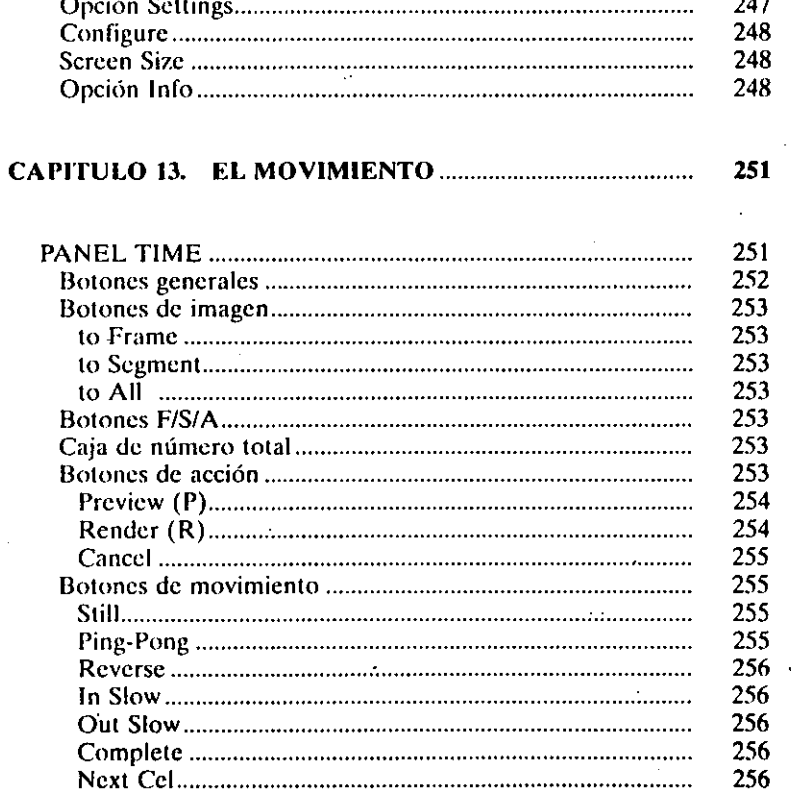

#### **CAPITULO 14. TRABAJANDO CON FICHEROS .............**

#### 

 $\ddot{ }$ 

ÍNDICE 17

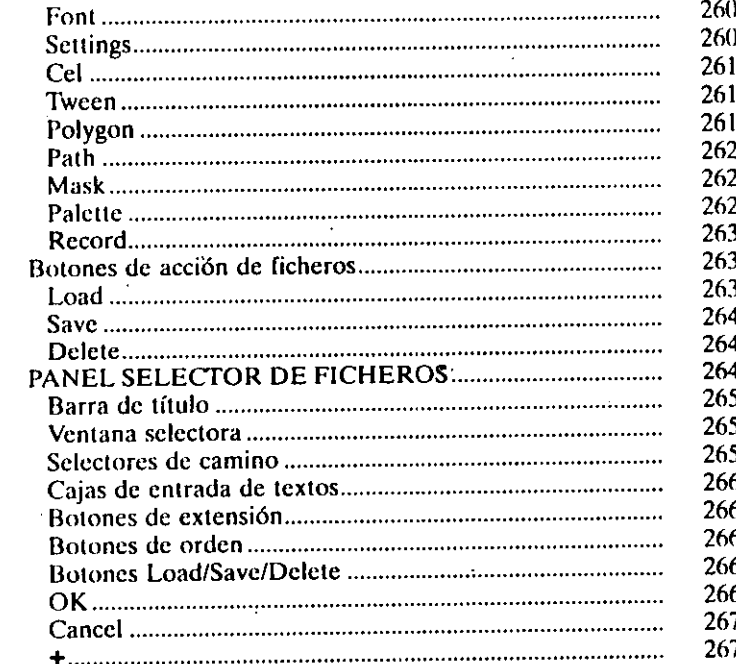

### **CAPITULO 15. ANIMACIONES DE IMAGENES EN**

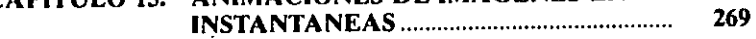

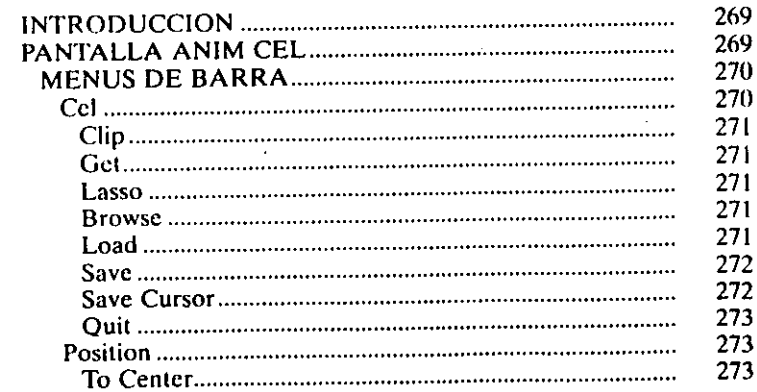

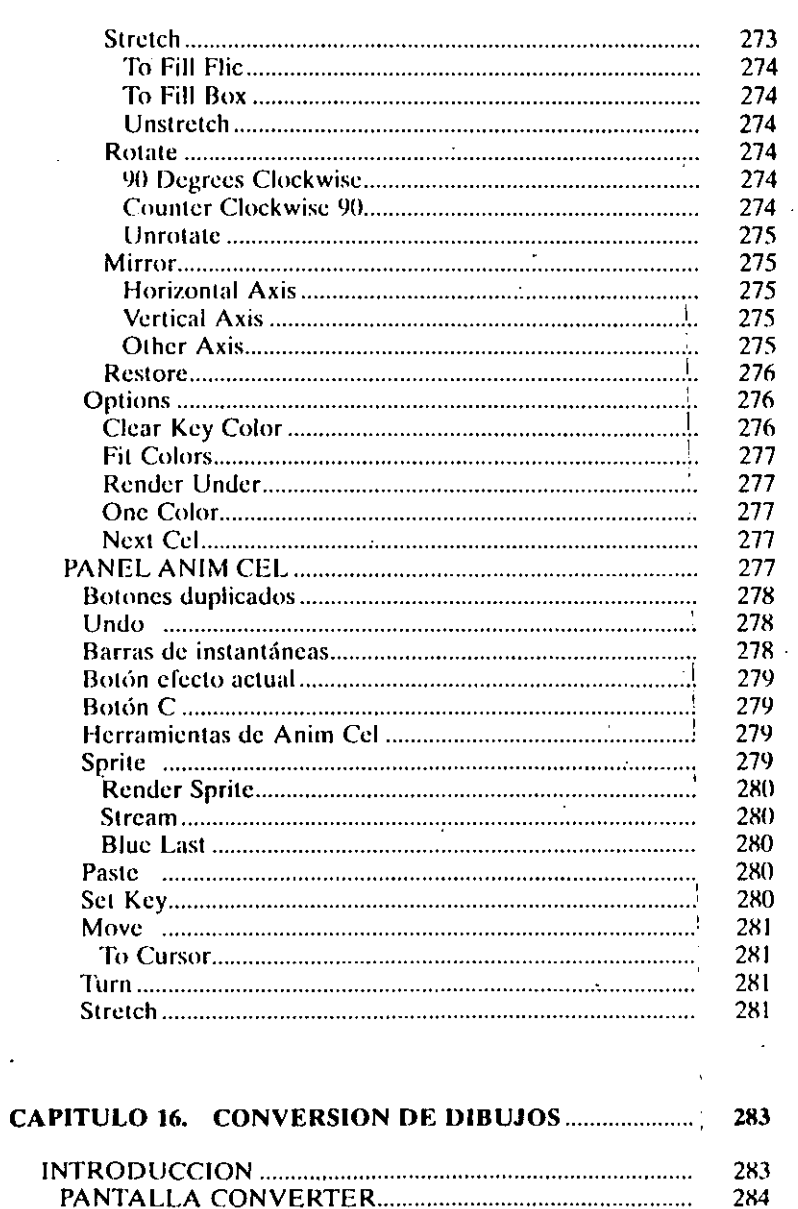

 $\mathcal{A}$ 

 $\cdot$ 

#### 20 AUTODESK<sup>®</sup> ANIMATOR PRO PASO A PASO -

للمناصبات

 $\overline{J}$ 

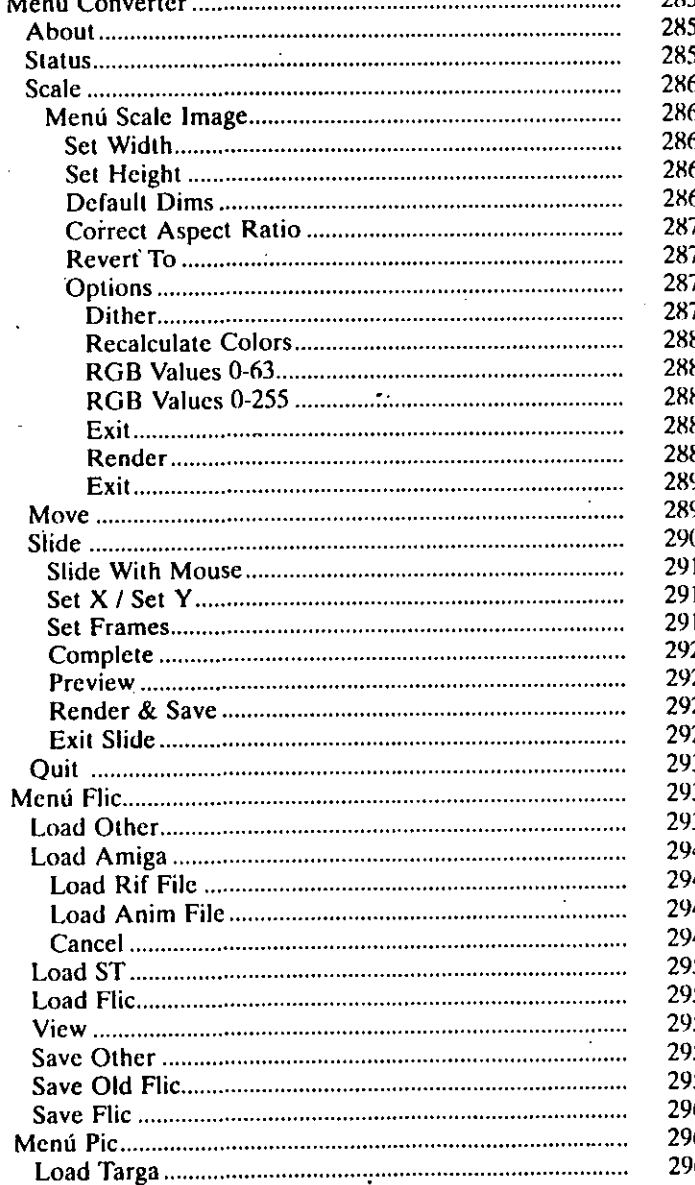

Tile communication and communication and communication

#### **CAPITULO 17. VISUALIZACION SIN PROGRAMA.......**

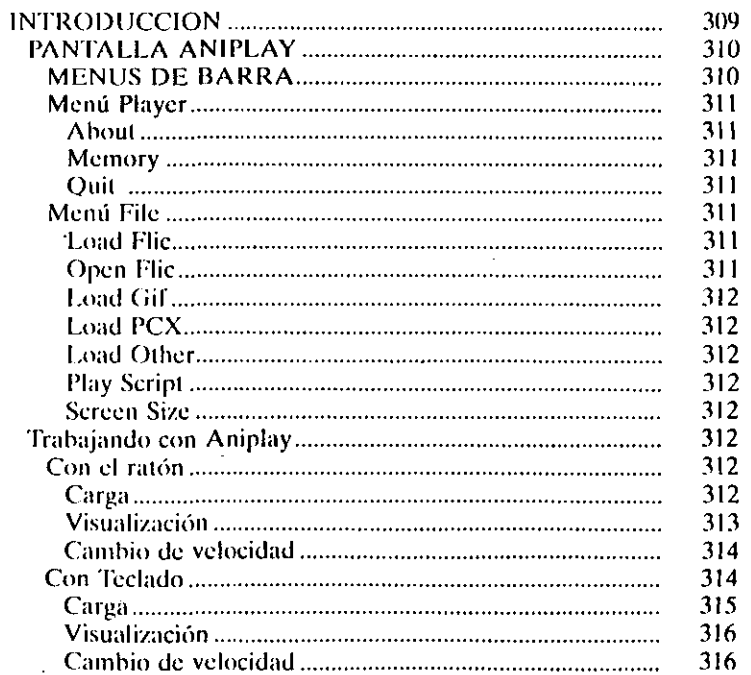

#### ÍNDICE 21

#### 22 AUTODESK<sup>®</sup> ANIMATOR PRO PASO A PASO

,.

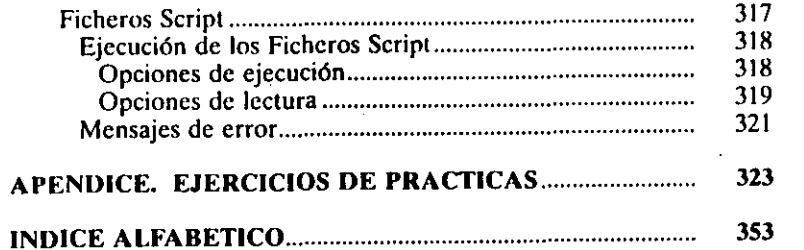

Para trabajar con Animator se necesita el mínimo de hardware que se relaciona a continuación.

*:* 

CAPITULO 1

1

EQUIPO NECESARIO

• Ordenador sistema 80386 o compatible. o IBM PS/2 modelo 70 u 80.

Los ordenadores 80386SX no son recomendables por incompatihilidad del ROM BIOS, pudiendo presentar algunos problemas, debido a que Autodesk Animator Pro opera en modo protegido, requiriendo por este motivo un alto nivel de compatibilidad con el 80J86.

- Sistema operativo MS-DOS 3.3 o superior.
- Memoria RAM de 4 Mcgabytcs. Como el programa usa toda la memoria abatible en el sistema, es posible que los ficheros temporales den el mensaje de *fuera de memoria*, por lo que si el sistema tiene memoria extra será necesario habilitarla antes de la iniciación del programa, aunque se podra ejecutar con una resolución menor, pero será conveniente ver si el mensaje es por alguno de los siguientes problemas:

#### 24 ALITODESK<sup>®</sup> ANIMATOR PRO PASO A PASO

- a) Si hay memoria extendida o expandida en el fichero config.sys, se deberá situar una de las dos formas de memoria.
- b) Si se tiene instalada una memoria virtual en el fichero config.sys, Autodesk Animator Pro no puede acceder a ella, siendo necesario cambiarla o reducir su tamaño.
- e) Si existen en programas residentes instalados, deberán quitarse de la memoria.

Una vez hayan sido realizados todos los cambios en el fichero config.sys y desinstalados los ficheros residentes, se deberá volver a arrancar el equipo.

Es conveniente que antes de editar el fichero config.sys se haga una copia con diferente nombre, para poder utilizar el primitivo con otras aplicaciones.

- Tarjeta VGA de 256 colores y monitor de 320 x 200 pixels de resolución. Para alta resolución se requiere un monitor VGA con salida de alta resolución y un programa BIOS apropiado para adaptar el VGA (Ver Configuración de pantalla).
- Disco duro con un mínimo de 20 Mcgahytes libres de capacidad, ya que *se* utilizan 11 Megabytes para la instalación de los fiche· ros ejecutables, tutoriales y de ejemplos: además, será necesario espacio para los ficheros temporales que se realizan durante la ejecución del programa. Aparte, se utilizan 6,5 Mcgabytes para archivo de programas generados por los tutoriales, y si se instala la aplicación PLAYER, será necesario 1 megabyte.
- Ratón Microsoft o compatible. o tableta digitalizadora Summa· graphics SummaSkctch. Aparte de los anteriores digitalizadores, también se puede trabajar con otros, siendo necesario en tal caso cargar el fichero oportuno (Ver Configuración del digitalizador).

#### SOFTWARE DEL PAQUETE

En los discos del programa suministrados, además de Autodek 1\nimalm Pro hay una serie de utilidildes complementarias, como son:

- El fichero Aniconv.exe, que se utiliza para convertir ficheros de distintos tamaños y formatos, utilizandose principalmente para la conversión de ficheros TARGA a formato GIF.
- El fichero Aniplay.exe, que es un programa para la visualización y ejecución de animaciones.
- El fichero Flipuper.exe, que permite la impresión de una o más instantáneas de una animación.
- El fichero Flitape.exe es el método que permite grabar animaciones en vídeo.
- El fichero Pixelpop.exe es un programa residente que permite capturar pantallas de otras apliaciones, transformándolas en ficheros .GIF para poder ser visualizadas en Autodesk Animator Pro.
- El fichero Ani·elpop.exe es un programa residente que permite capturar pantallas de otras aplicaciones transformandolas en fi· chcros .gif para poder ser visualizadas en Autodesk Animator Pro.

También se suministran ficheros tutoriales de ejemplos, de letras y otros que contienen las extensiones BIOS para los pro· gramas TSR de las distintas tarjetas que se pueden utilizar.

#### INSTALACION

Los discos del programa Autodesk Animator Pro contienen los ficheros necesarios para la instalación, ejecución y configuración del programa.

Es conveniente hacer una copia del programa, una vez instalado, como medida de precaución en caso de pérdida parcial o total de dicha instalación, usándose para esto la orden Diskcopy del DOS.

Se aconseja crear previamente un directorio para que cuando Autodesk Animator Pro haga la instalación sitúe todos los programas del 26 AUTODESK<sup>®</sup> ANIMATOR PRO PASO A PASO

paquete en dicho directorio, ya que en caso de no efectuar este paso se incluirán en el directorio ANI, que se crea por defecto.

Es conveniente usar la orden chkdsk del DOS antes de la instalación con el fin de comprobar el espacio disponible del disco que se puede utilizar. para así saber qué ficheros se pueden instalar, y elegir la instalación perfecta. Aunque esto po debe dar motivo de preocupación, puesto que el programa de instalación hará una comprobación de dicho espacio y efectuará una comparación con la instalación requerida, dando un mensaje en caso de que dicha instalación supere el espacio libre.

Suponiendo que el disco duro esté situado en C:, se trabajará de la siguiente forma:

- l. Se situará el disco 1 en la disquetera A.
- 2. Desde el DOS se introducirá a:install y se pulsará ENTER.

Cuando pida el nombre del directorio se introducirá el creado anteriormente.

Para cambiar de opción en cualquier petición se dcherá efectuar con las teclas de flechas,  $\uparrow$  o  $\downarrow$ , y pulsar a continuación ENTER.

3. A continuación se seguirán todas las instrucciones que el programa nos presenta en pantalla.

#### **CONFIGURACION**

Cuando se ejecuta Autodesk Animator Pro por primera vez, se crea un fichero, denominado aa.dg. en el que se incluye la situación de los ficheros temporales, el menú de sistema de colores y la dirección de fichero convcrt(.prd) que permitirá leer y guardar ficheros de animaciones y películas de diferentes formatos.

Sucesivamente, Autodesk Animator Pro leerá el fichero aa.cfg cada vez que el programa se ejecute.

Una vez instalado Autodesk Animator Pro, se configurarán los periféricos de que se dispone, procediéndose como sigue:

l. Situarse en el directorio de Autodesk Animator Pro (en nuestro caso se creó en el directorio AP).

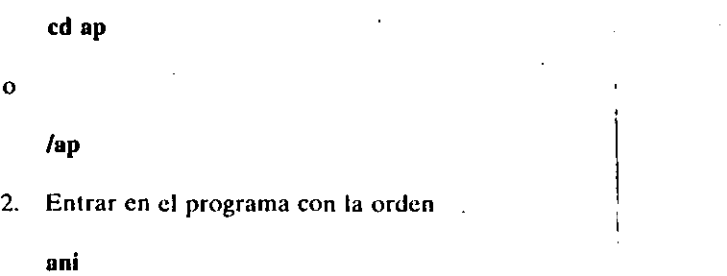

La primera vez que se ejecuta Animator Pro aparecerá en la pantalla el siguiente mensaje.

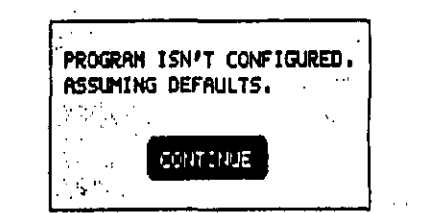

*Fig. 1 Mensaje de que Animator Pro no está configurado.* 

Este aviso comunica que Autodesk Animator Pro no esta configurado. Si se presiona ENTER o se pulsa el botón del ratón sobre CON-TINUE, se asumirá por defecto un ratón Microsoft y la situación de los ficheros temporales en el mismo directorio de los ficheros de instalación.

..

A continuación aparecerá la pantalla principal, llamada HOME, de la figura siguiente:

•

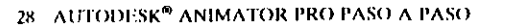

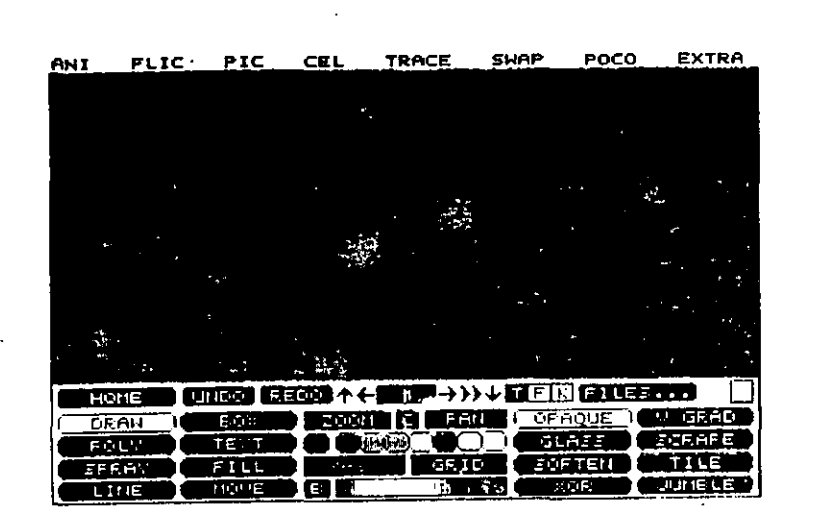

*Fig.* 2. */'anta/la Principal* (Hnmc).

Esta pantalla consta de un área de dibujo, un menú de barras con~ teniendo ocho menús y un panel de botones (HOME) desde el cual se pueden seleccionar herramientas. tintas, colores y otras funciones del programa.

Si la configuración del programa es válida, se podrá seguir trabajando, y en caso contrario se deberá utilizar el procedimiento siguiente de configuración.

### Configuración de pantalla

Por defecto. Autodcsk Animator Pro opera en pantalla V(iA con 256 colores y con resolución de 320 x 200. Si el monitor es capaz de trabajar en alta resolución, se puede instalar la resolución de pantalla apro $piada.$ 

El programa contiene tres soportes de dispositivos de resolución:

Vesa.drv, usado con adaptadores estándar de Video Electronics Assuciation (VESA).

Compaq.drv, para utilizar con COMPAQ.

8514A.drv, para usar con Jos modelos 70 y 80 de IBM

Para cambiar la pantalla por defecto se darán los siguientes pasos:

1. Añadir en el fichero Autocxcc.bat la línea correspondiente donde se encuentre el fichero TSR del dispositivo que se desea utilizar. Por ejemplo,

#### C:\>ap\vesa\paradise\vesa.exe

2. Reinicializar la unidad.

•

- 3. Ejecutar Autodcsk Animator Pro.
- 4. Mover el cursor sohrc el menú EXTRA en la parte superior derecha de la pantalla.
- *5.* Situar el cursor del ratón sobre la opción SCREEN SIZE, que se rebordeará con línea roja. Pulsar el hotón del ratón para ejecutarlo. Aparecerá la siguiente pantalla con la lista de las distintas resoluciones posihles.

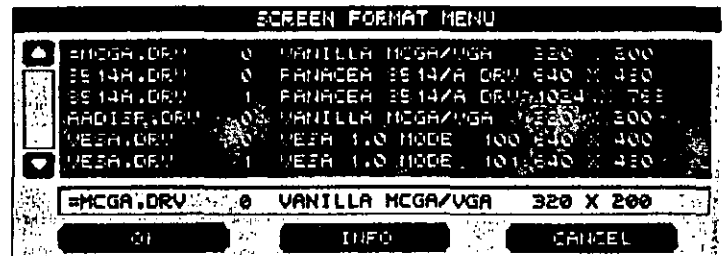

*Fig.3. Pantalla con opciones de resolución.* 

6. Pulsar sobre la resolución oportuna.

7. Pulsar sobre el botón OK.

*:* 

30 AUTODESK® ANIMATOR PRO PASO A PASO

X. Pulsar sohre el hot6n YES.

A continuación aparecerá la pantalla con la resolución elegida.

#### Configuración de digitalizador

Como se comentó anteriormente, se puede trabajar con ayuda de un ratón, de tableta digitalizadora o del teclado. En principio, Autodesk Animator Pro toma como configuración por defecto un ratón del tipo Microsoft Compatihle Mouse. Para configurar una tabla digitalizadora Summagraphics MM 1201, será necesario:

- l. Entrar en Animator:
- 2. Desde la pantalla principal. pulsar la tecla E para llamar al menú de barra EXTRA, y a continuación pulsar la tecla C de CONFIGURE. Aparecerá el siguiente menú:

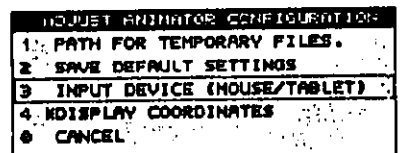

Fig. 4. Menú de configuración.

3. Pulsar la tecla 3 para seleccionar la opción INPUT DEVICE (MOUSE/TABLET), con lo que aparecerá el menú siguiente:

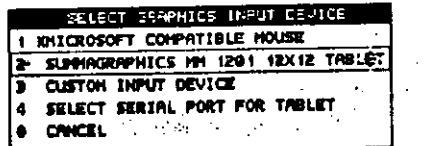

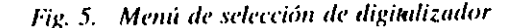

4. Pulsar la opción 2 Summagruphics mm 1201 12 x 12 Tablet. Aparecerá el siguiente menú:

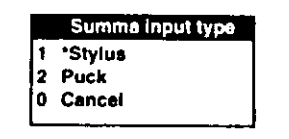

#### *Fig. 6. Menú de selección de tableta.*

Pulsar en la opción 1 ó 2, de acuerdo con el uso que se desea para los botones del ratón.

A continuación se deberá configurar la puerta a la que el tahlero está conectado, para lo que se deherá seleccionar la opción SET SERIAL PORT introduciendo la puerta correspondiente.

Una vez hecha esta configuración, será necesario reentrar en el programa pulsando las teclas Ctrl+Alt+Delete.

#### FICHEROS TEMPORALES

Cuando se trabaja con Animator, se generan muchos ficheros que se guardan en un directorio que deberá ser creado mediante la opción 1 PATH FOR TEMPORARY FF-LES del menú CONFIGURE, en caso contrario el programa creará automáticamente un directorio en el mismo disco donde están los fícheros de instalación.

Dchido a que estos ficheros ocupan mucha memoria, se puede optar por situarlos en otra unidad o en un disco virtual, ya que cuando se abandona la sesión serán guardados en el disco correspondiente.

Para configurar el direclorio de los ficheros temporales se procederá como sigue:

32 AUTODESK<sup>®</sup> ANIMATOR PRO PASO A PASO

- l. Seleccionar CONFIGURE desde el menú de barras EXTRA.
- 2. Seleccionar la opción 1 PATH FOR TEMPORARY FILES para que se muestre la caja de diálogo de la figura siguiente:

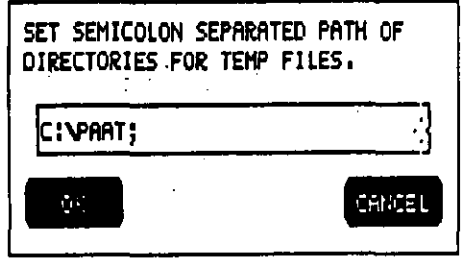

*Fig. 7. Caja de diálogo cambio de tlirectorio.* 

3. Introducir el camino correspondiente a la unidad de disco y el nombre del directorio en que se desee trabajar.

A partir de este momento, todos los ficheros temporales se situarán en la unidad seleccionada.

### CAPITULO 2

•

## USO DE LAS HERRAMIENTAS

### **INTRODUCCION**

La forma de trabajo de Animator es seleccionando la operación mediante los botones del ratón o de la tableta y, allcrnativamcntc, a través del teclado.

En este capítulo se describen los métodos usados para trabajar con menús, paneles, cajas de mensajes y demás herramientas de que dispone Animator.

### EL RATON

El ratón es una herramienta fundamental que se utiliza para la selección y entrada de datos. Para ello bastará con situar el cursor (en forma de cruz y color blanco) sobre la opción deseada y pulsar, generalmente, el botón de la izquierda.

El cursor del rat6n está definido por cuatro líneas en cruz con un área de 3 pixels, dejando un espacio en blanco en el centro de un píxel.

En este libro se usan las convenciones siguientes:

Pulsación: Se presionará y soltará el botón de la izquierda.

Doble pulsación: Se presionará rápidamente dos veces el botón izquierdo del ratón. Cuando se pulsa el Botón-Derecho, estando éste situado en la pantalla de dibujo, el menú de barras y el panel HOME (principal) desaparecen. Si se pulsa de nuevo, volverán a aparecer.

Botón-Derecho: Se presionará y soltará el botón de la derecha, pulsando sobre ciertos botones de algunos paneles da acceso a otros menús y paneles. También sirve para cancelar operaciones y suprimir menús y paneles de pantalla.

Arrastre: Se presionará y sujetará el botón de la izquierda, moviéndose en la dirección descada. Esto mostrará un arrastre de la entidad seleccionada.

### LA TABLETA

,.

Si se ha configurado Animator con una tableta Summagraphics, los botones del digitalizador operarán de la siguiente forma:

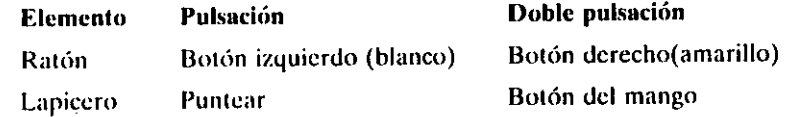

### PANTALLA DE DIBUJO

La pantalla de dihujo es el espacio de que se dispone para trahajar, y es donde se visualiza una animación, una instantánea o una serie de ellas. **·** *<u>ellas.</u>* 

#### CAI'iTIJI.O 2: lJSO DE LAS HERRAMIENTAS 35

Cuando se dihuja se crean unos pequeñísimos cuadrados dchominados *pixels*, que son la unidad de pantalla.

Animator utiliza dos ejes de coordenadas  $(X, Y)$ , cuyo origen  $(0,0)$ se encuentra situado en el ángulo superior izquierdo de la pantalla. También utiliza un cie imaginario, denominado Z, que trabaja perpendicularmente a los cies X. Y; su origen está en el punto central de la pantalla y puede determinar unas longitudes de  $\pm$  500.

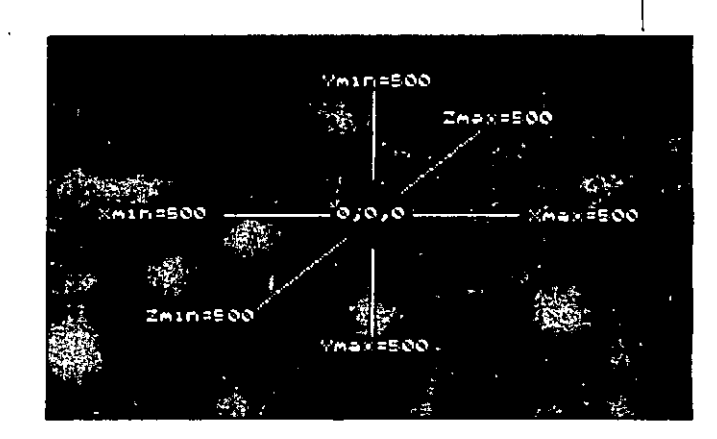

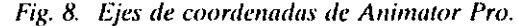

### PANELES

Los paneles están situados en la parte inferior de la pantalla, ocupando todo el ancho, y su altura es variable. Cada panel contiene un botón en In parte superior izquierda con el título y con el icono de sólido, a excepción del panel HOME, que solamente contienen el título. Al pulsar sobre él, el panel desaparecc.dc la pantalla, volviendo a visualizarse con una pulsación del ratón.

36. AUTODESK<sup>®</sup> ANIMATOR PRO PASO A PASO

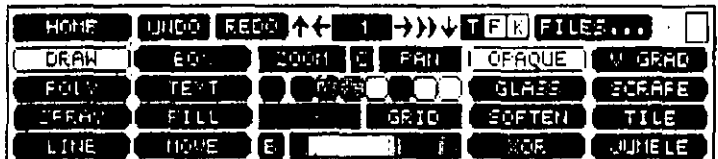

Fig. 9. Ejemplo de un Panel

Estos paneles pueden desplazarse por toda la pantalla pulsando el Botón-Derecho, dejando visualizada una línea de trazos que determina el contorno del panel.

Por arrastre vertical del ratón se determinará la nueva localización, que con una pulsación se fijará en la pantalla en la posición seleccionada.

Una vez situado el panel en la nueva posición, se puede seleccionar cualquier opción del mismo.

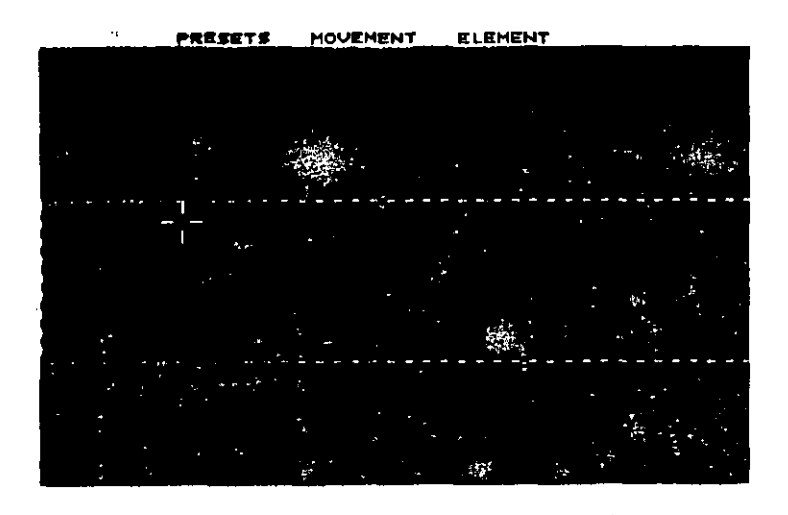

Fig. 10. Movimiento de paneles.

Para retornar el panel a su posición original, se volverá a pulsar Botón-Derecho.

### **MENUS DE BARRA Y DESPLEGABLES**

Los menús de barra están situados en la parte superior de la pantalla y disponen de ocho títulos, que al ser seleccionados por pulsación del ratón muestran los correspondientes menús desplegables o de persiana.

Los menús desplegables o de persiana muestran una serie de opciones, numeradas o no, pudiéndose seleccionar por punteo pulsando el número de la opción desde el teclado.

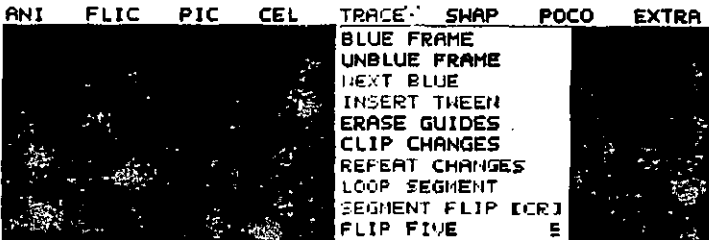

Fig. 11. Menús de Barras y Desplegables.

Algunas de estas opciones pueden ser llamadas por una tecla alternativa situada a continuación de la orden (en el libro se incluyen entre parentesis) y dan acceso a otros menús denominados menús flotantes; otras actúan en modo interruptor, situando en este caso un asterisco entre el número y la opción cuando ésta ha sido activada.

Para abandonar los menús, se selecciona la última opción o se pulsa el botón del rátón cuando el cursor esté situado en la pantalla de di- $+$  bujo.

Estos menús desaparecen cuando se ha seleccionado una opción. Pueden activarse usando tanto el ratón como el teclado, según se explica a continuación:

CAPITULO 2: USO DE LAS HERRAMIENTAS 39

#### 38 AUTODESK® ANIMATOR PRO PASO A PASO

- **A)** Si se usa el ratón, la selección se efectuará de la siguiente forma:
- 1. Situar el cursor del ratón en la parte superior de la pantalla sobre el título del menú de barras que se desee activar. Aparecerá el menú de persiana deseado.
- 2. Mover el ratón sobre este menú hasta la opción deseada, que será enmarcada en color rojo, indicando su selección.
- 3. Pulsar para activar la opción.

Para salir del menú de barras, llevar el cursor a la zona de dibuio y pulsar. En los menús flotantes existe un icono para dar la salida del citado menú.

- B) Si se usa el teclado, la selección se efectuará de la siguiente forma:
- 1. Presionar la inicial del título del menú de barras.
- 2. Presionar la inicial de la opción del menú de persiana deseada.

Para salir, presionar la barra espaciadora.

Para llamar a los menús flotantes se deberá pulsar, ademas, la tecla alternativa junto con la inicial.

#### **BARRAS DESLIZANTES**

Son unas barras rectangulares que aparecen en algunos paneles o caias de diálogo. Ilevando normalmente unos botones en los extremos en las que están situadas una fechas que marcan la dirección en que se pueden mover. Estas barras pueden ser de dos tipos: numéricas y de ventana.

Las barras numéricas están situadas horizontalmente, ajustándose su valor numérico mediante el ratón. Dentro de estas barras existe una zona en modo inverso que indica el nivel numérico actual, cambiándose este nivel a medida que se desliza la barra a la izquierda o a la derecha.

#### $\overline{111}$ म्रास  $\overline{111}$ **REE**

#### Fig. 12. Barras deslizantes numéricas.

El deslizamiento puede ejecutarse en incrementos fijos en cualquier dirección, situando el cursor del ratón esas flechas de los extremos y haciendo sucesivas pulsaciones.

El desfizamiento se efectuará en modo arrastre, situando el cursor del ratón en la zona de inverso y (manteniendo pulsado el botón del ratón) moviendo éste en la dirección que se desee.

Las barras de ventana están situadas verticalmente y visualizan normalmente una lista de elementos. En estas barras la ventana representa toda la información disponible para su selección, marcándose en negro la parte correspondiente de la lista que se visualiza. La forma de trabajo es igual que la anterior, pudiendo trabajar por incrementos o por arrastre.

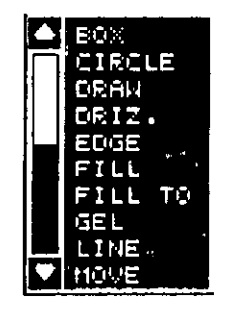

Fig. 13. Barras deslizantes verticales.

### **CAJAS DE DIALOGO**

Son cajas que contienen mensajes con una o varias opciones. Cuando la caja no dispone más que de una opción, simplemente es para co-

•

#### *.m* All fOJU:SI\"' A~IMATOH. I'RO 1'/\SO *1\* I'ASO

municar una determinada situación, bastando con pulsar el ratún para continuar.

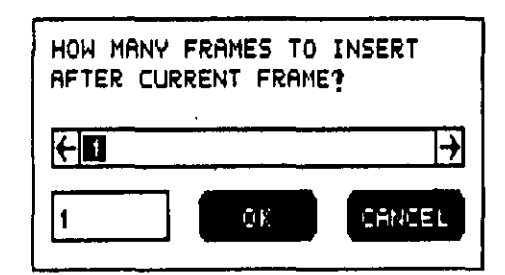

#### Fig. 14. Caja de diálogo

Cuando las cajas contienen más de una opciún. será necesario elegir una de ellas mediante la pulsación del ratón. Si no se desea elegir ninguna, se pulsa Botón-Derecho sobre la pantalla de dibujo para cancelar dicha operación.

Si la caja contiene opciones numéricas, será necesario ajustar el número, bien a través de la barra deslizante o directamente desde el teclado.

Una vez introducido el número, será necesaria su aceptación pulsando O.K.

### FUNCIONES ALTERNATIVAS DEL TECLADO

Animator perinite trabajar en el teclado con todas sus herramientas, con unas ligeras especificaciones para cada una de ella.

Las diferencias existentes son:

### Entrada. de datos

ESC Borra todos los caracteres de una caja determinada por la situación del cursor.

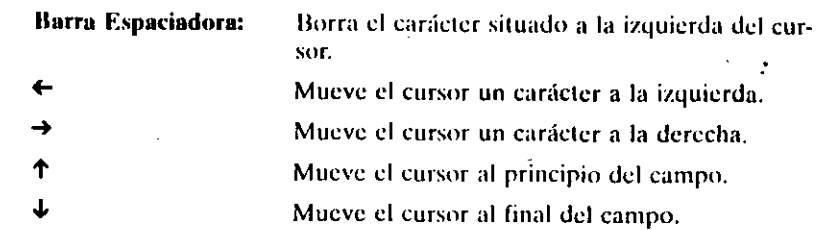

### Selección en Menú de Barras

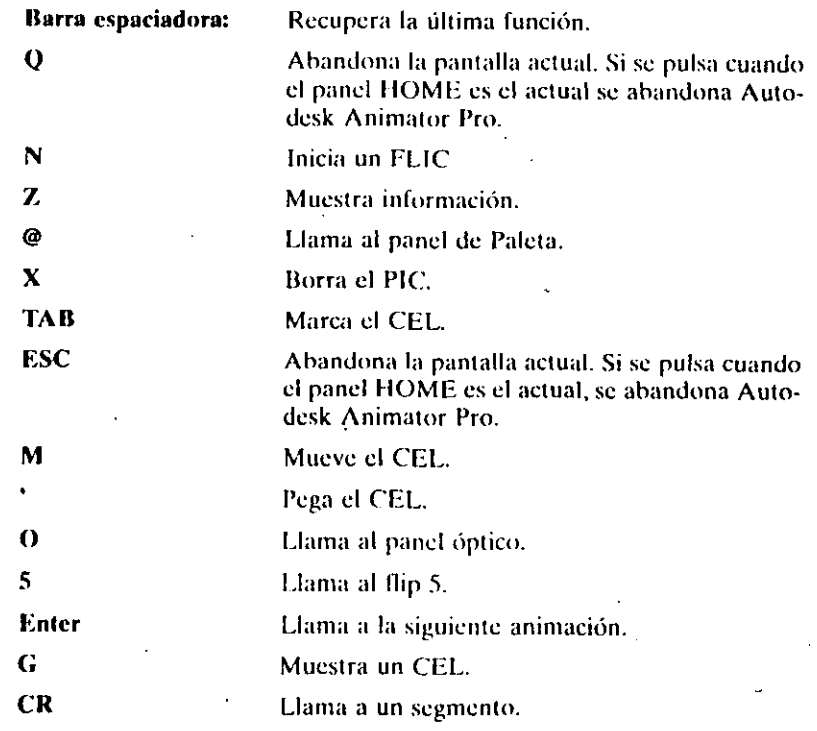

### Selección en Paneles

Llama a la instantánea anterior.

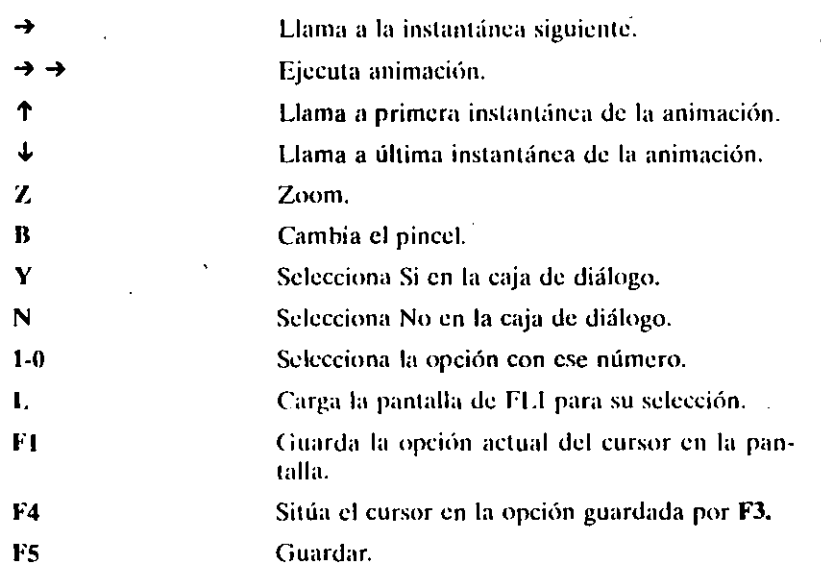

### Selección de Ficheros

 $\mathbf{v}$ 

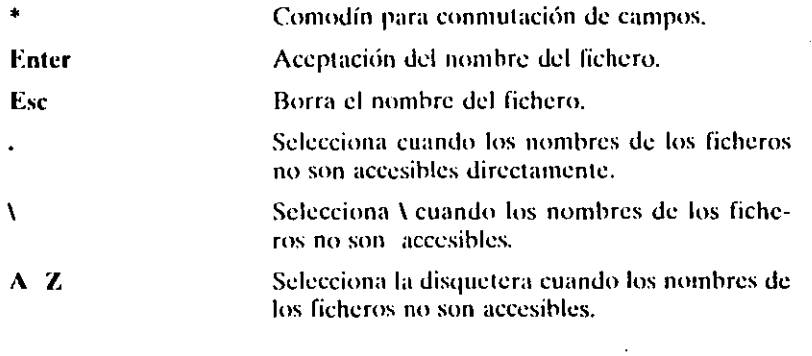

Selección en el Panel Browse Flics (Figuras de animación)

Carga la figura seleccionada.  $\mathbf{L}$ Visualiza la selección.  $\mathbf{v}$ 

Sitúa el modo ralentizado. Solicita información. Borra la figura seleccionada.

 $\mathbf{P}$ 

 $\mathbf{I}$ 

 $\mathbf{D}$ 

 $\mathbf{R}$ 

### CAPITULO 3

•

## INTRODUCCION A ANIMATOR PRO

### LA PANTALLA HOME O PRINCIPAL

 $\mathbf{1}^{\prime}$  .

 $\mathcal{L}$ 

Cuando se comienza una sesión de Autodesk Animator Pro, lo primero que aparece es la pantalla principal o HOME, sobre la que se pue· de comenzar un nuevo dibujo o llamar a un dibujo o animación ya existentes.

La pantalla principal In podemos considerar dividida en tres áreas:

l. *1\rea* dt• M('ll/Í.'i *de /larra.* Situada en la parte superior. consta de ocho títulos que dan acceso a otros tantos menús desplegahlcs.

Para su selección, bastará con situar el cursor del ratón en la parte superior para que pueda visualizar las ocho opciones. Pulsando sobre una de ellas, desplegará otro menú que mostrará todas las opciones disponibles con las que se puede trabajar.

#### 46 AUTODESK" ANIMATOR PRO PASO A PASO

Para volver a esta pantalla se pulsará Botón-Derecho en cualquier parte de la pantalla.

En este área de menús de barra también está situada la línea de 1 estado, que sirve para dar información sobre determinados movimientos que se ejecutan en el área de trabajo.

Area de trabajo. Es toda la parte disponible para dibujar.  $2.$ 

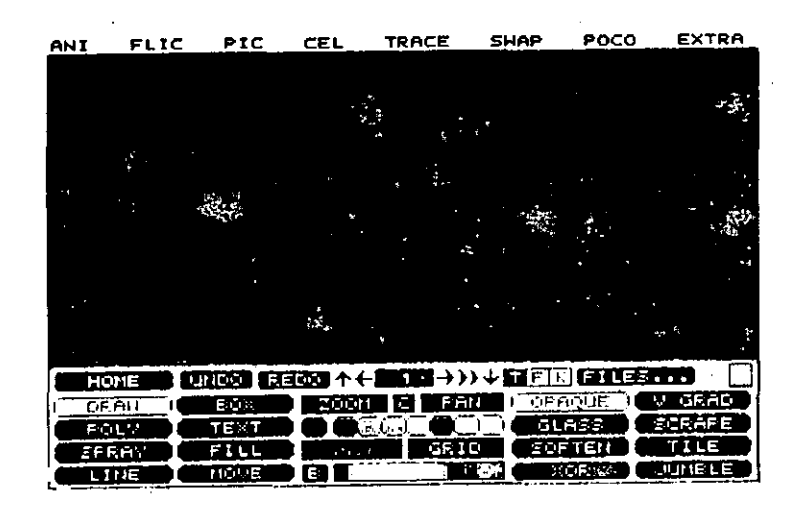

Fig. 15. Pantalla Principal.

3. Area de paneles. Situada generalmente en la parte inferior de la pantalla, puede desplazarse verticalmente a cualquier posición y consta de una serie de botones que dan acceso a varias formas de dibujo y a funciones para crear instantáneas y animaciones.

### El panel HOME o principal

Es el panel situado en la pantalla principal o HOME, siendo, por lo tanto, el primero que se encuentra al iniciar la sesión y está compuesto por una serie de botones que dan acceso a todos los demás paneles que componen el paquete de Autodesk Animator Pro,

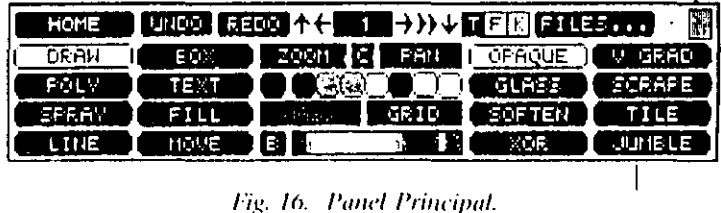

En este panel se pueden seleccionar las formas de dibujár llamadas herramientas, los colores y los modos o tintas con que se va a trabajar en el área de dibujo.

Se ha de tener presente que cuando se comienza una nueva sesión, están seleccionados por defecto la herramienta de dibujo, el modo opaco, el color y el grueso del trazo para dibujar.

La composición de este panel se hace a partir de una série de botones que se explican en el panel que corresponda. Así pues, los botones situados a la izquierda, referentes a las distintas formas de dibujar. se explican en el panel de HERRAMIENTAS; los situados a la derecha, que sirven para dar las diferentes tintas, se explican en el panel de TINTAS. En la parte central se encuentran la mini-paleta, la Tecla Color y la paleta de grupo que se explican en el panel PALETA. Encima de éstas se encuentran las flechas de movimiento y el número de orden de instantáneas que aparecen en diferentes paneles y se explican en el panel FRAME.

Los botones que se comentan a continuación existen en todos los paneles, y trabajan de la siguiente forma.

#### **Título**

Se encuentra situado en la parte superior izquierda del panel. Este botón permite situar el panel en cualquier parte de la pantalla, como se explica en el capítulo 2.

### Undo (Barra espaciadora)

Su pulsación cancela la última orden ejecutada en la instantánea actual.

#### Redo (R)

Repite la última acción de la herramienta empleada. Se usa normalmente para la repetición con distintas tintas, gruesos, colores o en copia en diferentes instantáneas.

### Zoom  $(Z)$

Este botón trabaja en modo interruptor, de forma que cuando se activa permite ampliar una parte seleccionada de la imagen a través de una ventana de dimensiones fijas. La forma de trabajo será:

- a) Pulsar en el botón Zoom o en la tecla Z
- b) Situar el vértice inferior de la ventana de zoom mediante pulsación del raton.
- c) Mover el cursor diagonalmente para situar el vértice superior de la ventana de ampliación y pulsar Zoom o Z

Si se desea volver a la pantalla normal, volver a pulsar el botón o la tecla Z.

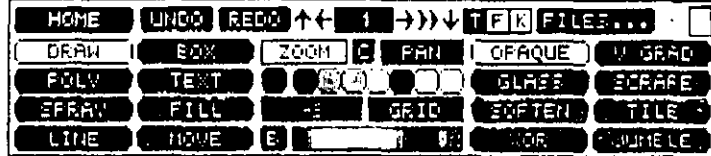

#### Fig. 17. Situación del botón zoom activado

También trabaja con un factor de ampliación que puede ser de dos o cuatro veces, siendo necesario para activar esta forma de trabajo pulsar Botón-Derecho sobre este botón, con lo que se visualizará una caja de diálogo en la que se encuentra una barra deslizante con los valores de ampliación y tres opciones.

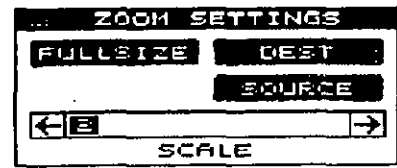

Fig. 18. Caja de diálogo del zoom

La forma de operar en estas opciones es la siguiente:

Opción FULLSIZE. Esta opción efectúa un zoom de toda la pantalla.

| ZOOM SETTINGS |       |
|---------------|-------|
| FULLSIZE      | OEST  |
|               | 法立即支票 |
|               |       |
| SCALE         |       |

Fig. 19. Zoom Fullsize

#### 50 AUTODESK' ANIMATOR PRO PASO A PASO

Opción DEST. Cambia el tamaño y situación de la ventana de -trabajo

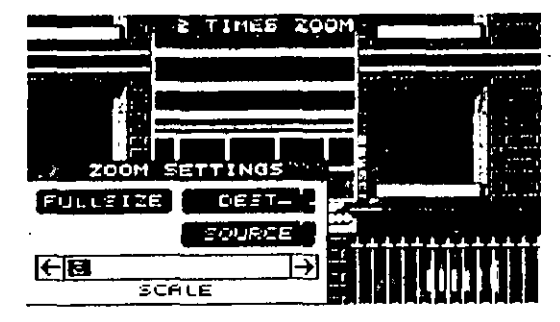

Fig. 20. Zoom Dest.

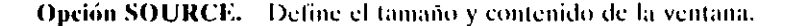

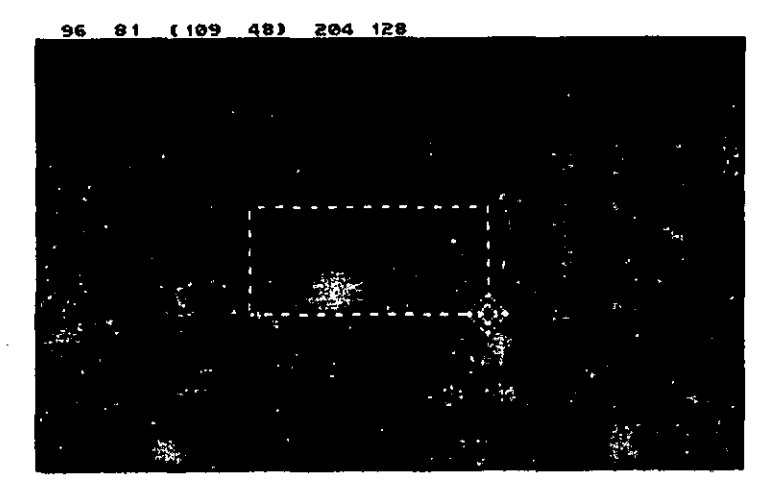

Fig. 21. Zoom SOURCE.

Barra. Cambia el tamaño de la ampliación, para lo que se pulsará una de las flechas o sobre el número, y sin soltar se arrastrará hacia la derecha o la izquierda, hasta alcanzar el número requerido.

### Pan

La pulsación de este botón permite el deslizamiento del dibujo actual sobre la pantalla, para poder visualizar una parte del dibujo que estuviera oculta. La activación de este botón es muy útil cuando se trabaja con zoom y no entra todo el dibujo en la pantalla. La forma de trabajo es la siguiente:

- a) Pulsar sobre el botón Pan.
- b) Mover el ratón sobre la pantalla para que el cursor tome una nueva forma.
- c) Pulsar y mover el ratón. La imagen se irá moviendo con arreglo al movimiento del ratón.
- d) Pulsar para fijar la imagen.

Si se desea salir, se deberá pulsar el Botón Derecho.

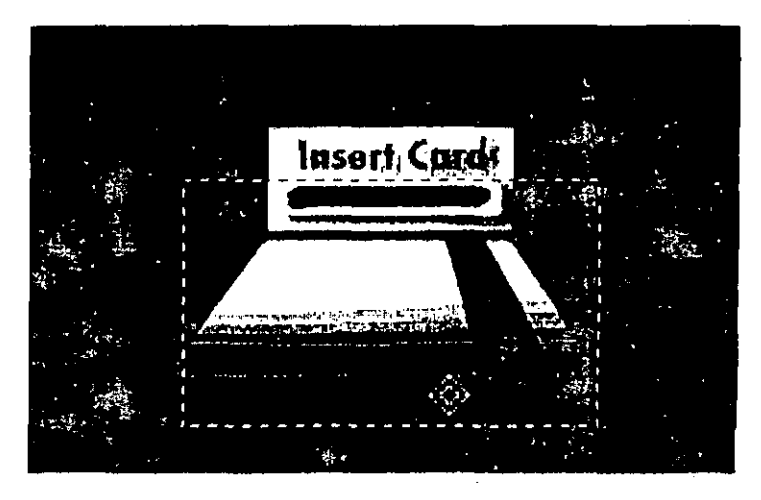

Fig. 22. Efecto Pan

#### $Trazo(B)$

El grueso del trazo está determinado por un punto situado a la derecha del panel y tiene por defecto el grueso de un píxel. Para cambiardo, bastará con situarse sobre dicho punto y pulsar Botón-Derecho o la letra B, con lo que aparecerá un menú en cuyo centro se situarán el tamaño y forma actual del trazo. En la parte derecha se sitúan las tres formas distintas que puede tener dicho trazo, y en la parte inferior, una barra deslizante sobre la que se situará el grueso deseado.

Para efectuar la selección, se pulsará sobre la forma deseada, ajustando el tamaño sobre la barra deslizante. Cuando la forma ha sido definida, se podrá elegir sobre una nueva barra deslizante el ángulo de la línea, que podrá tener incrementos de 45°.

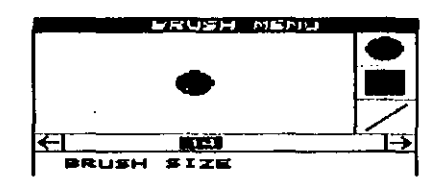

Fig. 23. Menú GROSOR.

### Movimiento de instantáneas

Situado en la parte central superior del panel, se utiliza para moverse por las distintas instantáneas existentes en la animación actual.

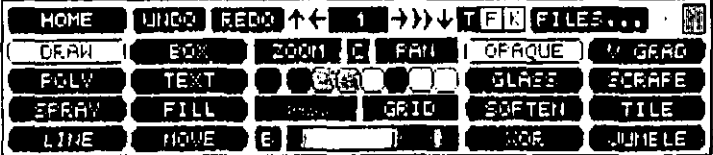

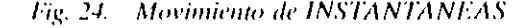

La pulsación en las diferentes flechas actuará de la siguiente forma:

- ↑ Se sitúa en la primera instantánea.
- Se sitúa en la ultima instantánea.
- Llama a la instantánea anterior.
- LLama a la instantánea siguiente.
- Ejecuta la animación.

El número de la instantánea aparece en el centro.

#### Botones de modo

A la derecha de los iconos de instantáneas se sitúan los botones T(Time), F(Filled) y K(Key), y entre el Zoom y Pan, se encuentra C(Cycle Draw).

#### T (TIEMPO)

Cuando esta activado, se ejecutan algunas acciones sobre una serie de instantáneas, activando automáticamente el panel TIME cuando se ejecutan diversas funciones, como el Redo de este panel o Paste del panel SWAP, etc.

#### F (RELLENO)

Cuando se activa, las herramientas que contiene esta opción aplican ciertos efectos a la forma, ejecutando una línea de contorno en la citada forma.

#### K (BORRAR TECLA COLOR)

Cuando está activado, anula la Tecla Color durante el tiempo que dura la operación de fijación de una imagen.

#### C (DIBUJO CICLICO)

Este boton tiene dos funciones, dependiendo de si se hace una pulsación simple o de si se efectúa dicha pulsación con el botón derecho. En el primer caso, activa un modo en que los efectos aplicarán cíclicamente el color, y en el segundo caso se invocará a una rutina que proporciona un camino rápido para la creación de un ciclo de color en la animación (ver opción Cycle en el menú ARRANGE).

#### M (MASCARA)

Activa la aplicación de una mascara sobre la pantalla (ver menú MASK).

#### **GRID (TRAMA)**

Al activarlo, sitúa o quita una trama sobre la pantalla. Si la pulsación se realiza con Botón Derecho aparecerá el menú GRID, descrito en la opción Grip del menú EXTRA.

#### **CAPITULO 4**

## **LOS MENUS**

Como se comentó en el capítulo anterior, todos los menús con los que trabaja Autodesk Animator Pro están situados en la pantalla principal o HOME, por lo que la descripción de cada uno de ellos se efectuará conforme aparecen en dicha pantalla.

### **MENU DE BARRA ANI**

Es la primera opción de que dispone el menú de barra y que da origen a un menú desplegable con el que se ejecutan diversas acciones, como crear dibujos y animaciones, cargar ficheros, producir efectos ópticos, proporcionar herramientas y tintas, hacer animación de título, etc.

El menú desplegable dispone de las opciones que se exponen a continuación:

CAPITULO 4: LOS MENÚS 57

#### 56 AUTODESK® ANIMATOR PRO PASO A PASO

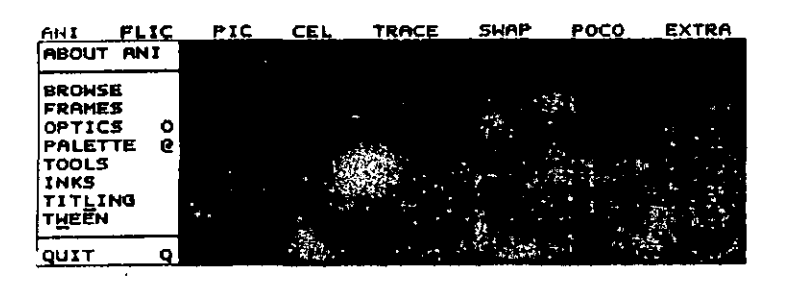

Fig. 25. Menú de barra ANIMATOR.

#### **About Ani**

Da la información sobre el número de la versión, la fecha y el copyright a través del siguiente mensaje.

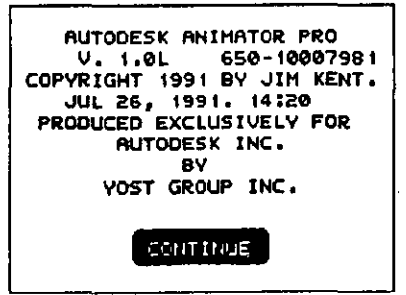

Fig. 26. Mensajes de la opción ABOUT ANI.

### **Browse (Informativo)**

Con esta opción se podrá cargar, ejecutar, borrar o pedir información de una animación o instantánea determinada, siempre que ésta sea llamada desde la pantalla principal, ya que si dicha llamada se efectúa desde la pantalla CEL, se reemplazará al contenido en memoria.

### **Pantalla BROWSE**

De cualquiera de las formas en que sea llamada esta opción, aparecerá en la pantalla una serie cajas, en cada una de las cuales se sitúa la primera instantánea de los ficheros de animación correspondientes que existen en un directorio determinado.

El número de cajas que aparecen dependerá de la resolución de pantalla con que se esté trabajando. Así pues, si se tiene una resolución de 320 x 220 pixels, aparecerán 12 cajas, mientras que si la resolución es de 640 x 400, el número de cajas será de 24, y con una resolución de 640 x 480, el número sería de 30 cajas.

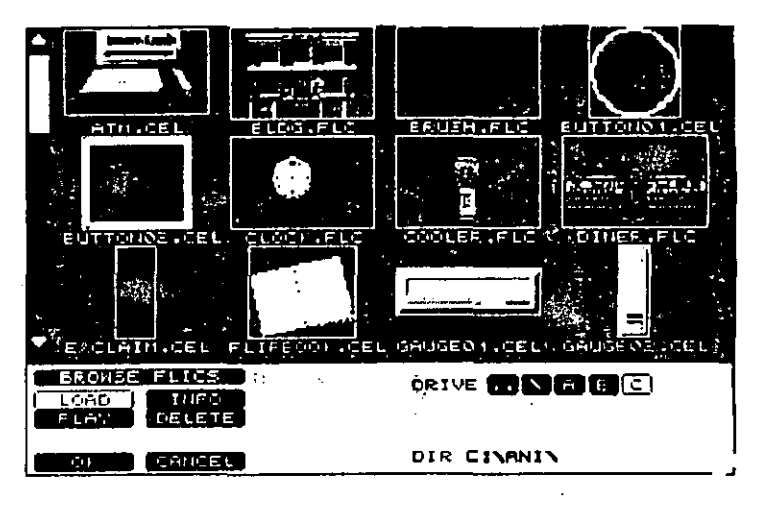

Fig. 27. Pantalla BROWSE

En la parte inferior de cada una de estas instantáneas se muestra el nombre del fichero que la contiene.

A la izquierda de la pantalla se dispone de una barra deslizante que se utilizará para llamar más imágenes de ficheros que existan en el mismo directorio, si éstas excedieran del número correspondiente a la resofución de pantalla con que se esté trabajando.

#### Panel BROWSE

En la parte inferior de la pantalla se encuentra el panel de selección, que se puede dividir en tres zonas.

#### ZONA DE SELECCION FICHERO

Está situada en la derecha del panel, y contiene una serie de botoncs para Seleccionar la situación física del fichero que se desea cargar. Así pues. los botones"\" y" .. " sirven para situar el nivel, y Jos" A". "B", "C", etc. sitúan la disquetera.

La segunda fila muestra el nivel actual donde se encuentran las animaciones situadas en pantalla.

#### ZONA DE SELECCION DE ANIMACION

Cuando se sclcccióna una imagen de las representadas en pantalla. ésta se muestra en un recuadro situado en el centro del panel, dándonos así la aceptación de carga de dicho fichero.

#### ZONA DE SELECCION DE EJECUCION

Está situada en la parte izquierda del panel, y dispone de las opciones que se muestran a continuación...

#### Load (L)

Es la opción por defecto del panel y carga el fichero seleccionado. Una vez cargado el fichero, la imagen se visualiza en la pantalla de trahajo.

La selección de un fichero puede hacerse de las siguientes formas:

- a) Pulsar sobre la imagen deseada, y pulsar  $OK$  o ta tecla  $L$ .
- b) lntroducir el nombre a través de teclado y pulsar L.
- e) Situar el cursor del ratón sobre la imagen deseada y hacer una doble pulsación.

#### Play (P)

Ejecuta el fichero correspondiente a la instantánea seleccionada. Para cancelar se dcbcní efectuar una dohlc pulsaciún.

#### lnfo 111

Da información sobre el fichero actual, en el que se pueden leer:

El nomhre del fichero.

El número total de instantáneas que contiene la animación y el espacio ocupado.

El promedio del tamaño de cada instantánea.

La velocidad entre instantáneas.

#### Delete (D)

Borra el fichero que contiene la instantánea seleccionada, pidiendo confirmadún a través del siguiente mensaje.

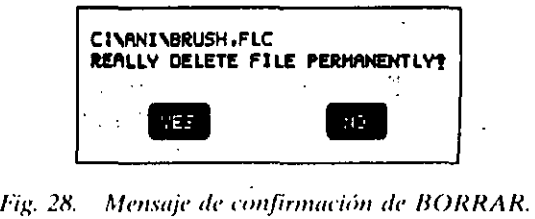

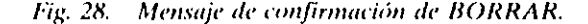

#### Cancel

Devuelve a la pantalla de dibujo inicial y al panel principal. Tiene el mismo efecto que hacer una doble pulsación en el área de dibujo.

60 AUTODESK\* ANIMATOR PRO PASO A PASO

OK

Ejecuta la selección, retornando al panel principal.

### **FRAMES**

Se usa para operaciones relativas a las instantáneas. Cuando se llama a esta opción, aparece el panel FRAMES, en el que se puede mover, invertir, borrar o añadir una o más instantáneas por adición o supresión de segmentos, o duplicar una instantánea.

### **Panel FRAMES**

Este panel también puede ser llamado desde los paneles PRINCI-PAL. PALETA. SELECTOR DE TIEMPO, OPTICO o ARCHIVO. Constan de los botones que se muestran en la figura siguiente.

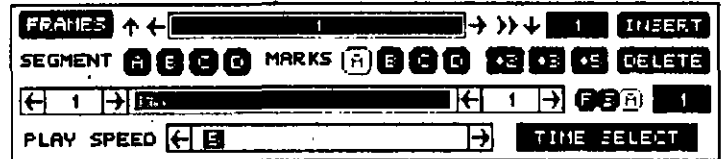

Fig. 29. Panel FRAMES

#### **BOTON DE TITULO**

 $\mathbf{r}$ 

Está localizado en la parte superior izquierda y sirve para situar el panel en cualquier parte de la pantalla, para lo que será necesario situar el cursor en dicho botón y, manteniéndolo pulsado, moverlo verticalmente.

Para devolverlo a su posición original, pulsar en cualquier parte de la pantalla.

#### ZONA DE MOVIMIENTO DE INSTANTANEAS

Es un conjunto situado en el centro del panel, compuesto por varias flechas en distintas direcciones y por una barra deslizante.

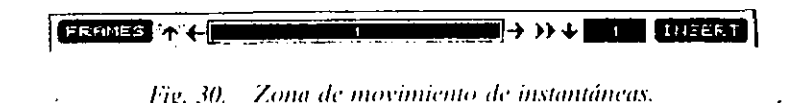

Las flechas sirven para moverse por todas las instantaneas. Dependiendo de si se pulsan la flechas izquierda o derecha, se llamará a la instantánea anterior o a la siguiente de la que está actualmente en pantalla, pero si se pulsa con Botón Derecho aparecerá una caja de diálogo que permite específicar el número de instantáneas que se quieren mover.

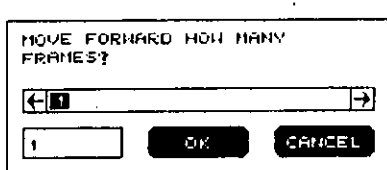

Fig. 31. Caja de diálogo de movimiento de instantáneas.

Si se pulsa la flecha hacia arriba o hacia abajo, irá al principio o al final de la animación, y si la pulsación se efectúa sobre la doble flecha, se ejecutará la ammación.

La barra deslizante muestra el número de la instantánea actual, permitiendo su cambio por deslizamiento de dicha barra a izquierda o derecha, mediante arrastre o por pulsación sobre las flechas, situando el número correspondiente cuando termina la acción.

#### **CAJAS DE INSTANTANEAS**

Existen dos cajas que indican el número total de instantáneas de la animación y el número de la instantánea actual en pantalla.
### Caja total de instantáneas

Está situada en la parte superior derecha del panel y muestra el número total de instantáneas que componen la animación.

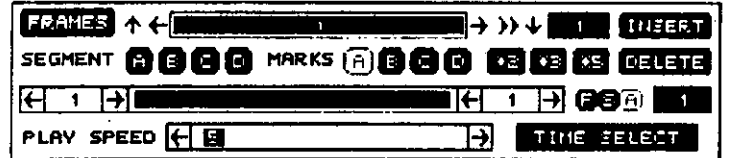

### Fig. 32. Caja de instantáneas

Pulsando en su interior aparecerá una caja de diálogo en la que se podrá ajustar el número total, que es como máximo 4000.

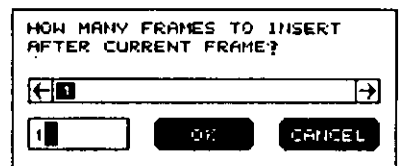

Fig. 33. Caja de diálogo para insertar instantáneas.

Si el número introducido sobrepasa el total actual, la última imagen se duplica hasta llegar al número determinado. Si fuese menor, aparecerá el mensaje.

### THIS WILL CHOP OFF FRAMES, AT THE END OK? **YES**  $N()$

Si se selecciona YES, las instantáneas a partir de dicho número se borrarán.

### Caia de rango de instantáneas

Está situada a la derecha del panel, en la tercera fila, y si se activa el botón F, se mostrará el número de la instantánea actual, però si el activado fuese S, se mostraría el número total de instantáneas del segmento. Si se activa el botón A, el número representará entonces el total de instantáneas de la animación.

### Barra de segmento

Esta barra determina la cantidad de instantáneas que se ágrupan, formando un bloque, en una parte de la animación denominada SEG-MENTO de animación.

El número situado a la izquierda de la barra determinará la primera instantánea que da origen al segmento, y el de la derecha marcará el número de la instantánea que sitúa el término del segmento. La barra determina la longitud total de la animación, y la parte sombreada, la del segmento.

n<del>a ni m</del>ana n n T

### Fig. 34 Barra de segmento

El ajuste de los segmentos se puede realizar por diferentes formas:

- a) Pulsando las flechas de derecha o izquierda situadas en la parte exterior de los números de principio o final de la barra, ira moviendo el número en la dirección pulsada.
- b) Por arrastre o pulsación en la barra deslizante, pulsando y moviendo hacía la derecha o izquierda, según se desec.

### **BARRA DE ACELERACION**

Ajusta la rapidez de la visualización de animación actual. El número mostrado representa el tiempo entre cada instantánea (cuanto más

 $\ddot{\cdot}$ 

### 64 AUTODESK" ANIMATOR PRO PASO A PASO

bajo sea el número, mayor será la rapidez). Este número se guarda con la animación.

Para cambiar el tiempo, se deberá ajustar y guardarlo nuevamente.

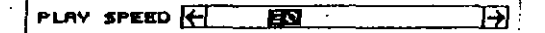

Fig. 35. Barra de Aceleración

Como información, se puede decir que cada incremento es de aproximadamente 1/70 de segmento.

Aparte de todo lo anterior, en este panel aparece una serie de botones que trabajan como se indica a continuación.

### **INSERT**

Con la selección de este botón se inserta una copia de la instantánea actual en pantalla, justamente detrás de ella. Por ejemplo, si se hace una copia de la instantánea 1, la instantánea 2 pasa a situarse como la 3, y en la 2 se sitúa la copia de la instantánea hecha actualmente.

Si se pulsa Botón Derecho, aparece la caja de diálogo de la figura siguiente, con la que se puede hacer una inserción múltiple.

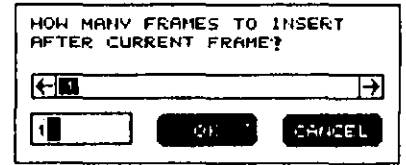

Fig. 36. Caja de diálogo de inserción de instantáneas

Desde esta caja se podrá insertar un número cualquiera de copias de la instantánea actual, situándose todas a continuación de la original.

### **DELETE**

Pulsando este botón se borra la instantánea actual, apareciendo un mensaje que pedirá confirmación. Si se selecciona YES, la instantánea actual sera borrada y la siguiente pasará a ocupar su lugar, decrementándose en una unidad el total de las instantáneas de la animación,

Si se pulsa Botón Derecho, se podrá ejecutar un borrado múltiple de instantáneas, apareciendo una caja de diálogo en la que se introducirá el número total que se desea borrar. Este número indica cuántas instantáneas serán borradas a partir de la instantánea actual.

### SEGMENT A, B, C, D

Coloca una etiqueta en un segmento de la animación. Después de ajustar en la barra de segmento las instantáneas que van a componer dicho segmento, se pulsará Botón Derecho sobre el botón de la letra que se desea, quedando automáticamente dicho segmento etiquetado con la letra seleccionada. Por ciemplo:

- a) Crearemos una animación de 20 instantáneas.
- b) Crear un segmento compuesto por 10 instantáneas que vayan desde la 3-a la 12.
- c) Pulsar Botón Derecho sobre el botón de la letra A. Automáticamente el segmento que comprende las instantáneas desde la 3 a la 12 tendrán asignada la letra A.

### MARKS A, B, C, D

Coloca una etiqueta a una determinada serie de instantáneas de una animación, siendo el máximo permitido de cuatro instantáneas.

Para etiquetar una instantánea, se deberá situar en ella y pulsar Botón Derecho sobre uno de los botones de la letra con que se desee etiquetar. Dicho botón quedará iluminado mostrando su selección.

# CAPÍTULO 4: LOS MENÚS - 67

### $*2 *3 *5$

Estos botones multiplican las instantáneas de una animación por 2,  $\beta$  o 5, respectivamente.

Se usan para suavizar una animación o para ajustar su tiempo, añadiendo la posibilidad de fijar segmentos.

Para operar, situar el cursor encima de botón correspondiente y pulsar.

# **FSA**

Estos botones sitúan los diferentes grupos sobre los que van a actuar las funciones de tiempo. Estos grupos son: instantánea (F), segmento de instantáneas (S) y todas las instantáneas  $(A)$ .

### TIME SELECT

Activa o desactiva el modo tiempo, permitiendo ajustarlo entre las instantáneas cuando éstas sean ejecutadas.

Pulsando el Botón Derecho se mostrará el panel SELECT TIME (selector de tiempo).

# Optics (O)

÷,

Esta opción selecciona los distintos efectos especiales que contiene Autodesk Animator Pro, mostrando una pantalla compuesta por su propio menú de barra y por el correspondiente panel.

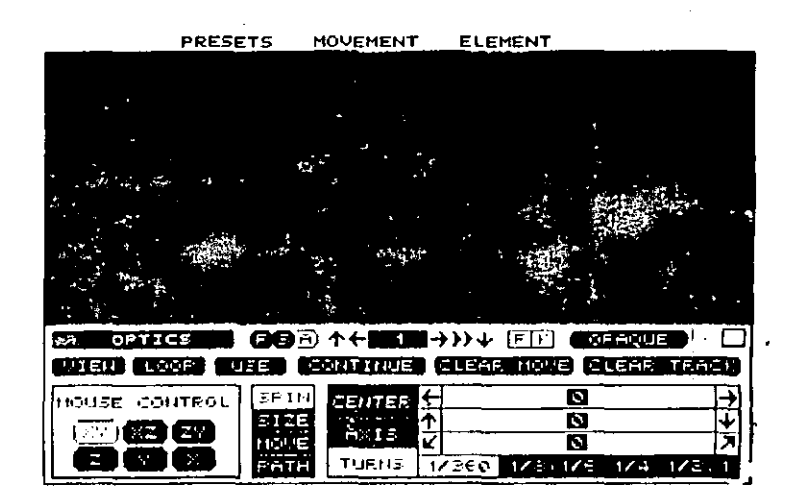

### Fig. 37. Pantalla OPTICS

Con esta pantalla se pueden hacer complejos movimientos con animaciones, celdas, polígonos o líneas polígonales.

Estos movimientos se aplican a un grupo especificado de instantáneas mediante la forma seleccionada actualmente, pudiéndose realizar movimientos crecientes, decrecientes o de rotación.

Como va se comentó en capítulos anteriores, la pantalla está compuesta por un determinado número de pixels de ancho (eje X) y alto (eje Y), estando el centro en el ángulo superior izquierdo de la pantalla.

Autodesk Animator Pro es un sistema bidimensional, pero admite un tercer eje Z imaginario, que trabaja con valores de  $\pm$  500, permitiendo que los movimientos se efectuen sobre los ejes  $X, Y, Z$ .

Para la localización de los puntos se dispone de dos sistemas: sistema de coordenadas de pantalla y sistema de coordenadas cartesianas, vutilizándose normalmente el de coordenadas de pantalla, excepto cuando se usa el modo Axis de la opción SPIN.

# Menú de barra Optics

Consta de tres menús desplegables: PRESETS, MOVEMENT y ELEMENT, como se puede ver en la figura anterior, y que se explican a continuación, siendo aconsejable llamar al menú ELEMENT antes de trabajar con el panel de esta opción.

### Menú de barra Presets

Este menú esta compuesto de ocho opciones, que se utilizan para ajustar los movimientos. Este ajuste se realiza mediante las barras deslizantes o las cajas situadas en el panel del mismo nombre.

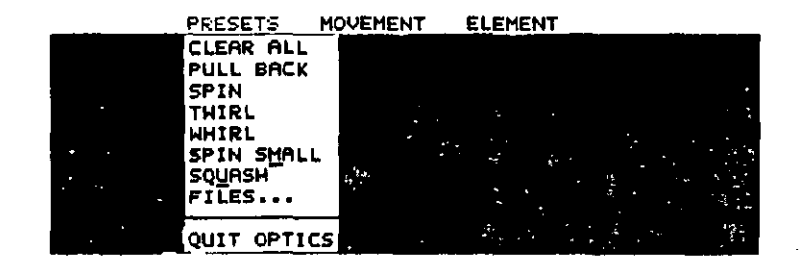

Fig. 38 Menú de barra PRESETS

### **CLEAR ALL**

Borra todos los movimientos previos que hubiera, siendo conveniente ejecutar esta opción siempre que se vava a comenzar una creación de movimiento.

### **PULL BACK**

V.

Arrastra el gráfico de través del eje Z con un máximo de ± 500.

 $\pmb{\mathsf{t}}$ 

ż

# **SPIN**

Gira el gráfico hasta 360 grados con respecto al eje Z. En el panel, la barra deslizante del SPIN/TURNS se desplaza también hasta 360 grados.

### **TWIRL**

Gira el gráfico hasta 360 grados alrededor del eje X. En el panel, la barra deslizante del SPIN/FURNS de X se sitúa en los grados correspondientes.

### **WHIRL**

Gira el gráfico hasta 360 grados alrededor del eje Y. La barra deslizante del SPIN/TURNS de Y del panel muestra los grados girados,

### **SPIN SMALL**

Gira el gráfico hasta 360 grados alrededor del eje Z mientras se mueve a lo lárgo de este eje. En el panel, las barra de SPIN/TURNS marca los grados girados, y en la de MOVE sitúa el desplazamiento con una distancia máxima de  $\pm$  500.

### **SQUASH**

Reduce el gráfico con respecto al eje Y, y lo alarga con respecto al èje Z. En el panel, la barra de SIZE/CENTER X marca el centro del gráfico, la SIZE/CENTER Y muestra el botón activado, y la SIZE/X/ENLARGE o SIZE/Y/REDUCE, la de ampliación o reducción, respectivamente, con una variación máxima para ambos ejes de 50.

### **FILES**

Esta opción se utiliza para llamar, guardar o borrar archivos de efectos ópticos (la extensión de estos archivos es .OPT)

### QUIT

Sale de la pantalla OPTICS. El efecto es el mismo que cuando se pulsa el botón Exit o las teclas ESC o  $Q$ .

# Menú de barra Movement

Este menú se utiliza para hacer movimientos globales, pudiendo ejecutarse todas, ninguna o una combinación de esta opciones al mismo tiempo.

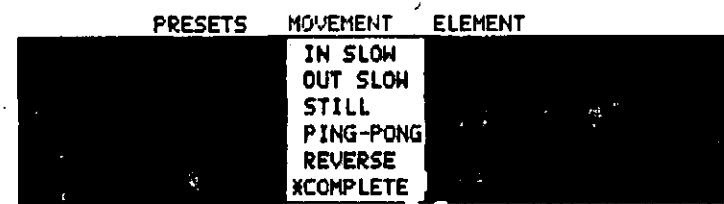

Fig. 39. Menú de barra MOVEMENT

Cuando ha sido seleccionada una opción de este menú, se sitúa un asterisco delante como indicación de selección.

Estas opciones están duplicadas en el panel TIME SELECT(selector de tiempo).

## IN SLOW

Efectúa un retardo en el movimiento de las imágenes al principio de la animación; es decir, el movimiento será más rápido al final que al principio.

**OUT SLOW** 

Retarda el movimiento de las imágenes al final de la animación.

### **STILL**

Aplica el movimiento sólo a la última instantánea del grupo asignada, ignorando el estado de los botones Ping-Pong, Reverse, In Slow, Out Solw y Complete.

### **PING-PONG**

Ejecuta un movimiento de vaivén desde el principio al final, volviendo al principio en cada rango de instantáneas.

### **REVERSE**

Ejecuta el movimiento en orden inverso, desde el fin al principio de cada grupo de instantáneas. Si la opción Ping-Pong está activada, esta opción no se efectúa.

### **COMPLETE**

Es la opción por defecto y ejecuta un movimiento completo hasta la última instantánea. Cuando no está activada, el movimiento de la última instantánea es sustituido por una simple instantánea. Si la opción Ping-Pong o Still están seleccionadas, esta opción es ignorada.

# Menú de barra Element

Este menú se utiliza para seleccionar la forma o dibujo al que se le aplicará el movimiento.

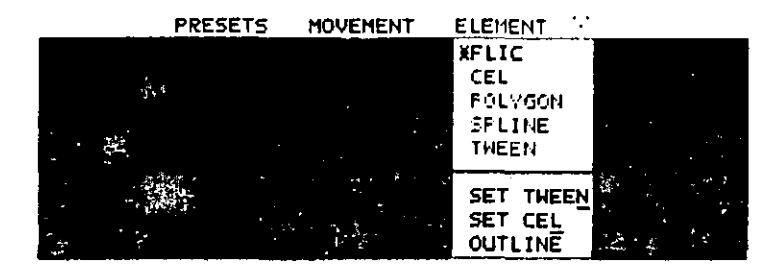

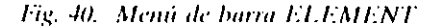

Esta selección puede realizarse a través de una sola opción de las disponibles del menú, mostrando un asterisco delante de la opción seleccionada.

### **FLIC**

Se usa para aplicar el movimiento a la animación actual, transformando las instantáneas de acuerdo con el movimiento óptico elegido, creando de esta forma un efecto de movimiento sobre la pantalla.

### **CEL**

 $\ddot{\phantom{0}}$ 

Aplica un movimiento sobre las imágenes capturadas contenidas en memoria. Si la opción NEXT CEL está activada, cada instantánea de las imágenes capturadas requerirá una instantánea de la animación, realizándose una adición del movimiento óptico a la imagen capturada.

Esta opción es inoperante si la memoria está vacía.

### **POLYGON**

Se utiliza para dar movimiento a la última forma poligonal creada mediante el menú TWEEWING o por carga de un fichero .PLY. Si no se hubiese seleccionando ninguna forma, se tomará por defecto la más reciente.

### **SPLINE**

Es muy parecida a la anterior, excepto que ésta usa la tensión, continuidad y oblicuidad definidas por la herramienta SPLINE cuando genera los puntos de la curva.

Si se usa una forma de línea poligonal recta, puede ser convertida en curva mediante cambios en tensión, continuidad y oblicuidad (ver herramientas de SPLINE en el menú de DRAW TOOLS).

## TWEEN.

Define el movimiento de transformación de los elementos situados. en la pantalla TWEEN, El movimiento definido en la pantalla OPTICS se añade a este movimiento.

### **SET TWEEN**

Define un movimiento de transformación polimorfológico, apareciendo la pantalla TWEEN, donde se pueden crear la forma primaria v Ta final.

Cuando se llama a esta pantalla desde la OPTICS, la opción REN-DER del menú TWEEN es desactivada, así como el botón Zoom.

 $\mathbf{r}$ 

### **SET CEL**

Se utiliza para definir las funciones de las imágenes capturadas, apareciendo la pantalla ANIM CEL, desde la que se podrá editar la celda de memoria.

Cuando la pantalla ANIM CEL se llama desde la OPTICS, los botones Sprite, Paste y Zoom se desactivan.

### **OUTLINE**

Selecciona el color y el grueso de trazo del contorno de la animación o de la celda. Esta opción no es un elemento gráfico,

# **Panel Optics**

Este panel está situado en la parte inferior de la pantalla OPTICS cuando se selecciona la opción OPTICS del menú de barra ANI.

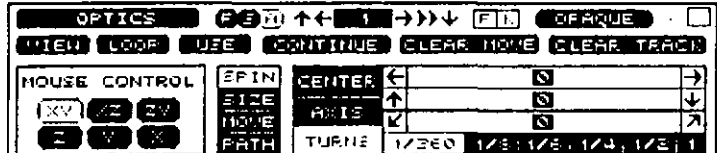

Fig. 41. Panel OPTICS

El panel sirve para dar movimiento, tanto a instantáneas como a animaciones, pudiendo trabajar de cuatro formas: Spin, Size, Move y Path.

Estos movimientos son generalmente efectuados sobre los ejes de coordenadas X.Y.Z. pudiendo utilizarse tanto el sistema de coordenadas de pantalla como el sistema de coordenadas cartesianas, si bien este último no se puede usar con la opción AXIS de forma Spin.

# **BOTON DEL TITULO**

Está situado en la parte superior izquierda del panel. Si se pulsa este botón, puede moverse el panel verticalmente. Para volver a su origen, se deberá pulsar Botón Derecho.

### **BOTONES F S A (FRAME/SEGMENT/ALL)**

Selecciona aquello sobre lo que actuará el movimiento, pudiendo ser sobre una instantánea cuando se selecciona el botón F; sobre un segmento cuando el botón seleccionado es S, o sobre todas las instantáneas cuando el botón seleccionado es el A.

# **FLECHAS DE MOVIMIENTO**

Presionando en ellas, podrá moverse a través de las instantáneas. Pulsando el Botón Derecho en cualquiera de ellas se llamará al panel **FRAMES.** 

La caja situada en medio de las flechas muestra el número de la actual.

### **OPAQUE**

Es el efecto con que se va a trabajar. Normalmente viene seleccionado del panel principal.

# **TECLA DE COLOR**

Está situada en la parte superior derecha del panel y muestra el registro actual del color. Si se pulsa el Botón Derecho, se activará el panel **INK TIPES.** 

### 76 AUTODESK" ANIMATOR PRO PASO A PASO

### **BOTONES DE MODO**

Estos cuatro botones están situados en la parte superior derecha y funcionan a modo de interruptor (ACT/DES), y son:

### F (Relleno)

Se debe situar en ON (ACT) cuando el movimiento se aplica a polígonos o líneas poligonales.

### K (Anulación de la tecla color)

Cuando se activa, la tecla de color se anula durante la operación de juntar. Cuando se desactiva dicha tecla, se sitúa en OPACO.

### **ICONO DE TRAZO**

Muestra una representación del grueso del trazo actual. Pulsando Botón-Derecho aparecerá la barra deslizante con la que se puede cambiar el grosor.

### **CUADRO DE COLOR ACTUAL**

Muestra el color actual, Pulsando Botón-Derecho aparecerá el panel de la paletea de colores (ver panel PALETE).

### **VIEW**

 $\mathcal{L}_{\mathcal{A}}$ 

Al pulsarlo se ejecuta una prueba de movimiento, usando para ello una representación alámbrica del elemento gráfico. Todos los elementos de la animación son representados mediante una caja a línea de trazos.

Los polígonos y líneas poligonales son representadas por líneas de puntos.

Si no se ejecuta el movimiento, habrá que hacer una comprobación para ver si hay solamente una instantánea en memoria, si está activada la opción STRILL en el menú Movement o qué botón ha sido seleccionado: el  $F$  o el  $S$ .

### **LOOP**

Es muy parecido al anterior, excepto que al pulsarlo se ejecuta una prueba de movimiento a base de saltos.

### **USE**

Muestra en pantalla el panel TIME SELECT para situar la clase de movimiento, pudiendo seleccionar Previous o Render.

### **CONTINUE**

Guarda la situación del último movimiento para comenzar el siguiente a partir de éste; es decir, el último guardado lo sitúa al principio del siguiente para que en una próxima animación comience el movimiento a partir de él.

### **CLEAR MOVE**

Borra todos los valores de las barras de movimiento, situando los usados con el boton Continue.

### **CLEAR TRACK**

Borra todas las opciones seleccionadas (SPIN, SIZE, MOVE y PATH), situando las definidas por defecto que se relacionan a continuación:

 $Spin/Center = Comiro del elemento$ 

 $Spin/Axis = 0.0,100$ 

Spin/Turns = $0,0,0$ 

 $Size/Center = Centre$  del elemento

 $Size/XY/Bo(H = 100,100)$ 

Move = $0.0, 0$ 

Path= Borra el Path actual (no afecta a Tensión, Continuidad y Oblicuidad).

### **BOTONES DE CONTROL DEL RATON**

Están situados en una caja en la parte inferior izquierda del panel y determinan los ejes sobre los que se va a trabajar. Para hacer esta se-Jección se dan los pásos siguientes:

- 1. Pulsar en el botón de los ejes con los que se desea trabajar.
- 2. Pulsar en la pantalla de dibujo. En la pantalla aparecerá una representación del elemento gráfico y los ejes.
- 3. Pulsando y moviendo el ratón se moverá dinámicamente la representación del elemento.
- 4. Pulsar nuevamente para situar la opción definitiva o pulsar el Botón-Derecho para cancelar.

Los botones tiene las siguiente funciones:

- $X/Y$ Se mueve sobre los ejes X e Y
- XIZ. Movimiento sobre los ejes  $X$  y  $Z$
- $Z/Y$ Movimiento sobre los ejes Z e Y
- Z Movimiento sobre el cie Z.

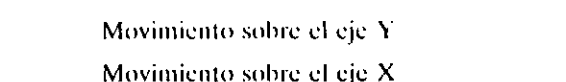

Proportional

Mantiene la relación entre los ejes X/Y.

### **SPIN**

 $\mathbf{Y}$  $\mathbf{x}$ 

Es el primer movimiento fundamental de este panel y hace una rotación sobre uno, dos o los tres ejes. Se puede ajustar al movimiento con las opciones CENTER, AXIS y TURNS, que se explican a continuación:

### **Ajuste por CENTER**

Se utiliza para seleccionar el centro del rotación. La selección de dicho centro se hará por medio de las barras deslizantes de X/Y/Z, o por los botones Default, Same as Size o moviendo el ratón en la pantalla de dibujo.

### **BARRA X/Y/Z**

Las barras representan, da arriba abajo, los tres ejes X/Y/Z, y sitúan el centro de rotación de acuerdo con los valores de las coordenadas de la pantalla. Las flechas situadas en los extremos de cada barra indican el eje. El centro por defecto está situado en el centro del elemento gráfico.

### **DEFAULT (DEFECTO)**

Sitúa el centro de rotación en el centro del dibujo, y pone el eje Z perpendicular al plano de la pantalla. Para activarlo pulsar sobre el botón de selección.

# SAME AS SIZE (IGUAL QUE EL TAMAÑO)

Sitúa el centro de rotación con las mismas coordenadas de la opción SIZE/CENTER.

**CAPITULO 4: LOS MENUS 81** 

### 80 AUTODESK" ANIMATOR PRO PASO A PASO

### **Control del Ratón**

Permite seleccionar uno o más ejes para situar dinámicamente el centro de rotación, debiéndose utilizar la ventana de control del ratón para este fin.

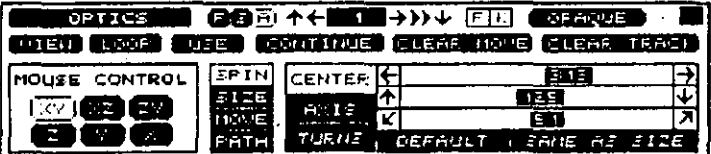

Fig. 42. Panel de ajuste de CENTER

Ajuste por axis

Selecciona la orientación de la rotación con respecto a los ejes X,Y, y Z en 3D a través de coordenadas espaciales, que sitúan el origen en el centro de un cubo espacial.

Por defecto, el centro de los ejes se sitúa a 0,0,100, siendo perpendiculares a los ejes  $X, Y$ . Pueden cambiarse hasta un máximo de  $\pm$  500.

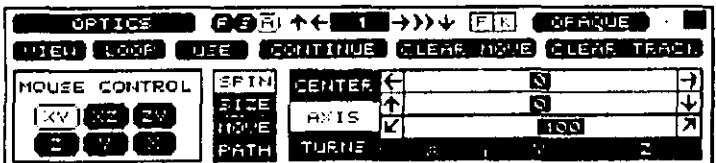

Fig. 43. Panel de ajuste por AXIS

Se puede cambiar el punto del vector a través de las barras que representan los tres ejes X/Y/Z, de arriba abajo, situando el vector en el espacio. Las flechas situadas en los extremos de cada barra indican los ejes X/Y/Z. Otra forma de cambiar el punto es por mediación de los botones X,Y.Z, donde: pulsando en el botón X se sitúa el eje Z a lo largo del eje X, y pulsando en el botón Y se sitúa el eje Z a lo largo del eje Y.

Esta selección también podrá hacerse a través de los botones de control del ratón y, como es lógico, a través del ratón en forma dinámica.

### Ajuste por Turns (Giro)

Esta opción introduce un número que representará el giro que se efectúa sobre el centro de la imagen actual. Cuando se selecciona esta opción, aparecen a su derecha unas barras nuevas con los correspondientes botones.

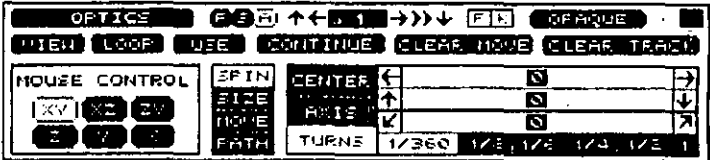

### Fig. 44. Panel de ajuste por TURNS

La selección del giro puede realizarse a través de las barras deslizantes que representan, de arriba abajo, el giro de los ejes X/Y/Z.

El valor de rotación representado dependerá de las relaciones seleccionadas sobre los botones situados debajo de las barras. Estos botones indican el incremento de rotación aplicable en cada barra, y son:

- $1/360.$ Representa un giro de 1 grado sobre el eje.
- $1/8.$ Representa un octavo de vuelta.
- $1/6.$ Representa un sexto de vuelta.
- Representa un cuarto de vuelta. 1/4.
- $1/2.$ Representa media vuelta.
- $\mathbf{L}$ Representa una vuelta completa.

Con el ratón, esto se ejecuta dinámicamente, para lo que se trabajara de la siguiente forma:

- 1. Pulsar el botón correspondiente a los ejes sobre los que se desee efectuar el giro de la ventana de control del ratón y luego pulsar botón izquierdo sobre la pantalla de dibujo. Aparecerá una pantalla entera con la representación gráfica actual.
- 2. Pulsar nuevamente y mover el ratón para efectuar el giro. La rotación se efectuará afrededor de los ejes seleccionados en el paso anterior.
- 3. Pulsar una vez más para situar el nuevo centro o pulsar Botón Derecho para cancelar.

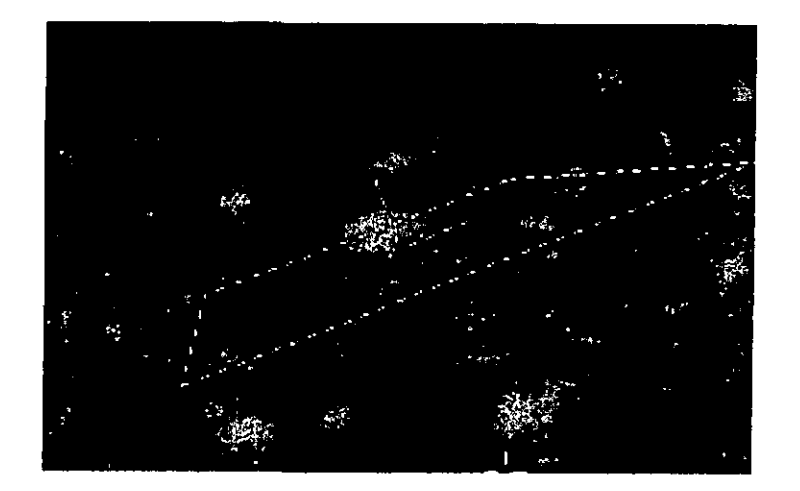

Fig. 45. Ejemplo de movimiento del centro.

### SIZE (TAMAÑO)

Ä,

Es la segunda opción del panel OPTICO y se utiliza para agrandar o reducir el dibujo. Actúa sobre los ejes X, Y, pero nunca sobre el eje Z. Cuando se selecciona esta opción aparece en pantalla el panel siguiente.

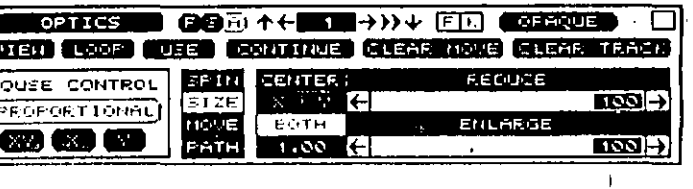

Fig. 46. Panel SIZE

La opción SIZE activa la localización del centro y la escala de los radios para poderla cambiar.

Center

Sirve para localización del centro del dibujo que servirá como origen del centro de escala.

La selección puede hacerse mediante las barras que representan, de arriba abajo, el centro del díbujo con arregio a los ejes  $X, Y, Z$ . Estas barras mueven el centro partiendo desde el implícito en el dibujo. El botón de *Default* (defecto) sitúa el centro de la escala en el centro del dibujo guardado. Si se selecciona el botón Same As Spin (igual que el giro), se sitúa el centro de la escala en el mismo lugar que el de giro.

A través del ratón se podrá situar el centro dinámicamente, para lo que se trabaja de la siguiente forma.

- 1. Seleccionar en la ventana de Mouse Control el botón apropiado de los ejes sobre los que se desea trabajar y pulsar en la pantalla de dibujo.
- 2. Presionando y moviendo el ratón se cambiará el centro. Este movimiento se efectuará sobre los ejes seleccionados previamente.
- 3. Presionando una vez más, se situará el nuevo centro,
- 4. Para cancelar, presionar Botón Derecho.

 $\mathbf{a}$ 

### **Both**

Cuando se selecciona el botón *Both*, la ventana situada a la derecha se cambia mostrando dos barras que representan la relación de las escalas del dibujo.

El porcentaje de incremento o reducción en el tamaño es establecido entre los valores seleccionados en las barras, donde el valor de la barra Reduce es el numerador, y el de la barra Enlarge, el denominador.

La relación de estas barras se visualiza en una caja situada debajo de Both.

Con el ratón se pueden seleccionar, dinámica y proporcionalmente, los incrementos o reducciones del dibujo por designación de ejes, situados en la caja de control del ratón.

El botón Proportional no es compatible cuando está seleccionada la opción SIZE/CENTER.

### **MOVE**

r.

Es la tercera opción del panel OPTICO. Esta opción mueve el dibujo desde el origen a un punto determinado.

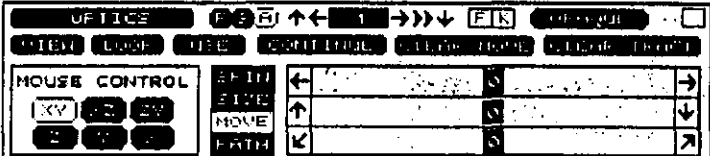

Fig. 47. Panel MOVE

Los desplazamientos se efectúan sobre una línea cuvo origen es la situación actual del dibujo y con un desplazamiento determinado por la dirección de los ejes X, Y, Z. Para establecer estos desplazamientos, se utilizan las barras del panel.

 $\bullet$  .

Las barras X, Y, Z muestran el número de pixels que se mueve el dibujo. Los valores pueden ser positivos o negativos, dependiendo de la dirección en que se haga el movimiento, que está indicado por las flechas situadas en los extremos de dichas barras.

Este movimiento también puede seleccionarse en forma dinámica o a través del ratón, usando para tal fin la ventana de control del ratón.

Para la sección de esta última forma, se procede como sigue:

- 1. Seleccionar el botón de los ejes apropiados en la ventana de control del ratón y pulsar sobre la pantalla gráfica.
- 2. Seguidamente, pulsar y desplazar el ratón, con lo que el dibujo será desplazado al mismo tiempo. Dejar de pulsar cuando se llegue a la posición deseada.
- 3. Pulsar nuevamente para situar la nueva posición o pulsar Botón Derecho para cancelar.

### **PATH**

Es la cuarta opción de este panel y define la dirección del movimiento, para lo cual se utilizan una polilínea, un polígono y un tiempo.

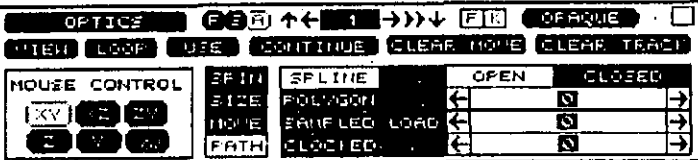

Fig. 48. Panel PATH

Como se puede observar, a la derecha se muestra una serie de opciones que se utilizan para definir la dirección del movimiento; éstas son SPELINE, POLYGON, SAMPLED y CLOCKED. A la derecha de estas últimas se sitúan OPEN, CLOSED y EDIT, que son la opciones que

### 86 AUTODESK® ANIMATOR PRO PASO A PASO

sirven para editar las direcciones ya definidas. Debajo de éstas se sitúan las que determinan la tensión, la continuidad y la oblicuidad.

Debaio de la opción EDIT se sitúan VIEW, LOAD y SAVE, que " sirven para visualizar, llamar o guardar las direcciones del movimiento.

En esta opción actúa la forma dinámica y no se puede ejecutar en 3D.

### OPCIONES PARA DEFINIR UN MOVIMIENTO

### **Spline (POLILINEA)**

X,

Cuando se selecciona esta opción, se designa un camino para el movimiento de la polifínea con la misma dirección en que fue dibujada.

Para crear la politinea, hay lo siguiente:

- 1. Pulsar en la pantalla gráfica para ponerla toda como gráfica.
- Pulsar para situar un punto que será el origen.  $2.$
- 3. Mover el ratón desde el punto anterior y pulsar para situar un segundo punto.
- Repetir los puntos 2 y 3 para definir el camino.  $\mathbf{4}$
- 5. Pulsar Botón Derecho para situar el camino.

### CAPITULO 4: LOS MENOS 87

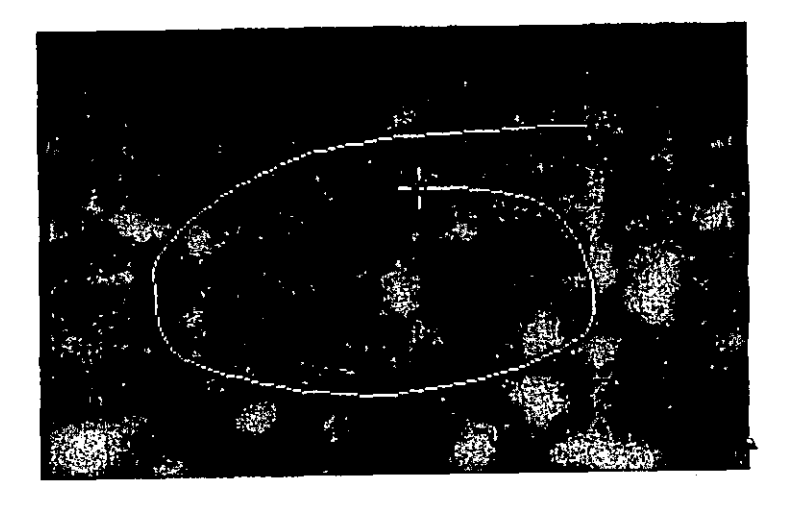

Fig. 49. Movimiento por SPLINE

# Polygon (POLIGONO)

Crea un movimiento igual que la anterior, pero las líneas entre los puntos seleccionados son rectas.

### **Sampled (MUESTRA)**

Determina una dirección hecha a mano. La forma de determinación es igual que la de la herramienta DRAW para dibujar una forma.

### **Clocked (TIEMPO)**

Determina un periodo de tiempo para situar el movimiento. Esta función es igual que la anterior, excepto que se puede dibujar el camino sólo durante un período de tiempo.

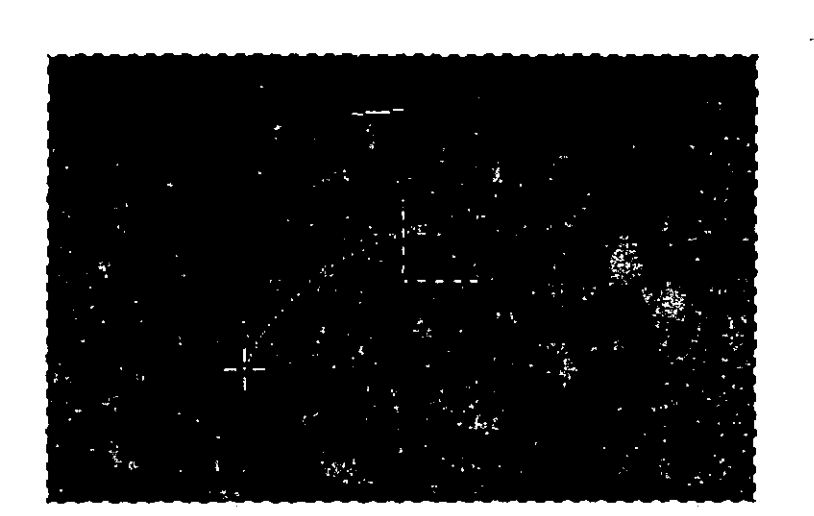

Fig. 50. Movimiento por CLOCKED

Cuando se opta por esta forma, se deberá pulsar sobre la pantalla para indicar el comienzo del camino, y cuando se empiece a mover el ratón empezará a contar el tiempo, que se representa mediante una manecilla en la parte superior de la pantalla.

El número de instantáneas se ajusta aproximadamente al movimiento del ratón. Si se han seleccionado pocas instantáneas y una velocidad rápida, apenas habrá tiempo para mover el ratón antes de que termine el citado tiempo.

### **OPCIONES PARA EDICION**

### Open

El punto final del camino no está conectado, quedando dícho camino abierto.

### **Closed**

El punto final del camino se une automáticamente al principio.

### Edit

 $\bullet$ 

Edita los puntos del camino actual, que se visualizan automáticamente en la línea de camino. Para hacer una edición se precederá como sigue:

- 1. Pulsar y mover un punto del camino,
- 2. Situar el punto en su nueva posición o pulsar Botón Derecho para cancelar.
- 3. Después de efectuados todos los cambios, pulsar Botón Derecho para ejecutar.

### View

Visualiza el camino actual, para lo que se pulsara Botón Derecho o cualquier tecla.

### **BARRA DE TENSION**

Ajusta igualmente el ángulo de la línea entre cada uno de los puntos del camino. Un valor positivo creará líneas convexas, mientras que si el valor es negativo creará líneas cóncavas. Es visible si la tensión tiene valor 5.

### **BARRA DE BIAS**

Ladea el ángulo de las líneas del camino en la dirección opuesta, incrementándolas o decrementándolas. No es visible si la tensión tiene valor 5. (Ver Capítulo 5.)

# OPCIONES DE ARCHIVO

View

Muestra el camino actual.

Load

Carga un camino situado en un fichero con extensión .PLY. Este camino cargado sustituirá al actual en caso de que lo hubiera.

Save

Muestra un selector de ficheros para guardar el actual.

**CAPÍTULO 5** 

**EL COLOR EN ANIMATOR** 

Como se sabe, los colores están determinados por la descomposición de luz al pasar a través de un prisma óptico. Esa descomposición da lugar a los llamados siete colores del iris o elementales (rojo, anaranjado, amarillo, verde, azul, añil y violeta).

De todos estos colores, se toman como primarios el rojo, el azul y el amarillo, que son los que sirven como base para los demás. Al mezclar estos tres colores primarios se originan los colores secundarios, que sirven como base del espectro de colores. Así pues, mezclando rojo y amarillo al 50 % se forma el naranja; si la mezcla se hace con amarillo y azul, se formará el verde; el rojo y el azul dan la gama de los violeta.

Como se puede apreciar, el color blanco, como tal, no existe, puesto que es la propia luz, pudiéndose conseguir por la mezcla de todo el espectro de colores. Su ausencia total da lugar al denominado color negro.

Artísticamente, los colores blanco y negro se usan como base para formar una serie de tonalidades de cualquier color, de forma que si se desea aclarar un color, lo que se hará es aplicarle un determinado grado

### <sup>92</sup>: AUTODESK" ANIMATOR PRO PASO A PASO

de blanco. Al ejecutar la acción anterior, lo que realmente se está haciendo al aclarar es dar luz; es decir, aumentar su pigmentación blanca.

De todo esto se desprende que la pigmentación es la capacidad de luz que puede absorber un color sin perder la característica; es decir, la pigmentadún y el espectro son totalmente opuestos.

ConsideranJo que para la pigmentación artística se usa el blanco como hase para pintar, en vídeo se usa el negro, variando ligeramente los colores artísticos, que son el rojo, el verde y el azul.

Así, mezclando rojo y verde se creará amarillo y si se mezclan rojo y azul, se creará el magenta. Al mezclar verde y azul se creará el cyan (parecido al azul).

Por lo tanto, debemos recordar cuando se trabaja con Animator que los colores primarios para trabajar en este entorno son *rojo, verde* y *a:.ul.* que el negro es el resultado de no tener ningún color primario y que el blanco es la mezcla de todos los colores.

El sistema de color en la pantalla y la mezcla de las tonalidades se denomina *sistema R(iB* que corresponde a las iniciales en inglés de rojo.(Red). verde (Green). y azul (Blue). Cuando Autodesk Animator Pro visualiza una imagen en pantalla, ésta ha sido realizada con millones de puntos, denominados *pixels*. Cuando la pantalla de Animator Pro utiliza por ejemplo, 64.000 pixels lo hace a través de una malla de 320 le ancho por 200 de alto, que dan lugar a la denominada *resolución de pantalla de 320 x 200.* (Recordemos que Autodesk Animator Pro puede trabajar con varias resoluciones de pantalla.)

Cada píxel de la malla es una fuente de luz que contiene los tres colores primarios: *rojo*, verde y *azul.* 

En Autodesk Animator Pro existe un panel, llamado PALETA. que contiene tres barras correspondientes a los colores primarios con las que se puede controlar su mezcla.

Como la tonalidad de los colores es la mezcla de los tres primarios, el número total de colores que pueden crearse dependerá de las combinaciones que se hagan de estos colores a partir de las mezclas y de su inl··"•:idad.

Por ejemplo, si se tiene un ordenador RGB que sólo dispone de dos niveles de intensidad, se podrán crear ocho colores. Si se supone que OFF=O y ON= l. el 0.0.0 será el negro. el 1.1.1 será el blanco y el 1,0,0 será el rojo, y así sucesivamente. Es decir. para conocer las posibilidades de nuestro equipo, bastará con elevar a 3 las posibilidades que tenga. En el caso antes citado, sería 2x2x2=K

Animator opera en una pantalla con ó4 niveles de intensidad. que van del O al 63 por cada color primario, por lo tanto, y aplicando lo dicho anteriormente, se tendrán 64x64x64=262.144 colores posibles.

Cuando se hacen estas combinaciones. Animator reserva 256 *s/01s* · de memoria para guardarlas, recibiendo dichos *slors* el nombre de *registro de color.* En cada registro se guarda el número que indica la intensidad de cada uno de los colores primarios que componen dicho color, mostr:indose en una paleta que contiene, como es lógico. los 25h colores guardados, Los registros de color van numerados del O al *255.* comenzando por la parte superior izquierda de dicha paleta, Aparte de este método, se dispone de una segunda forma de mezclar colores denominada HLS, que son las iniciales en inglés de *Hue* (matiz). *Luminance* (luminosidad) y *Saturatiorr* (saturación).

También se dispone de una Tecla-Color, que no es más que un color con una asignación especial de un registro de color. Tratando el color como si ruera invisible durante su fijación o composición. cuando se fija una imagen no importa qué valor de color está en esta tecla.

La Tecla-Color se considera a menudo como el color hase. dehido a que usualmente se dihuja sohre un color negro, por lo que se podrá cambiar en cualquier momento. Por defecto, está situada en modo desactivado, no siendo posible su activación cuando el color esta desacli· vado si el registro del color y todos los colores son opacos.

# Opción Palette (Paleta)

Se usa para crear o editar el color usado en un dibujo, instantánea o animación.

Se pueden camhiar o alterar los valores de los 256 colores existen~ tes seleccionándolos a través de la minipaleta del panel principal. También puede hacerse a través de los menús de harras o desde cualquier panel que contenga el botón de color, o bien pulsando el Botón-Derecho del ratón situado sobre el botón de color o sobre la parte que se desee cambiar de color.

La pantalla contiene el panel de paleta y un menú de barras. Si el botón T está activado, los cambios hechos son aplicados sobre el grupo de las instantáneas. Pueden seleccionarse colores para una determinada parte, especificándolos desde el panel principal.

Para llamar a esta pantalla se pulsará la opción PALETTE del menú ANI o se pulsará la tecla @, también puede activarse por pulsación de Boton-Derecho sobre el botón Color-Actual o en la Paleta de grupo cuando ésta exista.

Para salir se pulsará el botón Exit o Botón-Derecho en cualquier parte de la pantalla, o las feclas Esc o Q.

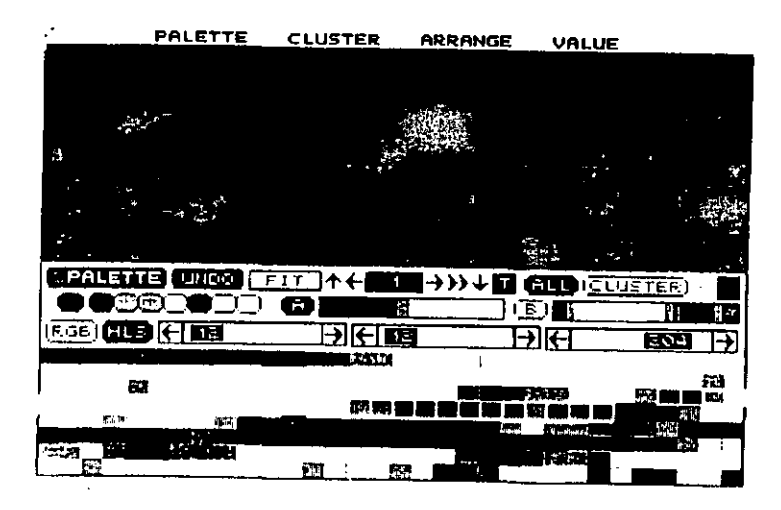

Fig. 51. Pantalla de PALETTE (Paleta)

# Menú de barras Palette

El menú de barras dispone de las opciones que se explican a continuación.

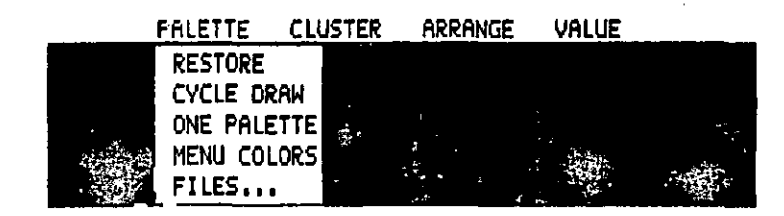

Fig. 52. Menti de Barras PALETTE

### **RESTORE**

Se usa para botrar todos los cambios hechos en la instantánea actual, trabajando de la misma forma que la misma opción del menú de barras PIC del panel principal.

### **CYCLE DRAW**

Esta opción trabaja a modo de interruptor, activándose/ desactivándose (On/Of). Usa el ciclo completo de colores de la paleta de grupo. Cuando se selecciona, aparece una asterisco defante de dicha opción y el color se aplica de forma cíclica en todas las funciones.

El color cíclico no actúa igual en todas las opciones, y en algunos casos no hace un ciclo total, aplicándose en la mayor parte un nuevo color cada vez que se pulsa Botón-Derecho. Por ejemplo, si aplicamos la forma BOX del panel DRAWING TOOLS estando activado el botón Cycle Draw, se aplicará el color siguiente del ciclo cada vez que se haga una nueva caja.

Esta opción se desactiva cuando seleccionamos un nuevo color actual.

### **ONE PALETTE**

Se usa para crear una paleta con todos los colores existentes en las instantáneas de una animación. Esta opción elimina el parpadeo de la pantalla durante la ejecución de una animación que contenga varias paletas de colores. Cuando se selecciona esta opción aparece el siguiente mensaje:

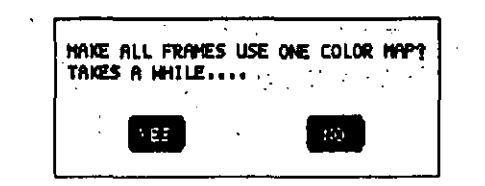

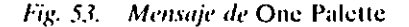

Si se selecciona YES, continúa, y NO, cancela. Si la contestación ha sido YES, se vería el mensaje:

XXX Total Colors Used Packing...

Donde XXX representa el número total de los diferentes colores usados por todas las paletas de la animación. La paleta así creada contiene los colores más importantes de todas las instantáneas.

El tiempo necesario para hacer una nueva paleta varía dependiendo del número de instantáneas de la animación y del total de colores.

Si el total de colores excediera de 21.000, aparecerá un mensaje indicando que hay demasiados colores para hacer una paleta.

En este caso se puede usar la opción SAVE SEGMENT del menú FLIC para partir la animación en dos archivos, y se ejecuta la opción de ONE PALÉTTE independientemente en cada archivo, siendo necesario unirlos después mediante la opción JOIN del menú FLIC para conseguir una paleta que contenga ambos archivos y volver a usar la opción **ONE PALETTE.** 

### **MENU COLORS**

Esta opción cambia los colores de los menús, paneles, cajas de diálogo y mensajes del programa, apareciendo el siguiente menú:

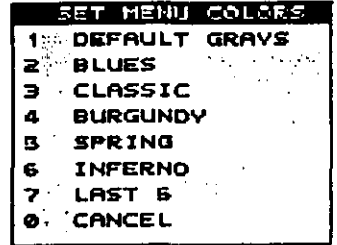

### Fig. 54. Menu COLORS

Si se selecciona una de las seis primeras opciones, cambiarán todos los sistemas de menús que usen esos colores y si se selecciona LAST 5 se usaran los últimos cinco colores de la paleta matriz actual. Así pues, para cambiar los colores de los menús y paneles, se deberán cambiar los cinco últimos colores de la paleta matriz y después seleccionar esta opción, mostrándose el siguiente mensaje:

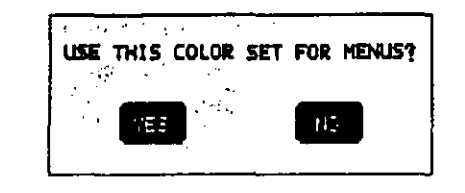

Fig. 55. Caja de diálogos para el cambio de colores

Si selecciona YES, se usará el nuevo menú de colores y no se cancelará la opción. Después de cambiado el color no se podrán recuperar los colores antiguos, siendo necesario ejecutar un Reset para recuperar los cambios.

### **FILES**

Esta opción se usa para cargar, guardar o borrar los ficheros de paleta cuya extensión sea .COL. Cuando se selecciona esta opción aparece el panel FILES.

Si se carga una paleta, se hace solamente en la instantánea actual y es necesario usar el botón T para activar toda la serie de instantáneas.

Cuando se ha seleccionado el fichero de paleta, aparece el siguiente mensaje:

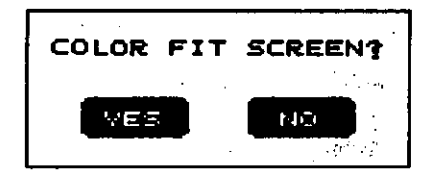

Fig. 56. Mensaje de Files

Si la selección es afirmativa, Autodesk Animator Pro tratará de mantener los colores existentes en la pantalla e intentará usar los colores importados de la paleta para crear la imagen en la pantalla. Si se contesta NO, se hace el cambio de colores de la imagen en pantalla de acuerdo con los nuevos colores de la paleta.

Las paletas se guardan en el disco con su nombre designado.

## Menú de barras Cluster

Todas las opciones de este menú afectan al desarrollo de los colores en las correspondientes paletas de grupo A y B, no afectando a los colores en pantalla ni a la paleta matriz.

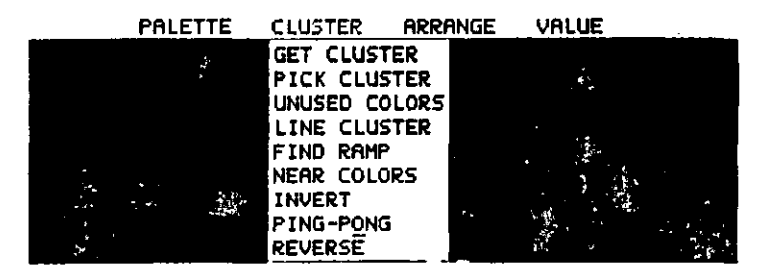

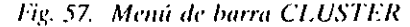

### **GET CLUSTER**

Sirve para definir el principio y el final de la paleta de grupo. Los colores primero y último pueden asignarse desde la paleta matriz o desde cualquier pantalla.

Para definir un grupo se ejecutarán los siguientes pasos:

1. Selección de la paleta de grupo. El grupo actual está por defecto recuadrado en rojo. Cuando se mueve el ratón, la información en la línea de estado cambia, indicando el número de registro del color de la siguiente forma:

# **START XX**

donde XX corresponde al número de registro del color donde se encuentra situado el cursor del ratón.

2. Con el ratón se puntea el color con que se quiere que empiece el grupo. Por arrastre del ratón se irán seleccionando los colores que compondrán el grupo, mostrándose en la línea de estado la nueva información de la forma siguiente:

### **START XX COLORS YY STOP ZZ**

donde:

### 100 AUTODESK® ANIMATOR PRO PASO A PASO

чf

- START XX. Es el número del color seleccionado como comienzo.
- COLOR YY. Es el número total de colores que se han seleccionado.
- STOP ZZ. Es el número del último color seleccionado.
- 3. Seleccionar y pulsar con el ratón el color que se desea para el final.  $\rightarrow$

Una vez determinado el último color, se sitúan todos en la paleta de grupo, que comienza con el primer color seleccionado, sitúandolo a la izquierda, y termina con el último seleccionado, colocándolo a la derecha. Entre éstos se sitúan todos los demás colores seleccionados en la paleta de 256 colores.

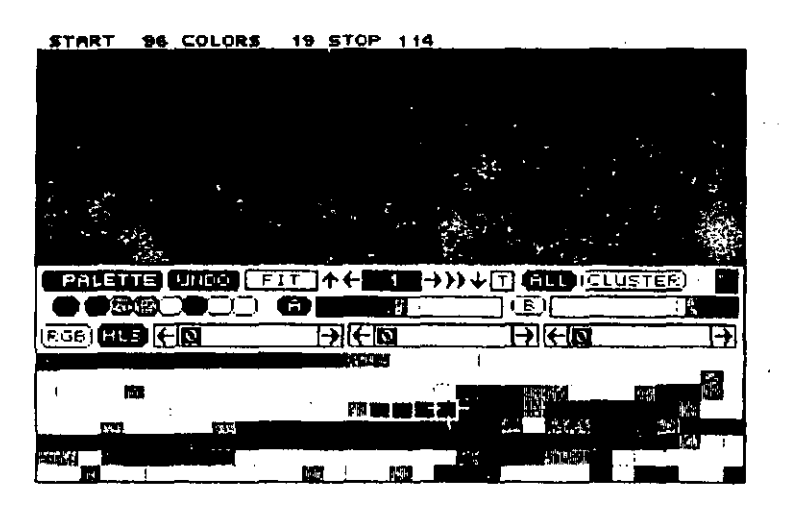

Fig. 58. Ejemplo de paleta de grupo

## CAPÍTULO 5: EL COLOR EN ANIMATOR PRO 101

### **PICK CLUSTER**

Rellena la paleta de grupo actual con una selección individual de colores que pueden tomarse de la paleta matriz o de cualquier paleta de la pantalla. Para definir una paleta con esta opción se deben ejecutar los siguientes pasos:

1. Selección de la paleta de grupo. El grupo actual está por defecto recuadrado en rojo. Cuando se mueve el ratón, la información en la línea de estado cambia, indicando el número de registro del color de la siguiente forma:

### **START XX**

donde XX corresponde al número de registro del color donde se encuentra situado el cursor del ratón.

Con el ratón se puntea el color con que se quiere que empiece  $2^{\circ}$ el grupo. Por arrastre del ratón se irán seleccionando los colores que compondrán el grupo, mostrándose en la línea de estado la nueva información de la forma siguiente:

# START XX COLORS YY STOP ZZ

donde:

START XX. Es el número del color seleccionado como comienzo.

 $\mathbf{r}$ 

COLOR YY. Es el número total colores que se han seleccionado.

STOP ZZ. Es el número del último color seleccionado.

3. Seleccionar y pulsar con el ratón el siguiente color que se desea. Este color es añadido a la derecha del anterior y una caja blanca selecciona el registro en la paleta matriz.

Este último paso se repetirá para añadir todos los colores que se deseen.

4. Pulsar Boton-Derecho para terminar el proceso de selección.

Se puede rellenar una paleta de grupo con un máximo de 254 colores, terminando la selección automáticamente cuando se ha llegado a ese número.

### UNUSED COLORS

Se usa para colocar dentro de la Paleta de grupo actual todos los colores que no han sido utilizados en la pantalla, apareciendo el siguiente mensaie:

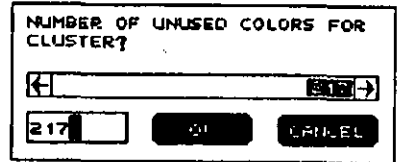

Fig. 59. Mensaje de Unused Colors

El número visualizado en la barra determina el total de colores no usados en pantalla. Si se acepta pulsando OK, el número total se incluirá en la paleta de grupo actual.

### **LINE CLUSTER**

 $\ddot{\phantom{0}}$ 

Se usa para rellenare la paleta de grupo actual con todos los colores que encuentre dentro de los pixels de una línea dibujada en pantalla.

Cuando se ha seleccionado esta opción, se activa toda la pantalla y se puede dibujar una línea sobre el color que se desee para la paleta de grupo. El procedimiento es el mismo que el de dibujar una línea con laforma LINE. La paleta de grupo actual se completa con todos los colores por los que pase la línea dibuiada.

 $\pmb{\mathsf{s}}$ 

 $\mathbf{r}$ 

### **FIND RAMP**

Se usa para crear una paleta de grupo con las tonalidades existentes entre dos colores, efectuándose un degradado entre dichos colores.

El procedimiento para definir la gama es similar a la definición de una paleta de grupo, pudiendo seleccionar los colores de comienzo y final en la paleta matriz o en cualquiera de la pantalla. El número RGB del color se visualiza en la línea de estado. Así, por ejemplo, si se selecciona el principio de un color, la línea de estado presentaría:

### START#AA(RXX GYY BZZ)

donde:

STAR#AA. Es el número del color del registro seleccionado.

(RXX GYY BZZ). Es el valor RGB del color seleccionado.

Después se seleccionará el final de la gama dando:

### STOP#BB(RXX GYY BZZ)

Cuando se ha seleccionado el final del color, el grupo actual se introduce con la gama de colores entre los dos seleccionados.

### **NEAR COLORS**

Busca un grupo de colores cercano al valor del color establecido, Por lo tanto, habrá que seleccionar un color y especificar el mínimo de colores que se van a incluir en la paleta de grupo.

 $\mathbf{r}$ 

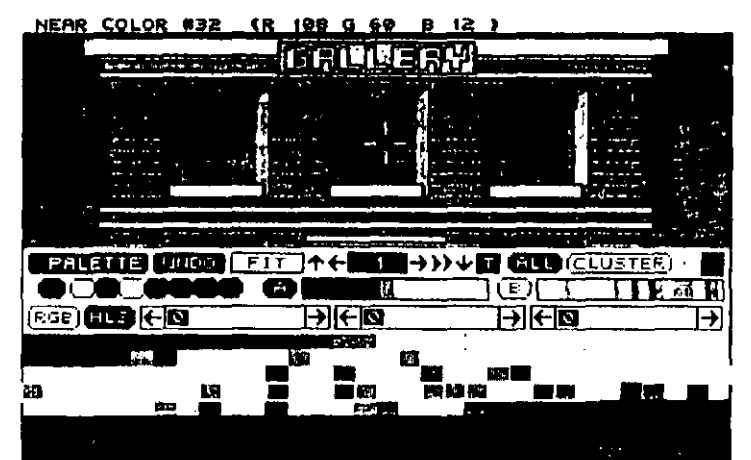

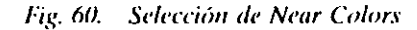

Cuando se desplaza el ratón, la línea de estado presenta:

### **NEAR COLOR (XX YY ZZ)**

Situando en los tres números del valor RGB el color seleccionado. Después de seleccionar un color, aparece:

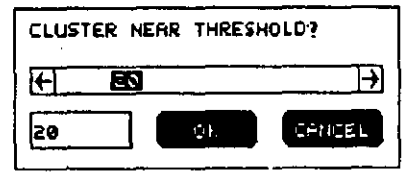

Fig. 61. Mensaje de Near Colors

La caja del grupo se rellena con el color seleccionado y con todos los valores más cercanos del color específicado.

 $\bullet$ 

El color seleccionado se recuadra en blanco en la paleta matriz, indicando con qué color empieza la paleta de grupo.

### **INVERT**

Usa el argumento invertido de la valores recuadrados en blanco en la matriz.

Todos los colores que están en la paleta de grupo actual se cambian, y los que no están se sitúan en él.

### PING-PONG

Usa el efecto espejo con los colores de la paleta del grupo actual. Si se tuviera, por ejemplo, un grupo conteniendo los colores 1-2-3-4-5, después de haber seleccionado esta opción, los colores serían 1-2-3-4-5- $4 - 3 - 2 - 1$ 

Los colores de la paleta de grupo actual se cambian situando a partir del último color una secuencia en orden inverso.

### **REVERSE**

Sitúa los colores inversamente a su posición en la paleta de grupo actual, de forma que el color que está situado al principio pasa a ocupar el último lugar, y la secuencia original de colores se sitúa de derecha a izquierda.

# Menú de barras Arrange

Este menú despliega nuevas opciones que, a excepción de CYCLE o TRADE CLUSTERS, afectan a la modificación de los colores de la paleta matriz o de la paleta de grupo actual seleccionada, dependiendo de si está activado el botón All o el Cluster, respectivamente. El efecto del color en la imagen de la pantalla dependerá de cómo esté situado el botón Fit, pues si se encuentra activado, los colores no cambiarán.

### 106 AUTODESK<sup>\*</sup>' ANIMATOR PRO PASO A PASO

Todas las opciones de este menú deben ejecutarse con el botón T activado.

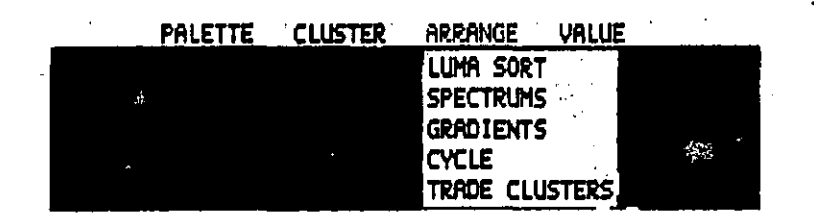

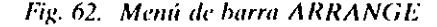

### LUMA SORT

Clasifica los colores en la paleta de grupo o matriz del más tenue al más oscuro.

### SPECTRUMS

Sitúa los colores en la paleta de grupo o matriz de acuerdo con los grupo espectrales. El efecto es similar a la siguiente opción.

### GRADIENTS

Clasifica los colores en la paleta de grupo o matriz con cierta lógica. comenzando con el valor del primer color.

Ohtiene los colores con valores más cercanos y los sitúa a la derecha de la paleta de grupo o matriz. La misma opción se ejecuta igualmente con un nuevo color, situündolo al final del grupo. El resultado es una colección de colores que se puede utilizar para dar tonalidades a los colores.

### **CYCLE**

Mueve todos los colores de la paleta de grupo actual un registro ha~ eia la derecha, rellenando toda la paleta con los colores restantes.

Si el botón T está activado, el cambio puede realizarse sobre un grupo de instantáneas. Esta opción opera sólo en el grupo actual, ignorando el cstado Je los hotoncs *Al/* o *Cluster.* 

Si el botón *Fit* esta activado, no opera en la imagen de la pantalla.

### TRADE CLUSTERS

Esta opción cambia los colores de una paleta de grupo por los de otra, cambiando la situación de los colores en la paleta matriz.

Cuando una paleta de grupo contiene menos colores que otra. lo· dos los colores de la paleta de grupo menor se cambian por igual número de colores de la paleta de grupo mayor. comenzando por la iz- . quierda.

Esta opción ignora el modo de los botones All o Cluster.

# Menú de barras Value

Las opciones de este menú cambian el valor del registro de los 256 colores de que consta la paleta matriz, excepto cuando los botones. *Cluster, All o Fit están seleccionados, o cuando se activa el botón T.* 

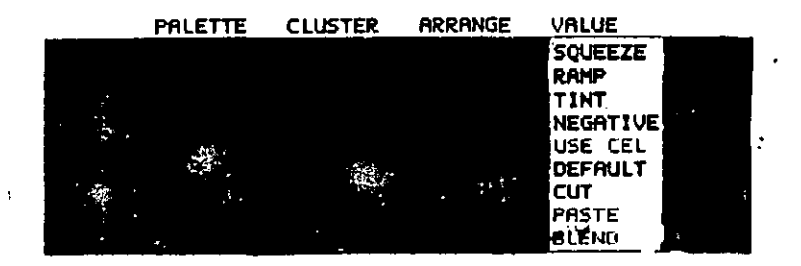

Fig. 63. Menú de barra VALUE

### **SQUEEZE**

Reduce el número de colores usados en la paleta de grupo actual o. matriz, hasándosc en los colores utilizados en la pantalla.

Cuando el botón All está activado y se llama esta opción aparece el <sup>1</sup> siguiente mensaje:

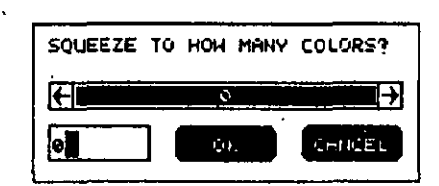

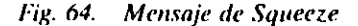

En el que se muestra el número de colores desde que aparecen en pantalla. Cuando el hotón *Cluster* está activado, el número representa la paleta de grupo actual.

### RAMP

Crea una paleta de grupo degradada. basándose en la selección de un valor para el principio y otro valor para el final, pudiendo seleccionarse estos valores en la paleta matriz o en cualquier paleta de pantalla. Este grupo puede contener h4 valores para un mismo color en el caso de una paleta monocroma. o ó4 colores entre las dos seleccionadas.

Para determinar el valor del principio, se moverá el ratón sobre la pantalla. mostrándose en la línea de estado la información del color marcado por el ratón de la siguiente forma:

### STAR#AA(RXX GYY BZZ)

El final se seleccionará de la misma forma.

TINT

Aplica el valor de un color a un grupo de colores, ajustando todos los colores al seleccionado; es decir, tiñéndolos a partir de dicho color.

Se puede aplicar a la paleta de grupo o a la matriz, dependiendo de si se encuentra activado el hotón *Cluster* o *All.* 

Si el hotún T estuviese activado. la aplicación se haría de forma gradual sobre la instantáneas creando un efecto decolorado.

Para la aplicación de esta opción, se deberá definir el color que se va a aplicar como tinte, para lo que se moverá el cursor, dando en la línea de estado la información siguiente:

# TITING SOURCE#AA(RXX GYY BZZ)

que es el numero de registro del color del píxel sobre el que está situado el cursor. Después y a través de la caja de diálogo de la figura se ajustará, con ayuda de la barra deslizante, el porcentaje deseado.

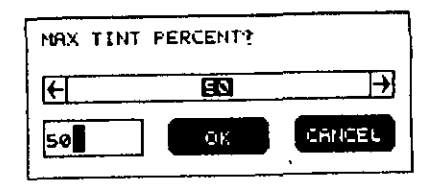

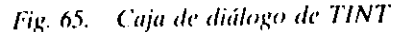

### NEGATIVE

Sitúa el color contrario del valor RGB de todos los colores de la paleta de grupo o de la matriz, según se encuentre activado el hotón  $C\overline{h}$ isler o All. Por ejemplo, si se tiene activado el color BLANCO, cuyo número es el 255,255,255, se situaría en el color NEGRO, cuyo valor es 0.0.0. o, si se tiene el color ClAN (0,255,255). se situaría el ROJO (255,0.0).

,.

# **USE CEL**

Reemplaza los colores en la paleta de grupo o en la matriz por los encontrados en los mismos registros de la paleta de la imagen cuando ha sido capturada y guardada en menoría.

Cuando una parte de imagen se sitúa en memoria, también se incluyen todos los colores de las paletas de dicha instantánea. Si se cambia de instantánea con una paleta diferente, esta opción transfiere una parte de ella desde la memoría a la paleta actual. Por ejemplo, si el color rojo esta registrado con el número 15 en la paleta de memoria, se situará también con el número 15 en la paleta de destino.

### **DEFAULT**

Reemplaza los colores de la paleta de grupo o de la matriz por los encontrados en los mismos registros de la paleta por defecto; es decir, los restaura con los valores originales del programa, de forma que si se han creado unos colores por defecto en una paleta, estos valores son ignorados.

### **CUT**

 $\sim$  Copia todos los colores de la paleta de grupo o de la matriz y los guarda en memoria.

### **PASTE**

 $\mathcal{C}$ 

Esta opción es la inversa de la anterior y copia los colores de la paleta de memoria.

Esto sólo se puede lograr si previamente se ha trabajado con la opción anterior.

Tanto CUT con PASTE usan la paleta de grupo actual como área para transferir el color que hubiese en la de memoria...

Si en la memoria hubiera menos colores que en la parte designada para la transferencia, aquella se rellenará situando el primer color a la izquierda y los sobrantes quedarían al final de la sección. En el caso contrario, se rellenaría con los colores que cupieran.

### **BLEND**

Calcula el promedio entre los valores de la paleta matriz o la de grupo y los de la memoria para hacer una mezcla con ambos.

Es una combinación de las dos últimas opciones, CUT y PASTE.

Para ajustar el porcentaje, se usará la caja de diálogo de la figura.

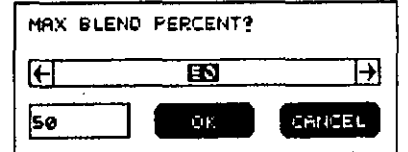

Fig. 66. Caja de diálogo BLEND

La barra se usará para situar el porcentaje deseado de colores de la paleta de memoria que debe tener la paleta de grupo actual o la de matriz.

Dependiendo de si está activado el botón Cluster o All, la mezcla se efectuará sobre la paleta de grupo o la de matriz.

# **Panel Palette**

El panel PALETA se sitúa, como todos los demás, en la parte inferior de la pantalla y se usa para ajustar los valores de los colores para definir la paleta de grupo sobre la paleta matriz o para seleccionar la paleta de grupo actual.

# $PAP$  (string) which is a real  $\Lambda$  (  $\overline{\mathbf{m}}$  )  $\lambda$  )  $\lambda$  (  $\overline{\mathbf{m}}$  ) or the couple  $\overline{\mathbf{m}}$ **RGR) OTO KET TOO FERITE BANK** Fig. 67. Panel PALETA

# **BOTON DE TITULO**

Como todos los botones de título, se encuentra en el ángulo superior izquierdo del panel y sirve para desplazar este panel verticalmente. por la pantalla.

### **UNDO**

Cancela el último cambio efectuado, restaurando la instantánea anterior o los cambios precedente. Puede seleccionarse por la tecla U o pulsando la barra espaciadora.

Este botón es el mismo que el del panel principal.

### **FIT**

 $\mathcal{C}$ 

Cuando este botón está activado, ajusta los colores de la pantalla, manteniendo los valores lo más exactamente posible, sin hacer caso de los cambios de color de los registros de la paleta matriz. Trabaja en forma conmutation, activando o desactivando por pulsaciones continuas.

### **FLECHAS DE MOVIMIENTO**

Pulsando en las flechas se puede ir pasado por las distintas instantaneas en ambos sentidos.

### T (TIEMPO)

Trabaja en forma de connutador. Si se utiliza Botón Derecho, se llamará al panel SELECTOR DE TIEMPO (ver PANEL TIME SE-LECT).

### **COLOR ACTUAL**

Está situado en la parte superior derecha del panel, determinando el color actual de la pantalla. Para cambiar el color, se hará a través de una pulsación sobre uno de los 256 colores de la paleta matriz. También se puede operar sobre los colores de la paleta de grupo o sobre la pantalla directamente.

Cuando se ajusta el color con las barras HLS o RGB, el efecto se muestra en este botón.

## **ALL/CLUSTERS**

Estos botones definen la paleta que será utilizada para las diferentes operaciones de algunos menús.

Cuando se selecciona el botón All, las opciones de distintos menús se aplican a todos los colores de la paleta matriz, mientras que si se selecciona el botón Cluster, estas opciones ejercerán su efecto solamente sobre los colores de la paleta de grupo actual.

Estos botones actúan en conjunción con las opciones LUMA SORT, SPECTRUMS y GRADIENTS del menú ARRANGE, y con todas las opciones de menú VALUE, a excepción de RAMP.

### **TECLA DE COLOR**

Contiene un registro de color de los situados en la paleta matriz, tratado normalmente cofflo si fuera invisible o transparente en las operaciones de pegar y componer. Por defecto, Autodesk Animator Pro coloca el registro cero como tecla de color, situando el color negro. Además, se puede desactivar volviendo todos los colores opaços cuando se ejecuta la operación de pegar. Este color es el situado en la última tecla de la derecha de la minipaleta.

### **MINIPALETA**

Pulsando sobre uno de los colores de esta paleta, ese color queda establecido como el actual. Se pueden situar colores desde la paleta matriz o desde cualquier pantalla que contenga una minipaleta.

### **PALETAS DE GRUPO A - B**

Cada una de ellas contiene un conjunto de uno o más colores de la y matriz de 256. Ambas funcionan de manera idéntica, pero solamente una de ellas puede estar seleccionada. Se activa pulsando el botón que representa la deseada, que se iluminará para determinar que está activada.

El propósito de estas paletas es proporcionar colores predefinidos para usar con las opciones GLOW, H GRAD, V GRAD, L GRAD, R GRAD, la herramienta Separate, la misma opción del menú PIC, la opción CYCLE DRAW del menú PALETTE y la CYCLE del menú ARRANGE. El grupo de los colores se establece con las opciones de los menús de barras de este panel explicadas anteriormente.

### **BARRAS DE COLOR**

Uno de los caminos para cambiar los colores actuales es la mezcla manual. Justamente debajo de las paletas de grupo están situados los botones RGB y HSL y las tres barras deslizantes con que se podrán hacer las mezclas que se deseen.

### **BOTON RGB**

Este botón, euyo significado son la siglas de Red (rojo), Green (verde) y Blue (azul) trabaja sobre las tres regletas de su derecha, afectando al ajuste de las intensidades de los tres colores.

Cuando se selecciona, se puede actuar sobre dichas regletas para dar más o menos intensidad a cada uno de los colores básicos.

Como se sabe, en una tarjeta gráfica VGA hay 64 niveles de intensidad, por lo que se podrá crear un gradiente de 64 tonalidades de color.

Algunas tarjetas VGA soportan 256 niveles de intensidad, permitiendo un total de 16.777.216 colores.

En cualquier caso, las barras RGB tendrán el mismo rango desde 0 (correspondiente al más oscuro) a 255 (correspondiente al más claro), haciéndose en muchos casos los incrementos de estas barras en saltos de 4 en 4. Por ejemplo, 0.0.0; 4.4.4; 8,8,8; 12,12,12; etc.

Por todo lo dicho anteriormente, los colores primarios tendrán los siguientes valores:

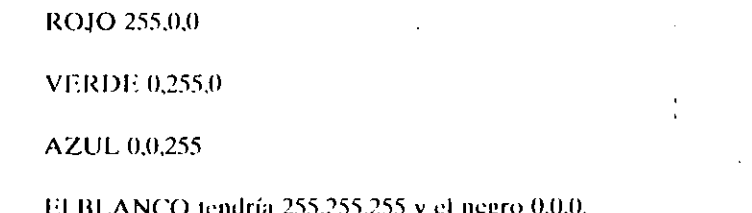

### **BOTON HLS**

El botón HLS, correspondiente a las siglas de *Hue*, Luminance y Saturation, controla el matiz, la luminosidad y la saturación de los colores, entendiendo por matriz el color, por luminosidad el brillo y por saturación la intensidad.

# **H6** AUTODESK<sup>®</sup> ANIMATOR PRO PASO A PASO

Al seleccionar este botón actúan las mismas regletas que en el anterior, trabajando cada regleta para cada una de las características de esta función<sup>"</sup>

Habrá que tener presente que si la luminosidad es igual a 0, todos los matices son negros, y si la saturación es 0, todos los matices son grises.

# **PALETA MATRIZ**

v.

Está situada en la parte inferior del panel, y está dividida en 256 euadros, correspondiendo cada uno de ellos a un color. Puede contener cualquiera de los 262.144 colores posibles, y se puede cambiar el color en un registro, dependiendo de la intensidad de los colores básicos o del brillo, luminosidad y saturación, por ajuste de las regletas RGB/HLS.

Los cuadros están registrados del 0 al 255, comenzando por la parte superior izquierda.

Al seleccionar un determinado color por pulsación sobre uno de la matriz, aparecerá recuadrado en rojo, indicando que se tomará como color actual, situándose en el botón de color e informando sobre la línea de estado de la forma siguiente:

### **SOURCE 52**

Lo que determina el número de matriz que ocupa dicho color con respecto a la totalidad de la matriz.

Si el botón T está activado, se podrá copiar el grupo de color de una instantánea.

La pulsación del Botón-Derecho cancela la orden.

# **CAPITULO 6**

 $\ddot{\phantom{a}}$ 

# **EL DIBUJO Y SUS FORMAS**

# **OPCION TOOLS**

Se usa para seleccionar una de las 22 formas de dibujos denominadas herramientas de que dispone Autodesk Animator Pro. Se puede combinar con 26 efectos diferentes, con lo que se tendría un total de 572 formas distintas de dibujar.

# **Panel Tools**

Este panel también puede seleccionarse a través de una pulsación de Botón-Derecho del ratón sobre uno de los seis botones de formas de dibujo que contienen el panel principal. Para salir se pulsará sobre el botón Exit o sobre Botón-Derecho en cualquier parte de la pantalla, o se presionará la tecla ESC.

Este panel consta de las cinco partes que se explican a continuación.

### TIS AUTODESK" ANIMATOR PRO PASO A PASO

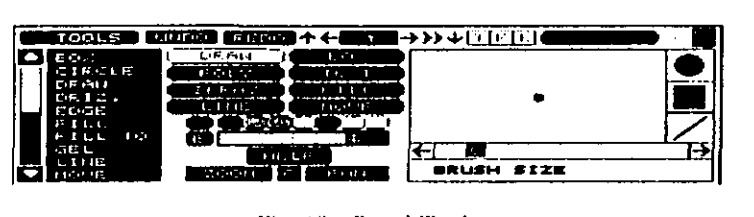

Fig. 68. Panel Tools

### **BOTONES DUPLICADOS**

×.

Los botones siguientes actúan igual que en el panel HOME:

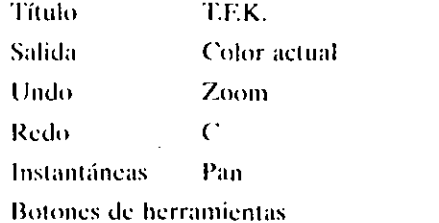

### VENTANA DE SELECCION DE HERRAMIENTAS

Está situada a la izquierda del panel y lista todas las formas de dibujar o herramientas disponibles por orden alfabético, disponiendo de una barra deslizante vertical para la visualización previa a la selección de las herramientas. Debido a que solamente se podrán visualizar diez en una misma pantalla, hay que usar las flechas de dirección, situadas encima y debajo de la barra, para ir moviendo la pantalla en la dirección que marque la flecha seleccionada.

### CAPÍTULO 6: EL DIBUJO Y SUS FORMAS 119

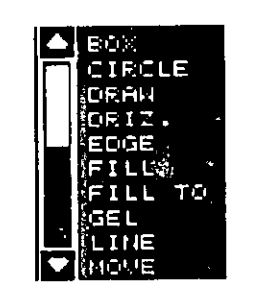

Fig. 69. Ventana para selección

Las herramientas o formas de que se dispone se explican al final del capítulo.

### **HERRAMIENTA**

La forma de dibujar se visualizará en un botón situado en la parte superior derecha del panel. Si se desea cambiar dicha forma, se pulsa Botón-Derecho para llamar al panel TOOLS.

### **AYUDA**

Está situado en la parte central inferior del panel y su pulsación visualiza un mensaje con ayuda de la herramienta actual.

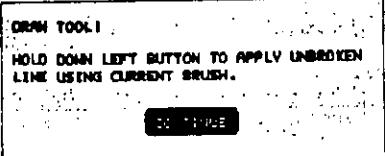

### Fig. 70. Ayuda de herramienta.

### 120 AUTODESK" ANIMATOR PRO PASO A PASO<sup>"</sup>

### CAPÍTULO 6: EL DIBUJO Y SUS FORMAS 121

# **CAJA DE OPCIONES**

Está situada en la parte derecha del panel y es la zona en que aparecen las distintas opciones con que puede trabajar la herramienta seleccionada.

Generalmente se dispone de dos opciones que pueden trabajar con la mayoría de las herramientas.

### Filled

Esta opción tiene el mismo efecto que cuando está activado el boton F del panel que lo tiene y rellena toda la figura con el color actual.

### 2 Color

Rebordea con una segundo color la figura seleccionada. El color con que se hace este reborde es el situado a la derecha en la Minipaleta del color usado para rellenar la forma. Debe estar activado el modo Filled para que esta opción tenga efecto.

# HERRAMIENTAS DISPONIBLES PARA DIBUJAR

### Box

Se usa para dibujar formas rectangulares en el color actual, para lo que se pulsará en el punto donde se desee situar el vértice inferior izquierdo, y moviendo el ratón diagonalmente aparecerá una caja. Para situar el vértice opuesto, se pulsará el botón del ratón cuando se flegue al tamaño deseado. Para cancelar, pulsar Botón-Derecho.

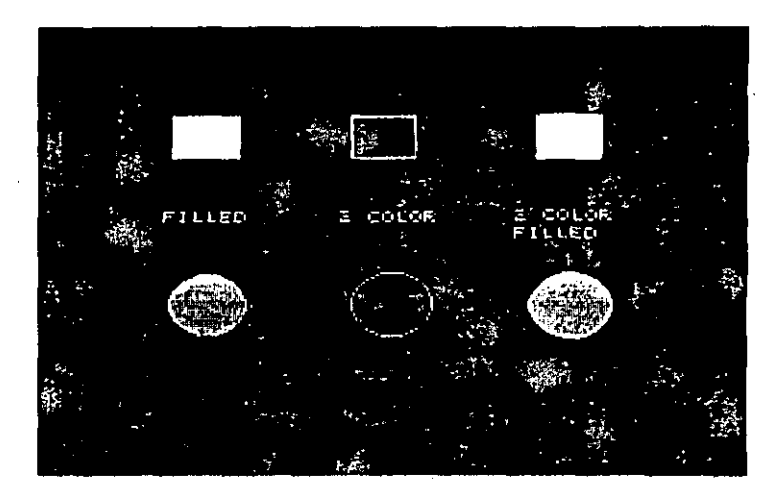

### Fig. 71. Ejemplo de BOX v CIRCLE

Después de situar el primer punto, la línea de estado visualiza.

### $XX(YY)ZZ$

donde:

XX son las coordenadas X, Y del primer vértice, (YY) es el tamaño de la caja con relación al primer vértice, y ZZ son las coordenadas X,Y de la posición del cursor del ratón.

Como la figura resultante es una forma, se podrán usar las opciones FILLED, 2COLOR y BEVEL, que sitúa el bisel de las esquinas de la caja. Si se introduce el valor 0, la caja dibujada no tendrá bisel.

### **Circle**

Dibuja formas circulares en el color actual. Para hacer un círculo, se deberá situar en primer lugar el centro, pulsando el ratón en el punto deseado, y por arrastre se situará el tamaño necesario. Para cancelar,

 $\bullet$ 

### 122 AUTODESK<sup>91</sup> ANIMATOR PRO PASO A PASO

pulsar Botón-Derecho. Se pueden usar las opciones FILLED y 2CO-**LOR** 

'La línea de estado muestra el radio y el diámetro del círculo.

### Draw

Se utiliza para dibujar a mano alzada con el color y el grueso de trazo actuales. Para ello se pulsa el botón del ratón y se mueve en las direcciones que se desce. Se deja de pulsar al completar el dibujo.

### **Driz**

Dibuja con el color actual, variando el ancho con arreglo a la velocidad de movimiento del ratón. Para usarlo, se pulsa el botón del ratón y se mueve el cursor con diferentes velocidades, de forma que cuando dicha velocidad es lenta el trazo tendrá el grueso actual, disminuyendo el grueso a medida que se aumenta la velocidad del ratón.

### Edge

Dibuja sobre la forma seleccionada una línea de contorno de un color determinado con un grueso de un píxel.

Para usarlo, se deberá seleccionar primero el color de la línea de contorno y después el color de fondo.

### **CAPITULO 6: EL DIBUJO Y SUS FORMAS 123**

 $\mathbf{L}$ 

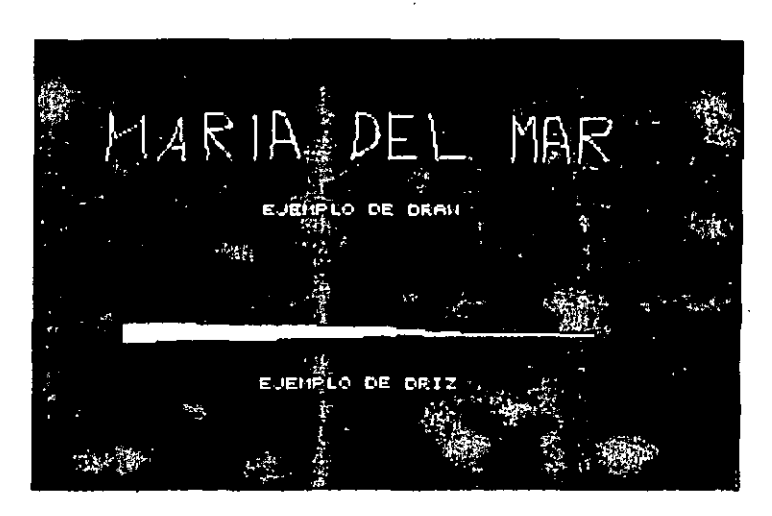

### Fig. 72. Ejemplo DRAW v DRIZ

El efecto es parecido al de 2COLOR, excepto que la forma de la línea de contorno de EDGE tiene solamente un pixel de grueso, ignorando el grueso y tipo actuales.

### **Fill**

Se utiliza para cambiar el color actual de todos los pixels adyacentes que tengan el mismo color que el seleccionado, considerándolos como los que tienen en común una o más caras.

Su efecto es rellenar un área de la pantalla.

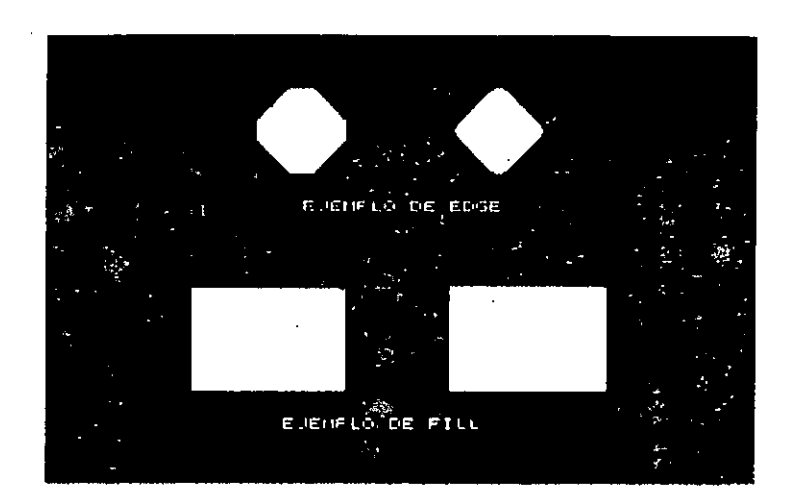

Fig. 73. Ejemplo de EDGE y FILL

### Fill to

Rellena áreas limitadas de pantalla con un reborde de otro color, teniendo que seleccionar primero el color del borde y pulsar seguidamente el área a rebordear. El color actual rellenará el área seleccionada. Si el área no estuviera cerrada, se llenará toda la pantalla desde los límites del área.

### Gel

Dibuja líneas difuminadas a base de círculos concéntricos con degradación del color. Esta opción da un efecto de punteo y trabaja con gruesos entre 2 y 10 pixels, dependiendo de la resolución con que se esté trabajando.

La textura variará dependiendo del uso de SOFTEN, SCRAPE y GUASS.

### Line

Se utiliza para dibujar líneas con el color y el grueso de trazo actual. Se trabaja pulsando en el ratón para situar el primer punto y, moviéndolo, se pulsará nuevamente para determinar los siguientes puntos. Para terminar se pulsa Botón-Derecho.

Mientras se está dibujando la línea, la línea de estado muestra:

# (XX)WID A HGT B (YY)DEG C RAD D

Esta información corresponde a:

(XX) Coordenadas X,Y del primer punto.

WID A Anchura del rectángulo comprendido entre el primer punto y la posición actual del ratón.

HGT B Altura del rectángulo comprendido entre el primer punto y la posición actual del ratón.

(YY) Coordenadas X,Y de la posición actual del ratón.

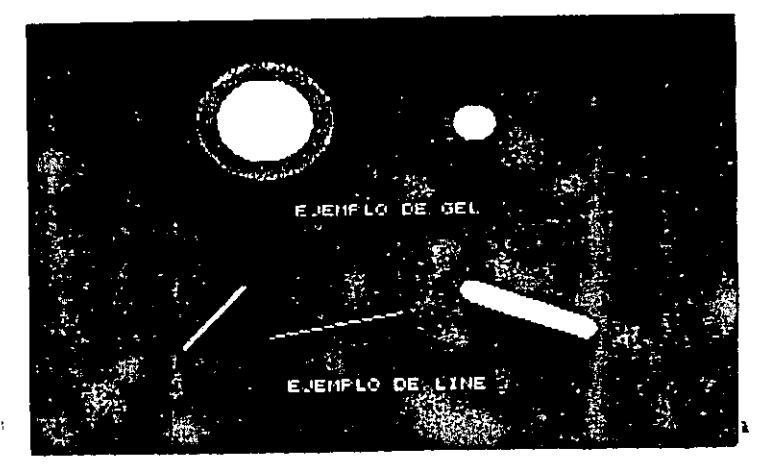

Fig. 74. Ejemplo de GEL y LINE

DEG C Angulo en grados de la posición actual del ratón desde el primer punto.

RAD D Radio o longitud de la línea, tomado desde el primer punto a la posición actual del ratón

### Move

Mueve las imágenes incluidas en un área rectangular. Para seleccionar las imágenes, se pulsará el botón del ratón, con lo que se selecciona el primer vértice del área rectangular, y moviéndolo se situará el vertice optiesto.

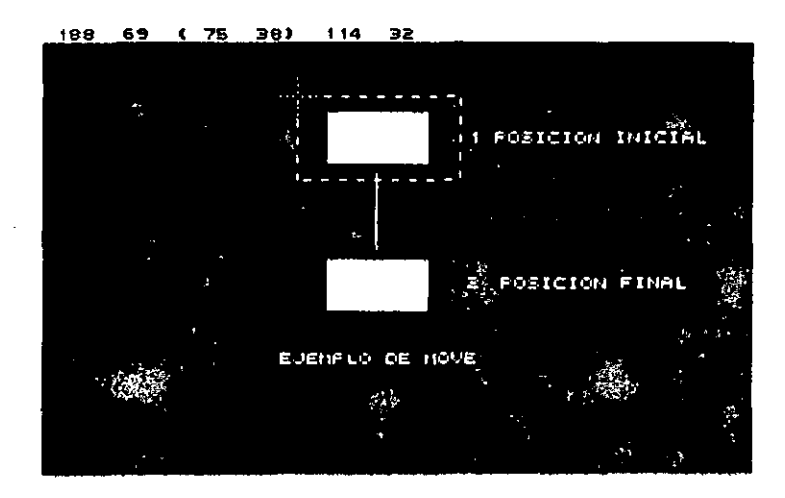

Fig. 75. Ejemplo de MOVE

Pulsando dentro del área y moviendo el ratón, la figura se irá desplazando dinámicamente a su nueva posición, una nueva pulsación hará que el área se copie en el lugar actual. La pulsación de Botón-Derecho concluirá la acción.

Si el botón Copy está desactivado, el área definida se rellenará con el color de la Tecla-Color, pero si dicho botón está activado, la opción MOVE se transformará en COPY y hará una copia sin ningún cambio.

Dependiendo de la situación del botón K, el área será opaca o transparente.

### Oval

Dibuja formas ovaladas con el grueso de pincel y color actuales. Para dibujar un óvalo, se deberá definir primero el eje menor, seguidamente se determinará el eje mayor, dando su longitud desde el centro del óvalo, situando por arrastre el ángulo (a favor o en contra de las agujas del reloj) y pulsando nuevamente para situar la forma. Se pueden utilizar las opciones FILLED y 2COLOR.

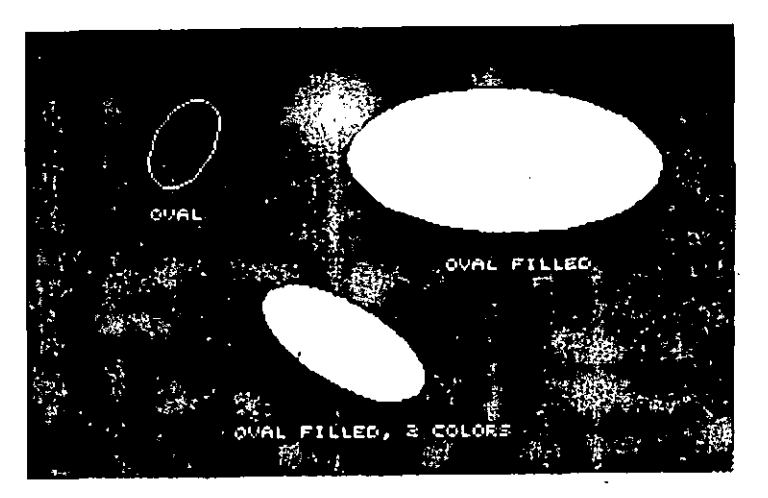

Fig. 76 Ejemplo de OVAL

### 128 AUTODESK® ANIMATOR PRO PASO A PASO

### Petal

Dibuja formas en flor cuyos pétalos son simétricos con relación a un punto que será un centro. Para ejecutar esta opción, primero se situará el centro de la figura y por arrastre se marcará el radio del círculo exterior que la circunscribirá, pudiendo girar, por rotación del ratón, alrededor del centro marcado.

Pulsar en el ratón para finalizar, o Botón-Derecho para cancelar.

Se pueden utilizar las opciones FILLED y 2COLOR, así como las barras que aparecen en el panel TOOLS correspondiente a:

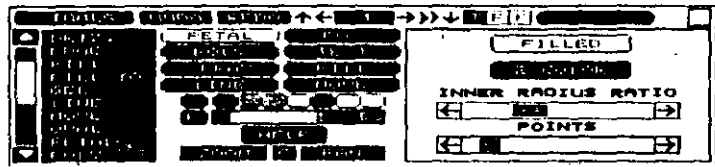

Fig. 77. Subpanel de la forma PETAL +

INNER RADIUS RATIO. Tamaño del radio interior con respecto al radio exterior. Trabaja con un rango que de 0 a 100.

POINTS. Número de puntos o pétalos, cuyo rango va de 2 a 32.

### Poly

Díbuja formas poligonales cuyos lados son líneas rectas con grueso de trazo y color actuales. Para crear estas formas, se seleccionará el primer punto pulsando el botón del ratón y se continuará definiendo todos los puntos necesarios pulsando Botón-Derecho para terminar.

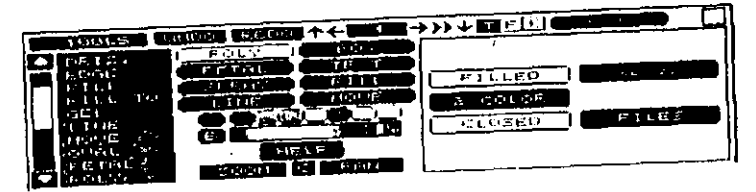

# Fig. 78. Subpanel de POLY

Se pueden usar las opciones FILLED, 2 COLOR, TWEEN (ver Capítulo 9) y cerrar el polígono activando el botón Closed antes de usar POLY. Además, se puede usar REUSE. Cuando se activa esta opción, la última forma creada se redibuja con un punto en cada vértice. Se puede copiar por pulsación de Botón-Derecho o editar alguno de los puntos marcando la nueva localización.

### **Rpoly**

Dibuja un polígono regular con el grosor de trazo y color actuales. Para crear un polígono, pulsar el botón del ratón en un punto, que será el centro del polígono, y por arrastre se determina el radio de circunscripción. Pulsando el botón se determinará el tamaño.

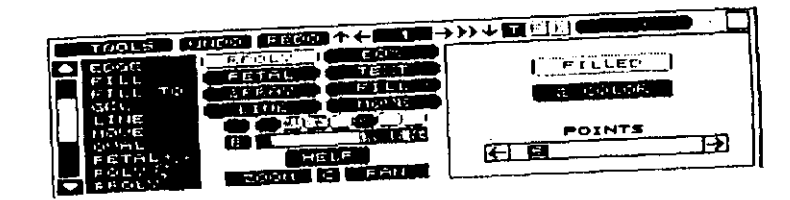

Fig. 79. Subpanel de la forma RPOLY.

Los polígonos se podrán girar por arrastre del ratón y pulsando para determinar el final de la operación.

Se puede usar con las opciones FILLED, 2 COLOR y NUMBER OF POINT, con la que se pondrá seleccionar el número de vértices que formarán el polígono. Dicho número variará de 3 a 32. También actua con TWEEN.

## Sep (Separate)

Reemplaza el color actual por un color seleccionado desde la pantalla, la paleta o el grupo. Para seleccionar el color se situará el cursor encima del color deseado y se pulsará el botón del ratón. También se puede realizar por arrastre del cursor sobre el registro del color que se desea cambiar.

Las opciones con que trabaja son:

<sup>\*</sup>SINGLE. Cambia todos los colores seleccionados en la pantalla por el color actual.

CLUSTER. Usa los colores del grupo de colores para cambiar el t'olor actual. Para ejecutar el efecto. pulsar sobre In pantalla.

NEAR. Cambia los colores de la pantalla usando un grupo que se encuentre situado junto al color seleccionado. El número que comprende este grupo está definido por el seleccionado en la opción siguiente.

NEAR TIIRESHOLD. Estahlccc el valor para el grupo de colores más cercanos al seleccionado a través de la barra que aparece en el panel.

BOX. Sitúa una caja que encierra los colores que se desean camhiar. La creación de la caja se hará igual que en la opción BOX. Después de situarla, se podrá seleccionar un color, cambiando solamente el área marcada.

Shape

('rea una figura cerrada, dibujada a mano igual que la opción DDRAW. Después de soltar el botón, la figura se cierra automáticamente. Se pueden usar con las opciones FILLED y 2 COLOR.

### Spiral

Dibuja una espiral aplicando el grosor de trazo y color actuales, para trabajar con esta forma, se sitúa el centro de la espiral pulsando el hotón del ratón. Moviendo el cursor desde el centro hacia afuera se determinará el radio y pulsando el botón se situará el principio.

La dirección de la espiral y el número de vueltas se determinan girando el cursor alrededor del centro desde el principio. Para terminar, pulsar nuevamente el botón del ratón.

Cuando se ha situado el centro y se mueve el ratón para situar la línca que determina el radio, la línea de estado da la información siguicntc.

# (XX)WID A HGT B (YY) DEG C RAD D

Esta información corresponde a:

(XX) Coordenadas X,Y del primer punto.

WID A Anchura del rectángulo comprendido entre el primer punto y la posición actual del mtón.

HGT B Altura del rectángulo comprendido entre el primer punto y la posición actual del ratón.

(YY) Coordenadas X,Y de la posición actual del ratón.

DEG C Angulo en grados de la posición actual del ratón desde el primer punto.

RAD D Radio o longitud de la línea tomado desde el primer punto a la posición actual del ratón.

**'** 

### 132 AUTODESK<sup>®</sup> ANIMATOR PRO PASO A PASO

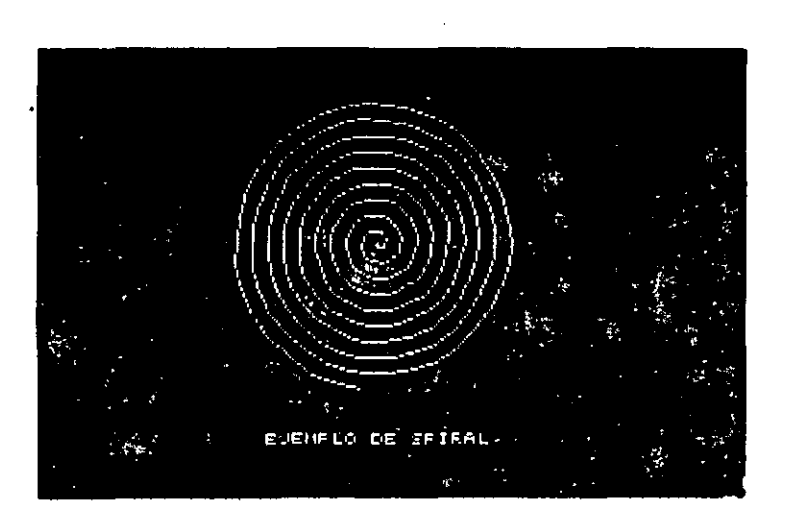

Fig. 80. Ejemplo de la forma Spiral

Esta forma actua con TWEEN.

### **Spline**

Se usa para dibujar politíneas curvas, aplicando el grueso del trazo y color actuales.

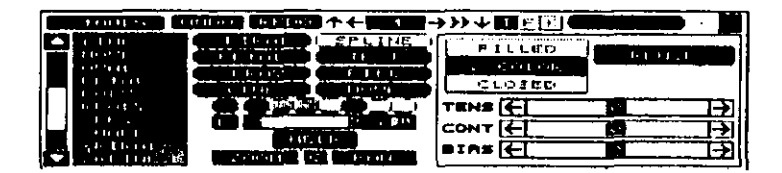

Fig. 81. Subpanel de la forma SPLINE

Para dibujar polilíneas, se pulsará en el lugar en que se desee situar sus puntos, moviendo el ratón entre uno y otro punto,

Puede trabajar con las opciones FILLED, 2 COLOR y TWEEN cuando la politínea es cerrada y también com

TENSION. Ajusta la curvatura entre cada punto. Una tension de 5 erea una línea recía entre los puntos, y una de 3, crea curvas circulares; es decir, con cuatro puntos se obtiene una circunferencia.

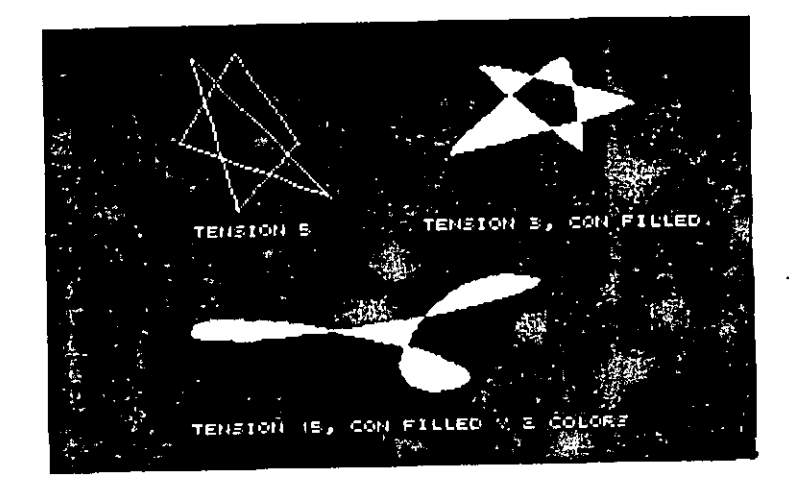

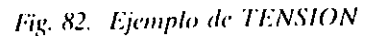

CONTINUITY. Ajusta el ángulo de las líneas con respecto a los vértices de la polilínea. Un valor positivo determina líneas convexas, y uno negativo hace líneas cóncavas. Esto no es visible si TENSION tiene valor 5.

 $\mathbf{A}^{\bullet}$
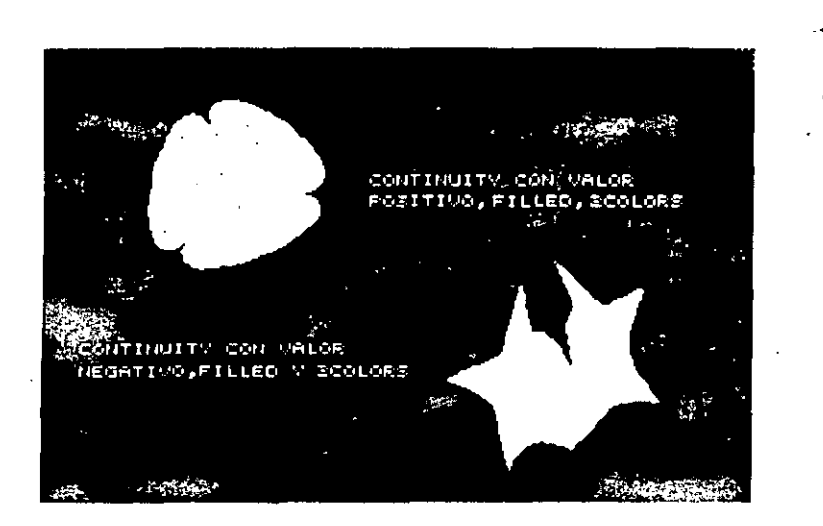

Fig. 83. Ejemplo de CONTINUITY

BIAS. Incrementa la curvatura de la línea en una cara de un vértice y la decrementa en la otra, moviéndose visiblemente cuando TEN-SION es 5.

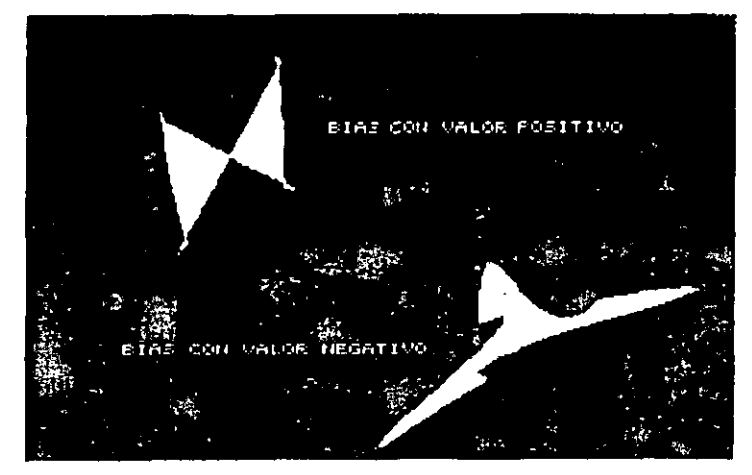

Fig. 84: Ejemplo de BIAS

 $\mathbf{r}^{\mathbf{S}}$ 

CAPÍTULO 6: EL DIBUJO Y SUS FORMÁS 135

CLOSED. Crea una polifínea cerrada juntando el último punto con el primero.

#### Reuse

Trabaja igual que la descrita en la herramienta Poly.

### Spray

Dibuja como si se usara un aerosol, aplicando el color y el grueso del trazo actuales a través de puntos circulares.

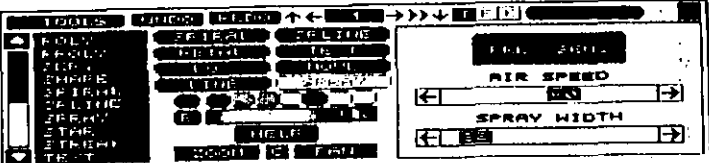

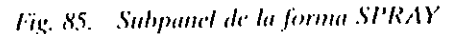

Puede trabajar con la opciones:

PRES SENS. Se activará cuando se desee una mayor perfección en el dibujo, ya que da una apertura entre puntos más compacta y reduce el diámetro de estos puntos al mínimo.

AIR SPEED. Determina el espacio entre puntos donde se va a aplicar el acrosol, ajustándose en la barra correspondiente.

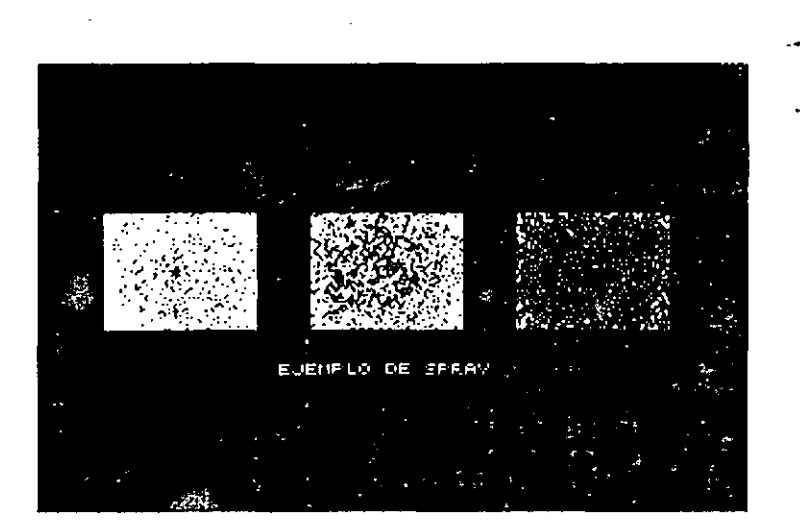

Fig. 86. Ejemplo de la forma SPRAY

SPRAY WIDTH. Determina el diámetro de los puntos circulares, ajustándose en la barra correspondiente entre 1 y 320 pixels.

#### **Star**

Dibuja formas tipo estrella, con un máximo de 32 puntas.

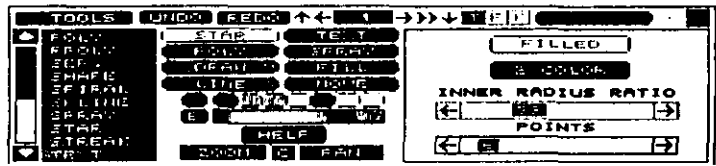

Fig. 87. Subpanel de la forma STAR

Para crear las formas, se pulsará en el lugar donde se sitúe el centro de la estrella y se moverá el ratón para situar el radio; finalmente, moviendo el cursor se podrá rotar la estrella, debiendo pulsar de nuevo para finalizar.

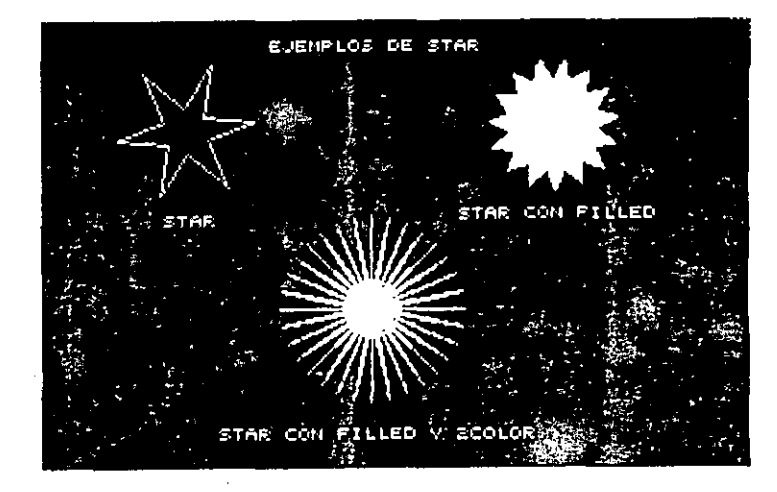

Fig. 88. Ejemplo de la forma STAR.

Puede utilizarse con las opciones FILLED, 2 COLOR, INNER, RADIUS, RATIO y POINTS.

#### **Streak**

Dibuja líneas con el color y grueso de trazo actuales, dando el efecto de interrupción indeterminada.

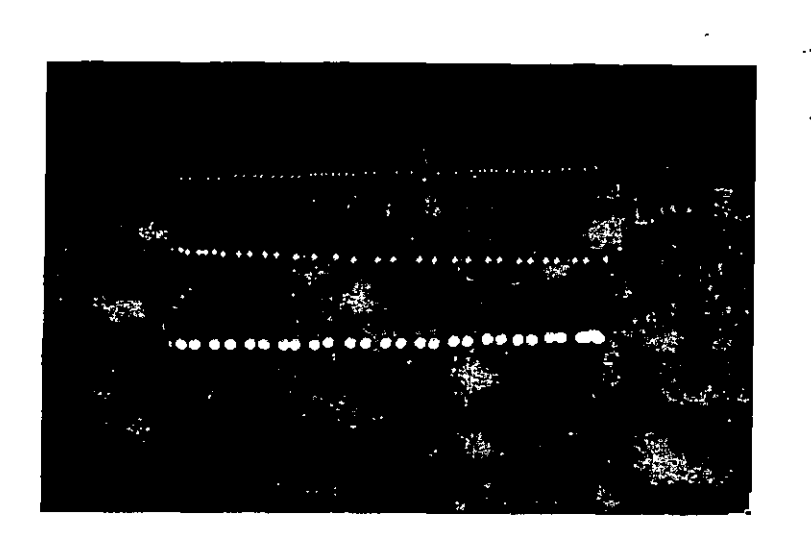

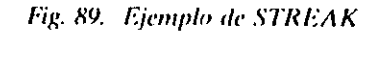

### **Text**

Escribe aplicando el color actual. (Ver panel TITLING.)

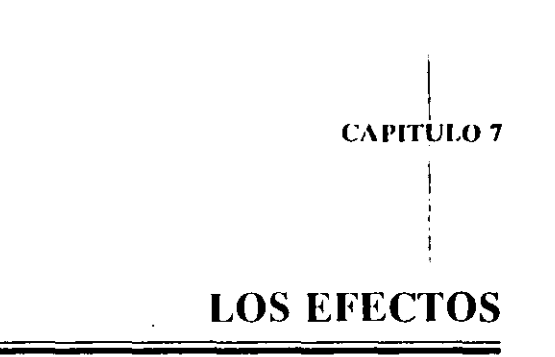

## Opción Ink

Se usa para seleccionar uno de los 26 efectos de que dispone Animator para tratar el color.

Cuando se selecciona esta opción, aparece un panel en el que se podrá seleccionar un efecto distinto al que está dado por defecto en el panel principal.

### Panel Ink

Este panel también se puede llamar desde el panel principal por selección con el botón derecho sobre uno de los seis botones que para este efecto tiene dicho panel.

#### 140 AUTODESK<sup>®</sup> ANIMATOR PRO PASO A PASO

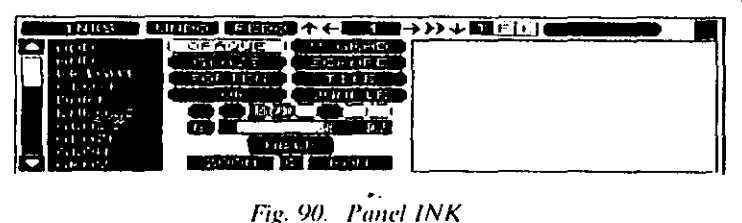

Este panel tiene los botones que se explican a continuación.

#### **BOTONES GENERALES**

Los siguientes botones tienen las mismas características que en el panel HOME:

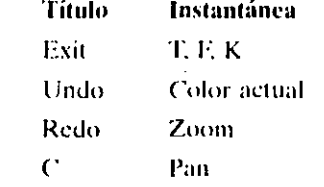

#### **HELP**

A.

Está situado a la derecha de los botones de efectos y es donde se muestra una breve descripción de las características del efecto seleccionado. Para abandonar, pulsar Continue.

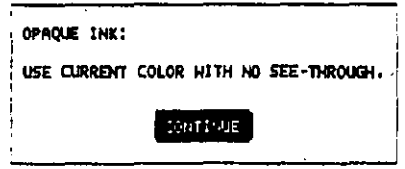

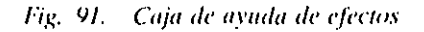

#### **BOTONES DE EFECTOS**

Como se ha dicho con anterioridad, son iguales que los situados en el panel principal y en el apartado de Efectos que se explica más adelante.

Para seleccionar uno de estos efectos, bastará con situar el cursor y pulsar el botón del ratón sobre el oportuno. Si el efecto que se desea no estuviera entre estos seis botones, se utilizará la barra de selección, como se indica en el siguiente apartado, y seleccionándolo se pulsará sobre él con el botón del ratón; inmediatamente, se situará iluminado en uno de estos seis botones, indicando que ha sido seleccionado. En la caja de ayudas aparece una pequeña información sobre cómo actúa el efecto seleccionado.

### **VENTANA DE SELECCION**

Se encuentra situada a la izquierda del panel y a través de ella se pueden leer y seleccionar sobre una lista alfabética todos los efectos de que se dispone.

Para utilizar esta ventana se situará el cursor del ratón sobre una de las flechas y se pulsará, con lo que los distintos efectos se moverá en la dirección que indique la flecha seleccionada.

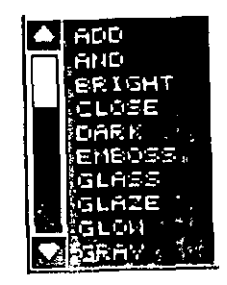

Fig. 92. Ventana de SELECCION

#### **CAPÍFULO 7: LOS EFECTOS 143**

## **CAJA DE OPCIONES**

Situada en la parte derecha del panel y muestra las opciones del. efecto seleccionado. Las más comunes son:

# Ink Strength (intensidad)

Permite aumentar o disminuir la intensidad de los colores, cuando son trasparentes, o modificar el color de la imagen a través de una barra. El incremento puede ser de 0 a 100.

### Dither (Movimiento)

Añade una especie de efecto visual de imagen desenfocada. Este efecto trabaja mejor con efectos de degradación.

## **EFECTOS DISPONIBLES**

Autodesk Animator Pro dispone de 26 efectos que pueden combinarse dinámicamente con las formas de dibujo, y están relacionados en la lista que aparece en la ventana de selección. Éstos efectos son:

#### Add

Añade el número de registro del color actual al número del registro del color de pantalla, aplicando el nuevo valor al actual.

Cuando se aplica, este efecto afecta solamente a los colores en pantalla. Por ejemplo, si el registro del color actual esta situado en el 6 y el de la pantalla se sitúa en el 10, cualquier dibujo que se ejecute tendrá el color de registro 16.

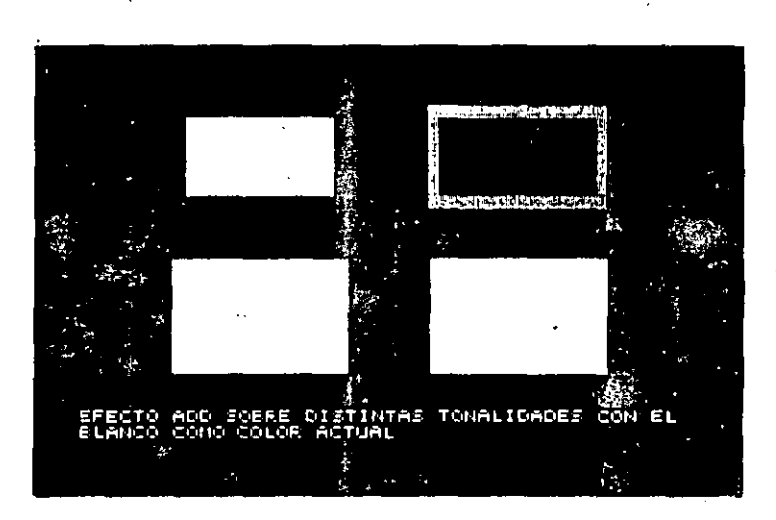

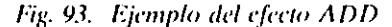

#### And

Usa la función lógica AND para comparación del color actual con el de la pantalla.

#### **Bright (Viveza)**

Incrementa el valor de la luz en el color cuando éste se ha aplicado, como es lógico, dependiendo de la intensidad y del rango de la paleta que tuviera dicho color.

Si la intensidad en la paleta es baja, no dará mucha luz, y si es alta, no aparece el efecto.

Se puede usar con las opciones: DITHER e INK STRENGTH.  $\mathfrak{c}$ 

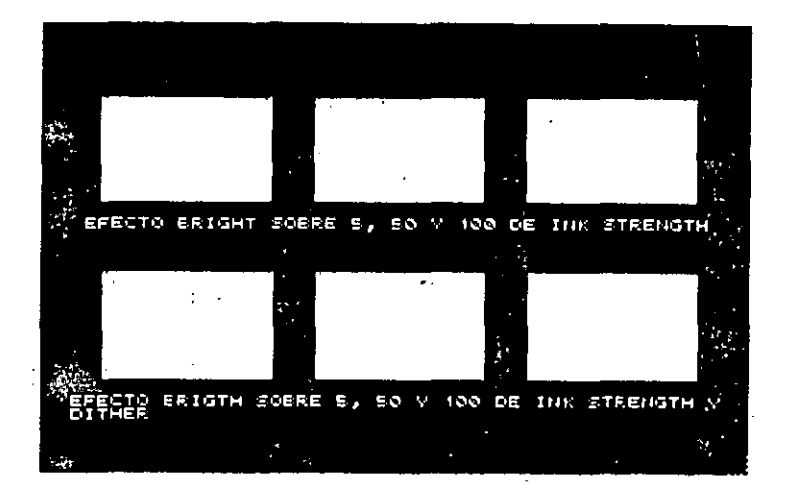

Fig. 94. Ejemplo del efecto BRIGHT

### Close (Cierre)

Rellena huecos de líneas con el mismo color y grueso actuales.

#### Dark (Oscurecimiento)

Oscurece los colores, variando su efecto dependiendo del color de la pantalla, de la intensidad y de la paleta de colores.

También está afectado por los rangos de la paleta y de la intensidad, ignorando el color actual. Trabaja con múltiples aplicaciones, entre ellas DITHER e INK STRENGTH.

Este efecto es el contrario de BRIGHT.

**CAPÍTULO 7: LOS EFECTOS 145** 

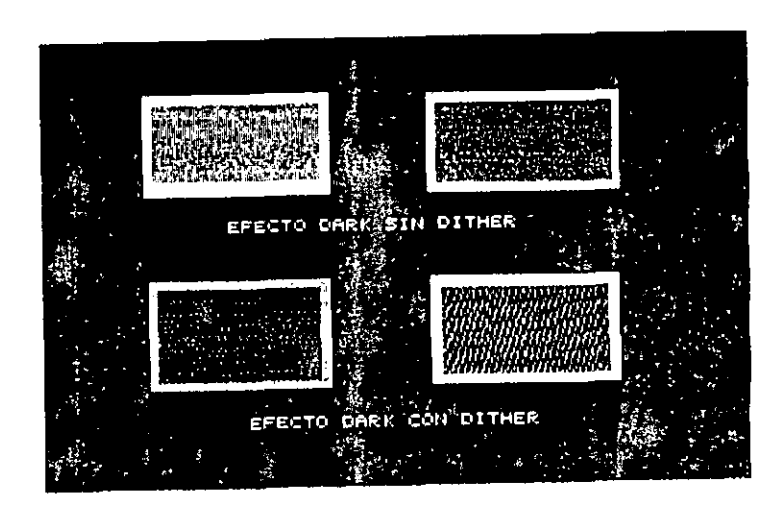

Fig. 95. Ejemplo del efecto DARK

## **Emboss (Relieve)**

Añade un oscurecimiento o viveza en los bordes superior e izquierdo del dibujo, contrastando el color y aplicando el efecto contrario de las caras inferior y derecha del mismo color.

Puede trabajar con las opciones DITHER e INK STRENGTH.

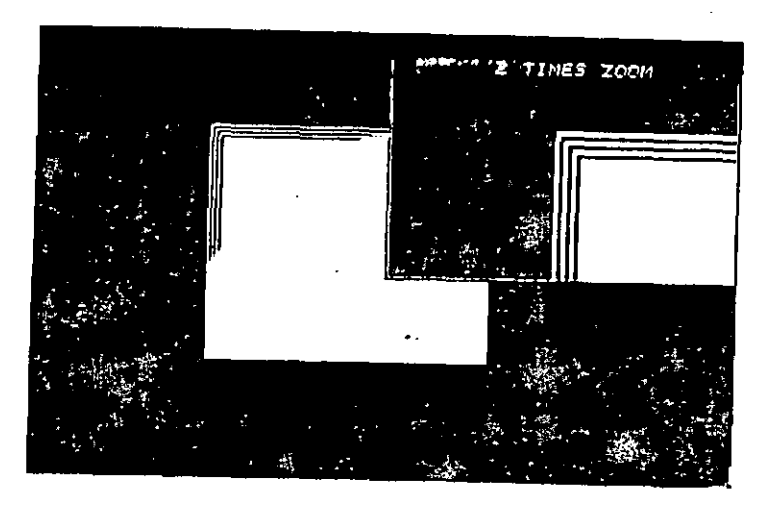

Fig. 96. Ejemplo del efecto EMBOSS

## Glass (Transparencia)

Hace que el color aplicado se torne transparente. La tonalidad de esta transparencia dependerá del color y de su intensidad. Se pueden aplicar con las opciones DITHER e INK STRENGHT

# CAPÍTULO 7:1 OS EFECTOS 147

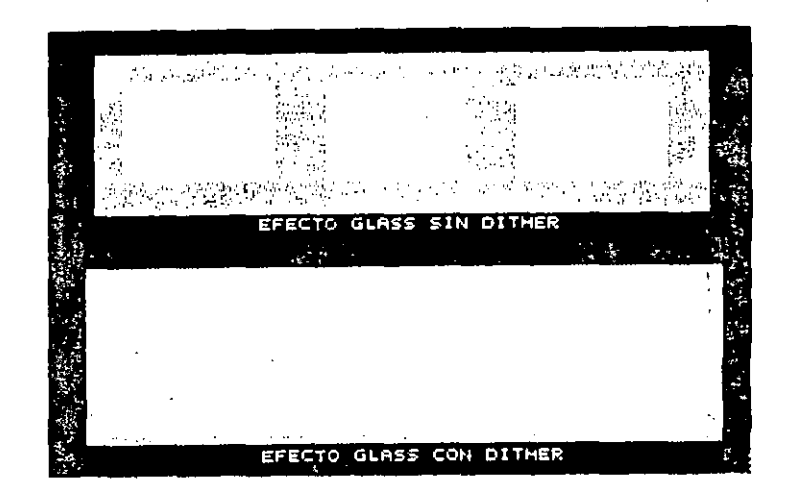

Fig. 97. Ejemplo del efecto GLASS

### Glaze (Transparente)

Como la anterior, hace transparente el color, pero cuando el botón. del ratón esté pulsado.

GLASS y GLAZE son similares, pero GLASS bace la transparencia cada vez que se pulsa en el botón del ratón, mientras que GLAZE lo hace automaticamente cuando dicho botón está pulsado.

Trabaja con las opciones DITHER e INK STRENGHT.

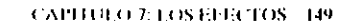

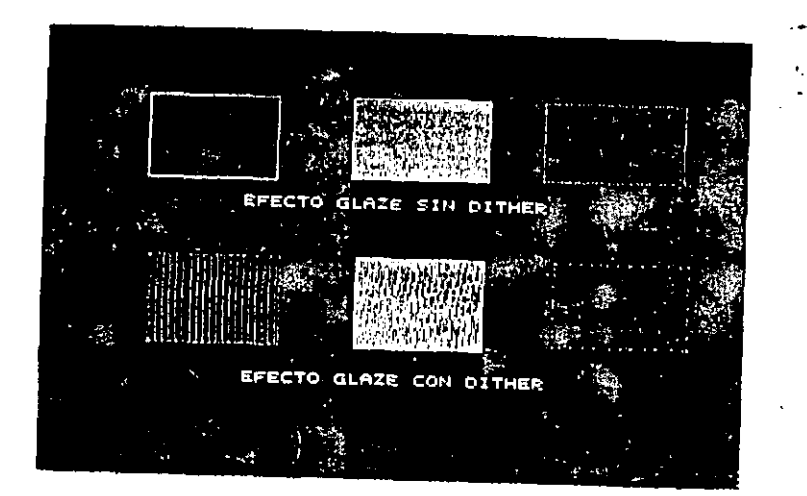

Fig. 98. Ejemplo del efecto GLAZE

## Glow (resplandor)

Transforma los colores de la pantalla en forma cíclica, de acuerdo con los situados en la paleta de grupo.

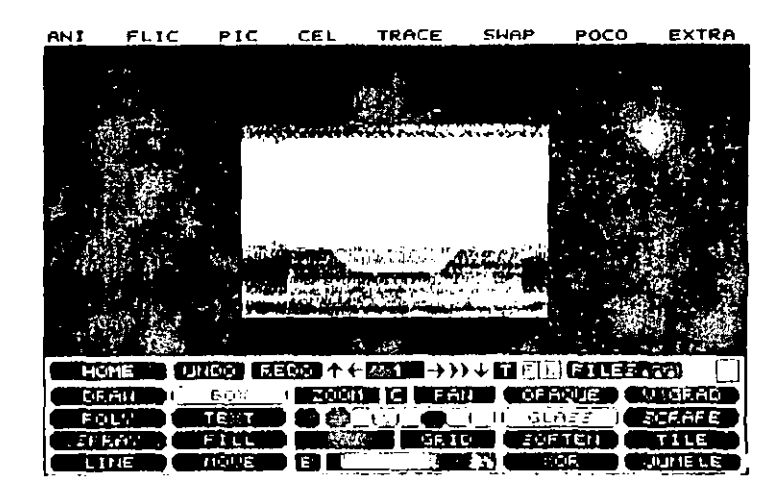

Fig. 99. Ejemplo del efecto GLOW

### Gray (penumbra)

Aumenta la oscuridad de los colores reduciendo la saturación.

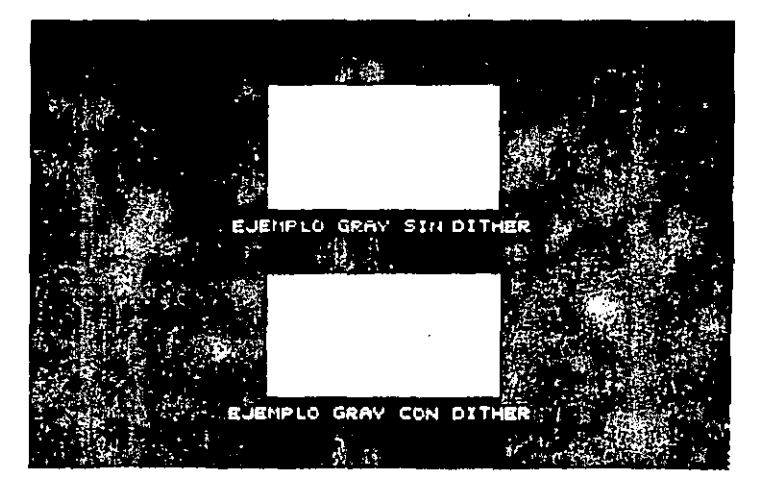

Fig. 100. Ejemplo del efecto GRAY

Los efectos varían dependiendo de los colores contenidos en la paleta y de la intensidad seleccionada. Este efecto ignora el color actual. Trabaja con DITHER e INK STRENGHT.

#### H Grad (Degradación Horizontal)

Aplica los colores de degradación del grupo de colores horizontalmente.

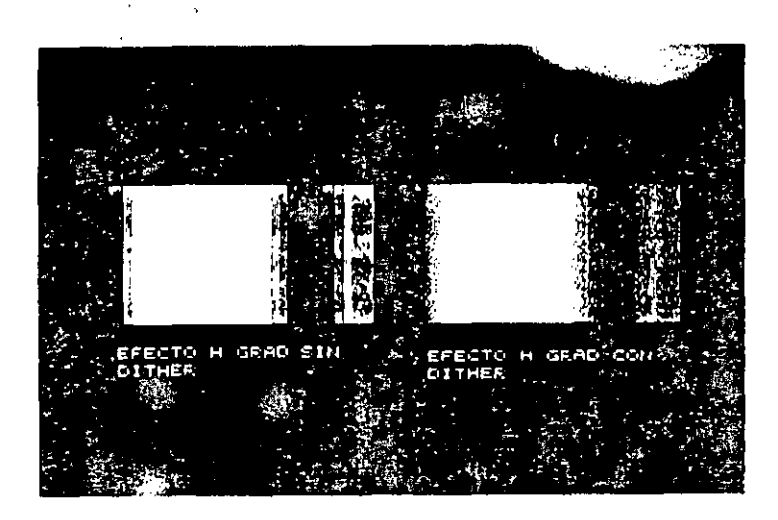

Fig. 101. Ejemplo del efecto II GRAD

Este efecto crea una gran degradación de izquierda a derecha.

Activando el botón DITHER antes de aplicar esta efecto, se consigue una suavidad muy apreciable en los cambios de color.

#### Hollow (Hueco)

Reemplaza el color en los pixels adyacentes al marcado, tomando como base el color actual e ignorándolo.  $\alpha = \alpha = 1$ 

Este efecto produce un contorno de línea, es como el efecto REVERSE o FILLING.

#### Jumble (Mezcla)

Mezcla alcatoriamente los colores. Combina una banda de efectos con una fuente de gradación de contraste de colores.

#### L Grad (Degradación lineal)

Aplica una degradación en dirección horizontal, construyendo una línea de contorno.

La degradación se ejecuta de izquierda a derecha; la línea de contorno se ejecuta solamente con CIRCLE, GEL, FILL o FILL TO.

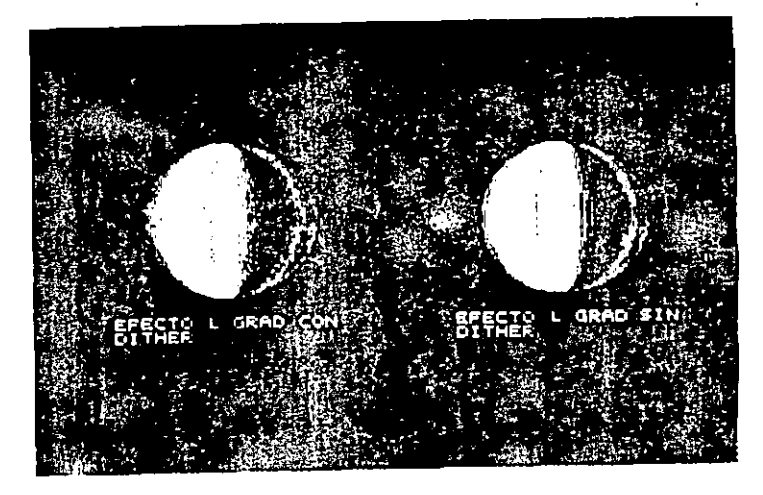

Fig. 102. Ejemplo del efecto L GRAD

Para las demás formas, el resultado es el mismo que el del efecto HGRAD.

**Merge** 

Muestra la imagen de memoria encima de la imagen de pantalla. Trabaja con DITHER e INK STRENGHT.

Si la imagen de memoria fuera la misma, este efecto no tiene lugar.

#### **Minus**

Resta el número del registro del color actual del de la pantalla, aplicando su resultado al color actual. Es el efecto contrario a ADD.

#### Opaque

Aplica el color actual según esté situado en el botón Color-Actual.

#### **Or**

Usa el lógico OR comparando el color actual con el de la pantalla dando un resultado.

#### Pull

Se usa para dibujar con un efecto parecido a una mancha. Trabaja con ancho de 3 a 5 pixels y con las formas FRAW, GEL, DRIZZLE y STREAK.

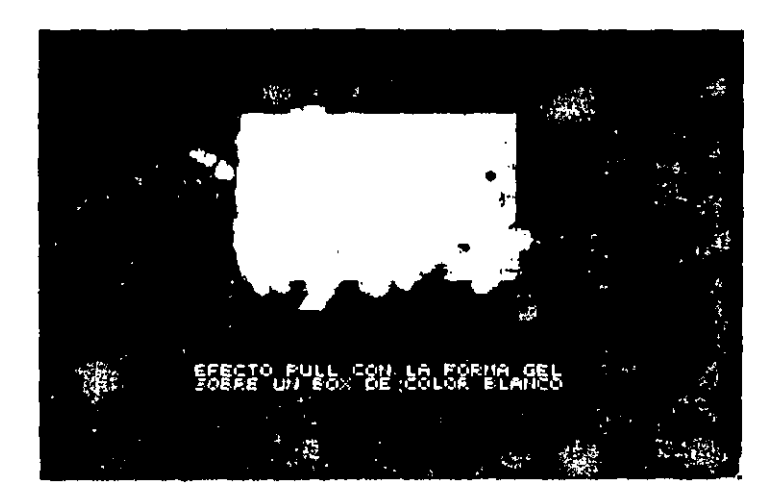

Fig. 103. Ejemplo del efecto PULL

### R Grad (Degradación circular)

Ejecuta una degradación circular basándose en el grupo de colores. Esta efecto no es compatible con las demas opciones de degradación, siendo necesario para trabajar situar primero las localizaciones del centro y del radio con el botón Center de la Caja de Opciones. Puede utilizaise con las opciones DITHER e INK STRENGHT.

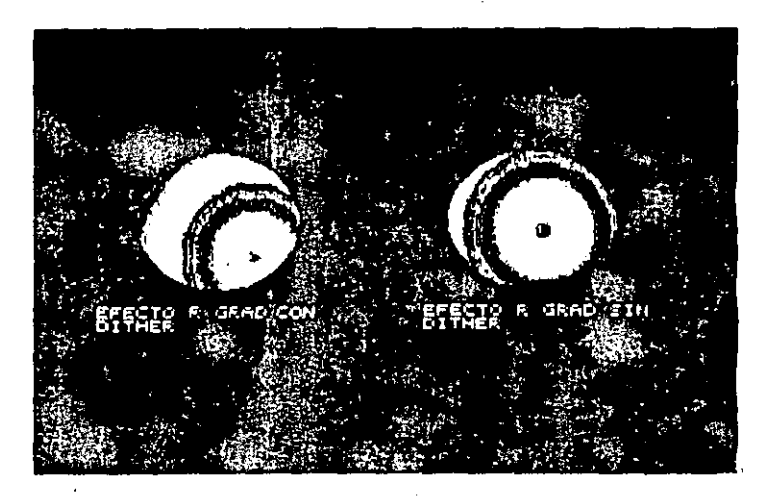

Fig. 104. Ejemplo del efecto R GRAD

#### **Scrape**

Muestra la imagen de la memoria, situándola detrás de la de pantalla.

Si la imagen de memoria tiene una paleta diferente, los colores se ajustaran a los de la paleta de pantalla.

Este efecto ignora el color actual, pudiendo trabajar con la opción DITHER.

#### Slice

Desplazará alternativamente las líneas verticales de la imagen de arriba abajo, determinando la opcion INK STRENGHT cuántos pixels se desplazaran las líneas.  $\mathcal{F}_{\mathcal{F}}$  .  $\mathcal{F}_{\mathcal{F}}$ 

#### Smear (Mancha)

Mancha ligeramente en la dirección que se marque con el ratón. Este efecto es parecido a PULL, pero es mucho más débit y controlado para ciertas operaciones.

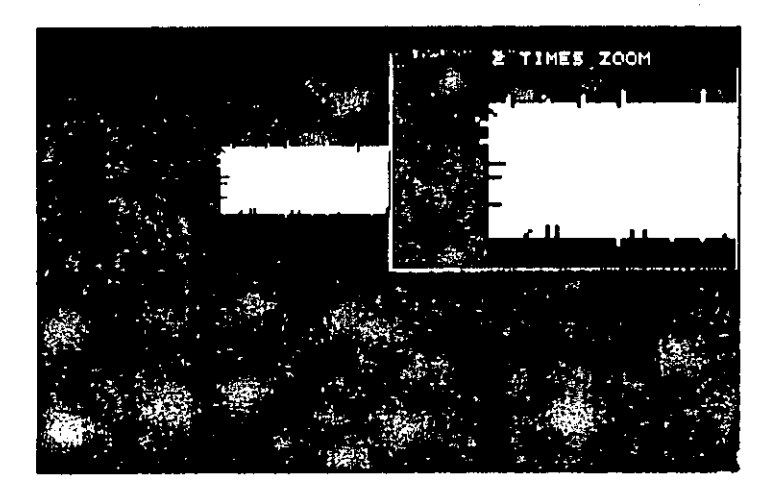

Fig. 105. Ejemplo del efecto SMEAR

#### Smooth

Contornea ligeramente la imagen en pantalla. El efecto es muy parecido al de SOFTEN, pero mucho más suave.

#### Soften (Desenfoque)

Usa el contorno de la imagen para crear un efecto de desenfoque.

Cuando el borde de una imagen se desenfoca con este efecto, contiene un fondo negro; ocasionalmente se sitúan pixels oscuros en su interior.

Si la imagen que se selecciona y pega es una situada en memoria en otro color, hay que tener cuidado, puesto que dicha imagen puede quedar con un borde irregular y ha de trabajarse a la inversa; es decir, situando primero la imagen y después ejecutando el efecto SOFTEN.

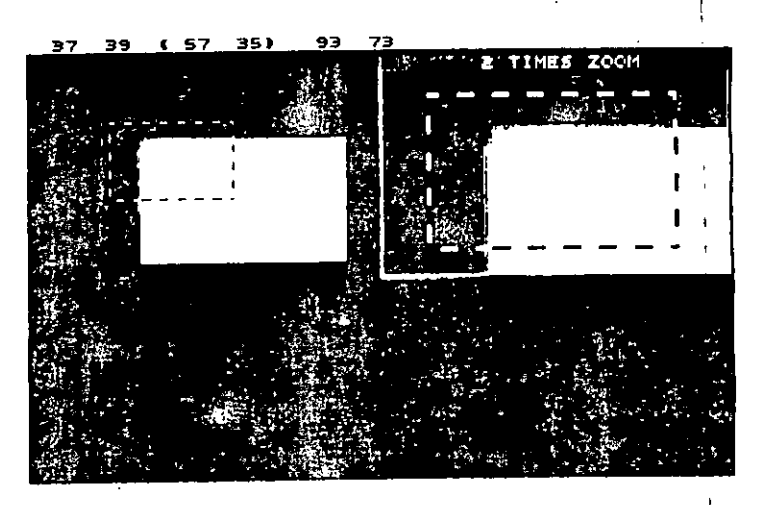

Fig. 106. Ejemplo del efecto SOFTEN

#### Spark (Brillo)

Añade los cuatro colores advacentes y aplica el resultado al píxel central. Produce un efecto de brillo sobre la imagen.

#### Split (Ruptura)

Situa líneas horizontales en dirección opuesta. Mueve líneas horizontales de pixels en direcciones contrarias. Cada movimiento se hace a derecha o izquierda, con relación al centro de la pantalla en un número determinado de pixels que corresponde a la intensidad situada. Si, por

ejemplo, se ha situado en cinco, mueve cada línea cinco pixels a la desrecha o a la izquierda.

La opción INK STRENGHT determina la cantidad de pixels que se mueven las líneas horizontales.

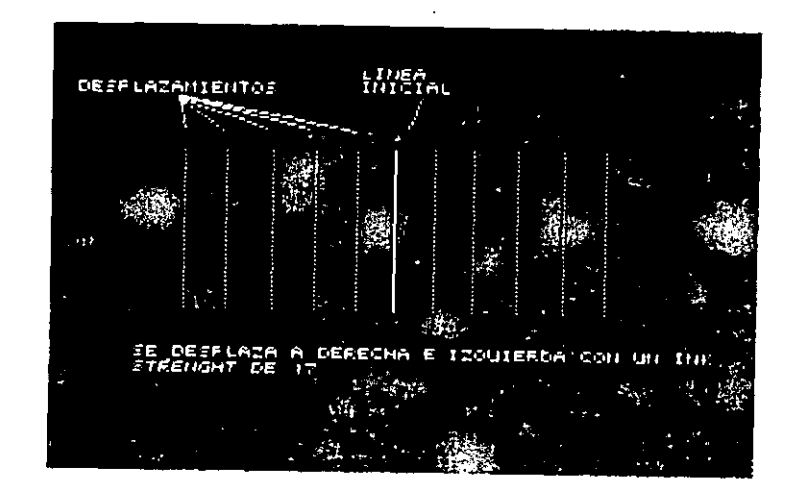

Fig. 107. Ejemplo del efecto SPLIT

#### Sweep (Movimiento)

Reemplaza aisladamente pixels de un color solamente con el color del píxel adyacente. El cambio afecta solamente al píxel que esté rodeado de cuatro o más del mismo color, pero diferente del suyo.

#### **Tile (Matriz)**

Hace una copia matriz de la imagen que está situada en la memoria.

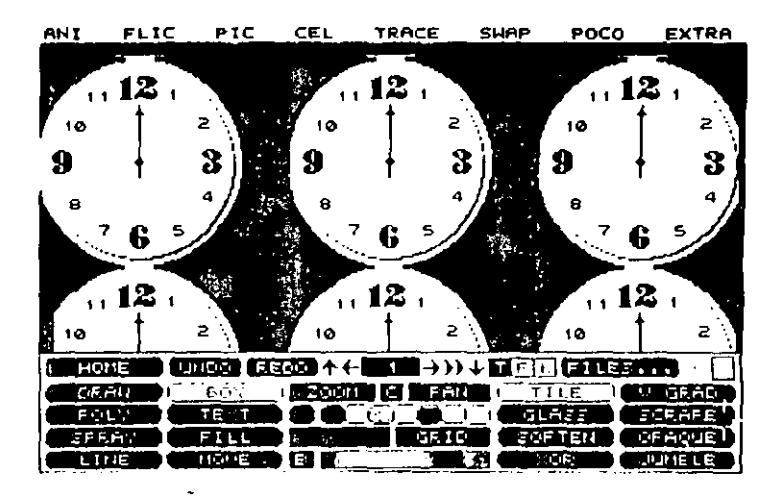

Fig. 108. Ejemplo del efecto TILE

#### Unbuzz

÷.

Reduce el parpadeo de la imagen del vídeo cuando éste ha sido transferida desde el ordenador.

Se puede utilizar con DITHER e INK STRENGHT.

### Unzag (Desenfoque en Zig-Zag)

Crea un desenfoque de la imagen a modo de zigzag o peldaño. Puede trabajar con líneas o caras que no estén perfectamente alineadas vertical, horizontal o diagonalmente. El rango del color determina la calidad del efecto.

Se puede aplicar con la opcion DITHER.

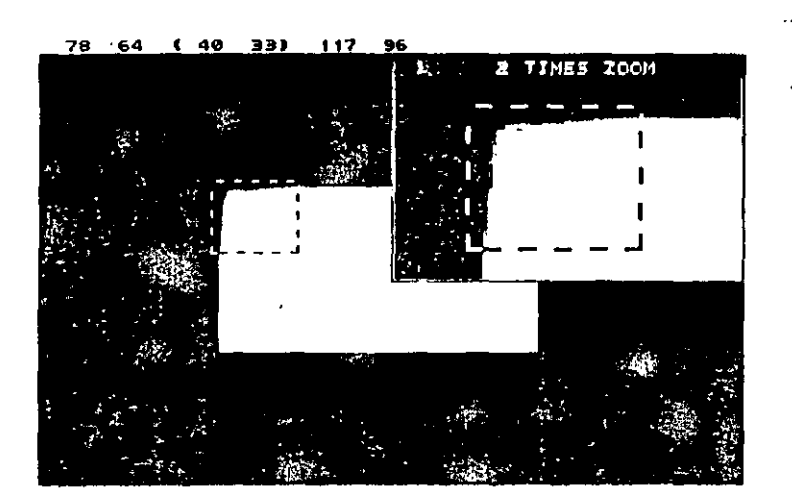

Fig. 109. Ejemplo del efecto UNZAG

### V Grad (Degradación vertical)

Hace una degradación vertical con los colores de grupo de colores. Si se utiliza con la opción DITHER, el cambio entre bandas es mucho más suave.

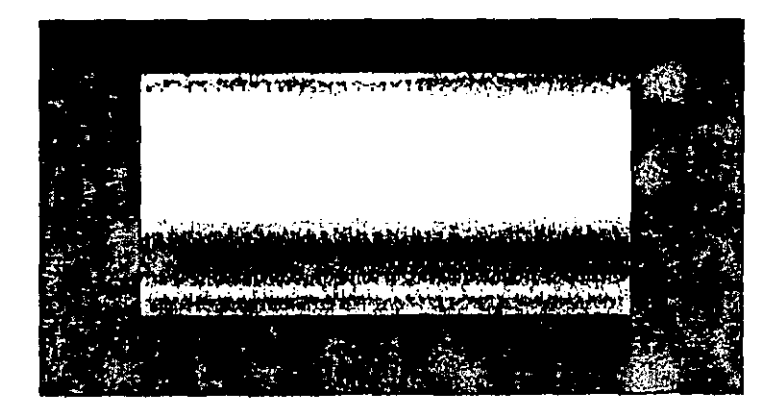

Fig. 110. Ejemplo de efecto V GRAD

### Xor

Usa la función lógica XOR con el mimero de registro del color actual. Esta función combina dos estamentos con los valores verdadero o falso. El resultado es una combinación dependiente del tipo de la función.

### **Opción Quit**

 $\ddot{\phantom{a}}$ 

Abandona Animator y vuelve al sistema operativo, dando el siguiente mensaje:

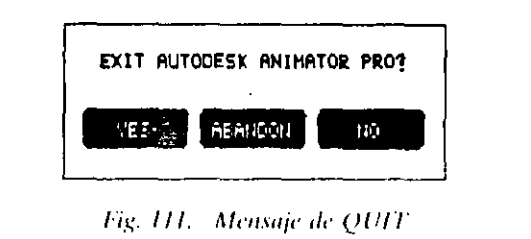

A lo que se deberá contestar con la orden oportuna para grabar o abandonar.

#### CAPITULO K

•

# LOS TEXTOS

### **INTRODUCCION**

Animator permite hacer magnificas presentaciones en pantalla. superponiendo textos directamente sobre la acción e incluso moviéndolos sobre toda la pantalla.

Los textos pueden aplicarse con muchos efectos del panel INK, consiguiendo unos resultados interesantísimos. Para poder trabajar con textos, Autodcsk Animator Pro dispone de dos caminos. El primero es a través de la herramienta *Text* del menú TOOLS, que se usa principalmente para crear y situar textos en una instantánea, y el segundo es desde el panel TITLING. abatible desde la opción del mismo nombre del menú de barra ANI, que se utiliza para la creación de textos animados. Ambos caminos se comentan más adelante.

## CREACION DE TEXTOS

Para crear un texto por cualquiera de los dos métodos comentados. se procederá de la siguiente forma:

### CAPITULO 8:1.OS TEXTOS 163

a) Se marcará un punto, que será la esquina inferior izquierda de [...] la caia de texto. La línea de estado mostrará:

XX YY (ZZ TT) MM NN

donde.

162 AUTODESK" ANIMATOR PRO PASO A PASO

XX YY Coordenadas X, Y, de la primera esquina

(XX YY) Tamaño de la caja de texto, que se corresponde con los ejes X,Y.

MM NN Son las coordenadas de la posición actual del cursor del raton.

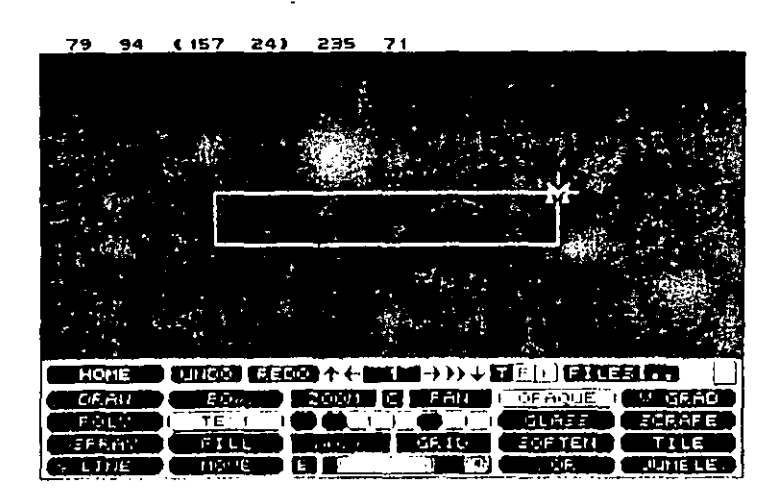

Fig. 112. Introducción de una maya caja de texto.

- b) Mover el ratón diagonalmente para situar la esquina opuesta (superior derecha).
- e) Cuando la caja de texto esté definida, aparecerá un cursor vertical del tamaño del tipo de letra en el ángulo superior izquierdo, indicando que está dispuesto para introducir el texto.

d) Pulsar el Botón-Derecho en cualquier parte de la pantalla y aparecerá:

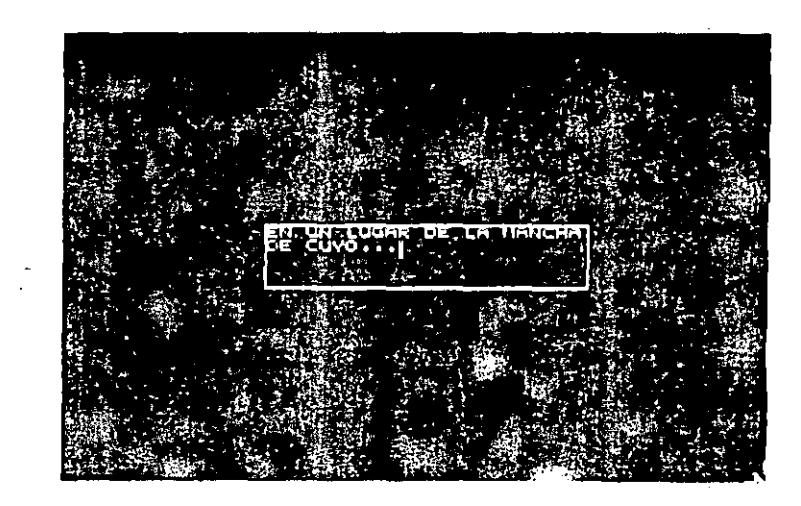

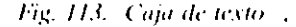

e) Cuando se comience a teclear el texto, el rótulo Enter lext here (Sitúe el texto aquí) desaparecerá automáticamente. Si el texto no cupiera dentro de la caja, irá desapareciendo por la izquierda o por la parte superior, teniendo que editar la caja con la opción RESIZE para poderlo visualizar entero.

### **Textos desde el panel Tools**

La herramienta Text, situada por defecto en el panel principal, cuando se activa presenta en pantalla el panel TOOES, desde el cual permite trabajar con los textos.

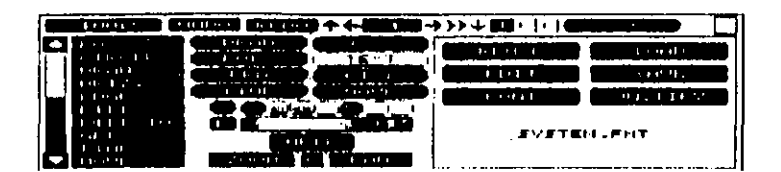

*<i>·Fig. 114, El panel TOOI.S-TEXT* 

El panel presenta una caja con una serie de opciones con las que trabaja esta herramienta.

### REUSE

Esta opción se utiliza tanto para editar la caja de textos propiamcnlc dicha como su contenido.

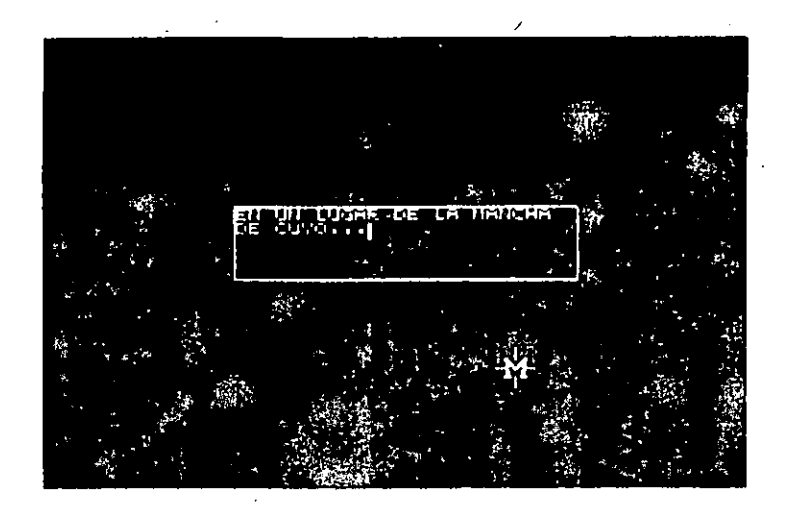

Fig. 115. Caja de texto llamada por la opción REUSE

Permite el cambio de la situación física de la caja o de sus dimen-·,es. o la ct.lición del texto que contiene.

•

Si se pulsa Boton-Derecho o la tecla Esc se fijara el texto. Para redimensionar la caja de texto se procederá de la siguiente forma:

- a) Pulsar en cualquier lugar de la pantalla fuera de la caja de texto. Aparecerá la cruz del cursor y el texto desaparecerá, quedando en memoria.
- b) Pulsar para situar la nueva esquina, y mover el ratón para determinar la esquina opuesta.

El texto reaparecerá dentro de la nueva dimensión. Para mover la caja de texto se procederá como sigue:

- a) Pulsar con el ratón en cualquier lugar dentro de la caja de texto.
- b) Mover el ratón donde se desee situar nuevamente.
- e) Pulsar nucvamcnle para que se cfcclúc la operación, o Botón-Derecho para anular.
- d) Pulsar Botún-Derecho para unir el texto.

#### EDIT

Muestra el texto dentro de la caja en moJn inverso, permitiendo el cambio del emplazamiento y la dimensión de la caja, así como la edición del texto, pero éste no se puede situar con esta opción.

Los textos podrán editarse a través del teclado como se indica a continuación. Las teclas SHIFT y CAPS LOCK operan normalmente, y las demás, como se define en el cuadro siguiente:

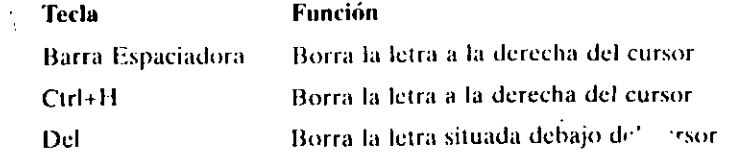

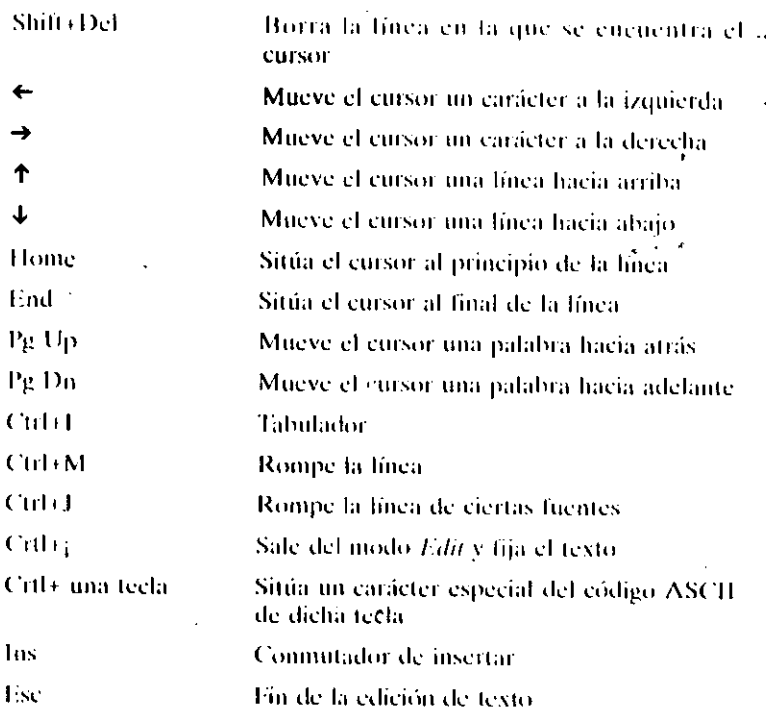

Pulsando Botón-Derecho en cualquier parte de la pantalla se podrá abandonar la edición.

#### **LOAD**

Muestra una lista de los ficheros ASCII disponibles para poderlos cargan Una vez que el fichero se carga, se sitúa en memoria, reemplazando al existente, si lo hubiera.

#### **SAVE**

Muestra una fista completa de los ficheros ASCII con éxtensión TXT y pide el nombre con que se va a guardar el tichero actual. Si se

 $\cdot$ 

desea que el fichero tenga una extensión distinta a la extensión por defecto, habrá que editar el fichero desde el DOS después de haberlo guardado.

#### **FONT**

Muestra los tipos de letras disponibles que tienen extensión .FNT. Cuando se carga un fichero, el nombre con su tipo de letra se visualiza en la caja de opciones del panel.

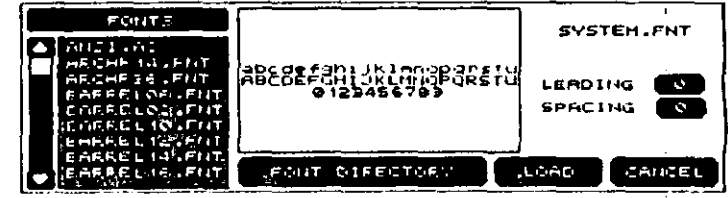

Fig. 116. Panel de fuentes de letras

Como se observa, aparecerán los botones Leading y Spacing, que muestran las características por defecto del espacio entre líneas y entre caracteres del tipo de letra elegido. Si se desea cambiar algo, se pulsará sobre el botón correspondiente, apareciendo una caja de diálogos que permite efectuar dicho cambio.

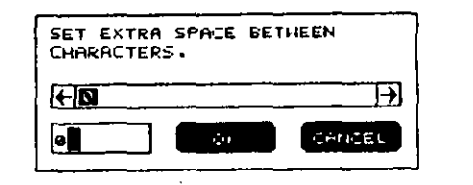

Fig. 117. Caja de diálogos para cambio de características

#### **JUSTIFY**

Esta opción presenta un menú en el que se especifican las distintas. formas de situación del texto dentro de la ventana.

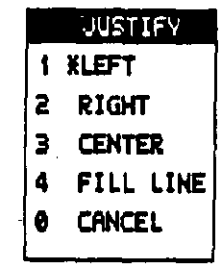

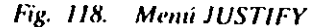

#### Left

Alinea el texto con referencia al margen izquierdo de la ventana. Los caracteres aparecerán de izquierda a derecha como han sido introducidos.

#### **Right**

Alinea el texto con referencia al margen derecho de la ventana. Los caracteres aparecerán de derecha a izquierda como han sido introducidos.

#### Center

Alinea el texto en el centro de la ventana. Los caracteres aparecerán de izquierda a derecha, centrándose con arreglo a la ventana.

### **Fill Line**

. — н

Sitúa el texto ocupando toda la ventana. Los caracteres aparecen alternativamente desde la izquierda y derecha de la ventana, y se mueven hacia el centro, ocupando toda la longitud de dicha ventana

#### Cancel

Sale del menú.

### **Opción Titling**

Una vez definidos los textos, se podrá seleccionar esta opción en el menú de barra ANI que mostrará el siguiente panel:

### **Panel Titling**

Este panel presenta todas las opciones posibles para animar los textos que estuvieran en memoria o los nuevos que se introduzcan directamente.

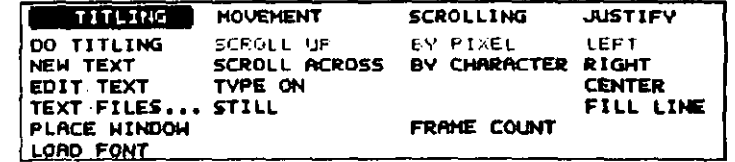

Fig. 119. Panel TITLING

### **BOTONES GENERALES**

Los siguientes botones actúan como en el panel principal:

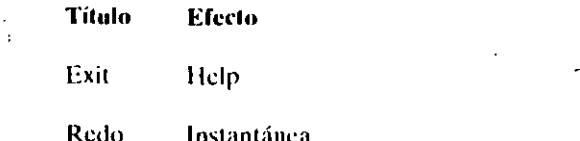

170 AUTODESi *G. ALOR PRO PASO A PASO* 

> Zoom T.F.K

 $\mathbf C$ Pan

#### **BOTONES DE ENTRADA DE TEXTOS**

'Se encuentran situados en la primera columna a la izquierda del panel, y trabajan igual que en la opción TEXT del panel TOOLS.

#### Do Titling

Llama al panel TIME SELECT, desde donde se puede probar el movimiento dado mediante una de las opciones proporcionadas.

#### **New Text**

Se utiliza para hacer la inserción de una nueva caja de texto. Para trabajar con esta orden se procederá de la misma forma que en la opción REUSE.

#### **Edit Text**

Muestra la caja de texto en inverso con el texto correspondiente, permitiendo redimensionar y mover la caja.

Trabaja igual que la opción EDIT de la forma TEXT del panel TOOLS.

#### **Text Files...**

Llama al panel FILES, desde el que se podrá cargar o guardar un fichero ASCII. Cuando se carga un fichero, se sitúa en memoria.

### **Place Window**

Muestra la caja de texto, permitiendo cambiarla de tamaño o de posición, también permite cambiar el texto que contiene.

El proceso es igual que el de EDIT TEXT, excepto que aparece la imagen de la instantánea en inverso.

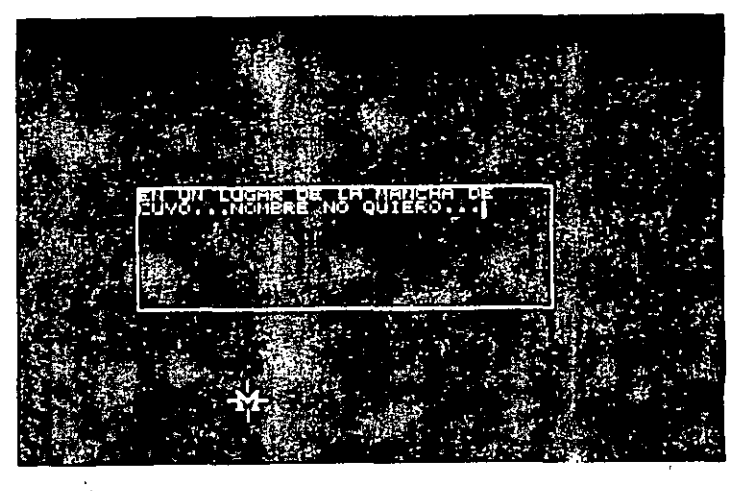

Fig. 120. Ejemplo de PLACE WINDOW

**Load Font** 

Carga uno de los tipos de letras disponibles situados en los ficheros con extensión J/NT. Trabaja igual que la opción LOAD del panel TOOLS.

#### **BOTONES DE MOVIMIENTO (MOVEMENT)**

Estos cuatro botones son los que dan movimiento a los rótulos. Trabajan como se explica a continuación.

#### Scroll UP

Mueve el texto hacia abajo. Cuando la opción REVERSE del panel TIME SELECT está activada, el movimiento es en sentido contrario, hacia arriba.

#### Scroll Across

Mueve el texto de la línea de derecha a izquierda. Igual que en la opción anterior, si la opción REVERSE está activada, el movimiento será en sentido contrario. de derecha a izquierda.

#### Type ON

Crea el efecto para que aparezca el texto letra a letra. La dirección en que aparecerá estará afectada por la forma de justificación que tenga dicho texto.

Still

Fija el texto en el mismo lugar en todas las instantáneas.

## BOTONES DE DESPLAZAMIENTO (SCROLLING}

Estos dos· botones, situados en el centro del panel, determinan la forma de desplazamiento.

#### By Pixel

Desplaza el texto píxel a píxel. Este desplazamiento puede durar más que el cambio de instantáneas.

#### ·By Character

Desplaza el texto carácter a carácter o línea a línea, de arriba bajo.

Debido al efecto que estos botones dan al movimiento de los textos y su correspondencia con las distintas instantáneas de una animación, será conveniente activar la opción FRAME COUNT para ver las instantáneas necesarias.

#### BOTONES DE ALINEAMIENTO IJUSTIFVI

Determina la alineaciún de los textos dentro de su caja durante el movimiento ascendente *(Scro/1 Up)* o en la dirección con 4ue la letra aparece durante el efecto de letra a letra (Type On).

Esta opción consta de cuatro subopciones, y no trabaja con el movimiento lineal *(Scroll Across)*.

#### Left

Alinea el texto con relación al lado izquierdo de la caja. Cuando la opción TYPE ON está activada, los caracteres se sitúan de derecha a izquierda.

#### Right

Alinea los textos con relación al lado derecho de la caja. Si el botón TYPE ON está activado, los caracteres se moverán de derecha a izquierda.

#### Center

Alinea el texto con respecto al centro de la caja. Cuando TYPE ON está seleccionada, los caracteres van apareciendo de uno en uno en el centro de la pantalla. moviéndose hacia los laterales.

#### **Fill Line**

Sitúa el texto a lo ancho de la caja, justificándolo por ambos lados. Cuando TYPE ON está activado, los caracteres aparecen desde ambos lados de la caja, moviéndose hacia el centro.

#### **Frame Count**

Comprucha el número mínimo de instantáneas necesarias para una aplicación completa del movimiento dado a un texto. Cuando se selecciona esta opción, aparece el siguiente mensaje:

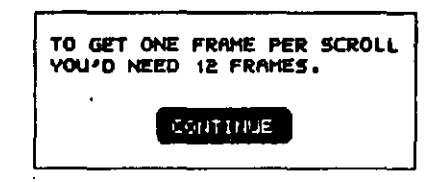

Fig. 121. Mensaje de número de instantáneas

que muestra el número necesario de instantáneas para ejecutar completamente el efecto seleccionado. Si se pulsa Continue, se retorna al panel.

El número de instantáneas varía a veces de acuerdo con lo siguientc:

a. La cantidad de texto situado en la caja.

- b. El tamaño de la letra.
- c. El movimiento.
- d. El desplazamiento,

Seleccionando DO TITLING se da movimiento con un determinado tiempo que se determinará en el panel de TIME SELECT. El movimiento de los textos se ejecutará completamente, sin importar cuántas instantáneas sean necesarias.

# **LAS TRANSFORMACIONES**

**CAPITULO 9** 

#### **INTRODUCCION**

Autodesk Animator Pro permite la transformación morfológica de una o varias formas mediante varias instantáneas. Para realizar díchas transformaciones, es necesario determinar una forma primaria, una forma final y haber específicado el número de instantáneas en las que se desarrolla la transformación.

Las formas que se pueden utilizar tienen que ser poligonales; es decir, compuestas de uno o más segmentos, rectos o curvos, formando vértices.

De las herramientas contenidas en Autodesk Animator Pro se pueden utilizar las siguientes:

 $|$  CAPÍTULO 9: LAS TRANSFORMACIONES **177** 

•

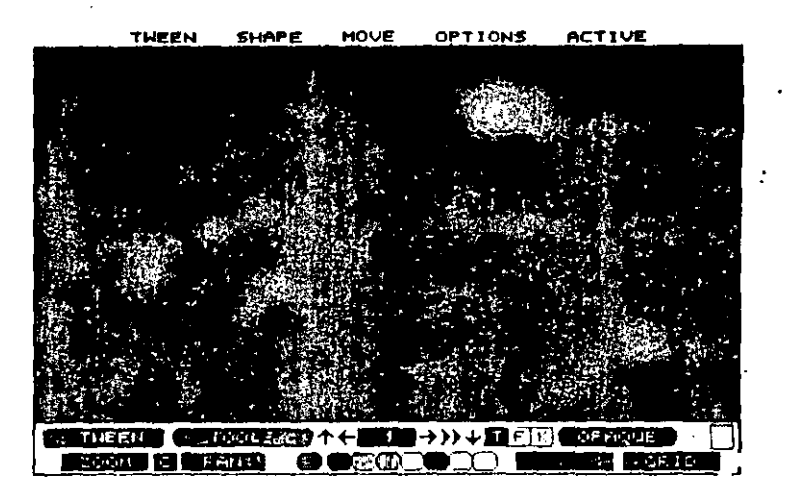

#### Fig. 122. Pantalla TWEEN

A esta pantalla se accede pulsando las teclas  $A \vee W$  a la vez, relacionando una de las opcióncs, TWEEN o SET TWEEN, del menú ELE~ MENT de la pantalla OPTICS.

Para salir de esta pantalla se pulsará la opción QUIT TWEEN de este mismo menú, también se puede hacer pulsando sobre el botón *Exit*, o las tecla~ Ese o Q.

### Menú de barra Tween

Este menú consta de cinco mcmís desplcgahlcs que dan acceso a una serie de opciones para editar, ver, ajustar o representar las transformaciones.

### ,Menú Tween

Despliega las opciones necesarias para horrar, presentar ejecutar, crear, copiar, etc. las transformaciones.

#### 176 AUTODESK<sup>®</sup> ANIMATOR PRO PASO A PASO

Oval Shape Petal Spline Poly Star Rpnly

Formas de trabajo.•Para trabajar con las transformaciones, se dan los siguientes pasos:

- a) Crear la forma primaria desde cualquier método conocido o desde el menú SHAPE (que se comenta más adelante).
- b) Crear la forma final desde cualquier método conocido.
- e) Determinar el número de instantáneas.
- d) Seleccionar RENDER desde el menú TWEEN.
- e) Seleccionar RENDER desde el panel TIME SELECf.

## Opción Tween

Esta opción muestra la pantalla que contiene las funciones necesarias para poder realizar transformaciones morfológicas de una forma a través de varias instantáneas.

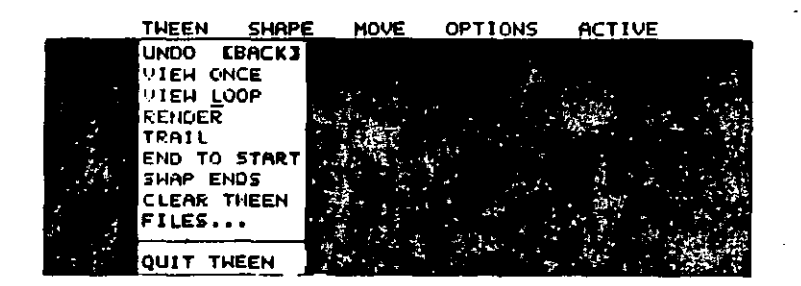

Fig. 123. Menú TWEEN

#### **UNDO**

Esta opción cancela el último cambio realizado en esta pantalla.

#### **VIEW ONCE**

Esta opción visualiza una prueba de la transformación en forma alámbrica, sin tener en cuenta los atributos.

#### **VIEW LOOP**

Parecida a la anterior, pero la transformación será realizada cíclicamente, siendo necesario pulsar Boton-Derecho para volver a la pantalla TWEEN.

#### **RENDER**

Llama al panel TIME SELECT, desde donde se puede ejecutar completamente la transformación o ejecutar una prueba de ella.

#### **TRAIL**

Reproduce la transformación en una sola instantánea, haciendo un efecto de estela formada por cada salto de la transformación. Aparece la siguiente caja de diálogo:

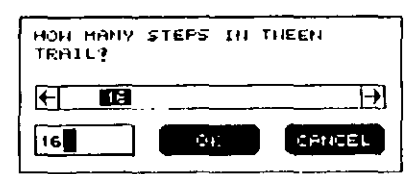

#### Fig. 124. Caja de diálogo de TRAIL.

En esta caja se puede situar el número de porciones de que debera concetar la transformación que se desean ejecutar. Por ejemplo, si se introduce 2, solamente se ejecutan la primera y la última porción. Por defecto, este número en el 16. Una vez realizado el número o aceptado el de por defecto al pulsar el botón OK, se ejecutará la reproducción apareciendo a continuación el siguiente mensaje:

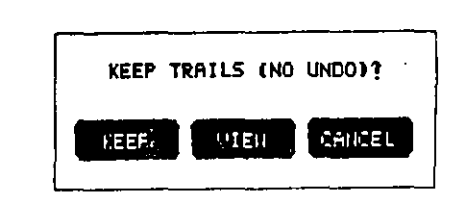

Fig. 125. Mensaje para situar.

Si se pulsa sobre el botón Keep, la reproducción se situará en pantalla y si la pulsación se hace sola View, aparecerá toda la pantalla, desapareciendo el mensaje. CANCEL borra el efecto de esta opción.

#### **END TO START**

Esta opción copia la figura final y la situa como primera, reempla--zando la actual si la hubiera.

Tlace que la primera y última forma sean iguales, siendo visible solamente una de ellas.

#### **SWAP ENDS**

Se utiliza para situar la primera forma como última

#### **CLEAR TWEEN**

Borra las formas transformadas que hubiera en la memoria.

#### **FILES**

Esta opción guarda, carga o borra ficheros de transformación con extensión .TWE.

#### **QUIT TWEEN**

Sale de la pantalla TWEEN.

### Menú Shape

Muestra todas las formas contenidas en el paquete para trabajar con las transformaciones.

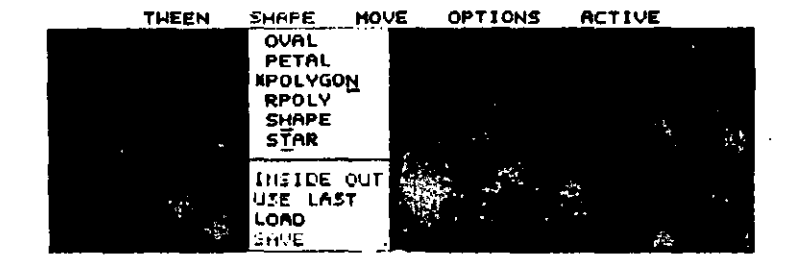

Fig. 126. Menú SHAPE

#### CAPÍTULO 9: LAS TRANSFORMACIONES 181

#### **OPCIONES DE FORMAS**

Las formas se dibujan igual que se describe en panel TOOLS. Este menú dispone de las siguientes opciones que se explican a continuación.

#### **INSIDE OUT**

Esta opción invierte el orden de vértices asignado por defecto en la ejecución de la figura actual.

#### **USE LAST**

Toma la última forma creada para situarla como primera o última figura de transformación. (dependiendo del estado en que esté el menú ACTIVE).

#### **LOAD**

Reemplaza una forma con un polígono situado en un fichero (.PLY) definido. Aparece el siguiente mensaje.

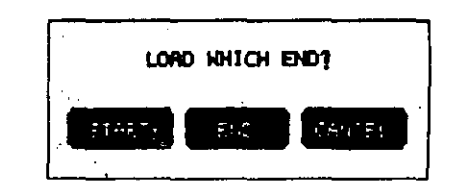

Fig. 127. Mensaje de LOAD.

en el que se podrá seleccionar START o END, para situar dicho polígono como la primera o última forma, respectivamente.

#### **SAVE**

Guarda en un fichero de extensión .PLY la primera o última forma como un polígono. Aparece el siguiente mensaje:

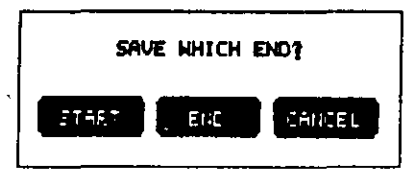

Fig. 128. Mensaje de SAVE.

en donde se seleccionará el lugar en que se desea guardar la forma ac--tual.

#### Menú Move

Muestra las opciones disponibles para poder alterar las posiciones de las formas o los vértices. Aparece un asterisco como testigo de selección.

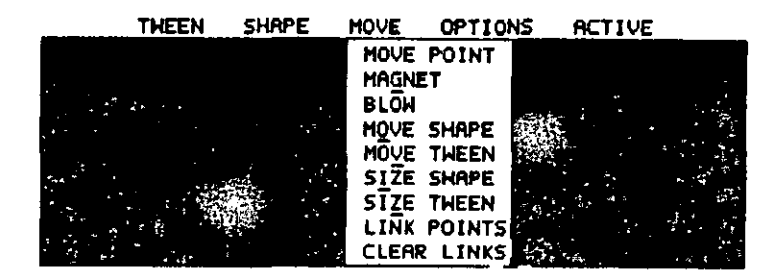

Fig. 129. Menú MOVE.

#### **MOVE POINT**

Con esta opción se podrán cambiar de lugar los puntos individualmente. Para seleccionar un punto, se deberá situar el cursor cerca de él y pulsar, moviendo el cursor al nuevo emplazamiento. Se volverá a pulsar para situarse en la nueva posición. Para cancelar, pulsar el Botón-Derecho.

#### **MAGNET**

Mueve todos los puntos de una figura a la vez, para lo que se pulsará cerca de cualquier punto, y con el ratón en la nueva posición se vuelve a pulsar para la ubicación definitiva.

#### **BLOW**

Es muy parecida a la anterior, pero más potente.

#### **MOVE SHAPE**

Mueve una figura manteniendo la relaccion entre los puntos, para lo que se pulsará sobre la forma y se moverá a la nueva posición.

#### **MOVE TWEEN**

orimera y la última figuras a la vez, para lo que se pulsa-Mu rá sobre una de ellas y se moverá el ratón a la nueva posición. Al pulsar nuevamente se fijarán ambas figuras.

#### **SIZE SHAPE**

Con esta opción se pueden escalar la primera o última figuras. El método para escalar está basado en la relación existente entre dos círculos concéntricos, que representan el original y la forma tratada.

Para trabajar con esta opción se darán los siguientes pasos:

- a) Pulsar cerca de la figura que se desea escalar.
- b) Mover el ratón para situar un punto que definirá por donde pasará el círculo primario.
- $\mathbf{c}$ Mover el ratón hacia dentro del círculo dibujado para definir un segundo círculo concéntrico con el anterior.
- d) Pulsar para ejecutar la orden o pulsar el Botón Derecho para cancelar.

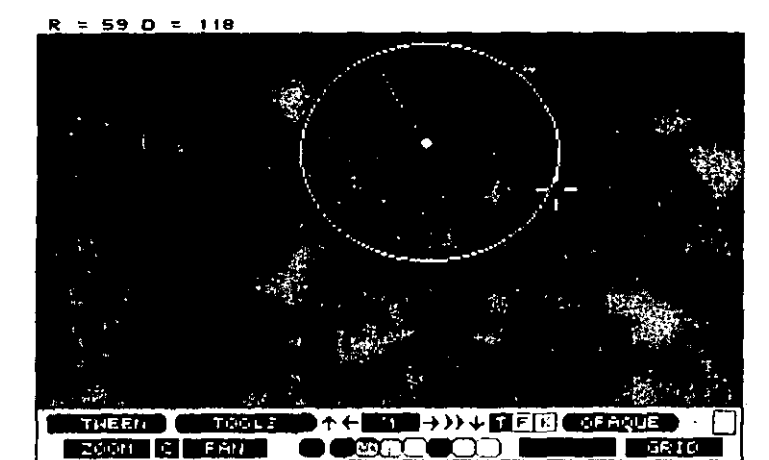

Fig. 130. Ejecución opción SIZE SHAPE

#### **SIZE TWEEN**

Escala el tamaño de la primera y la última figuras al mismo tiempo, La forma de ejecución es la misma que en SIZE SHAPE, excepto que su efecto es sobre ambas formas.

### LINK POINTS

Establece una correspondencia de transformación distinta de la general entre los puntos vértices determinados de ambas figuras. Para crear la correspondencia, se pulsa cerca de un vértice de cualquier forma, y después se pulsa cerca del vértice de la segunda forma. Así se dibuja una línea gris de correspondencia entre los dos vértices elegidos. Cuando se ejecute la transformación, el punto de la primera forma se mueve al punto seleccionado en la segunda.  $\blacksquare$ 

### **CLEAR LINKS**

Esta opción se utiliza para borrar todos los efectos de la orden anterior.

### **Menú Options**

÷.

Específica las opciones de la apariencia gráfica que tendrá la transformación. La opción activada mostrará un asterisco precediéndola.

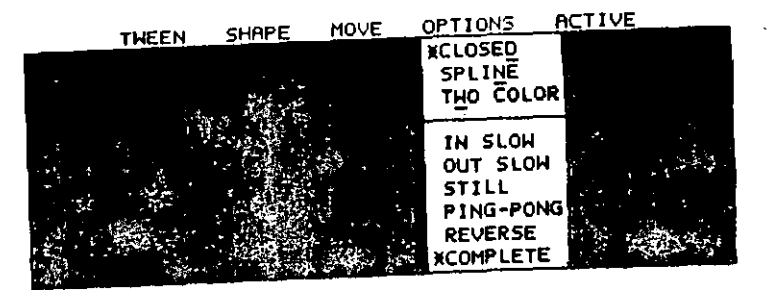

Fig. 131. Menú OPTIONS

#### **CLOSED**

Cuando se activa esta opción, la primera y la última figuras se juntan. Esto afecta tanto a la primera posición como a la ultima, sin tener en cuenta el estado del menú ACTÍVE. Afecta también al estado de la opción CLOSED de las herramientas POLY y SPLINE.

#### **SPLINE**

Usa para su ejecución la tensión, continuidad y vías situadas en la herramienta SPLINE.

#### **TWO COLOR**

Con esta opción, la ejecución se realiza con un reborde del mismogrosor que el actual y con el color situado más a la derecha en la minipaleta.

#### IN SLOW

Hace que la transformación se acelere en las primeras instantáneas.

#### **OUT SLOW**

Produce una aceleración de transformación en las últimas instantáneas.

#### **STILL**

Ejecuta la transformación sólo en la última forma.

#### **PING-PONG**

Aplica la transformación desde el principio al final, y viceversa v

#### **REVERSE**

Ejecuta la transformación en orden inverso a la especificada en su realización. Esta opción no tendrá efecto si PING-PONG y STILE están activadas.

#### **COMPLETE**

Realiza la transformación entera desde el principio hasta el final, quedando en pantalla la última imagen. Cuando esta opción está desactivada, la última imagen en pantalla es la instantánea.

#### Menú Active

Con las opciones de este menú se puede determinar la situación física de la forma seleccionada.

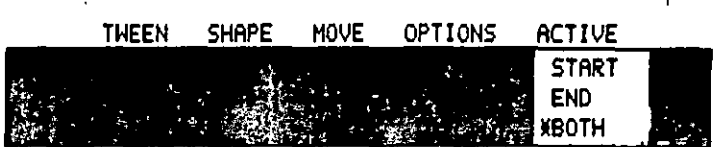

Fig. 132. Menú ACTIVE

#### **START**

-50

Sitúa la forma actual como la primera de transformación, marcando sus vértices y sustituyendo, si la hubiera, a una forma previa.

### INS AUTODESK<sup>®</sup> ANIMATOR PRO PASO A PASO

#### **END**

Sitúa la forma actual como la última de transformación, marcando sus vértices y sustituyendo, si la hubiera, una forma previa.

#### **BOTH**

Activa la primera y última formas, marcando sus vértices.

#### **CAPITULO 10**

# **LOS EFECTOS**

### MENU DE BARRA FLIC

Este menú lista una serie de opciones que operan en animaciones. Permite conseguir diversos efectos visuales, cambiar o guardar una ani- $\mathbb{Z}^2$ mación, o ejecutar otro fichero de funciones.

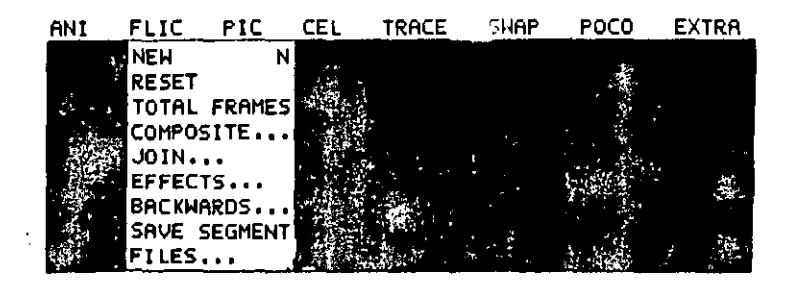

Fig. 133. Panel de barras FLIC

#### **New**

Limpia la pantalla actual, dejándola totalmente negra. Borra todas las instantáneas situadas en memoría y permite el cambio de tamaño de pantalla. Cuando se selecciona esta ópción, aparece el siguiente mensaje.

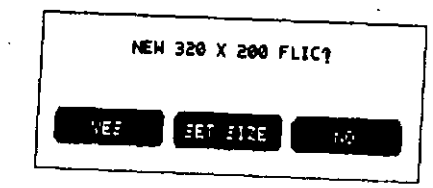

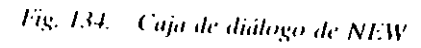

que presenta en la primera línea el tamaño actual de pantalla. Aparecerá una segunda finca sólo si no se han guardado los cambios realizados

En la línea inferior se activa YES para proceder, NO para cancelar y SET SIZE para situar los cambios de tamaño de pantalla o activar la pantalla para trabajar nuevamente.

Se debe tener en cuenta que estas dos opciones son distintas, ya que tamaño de pantalla viene dado por la resolución en que se trabaja, debiendo utilizar la opción SCREEN SIZE del menú EXTRA, y que pantalla activa es el área con la que se va a trabajar, realizándose dicha farea con las opciones SET SIZE o RESET.

### **Set Size**

Como Autodesk Animator Pro puede crear animaciones en muchos tamaños, dependiendo del formato de cada imagen. Para su realización se deberá acoptar la pantalla a su tamaño activando esta opción. Aparecerá la caja de diálogo siguiente:

### CAPITOLO 10:1 OS ELECTOS 191

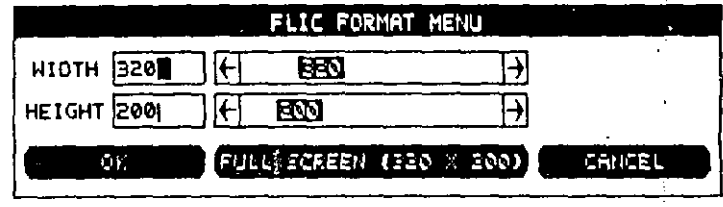

Fig. 135. Caja de diálogo de SET SIZE

en la que se puede optar por:

#### **WIDTH/HEIGHT**

Se usa para cambiar tanto el ancho como el alto de la pantalla. Actúan sobre las barras deslízantes de los editores de campos. Después se pulsará OK.

Si se ha activado una pantalla mayor que *tamaño de pantalla*, se visualizará un caja indicando la parte activa de dicha pantalla, y si la pantalla es superior al tamaño, se podrá mover mediante el botón Pan para visualizar la parte no mostrada.

#### **FULL SCREEN**

Este botón muestra entre paréntesis las dimensiones de la pantalla *activa*. Si se selecciona, hace la pantalla activa igual al *tamaño de pantalla.* Si se desea activar SCREEN FORMT, pulsar el botón derecho,

#### mnXnn

Cambia la *pantalla activa* de tamaño. Este botón sólo aparece cuando el fichero por defecto se ha creado usando SAVE DEFAULT SETTINGS de la opcion CONFIGURACION del menú EXTRA.

#### **OK/CANCEL**

Si se pulsa OK, se realiza el cambio y en Cancel se cancela la operación.

 $E$  Reset

Borra la animación actual situada en memoria y restaura las opciones por defecto. Cuando se selecciona esta opción, aparece el siguiente mensaje:

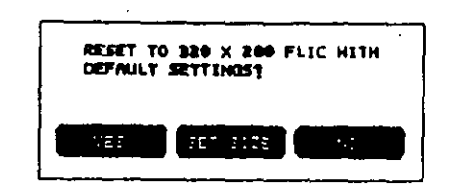

Fig. 136. Caja de diálogo de RESET

en el que se muestra en primera línea la resolución de la pantalla actual. Puede aparecer una segunda línea si se hubieran hecho cambios de resolución de pantalla y no se hubieran guardado. Las opciones restauradas son:

- · Directorio.
- Los botones del panel OPTIC y la línea de estado.
- Los botones de estado y la paleta de grupo.
- Los botones de modos y las formas del panel principal.
- · El tamaño y el estado de la rejilla.
- El estado del recubrimiento.
- El panel TIME.
- El panel FRAMES.
- · La situación de los pixels.
- La situación y tamaño de la caja de texto.

Dejando sin alterar:

- El cambio de pantalla.
- La celda de memoria.
- El recubrimient
- El tamaño del texto.
- Las opciones OPTIC y PATH.

### **Total Frames**

Activa una caja de diálogo en donde se puede ajustar el número total de instantáneas de que se va a acomponer la animación.

### Composite

Une a la animación actual o residente una nueva animación cargada del disco. Debido a que esta unión puede hacerse el principio o al final de la animación actual o por superposición de la nueva en forma transparente. Se deberá tener mucho cúidado al decidir en qué instantánea de la animación actual se desea situar la nueva animación. COM-POSITE dispone de las siguientes opciones:

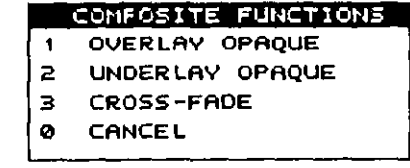

Fig. 137. Menú de COMPOSITE

### **Overlay Opaque**

Sitúa la nueva animación encima de la actual, tomando el color existente. Si el botón K (Clear Key Color) está activado, la animación actual será visible.

### **Underlay Opaque**

Sitúa la mieva animación debajo de la actual.

#### **Cross Fade**

Sitúa cada instantánea de la nueva animación encima de la actual de forma transparente y aumentando su opacidad hasta hacerse total.

#### **PALETAS DIFERENTES**

Si alguna instantánea de la nueva animación contiene una paleta que no es igual a la paleta actual, se visualizará el siguiente menú:

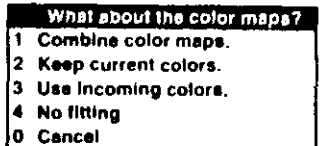

Fig. 138. Menú de combinación de paletas de colores

Cada opción trabaja de la siguiente forma:

### **Combine Color Maps**

Comprime ambas paletas en una con un total de 256 colores; en la nueva paleta se han adaptado los colores usados en ambas animaciones.

#### **Keep Current Colors**

Mantiene la paleta de color de la animación actual ajustando los colores de la nueva animación mientras dura la composición.

#### **Use Incoming Colors**

Reemplaza la paleta de color de la animación actual con la paleta de la nueva, adaptando los colores de la nueva animación.

#### **No Fitting**

Mantiene la paleta de color de la animación actual, no aceptando los colores de la nueva.

### Composición de dos animaciones

En esta operación habrá que tener en cuenta la Tecla-Color, debido a que es un elemento muy importante. Cualquier color en una y otra animación se puede cambiar con la Tecla-Color, pero debe tenerse presente que esta representa un registro de un color, y que dicho color puede ser diferente, aunque se tenga el mismo número de registro en cada animación.

La forma correcta de hacer dícha unión sería:

- 1. Moverse por las distintas instantáneas de la animación actual hasta que se encuentre la oportuna a partir de la que se desea insertar la nueva animación.
- 2. Seleccionar la opción COMPOSITE y escoger una de sus formas.
- 3. Seleccionar en la lista de archivos la animación que se desec añadir.
- 4. La primera instantánea de la nueva animación aparecerá al principio de la actual, pero esto es solamente informativo, ya que una vez que comience la composición cada instantánea de la nueva será unida de acuerdo con la selección hecha en el apartado 2.
- 5. Si no se necesita ajustar la posición de las nuevas instantáneas, se pulsará Botón-Derecho, Seguidamente, mover el ratón para reponer la instantánea nueva y pulsar en el ratón de nuevo.
- 6. A continuación se pedirá confirmación a través de:

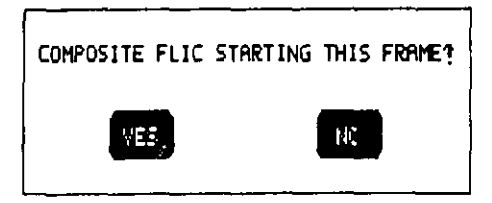

Fig. 139. Mensaje de confirmación

a lo que se contestará con la respuesta oportuna.

Mientras se está realizando la composición, ésta se puede parar presionando la barra espaciadora, el Botón-Derecho del ratón : o cualquier tecla, dando entonces el mensaje de cancelación del proceso. Para hacer una composición de dos animaciones usando la Tecla-Color, se procede como se explica a continuación:

7. Si la nueva animación que se carga tuviese más instantáneas que la actual, se podrá optar por una de las opciones del mensale que aparecerá y que se muestra en la figura siguiente:

|  | COMPOSITE PAST END? |                              |
|--|---------------------|------------------------------|
|  |                     |                              |
|  |                     |                              |
|  |                     | 1 WRAP AT END<br>CHOP AT END |

Fig. 140. Caja de diálogo de COMPOSICION

8. Seleccionando la primera opción, las primeras instantáneas de la nueva animación se superpondrán con las últimas de la actual, pero si, por el contrario, se selecciona la segunda onción. las últimas instantáneas de la animación actual serán sustituidas por las primeras de la nueva.

Si en la composición de dos animaciones se usa una Tecla-Color específica, se procede como sigue:

- -Situarse en la casilla de la Tecla-Color de la animación actual.
- Seleccionar las opciones COMPOSITE y UNDERLAY. b).
- c) Si la paleta de ambas animaciones es diferente, seleccionar la opción KEEP CURRENT COLOR.
- d) Situar la primera instantánea y proceder con la operación de composición.

### Opción Join

÷

Une delante o detrás de la animación actual otra nueva que se carga desde el disco. En la animación resultante, la primera instantánea de la nueva animación se sitúa a continuación de la última instantánea actual, o viceversa.

La unión de las dos animaciones se realizará con un corte inmediato o con una serie de variaciones transitorias.

Una vez seleccionada esta opción, aparece en pantalla el siguiente panel:

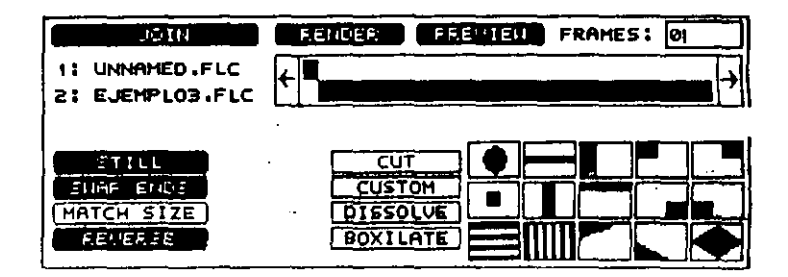

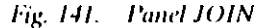

sobre el que se podrán seleccionar los distintos métodos de unión de dos animaciones. El procedimiento es el siguiente:

- 1. Una vez situada en memoria una animación, se selecciona la opción JOIN.
- 2. Seleccionar la animación a juntar en el selector de ficheros que aparecerá.
- 3. Aparecerá el panel JOIN, donde se elegirá una forma de juntarlas.
- 4. Seleccionar el tipo de unión en los botones y dibujos situados en la parte inferior derecha del panel.

- 5. Elegir la forma de unión con los botones situados a la izquierda.
- 6. Pulsar el botón Preview si se desean ver los efectos seleccionados o Render para efectuar la unión.

En este panel están situados los elementos que serán utilizados para realizar las uniones, trabajando como se explica a continuación.

### Render

Pulsando este botón se ejecuta la unión de la forma seleccionada en los distintos botones de este panel. Para cancelar la unión se utilizará el Botón derecho o la tecla ESC.

#### Preview

La pulsación de este botón realizará una ejecución previa de como quedará la unión.

#### **Frames**

Muestra el número de instantáneas existentes entre las dos animaciones juntas, pudiéndose cambiar su valor por ajuste de la barra deslizante o por introducción directa del número.

### **Barras de Animación**

Representan la longitud total de instantáneas de cada animación y la forma de unión de ambas. La superposición de la barra representa la coincidencia de imágenes durante la unión. Los nombres de los ficheros de dichas animaciones están situadas a la izquierda de dicha barra, situándose en primer lugar el fíchero residente, y en segundo, el fíchero a unir.

### Botones de transición

#### **CUT**

Junta dos animaciones sin transición; o sea, pone una detrás de otra, comenzando inmediatamente la operación de Juntar.

#### **CUSTOM**

Permite definir un fichero como base de la transición mediante un selector que aparecerá cuando se haya activado este botón.

Una vez cargado el fichero de transicion, en el panel JOIN! debajo de las barras, aparecerá el nombre, resolución y el número de instantáneas del fichero.

Para mejor comprensión veamos el siguiente ejercicio:

- a) **Pulsar Reset.**
- Seleccionar el fichero primario. b)
- Seleccionar JOIN.  $\mathbf{c}$
- $\mathbf{d}$ Seleccionar el fichero a juntar.
- Pulsar el botón Custom. c)
- Seleccionar un fichero de transición.  $\mathbf{D}$
- g) Introducir en la caja de instantáneas el número de ficheros que se desec para la transición.

h) Pulsar RENDER.

#### **DISSOLVE**

Disuelve la última instantánea de la primera animación hasta reemplazarla por la primera instantánea de la segunda animación.

#### **BOXILATE**

Efectúa la transición introduciendo el fichero entrante en forma de cajas, cuyas dimensiones se determinan pulsando con el botón derecho sobre este botón. En principio aparece una caja de diálogos en la que se puede ajustar la altura de las cajas.

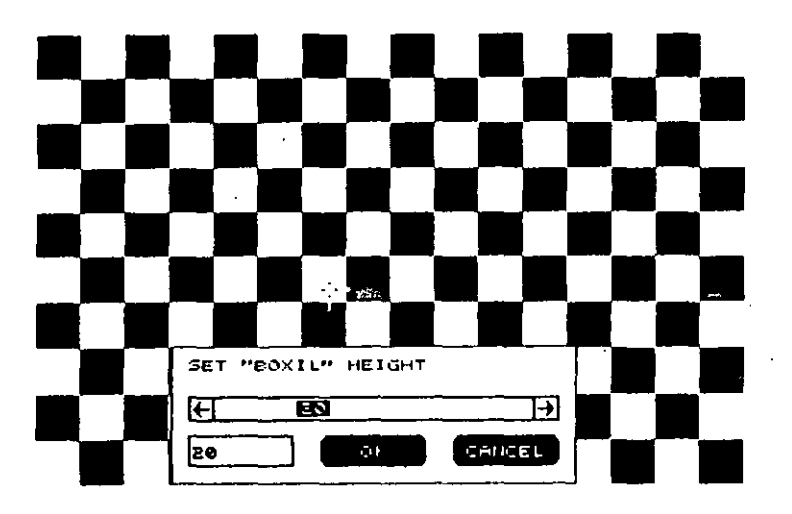

Fig. 142. Caja de diálogo de BOXH.ATE.

Al pulsar OK aparecerá una segunda caja de diálogos para introducir el ancho.

### Gráficos de transición

Aplican efectos especiales para hacer la unión entre ambas animaciones.

Cada tipo de transición se ejecuta con un efecto diferente. Una vez seleccionado el tipo, se introducirá en el botón situado en la parte superior derecha el número de instantáneas que se van a utilizar para efectuar la transición.

Una vez determinado el número de instantáneas que se van a usar, Autodesk Animator Pro junta las paletas de las dos animaciones para empezar la transición, usando la última instantánea de la primera ahimación, la transición y la primera instantánea de la segunda animación para crear una nueva.

Cada tipo de transición genera una forma diferente de empalme, como se explica a continuación, asumiendo que el botón Reserve está inactivo.

- Sitúa en el centro de la pantalla un círculo y un cuadrado que se va ampliando gradualmente, y en el que va apareciendo la nueva instantanca.
- 2 Sitúa en el centro de la pantalla una línea vertical/ horizontal que va ampliando su anchura hasta reemplazar totalmente la instantánea actual.
- 3 Igual que la anterior, pero la línea se sitúa en la parte izquierda/superior de la pantalla,
- Sitúa un cuadro en uno de los ángulos marcados, creciendo has- $\overline{4}$ ta completar la transición.
- 5 Sitúa en la pantalla una serie de líneas horizontales/verticales que van ampliando su anchura. Apareciendo primeramente en pantalla una caja de diálogo sobre la que se situará el espacio entre líneas.

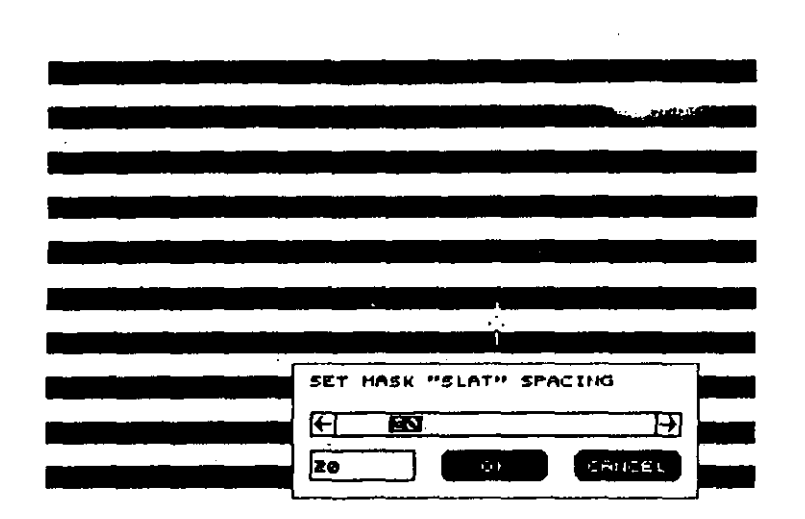

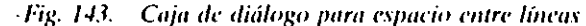

- 6 Sitúa en el ángulo superior/inferior izquierdo de la pantalla una línea diagonal que vaya ampliando su anchura.
- 7 Sitúa un cuadro tipo diamante en el centro de la pantalla que se va agrandando hasta llenar la pantalla.

### **Botones de opciones**

Están situados en la parte inferior izquierda del panel y son los que se describen a continuación.

#### **STILL**

Activando este botón aparecerá una tercera barra que muestrá el número total de instantáneas de la transición en la que se usará solamente la última instantânea del primer fichero y la primera del último, produciendo un efecto de congelación de imágenes durante la transformación.

#### **SWAP ENDS**

Se usa para cambiar el orden de los ficheros a unir.

#### **MATH SIZE**

Cuando se activa, el fichero entrante toma la resolución que tuviera el fichero base, cambiando la suya.

#### **REVERSE**

Invierte el efecto de la transición elegido; por ejemplo, si la transición se hace con círculos desde el centro al exterior de la pantalla, este botón ejecutará los círculos desde el exterior al centro.

### **Botones de color**

Estos botones aparecen cuando se activan los CUSTOM, DISSOL-VE o BOXILATE, o cuando se activa una de las 15 opciones de transición, y determinan la forma de usar la paleta de colores que se va a utilizar en el proceso de unión.

#### $1, 2.$

Determina que la paleta que se va a usar es de la primera o de la segunda animación.

#### **BLEND**

Mezcla los colores de la paleta de la última animación y los de la primera de la segunda animación.

#### CAPÍTULO 10: LOS EFECTOS 205

### **Effects**

Esta opción permite efectuar una serie de alteraciones de la instantanca actual, pudiéndose aplicar los efectos sobre un grupo de imágenes, siempre que el botón T del panel principal esté activado. Estos efectos son los que se describen a continuación:

|                | SPECIAL EFFECTS         |
|----------------|-------------------------|
| -1             | SHRINK XX               |
| 盆              | <i><b>EXPAND X2</b></i> |
| $\blacksquare$ | CROP                    |
| $\clubsuit$    | <b>TRAILS</b>           |
| $\blacksquare$ | PIXELATE                |
| $\bullet$      | <b>ENGRAVE</b>          |
| 7              | LACE                    |
| $\bullet$      | GRAYS ONLY              |
| $\bullet$      | <b>BLUE NUMBERS</b>     |
| œ              | CANCEL                  |
|                |                         |

Fig. 144. Menú de EFFECTS

### **Shrink X2**

Reduce la imagen a un 50% usando el promedio de los pixels, con lo que se consigue mucho más detalle. Cuando se ejecuta esta opción, la pantalla se borra, volviendo a visualizarse una vez reducida, tomando como origen de esta reducción el punto superior izquierdo de la imagen.

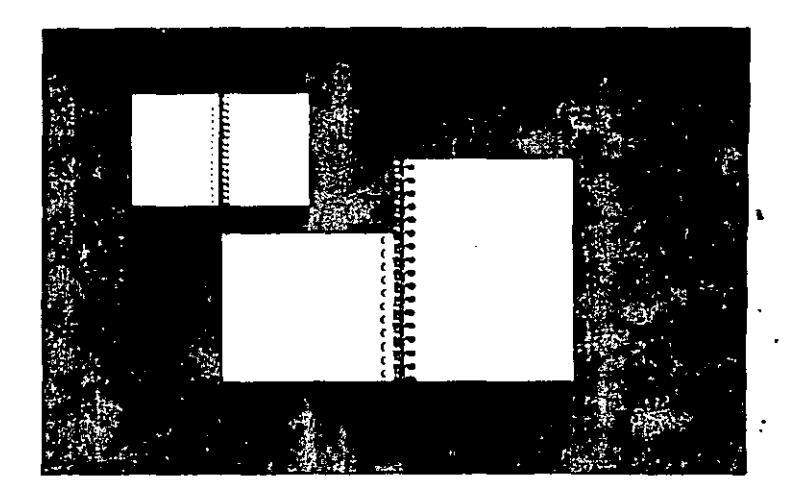

Fig. 145. Ejemplo de SHRINK X2

### **Expand X2**

Amplía una parte de la imagen de la pantalla un máximo del 50%. Dicha parte es definida por una ventana que aparece al activar esta opción. Puede aplicarse a todo el conjunto de instantáneas si el botón T está activado.

### Crop

Borra toda la instantánca, menos una parte previamente definida por una caja. También es aplicable el hotón T.

### **Trails**

Produce el efecto de difuminación por superposición de los cambios previstos en la próxima instantánea. Permite elegir que esta super-
#### 206 AUTODESK" ANIMATOR PRO PASO A PASO

posición se realice entre una de las formas comprendidas en el siguiente menú:

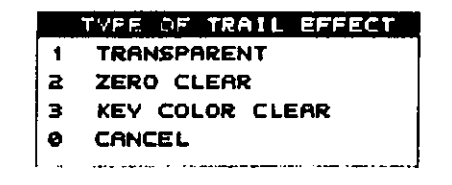

Fig. 146 Menú de TRAH S

#### **EFECTO TRANSPARENT**

Da un efecto de transparencia a la imagen actual.

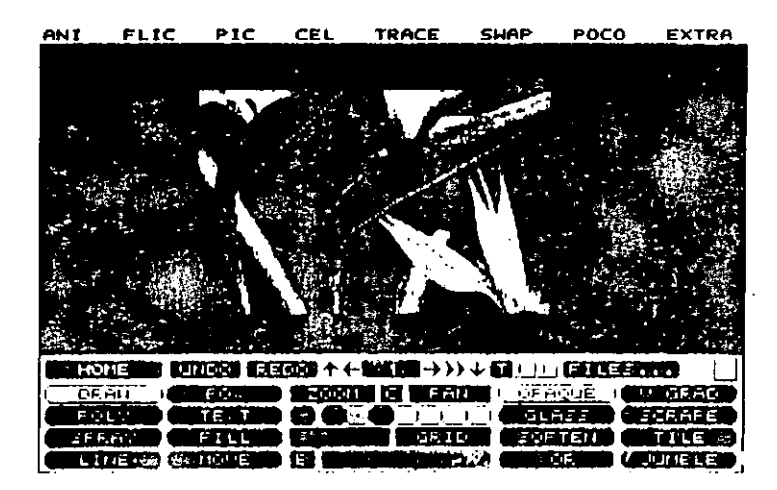

Fig. 147. Efecto Transparent

#### **EFECTO ZERO CLEAR**

Utiliza el color cuyo registro es 0 para aclarar los colores.

#### **EFECTO KEY COLOR CLEAR**

Usa la Tecla-Color como color para la aclaración.

## Pixelate

Rebaja la resolución de la pantalla, y por tanto, la de la imagen por subdivisión de la pantalla en unidades rectangulares y colorea la unidad con el color medio de cada píxel de la citada unidad. Aparece la siguiente caja de barras, en la que se ajustarán las dimensiones para estas unidades.

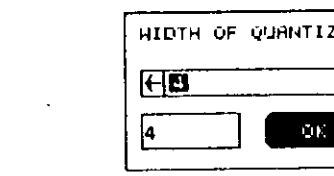

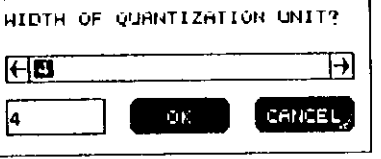

### Fig. 148. Barras de situación de PIXELATE

El rango para el ancho es de 1 a 320 pixels, y para el alto, de 1 a 200 pixels, siendo el implícito para ambos de 4 pixels.

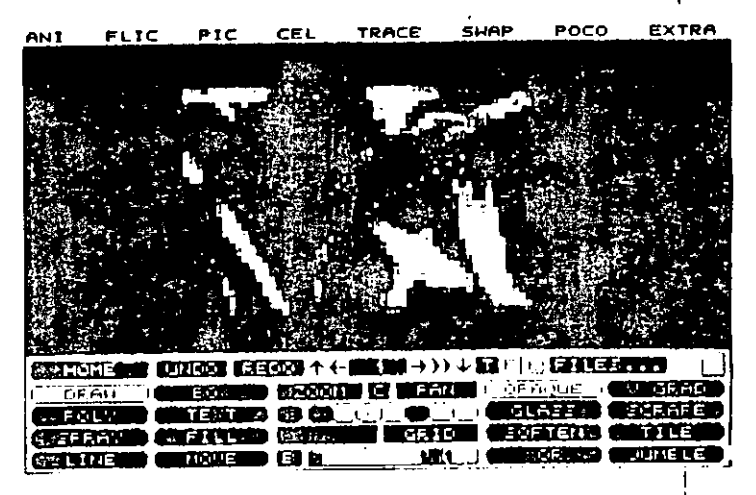

Fig. 149. Efecto PIXELATE

#### CAPITULO 10:1 OS EFECTOS 209

## Engrave

Aplica una doble tonalidad, dando un efecto de estampación lipeal-vertical. Se puede aplicar sobre todo el grupo de instantáneas activando el botón T.

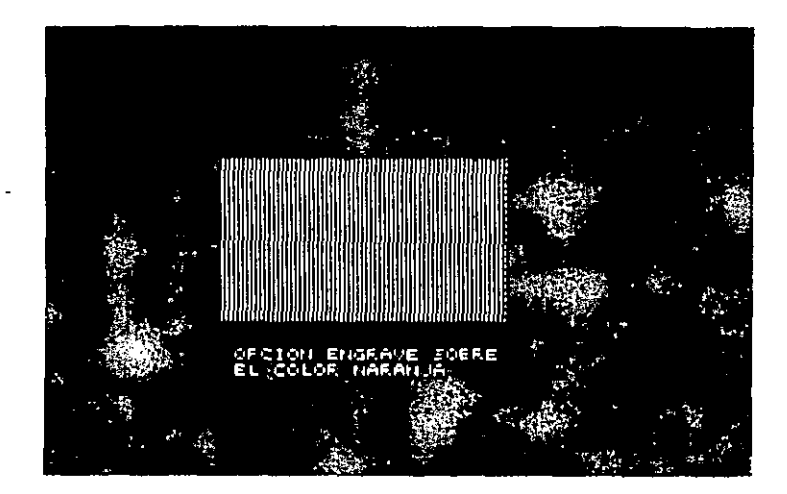

Fig. 150. Efecto ENGRAVE

#### Lace

Es similar a la anterior, pero con más de dos tonalidades.

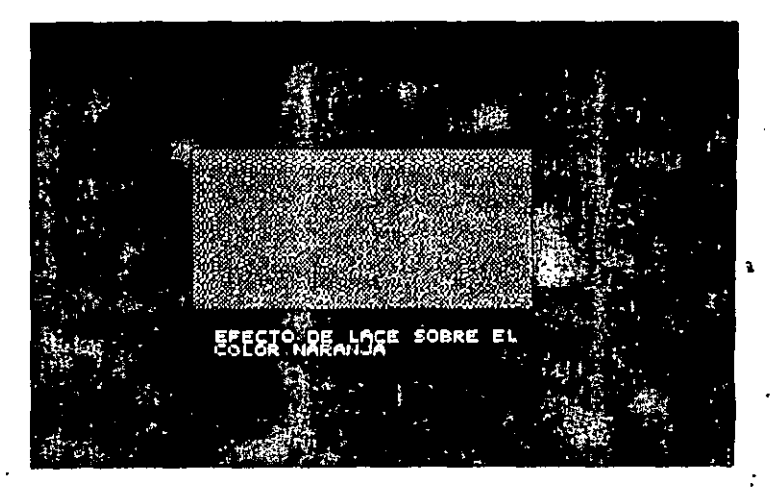

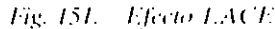

## Grays Only

Convierte la imagen y su paleta a 64 niveles de grises. Puede aplicarse a un grupo de instantaneas si se activa el botón T.

## **Blue Numbers**

Incrementa el número de superposición desde la esquina superior derecha a toda la imagen, usando para este efecto el primer color situado en el grupo de paleta.

## **Backwards**

Crea una animación (extensión JELI) con el orden inverso de las instantáneas, situando la última como la primera, de forma que cuando se vuelva a ejecutar la animación se efectuará completamente al revés de como estaba visualizándose para este fin el panel FILES.

## **Save Segment**

Guarda un segmento de instantáneas de la animación actual en la ... dirección contraria. Aparece la siguiente caja de diálogo:

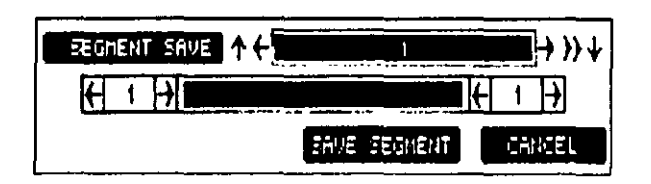

Fig. 152. Caja diálogo de SAVE SEGMENT

en la que se puede especificar el grupo de instantáneas que va a formar el segmento.

## Files (L)

Se usa para cargar, guardar o ejecutar un fichero de animación con extensión .FLI (ver panel FILES).

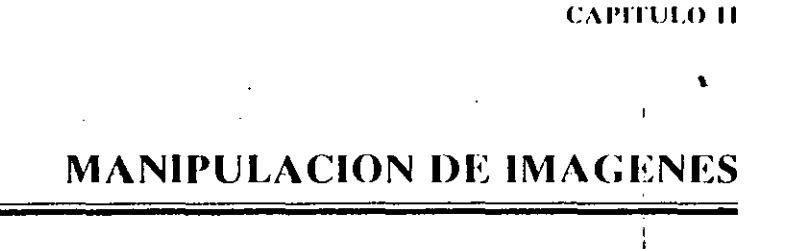

## **MENU DE BARRA PIC**

Este menú da una serie de opciones especiales que operan con las  $\sim$ instantáneas de las animaciones. Permite recuperar los dibujos perdidos o borrados, aplicar modos a áreas de pantalla, buscar y recuperar colores, y trabajar con los ficheros de animación con extensión. GIE

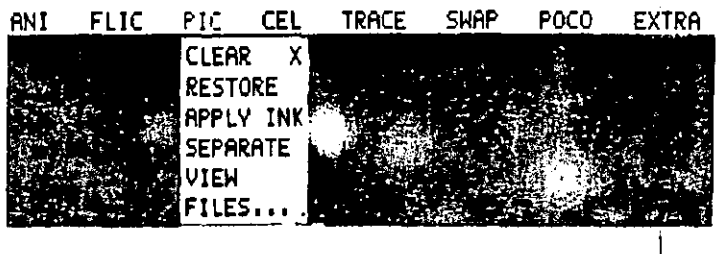

Fig. 153. Panel de barra PIC.

### Clear

Borra dibuios hechos en la instantánea actual, permitiendo que el color de la Tecla Color sea aplicado sólo sobre la instantánea de origen. Si se activa el botón T, este efecto también se aplicará en todo el grupo de instantáneas.

### **Restore**

Recupera el estado que tenía la primera instantánea, borrándose todos los cambios realizados en ella.

Una vez que estos cambios son guardados en una animación o trasladados a otras instantáneas esta opcion queda sin efecto.

## **Apply Ink**

Aplica el efecto del color actual a cada instantánea. Se aplica a todo el área de la pantalla, y a la totalidad de las instantáneas cuando se activa el botón T.

### **Separate**

Aplica el efecto existente del color actual sobre la pantalla. Esta opción trabaja exactamente igual que la herramienta Separate, excepto que con esta opción se puede activar el botón Time para aplicar el efecto sobre todas las instantáneas.

#### **View**

Utiliza toda la pantalla para la representación de la instantánea actual, produciendo un efecto de fotografia. Pulsando el botón del ratón o cualquier tecla, este efecto se anula.

### **Files**

Llama, carga, guarda o borra ficheros de animación cuya extensión sea .GIF sobre el panel que oportunamente aparece. Si un fichero carga un dibujo, este solamente reemplazará a la instantánea actual en pantalla.

Si la resolución del dibujo cargado es menor que la que tuviese la pantalla, solamente se visualizará la parte central. Por el contrario, si la resolución del dibujo fuese mayor, dicha visualización se realizaría en la parte central de la pantalla.

Si se desea guardar o cargar un fichero de dibujo en otro formato, se deberá pulsar Boton-Derecho sobre el botón Pictore en el panel FILES. Aparece un menú sobre el que se podrá seleccionar el tipo de formato que se desea.

### **MENU DE BARRA CEL**

Las opciones de este menú manipulan las imágenes contenidas en la memoria interna, que recibe el nombre de Celda de Memoria. Esta celda es un área reservada que contiene:

- A) Una imagen o una parte de ella
- B) Las coordenadas X,Y del punto superior izquierdo de la ventana que las encierra.
- C) La paleta de colores.

El contenido se puede guardar para uso posterior, cuando se cargue como una parte de la instantánea. Estas partes pueden moverse, reducirse, girarse o superponerse.

Las celdas no pueden contener más que una sola imagen al mismo tiempo, y su tamaño puede ser desde 1 píxel a ocupar toda pantalla.

#### 214 AUTODESK" ANIMATOR PRO PASO A PASO

#### CAPÍTULO I E MANIPULACIÓN DE IMÁGENES 215

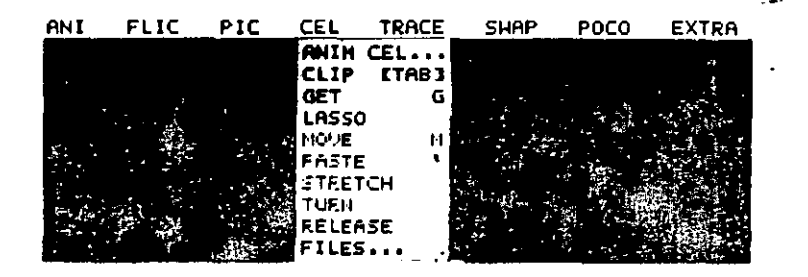

Fig. 154. Menti de barra CEL

### **Anim Cel**

Al seleccionar esta opción se visualiza una pantalla con una serie de menús complementarios que manipulan las imagenes indivídualmente o por grupos (ver Capítulo 15).

### Clip (Tab)

Esta opción permite copiar en la celda de memoría imágenes que no contenga la Tecla-Color, mostrando una caja con el contenido de dicha celda. Si el botón T está activado, aparecerá el panel TIME, en el que se podrá seleccionar el grupo de instantáneas a incluir en dicha cel· da.

## Get (G)

Copia en la celda de memoria la parte de la instantánea determinada por un área rectangular, y reemplaza el contenido de dicha celda.

Este área rectangular está determinada por dos ejes de puntos que se cruzan y sirven para indicar los puntos extremos de la parte que se vaa copiar en la celda.

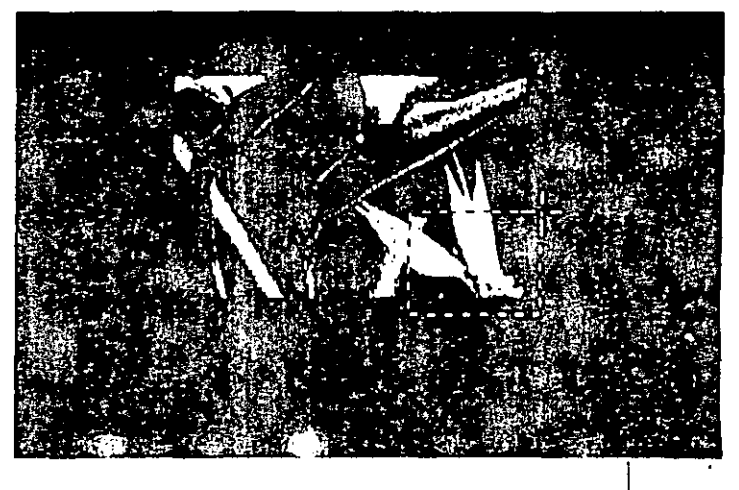

#### Fig. 155. Ejemplo de opción GET

Para definir este área se procede como sigue:

- 1. Situar y pulsar el cursor en un punto que determina el extremo inferior izquierdo del área a copiar.
- 2. Mover el ratón diagonalmente para determinar el punto opuesto que indíque el extremo superior derecho del área a copiar.

La imagen que se encuentra dentro de la caja determinada por esos dos puntos desaparecerá de la pantalla, indicando que ha sido copiada en la celda de memoria.

#### Lasso

Copia en la celda de memoria un área irregular de pantalla. Este área estará definida por los puntos marcados pulsando el Botón Derecho del ratón sobre la pantalla, dibujando de esta forma una línea irregular que determina el área que se desea copiar.

#### Move (M)

Esta opción visualiza la imagen situada en la celda de memoria en . el lugar de origen que tenía cuando se guardó, pudiendo entonces cambiarla de lugar.

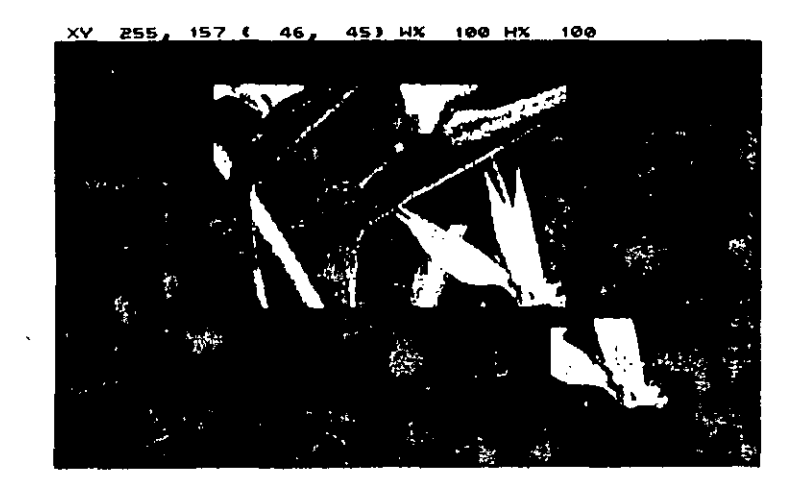

Tig. 156. Ejemplo de MOVE

Durante el desplazamiento, la línea de estado irá mostrando las coordenadas con el siguiente formato:

#### XX A.A (B,B) W%100 H%100

donde:

- A.A. Determinan las coordenadas X.Y del centro de la imagen.
- B.B. Determinan las coordenadas X,Y del desplazamiento del centro de la imagen.
- W%100 y IP%100 Es el porcentaje de reducción vertical y horizontal.

 $\ddot{\phantom{a}}$ 

Para mover esta intagen de la instantánea, se procede como sigue:

- 4. Pulsar en cualquier parte dentro de la ventana de la imagen restables aia.
- 2. Moverla a la nueva posición,
- 3. Pulsar para fijar la imagen en la nueva posición, o pulsar Botón Derecho para cancelar la operación y mantener la imagen en su posición inicial.

La imagen desaparecerá, pero aparecerá posteriormente en la nueva posición, que forma ahora parte del nuevo contenido de la celda de memoria.

### Paste (')

Sitúa en pantalla el contenido de la celda en su lugar de origen con su correspondiente ventana usando el efecto actual. Se puede fijar donde aparece o moverla a una nueva posición.

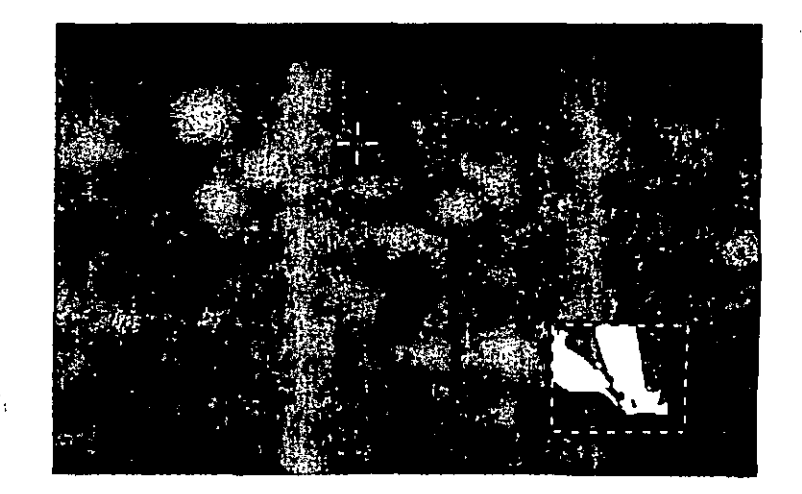

Fig. 157. Ejemplo de PASTE

#### 218 AUTODESK" ANIMATOR PRO PASO A PASO

Mientras se desarrolla este movimiento, en la línea de estado aparece la misma información que en la opción Move.

Para fijar una celda se trabajará de la siguiente forma:

- 1. Pulsar Botón-Derecho para fijar la celda.
- 2. Pulsar dentro de la celda y moverse a cualquier parte de la pan--talla para fijar la celda en la nueva posición, o pulsar Botón-Derecho para anular la orden.

Cuando el botón T esta activado, aparece el panel de Selección de ' tiempo, con el que se puede crear una animación siguiendo el camino desde su lugar de origen à la nueva posición.

Después de fijarla en su nueva posición, la celda se guarda en la celda de memoria.

#### **Stretch**

En esta opción, la celda se rebordea con una caja, pudiéndose mover, estrechar o cambiar la imagen.

Para trabajar con esta opción se hace como sigue:

- 4. Pulsar dentro de la caja para mover la celda, o fuera para estrecharla.
- 2. Pulsar nuevamente para determinar la nueva posición de movimiento o deformación.
- 3. Repetir los pasos 1 y 2, o alternar la combinación. Soltando el botón, la celda se posicionará donde se deseaba.
- 4. Pulsar el botón derecho para terminar la operación.
- 5. Seleccionar UNDO para cancelar.

#### CAPITULO JE MANIPULACIÓN DE IMÁGENES - 219

Cuando la posición del cursor del ratón está fuera de la caia, determina la dirección de estrechamiento. Moviendo el ratón desde el centro hacia afuera, la celda se estrecha, pero si el cursor del ratón se sitúa en el centro de la celda y se mueve en dirección opuesta, lasimagen se estira.

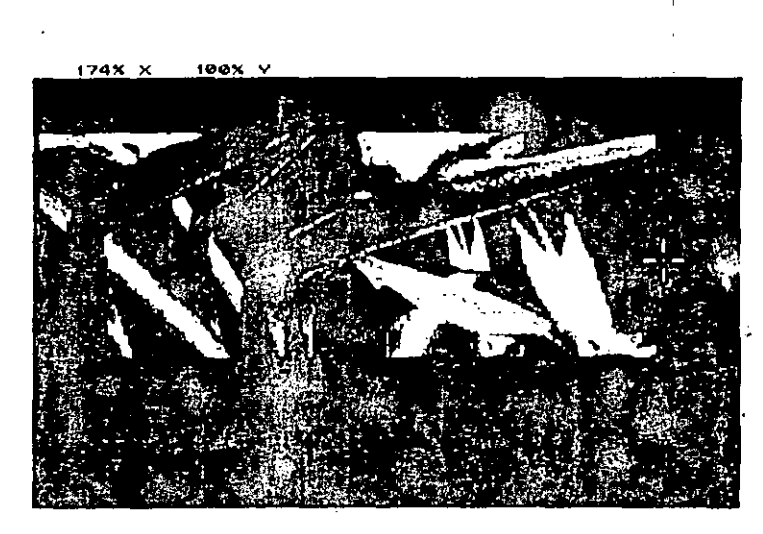

#### Fig. 158. Ejemplo de STRETCH

Durante el estrechamiento, la línea de estado presentará:

#### XXX% YYY%

que es el porcentaje de incremento de los ejes X,Y.

### Turn

Gira la imagen de la celda alrededor del eje Z, esta rotación puede <sup>3</sup>, ser tanto en el sentido de las agujas del reloj como en la dirección opuesta. Para trabajar se procede como sigue:

- 1. Pulsar dentro de la caja de movimiento de la celda a lo largo del eje X o Y, o pulsar fuera de la celda y mover el ratón alrededor del eje Z en el sentido que se desee.
- 2. Pulsar y soltar en la celda para determinar el movimiento o la posición de rotación.
- 3. Repetir los pasos  $1 \times 2$  para continuar el movimiento o para ajustar la rotación.
- 4. Pulsar Botón-Derecho para finalizar la operación.
- 5. Seleccionar UNDO para cancelar la operación.

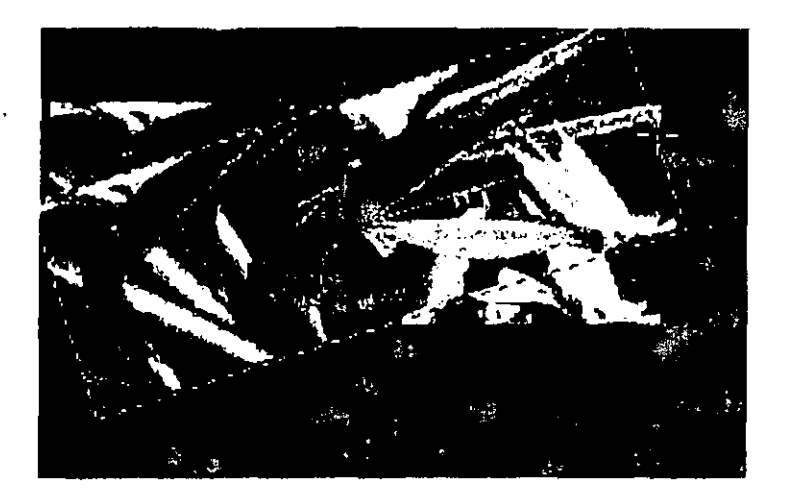

Fig. 159. Ejemplo de TURN

Mientras se está rotando la celda, la línea de estado muestra los grados de rotación de la siguiente forma:

#### 50

Este número indica los grados de rotación desde la posición origi- $\triangle$ l de la celda. Los grados a girar pueden ser de 0 a 359, o de 360 a 0.

### **Release**

Borra el conteniendo actual de la celda de memoria.

Si durante las operaciones anteriores aparece el mensaje de error Out of memory (Fuera de memoria), se podrá recuperar el espacio límpiando esta celda de memoria.

### **Files**

Se visualiza un panel en el que aparecen los archivos correspondientes a las celdas. Llamando a uno de estos ficheros se restaura el contenido de la celda de memoria.

Si se guarda una celda de memoria, se hará en un fichero coñ extensión (CEL, Con esa extensión también se puede borrar cualquier fichero.

### **MENU DE BARRA TRACE**

÷.

 $\mathcal{F}_\mathrm{f}$ 

Las opciones de este menú permiten crear animaciones de la forma tradicional, dibujándolas a mano, instantánea por instantánea. Para flegar a un mejor resultado, la línea de contorno se debe dibujar solamenle con un color, y aplicar todos los colores después de haber terminado el dibujo de la animación.

**CAPITULO 12** 

**LAS AYUDAS** 

Con las opciones de este menú, los dibujos de cada instantánea se convierten a siluctas, que pueden traspasarse a la próxima instantánea para comparación con el siguiente dibujo y borrar las líneas que no convengan.

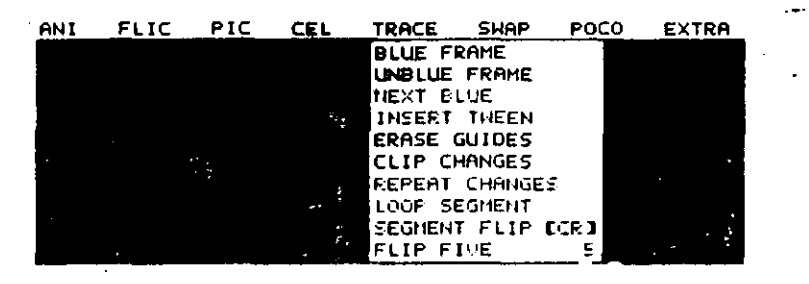

Fig. 160. Menú TRACE

También se podrán insertar entre instantáneas dibujos coloreados tomados desde otras instantáneas. Otra opción es manipular los cambios hechos desde instantáneas completamente terminadas.

### **Blue Frame**

Cambia todos los colores de la instantánea actual, excepto el de la tecla de color, al color BLUE.

13 término BLUE (azulado) no supone un color, si no la posibilidad de hacer referencia a una instantánea partiendo de la anterior, que se dibujará en color azul, para así poder mostrar las dos a la vez, y ver los cambios existentes entre ellas. Esta opción puede aplicarse a todo el rango de instantáneas cuando se activa el botón Time. Para trabajar se procede como sigue:

- 4. Situar la primera instantánea BLUE.
- 2. Introducir la imagen de la celda de memoria pulsando sobre ella.
- 3. Seleccionar RESTORE en el menú PIC.
- 4. Situar la segunda instantánea de la memoria.
- 5. Fijar la imagen BLUE de la memoria y usar BELOW desde el menú CEL.

### **Unblue Frame**

Cambia el color de la instantánea azulada reemplazándolo por el de la Tecla-Color y borrando las imágenes azuladas que hubiera en la pantalla. Se puede aplicar a todos los grupos de instantáneas cuando el botón T está activado.

### **Next Blue**

Fija los cambios hechos en la instantánea actual en la siguiente, usando para ello el color azulado y borrando dicha imagen en la instantánea actual. Se procede de la siguiente forma:

- 1. Situar el número de instantáneas que se desec.
- 2. Dibujar o cargar la primera imagen y seleccionar NEXT **BLUE.**

La silueta de esta imagen es capturada y fijada en la siguiente instantánea usando el color azulado, y se avanza a la próxima instantánea.

3. Dibujar la segunda imagen en la siguiente instantánea y seleccionar NEXT-BLUE otra vez. La silueta se borra y la segunda ímagen se captura y fija en la próxima imagen.

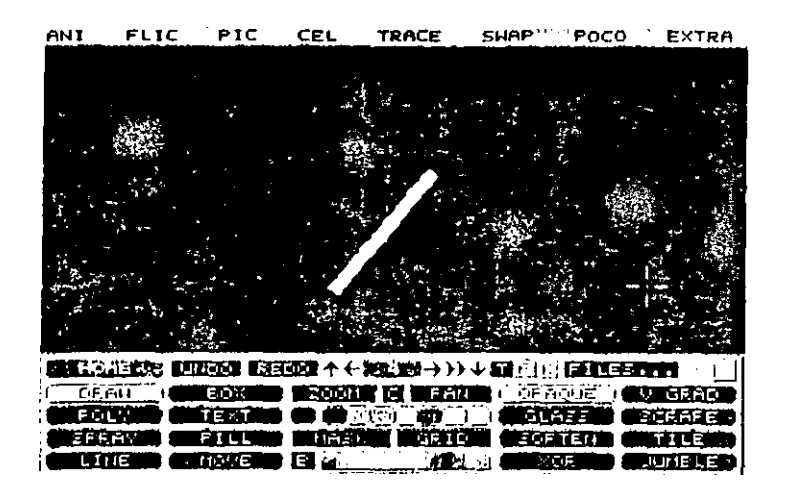

Fig. 161. Ejemplo de NEXT BLUE

## **Insert Tween**

Crea una nueva instantánea en una animación usando la imagen azulada de las instantáneas anterior y posterior como guía. La nueva instantánea se visualiza desde la anterior en color azul, pudiendo también visualizarse desde la siguiente en el segundo color de la minipaleta. Por ejemplo,

- Crear dos instantáneas vacías. a).
- $|b\rangle$ Dibujar un número 1 en azul en la primera instantánea, y un 3 en naranja, en la segunda.
- c) Volver a la primera instantánea y seleccionar INSERT TWEEN

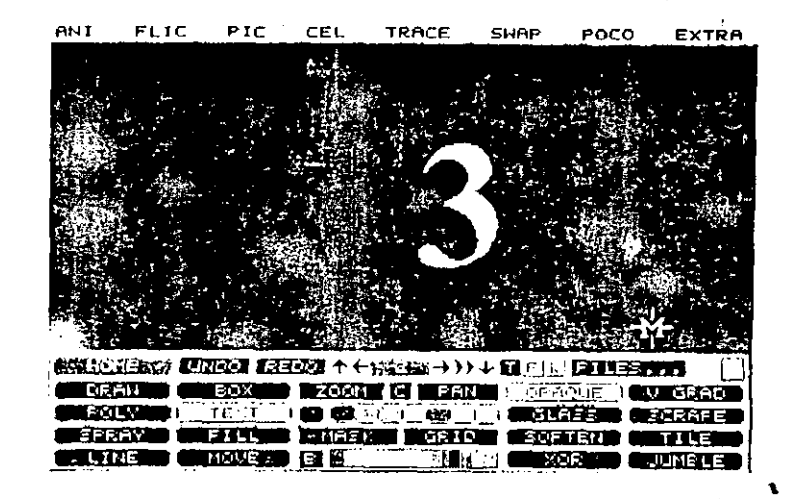

### Fig. 162. Ejemplo de INSERT TWEEN.

La nueva instantánea es ahora la 2 y los originales son la 1  $\frac{1}{2}$  3.

Obsérvese que el color usado en el número 1 es azulado y én el 3 es el segundo color de la minipaleta.

## **Erase Guides**

Borra los dos colores que han resultado de haber realizado una opción INSERT TWEEN.

Así, en el ejercicio anterior se hará:

- 1. Dibujar un número 2 en negra en la instantánea 2.
- 2. Seleccionar ERASE GUIDES y quedará.

En la instantánea 1, el número 1.

En la instantánea 2, el número 2.

En la instantánea 3, el número 3.

CAPITULO 12: LAS AYUDAS 229

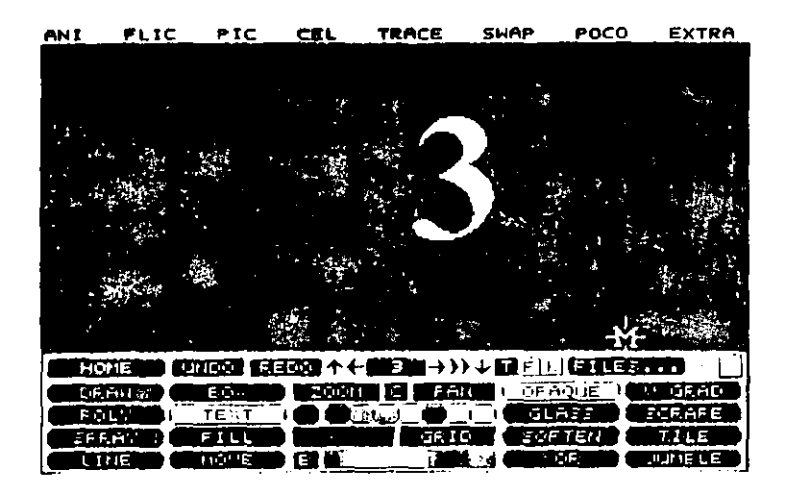

Fig. 163. Ejemplo de ERASE GUIDES

## **Clip Changes**

Copia en la celda de memoria todos los cambios realizados durante la visualización de una instantánea, guardando la instantánea actual en un fichero temporal y situándose en la siguiente instantánea.

En el ejercicio siguiente puede observarse cómo trabaja esta opción:

1. Crear dos instantáneas vacías.

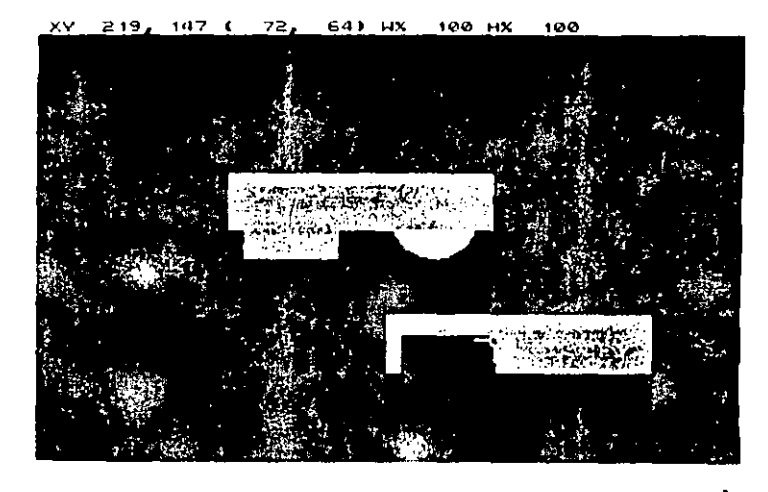

### Fig. 164. Ejemplo de CLIP CHANGES

- 2. En la primera, dibujar una caja roja y un círculo amarillo
- 3. Situarse en la segunda instantánea y copiar la primera.
- 4. Dibujar una caja roja que cubra parcialmente la caja original y el círculo.
- 5. Seleccionar CLIP CHANGES.
- 6. Seleccionar MOVE desde el menú CEL.

Se observará que la segunda caja roja ha sido copiada en la celda de memoria, excepto cuando es cubierta por la primera caja roja. El cofor o cambia cuando las dos cajas se superponen.

### **Repeat Changes**

Es similar a la opción anterior. Sitúa los cambios hechos en una instantánea en la siguiente, pero no guarda el contenido de la celda de memoria.

## **Loop Segment**

Hace un ciclo de repetición de un determinado erupo de instantáneas.

Pulsando Botón-Derecho del ratón o cualquier tecla se vuelve a la instantánea actual.

## **Segment Flip (CR)**

Repite un grupo de instantáneas de una animación, volviendo finalmente a la actual.

## Flip Five (5)

Repite las cinco instantáneas más recientes de una animación, incluyendo la actual.

### **MENU DE BARRA SWAP**

Las opciones de este menú se utilizan para hacer cambios en una determinada área de memoria (swap buffet), que denominaremos Memoria de pantalla y que se utilizará para guardar una pantalla completa, incluida su paleta.

Estas opciones pueden trabajar haciendo de borradores o de almacenamiento de la última versión de la película después de haber realizado cambios.

Se puede almacenar la pantalla actual en memoria, tomando la anterior y la posterior para analizar el efecto, y borrar la imagen y la paleta desde la memoria.

El trabajo con las opciones de este menú es muy cómodo, puesto que se pueden guardar temporalmente los resultados de los experimentos y llamarlos para volver a experimentar en la pantalla actual. Se pueden quitar en cualquier momento.

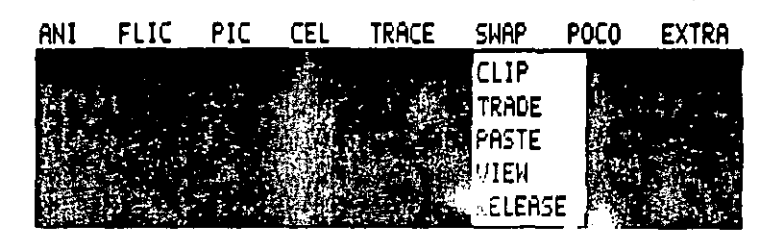

Fig. 165. Menú de barra SWAP

### Clip

Toma la imagen completa de la instantánea actual, así como su paleta, y la copia en la memoria de pantalla, reemplazando la anterior, si la liubiera.

#### **Trade**

Cambia la instantánea actual, el dibujo y la paleta por lo situado en la memoria de pantalla.

### **Paste**

Reemplaza el contenido de la instantánea actual por el situado en el área de memoria de pantalla. Se aplica en todo el conjunto de instantáneas si está activado el botón T:

#### View

Muestra el contenido del área de memoria de pantalla. Pulsando el botón del raton se vuelve a la pantalla actual.

### **Release**

Borra el contenido de la memoria de pantalla, mediante el siguiente mensaje:

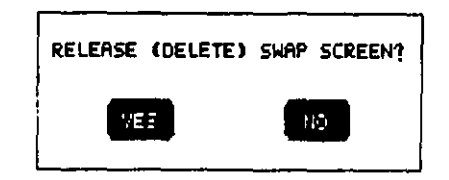

Fig. 166. Mensaje de la opcion RELEASE

Esta opción es bastante cómoda cuando se recibe el mensaje Out of Memory, va que se puede utilizar para recuperar espacio de memoria.

Si se desea volver a utilizar el dibujo contenido en la memoría de pantalla, será necesario utilizar la opción TRADE, guardarlo con un nombre diferente y volver a seleccionar TRADE para restaurar la imagen antes de seleccionar RELEASE.

## **MENU DE BARRA POCO**

Autodesk Animator Pro contiene un interprete en lenguaje C denominado POCO con el que se pueden manipular las funciones del programa, utilizando las opciones de este menú.

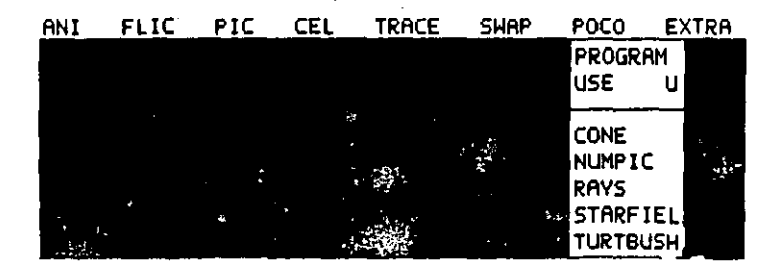

-Fig. Menú de barra POCO

 $\cdot$ 

## Use (U)

Llama y ciecuta un programa POCO, mostrando un selector de ficheros (con extensión JPOC) en el que se podrá seleccionar el deseado,

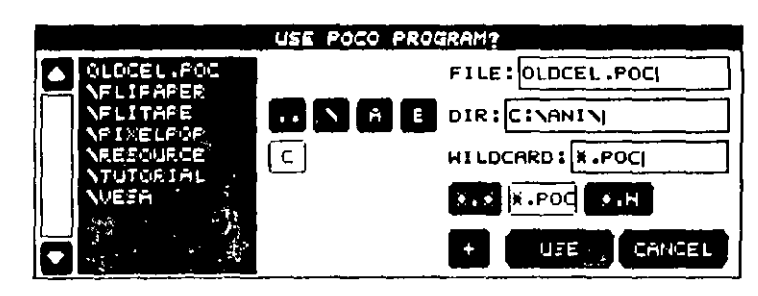

Fig. 168. Selector de ficheros

Una vez seleccionado el fichero, se palsa el botón USE para su decución.

Para la ejecución de un fichero Poco desde el DOS se flamará al ejecutable de Animator Pro con el nombre del programa de la siguiente forma:

#### Ani Demo, Poc

### Ficheros de programa POCO

Las opciones siguientes son ficheros de programas contenidos en el directorio RESOURCE que se incluyen en el paquete y que se sitúan en dícho directorio cuando se efectua la instalación.

5. La caja del menú está dispuesta para contener diez fícheros listados allabéticamente. Si se tuvieran más, sólo se visualizarían los diez primeros.

#### Cone

Este programa aplica el grupo de colores de modo circular mane-. jando una forma cónica. Se consiguen unos resultados excelentes usándolo con una degradación de colores.

Cuando se carga este programa, el menú desaparece, visualizándose el cursor con el que se situará el centro del círculo. Moviendo el ratón hacia el exterior, se situará el radio, con el que se dibujará el cono.

La pulsación del botón derecho hará terminar el programa y retornar a la pantalla principal.

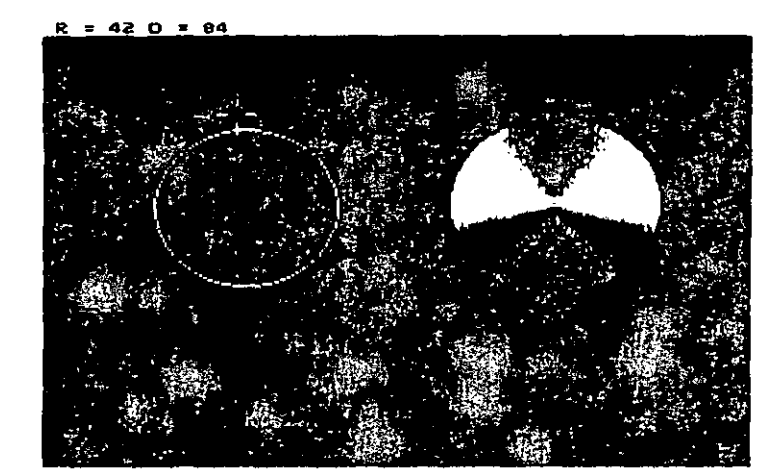

Fig. 169. Ejemplo de CONE

### **Numpic**

Convierte una animación en ficheros de imágenes enumeradas secuencialmente, o viceversa. Se puede utilizar también para borrar una serie de ficheros numerados secuencialmente. La ejecución se efectúa a través del siguiente menú:

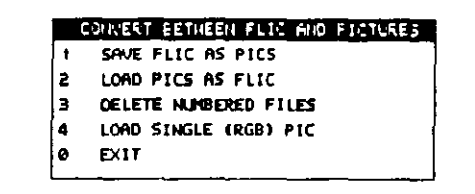

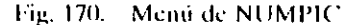

#### **SAVE FLIC AS PICS**

 $\epsilon$ 

Guarda cada instantánea de la animación actual en ficheros de imágenes numeradas secuencialmente mediante un selector de fichero donde se introducirán la vía y el nombre de la primera imagen que se desea guardar.

#### **LOAD PICS AS FLIC**

 $\pm$  Carga una serie de ficheros de imágenes numeradas secuencialmente dentro de una animación mediante un selector de fichero en el que se realizará la primera imagen a cargar como primera instantánea. apareciendo un mensaje que pide confirmación y advierte que la animación actual puede ser borrada.

Si se acepta, aparecerá otro mensaje preguntando si cambia el tamaño de la animación al adecuado del tamaño de la imagen. Si se acepta el tamaño actual de la animación, cambiará la de la imagen entrante.

#### DELETE NUMBERED FILES

Borra una serie de ficheros enumerados secuencialmente mediante un selector de ficheros sobre el que se efectuará la selección.

#### Rays

Dibuja un número de líneas rectas desde un mismo punto en forma radial.

#### **Starfield**

Se utiliza para crear una animación principal. Antes de ejecutarlo será necesario introducir el número de instantáneas de la animación principal y el número de figuras.

#### **Turtbush**

Dibuja un árbol de colores y aparece el panel TIME. Se ejecutará cuando se pulse en RENDER.

### **MENU DE BARRA EXTRA**

Con las opciones de este menú se podrá crear o usar un efecto tipo máscara, situar una trama, grabar una maero, actualizar, situar el tamano de la pantalla y configurar el sistema.

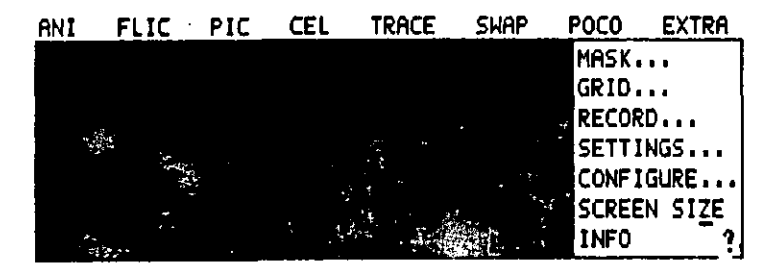

Fig. 171. Menú de barra EXTRA

#### Mask

Esta opción se usa para proteger una parte de la pantalla existente cuando se va a aplicar algún electo.

Mientras se usa esta opción, el área de la pantalla está cubierta por una máscara en la que no se puede dibujar ni colorear. El uso de la máscara afecta a determinados efectos sobre algún grupo de instantáneas, incluyendo la fijación de imágenes, los efectos ópticos y las composiciones, pero no a la memoria de pantalla o cuando está activado SCRAPE INK. Se puede crear una máscara y ardarla temporalmente en memoria para llamarla cuando haga falta.

También se puede fijar sobre una serie de instantáneas, así como guardarla en discos para futuros usos.

En memoria sólo puede haber una máscara, teniendo que activar el botón M para conseguir este fin. Si se pulsa M con Botón-Derecho saldrá el menú MASK, que se explica a continuación.

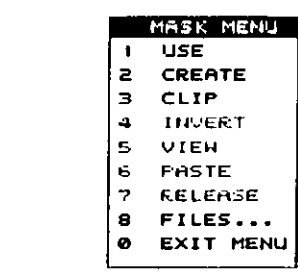

Fig. 172. Menú de MASK

#### Use

Activa o desactiva la opción MASK. Cuando está activada se situará un asterisco delante de ella para indicar su estado y se elimina el botón M. Cuando está activada, las formas solamente podrán aplicarse al área de pantalla no cubierta por la mascara.

#### Create

Crea una nueva máscara borrando fa que se encuentra en la memoria. Cuando se selecciona, se sitúa un asterisco delante de ella. Mientras está seleccionada, las formas aplicadas a la pantalla se convierten en parte de la máscara, borrándose cuando se selecciona UNDO en el panel principal.

Para desactivarla, se pulsa en otra opción o se selecciona USE, RE-LEASE o el botón M.

## Clip

Crea una máscara con todos los pixels de la pantalla, excepto los de la Tecla-Color, reemplazando los contenidos en memoria. Cuando se trabaja con esta opción, la primera máscara aparece en un color oscuro con fondo claro.

Esta opción es semejante a CLIP del menú CEL y cuando se selecciona, el botón Mask se ilumina.

### Invert

Cambia las áreas de pantalla que carecen de máscara por las áreas actuales con máscara. Al seleccionarla nuevamente, esta opción invierte dichas áreas.

Cuando INVERT está seleccionado, la primera máscara aparecerá en un color oscuro con fondo claro.

#### View

Muestra la máscara en color oscuro con fondo claro.

#### Paste

Copia la máscara de la memoria en la pantalla usando las formas actuales. Si el botón T está activado, se podrá fijar la máscara en el conjunto de instantáneas.

### Release

Borra la máscara situada en memoria. Cuando se selecciona, aparece el siguiente mensaje:

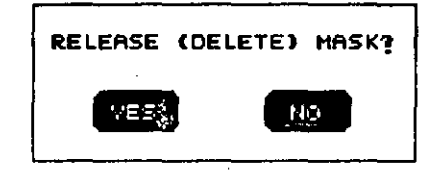

Fig. 173. Mensaje de RELEASE

### **Files**

Muestra en pantalla un selector de ficheros en el que se podra llamar, guardar o borrar ficheros de máscaras,

### **Opción Grid**

Situa en la pantalla una trama que sirve de ayuda para trabajar. Cuando se activa una trama, cualquier dibujo que se haga se realiza conforme a las coordenadas de dicha trama. En el menú siguiente están todas las opciones de que se dispone.

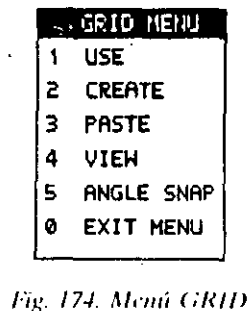

#### Use

Activa o desactiva la trama de la pantalla. Para indicar la activación, se situará un asterisco delante de esta opción.

#### CAPITER O 42: LAS AYUDAS - 24

#### Create

Crea una trama. El cursor se transforma en una cruz formada por dos líneas de puntos en el área de trabajo, y la línea de estado muestra la situación actual del ratón.

Para crear una trama se procede como sigue:

1. Seleccionar la opción CREATE.

2. Pulsar para determinar una esquina de la unidad.

3. Mover el ratón diagonalmente para dar el tamaño de la trama.

4. Volver a pulsar para situar la esquina opuesta de la unidad.

Cuando se está creando la trama, la línea de estado muestra la información de la situación actual del cursor de la siguiente forma:

#### XX YY (ZZ TT) MM NN

#### donde:

 $XXYY$  = Posición de la primera esquina referida a los ejes  $X,Y$ .

 $(ZZ T)$  = Tamaño de la unidad.

 $MM \, NN = Position$  del cursor.

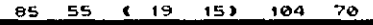

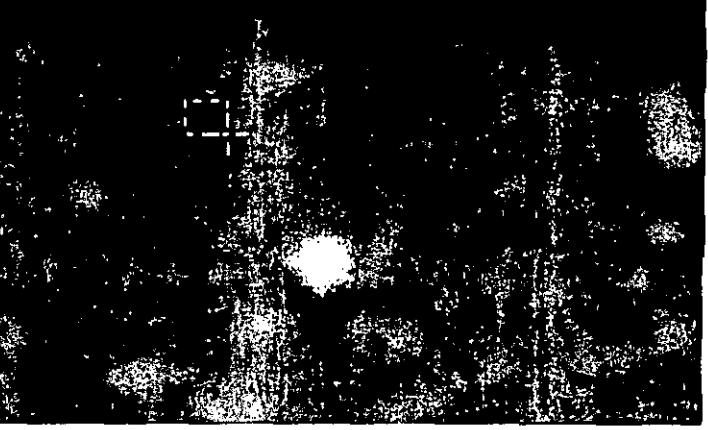

#### Fig. 175. Uso de CREATE

Inmediatamente se creará una trama en el color actual. Para retornar al menú, se pulsará Boton-derecho. Después de haber creado la trama, se debe activar la opción USE.

#### Paste

Sitúalla trama en la pantalla usando el color actual. Si el botón T está activado, se puede fijar la trama a un grupo de instantáncas,

#### View

Visualiza la trama en el color actual. Pulsando el botón del ratón se retorna al menú.

#### Angle Snap

Específica el incremento angular con que se efectuará la rotación 'de la trama, apareciendo la siguiente caja de diálogo;

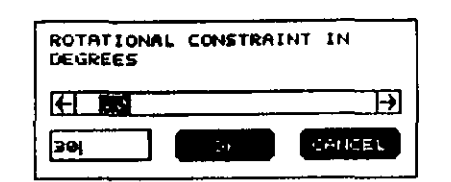

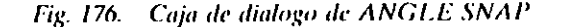

en la que se introducirá el ángulo que se desea que tenga la trama.

#### **Opción Record**

Crea una macro que se podrá ejecutar y guardar en disco para su posterior utilización.

Una macro es una secuencia de ordenes, de pulsaciones de botones y de movimientos del ratón. Cuando se activa una macro, las acciones son reproducidas exactamente igual que cuando se grabaron. Se puede cjecutar una macro tantas veces como se desee.

Aunque las macros reproducen las acciones en el orden en que sucedieron en pantalla, no graban, por ejemplo, las formas seleccionadas, sino solamente el movimiento del ratón.

Debido a que una macro tiene unas herramientas seleccionadas y el panel principal tiene otras, es muy probable que se den muchos fallos de ejecución, a no ser que se comience a ejecutar la macro exactamente con la misma configuración.

Supongamos, por ejemplo, que una macro comienza por situar el cursor en pantalla para dibujar una caja rectangular sombreada con la forma BOX. Si se ejecuta inmediatamente la macro, intentará comenzar usando la forma BOX.

Si se desea deshacer un cambio de situación en la ciecución de la macro, se puede cargar un dibujo con una forma, cambiando el grosor del trazo, la tínta o el color, y volver a guardar la macro.

El menú siguiente ofrece las opciones:

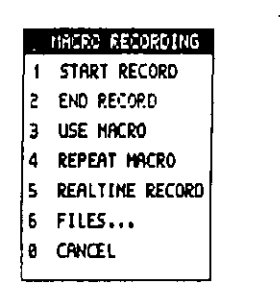

Fig. 177. Menti MACRO

### **Start Record**

Comienza la grabación de todos los movimientos del ratón y opciones seleccionadas. La grabación de la macro es más rápida cuando se hace con la opción REALTIME RECORD, descrita más adelante.

Si se necesitara ejecutar más adelante la macro situada en memoria, se deberá guardar en disco, puesto que esta opción limpia toda la memoria.

Todos los movimientos de ratón son ignorados cuando se crean las imágenes o cuando se seleccionan opciones que no están incluidas en la шасто.

#### **End Record**

La grabación de la macro termina cuando se ha comenzado con la opción START RECORD o con REALTIME RECORD.

#### **Use Macro**

Ejecuta la macro situada en memoria. Si durante la ejecución se pulsara cualquier tecla, la macro terminará después de finalizar la secuencia que la compone.

## **Repeat Macro**

Ejecuta la macro situada en memoria un determinado número de veces especificado en la caja de diálogo de la figura siguiente.

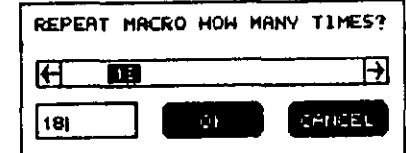

Fig. 178. Caja de diálogo de REPEAT MACRO

Cuando se desea aplicar la macro a una serie de instantáneas, se deberá incluir en ella la selección de la siguiente instantánea.

## **Realtime Record**

Trabaja igual que START RECORD, excepto que todas las posiciones del ratón se incluven en la macro.

Durante la ejecución de esta opción, las pausas en que el ratón no se ha movido se graban siempre que no hayan durado más de cuatro segundos.

### **Files**

Muestra el panel de ficheros, pudiendo guardar, cargar o borrar ficheros de macro con extensión .REC.

Para una mejor comprensión de este tema se recomienda hacer los siguientes ejercicios.

#### EJEMPLO A

- 1. Seleccionar la opción RESET desde el menú FLIC.
- 2. Seleccionar una forma de dibujo y el efecto OPAQUE situando un color.
- 3. Seleccionar el grueso del pincel.
- 4. Seleccionar la opción START RECORD desde el menú-MACRO.
- 5. Dibujar un círculo en pantalla.
- 6. Seleccionar la opción END RECORD desde el menú  $MACRO$ .
- 7. Cambiar el grueso del pincel y seleccionar un color diferente.
- 8. Seleccionar USE MACRO desde el menú MACRO.

Se observará que el dibujo del círculo es idéntico, pero con el último grueso del pincel.

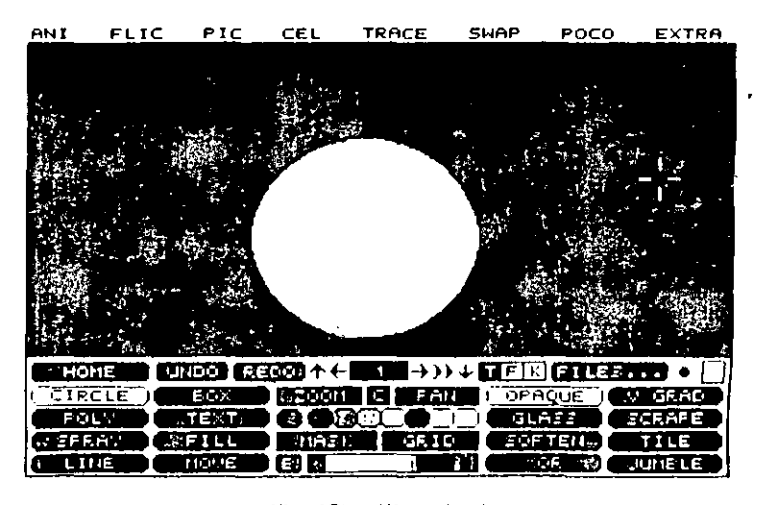

Fig. 179. Ejemplo A

#### **EJEMPLO B**

- 1. Llamamos a un dibujo y creamos 10 instantáneas iguales.
- 2. Con la primera instantánea en pantalla, seleccionar PIXEI A-TE desde la opción EFECTS del menú FLIC y situar el valor f para la anchura y altura. (Fig. 180-1).
- 3. Seleccionar START RECORD en la opción RECORD del menú EXTRA.
- 4. Seleccionar nuevamente PIXELATE y pulsar en la flecha derecha para situar el tiempo en 4.
- 5. Pulsar en la flecha derecha de instantáneas del menú principal. para situar en pantalla la instantánea número 2.
- 6. Seleccionar END RECORD de la opción RECORD del menú **EXTRA.**
- 7. Seleccionar REPEAT MACRO y situar el número 9 con cada instantánea. El tamaño del píxel se incrementa en 4 y aplica después la macro moviendo a la próxima instantánea.

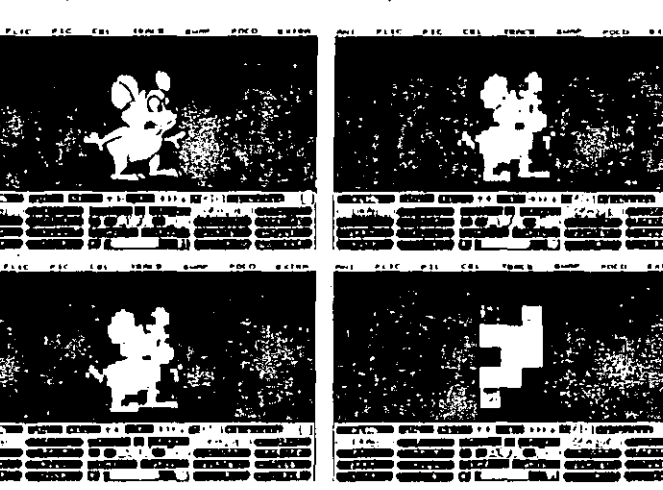

Tig. 180. Ejemplo B

## **Opcion Settings**

Se usa para cargar, guardar o borrar una configuración situada en un fichero con extensión .SET.

Se mostrará el panel FILES con los ficheros existentes para situar configuraciones por defecto.

La información de la configuración que se puede cargar o guardar inchiye lo siguiente:

- 1. Camino de fichero.
- 2. Situación de los botones del panel OPTICS y estado de los menús.
- 3. Estado de los botones del panel PALETTE y argumento de las celdas.
- 4. Situación de formas y efectos.
- 5. Situación de los botones y argumento de las tormas y efectos de a panel principal.
- 6. Tamaño y estado de la trama.
- 7. Estado del MASK (no la máscara).
- **ATIME SELECT.** 8. Situaciones en el
- 9. Situaciones en el panel FRAME.
- 10. Efecto de los PIXELS.
- 11. Tamaño y situación de la caja de textos (no los textos).
- 12. Los dibujos y las memorias no se guardan.

## Configure

Se usa para cambiar o ajustar la configuración de Animator (ver Capítulo 1).

## **Screen Size**

Con esta opeión se puede cambiar la resolución de la pantalla y su tamaño(ver Capítulo 1).

### Opción Info (?)

Muestra la información actual en un mensaje:

AUTODESK ANIMATOR PRO INFO! 2160648 BYTES FREE 2119832 LARGEST THIS FRAME UPDATE 800 NEXT FRAME UPDATE 0 TOTAL UPDATES 800 AVERAGE 800 RESOLUTION: 320 BY 200 CONTINUE

Fig. 181. Caja de información

#### Donde:

Bytes Free. Es el total de bytes libres disponibles en las áreas de memoria reservadas para la pantalla actual, la celda, la paleta, etc.

Largest. Son los bytes libres en el área contigua de memoria.

El mensaje Out of Memory (Fuera de memoria) puede aparecer si la memoría reservada no se amplía.

This Frame Update. Muestra el número de bytes que ocupan los datos necesarios para el cambio desde la instantánea actual a la última.

Next Frame Update. Muestra el número de bytes que ocupan los datos necesarios para el cambio de la instantánea actual a la siguiente.

Total Updates. Es el número total de bytes que ocupan los datos de una animación.

Average. Es el tamaño aproximado que ocupa cada instantánea, y les el resultado de dividir el número total de bytes por el número total de instantáneas.

Resolution. Es la resolución actual de la pantalla.

## Configure

Se usa para cambiar o ajustar la configuración de Animator (ver Capítulo 1).

 $\overline{\phantom{a}}$ 

## **Screen Size**

Con esta opción se puede cambiar la resolución de la pantalla y su tamaño(ver Capítulo 1).

### Opción Info (?)

Muestra la información actual en un mensaje:

AUTODESK ANIMATOR PRO INFO: 2160648 BVTES FREE 2119832 LARGEST THIS FRAME UPDATE 800 NEXT FRAME UPDATE 0 TOTAL UPDATES 800 AVERAGE 800 RESOLUTION: 320 BY 200

CONTINUE.

Fig. 181. Caja de información

#### Donde:

Bytes Free. Es el total de hytes libres disponibles en las áreas de memoria reservadas para la pantalla actual, la celda, la paleta, etc.

Largest. Son los bytes libres en el área contigua de memoria.

El mensaje Out of Memory (Fuera de memoria) puede aparecer si la memoría reservada no se amplía.

This Frame Update. Muestra el número de bytes que ocupan los datos necesarios para el cambio desde la instantánea actual a la última.

Next Frame Update. Muestra el número de bytes que ocupan los datos necesarios para el cambio de la instantánea actual a la siguiente.

Total Updates. Es el número total de bytes que ocupan los datos de una animación.

Average. Es el tamaño aproximado que ocupa cada instantánea, y es el resultado de dividir el número total de bytes por el número total de instantáneas.

Resolution. Es la resolución actual de la pantalla.

### **CAPITULO 13**

# **EL MOVIMIENTO**

## **PANEL TIME**

A.

Este panel completa las operaciones de animación marcando el tiempo de ejecución. Es necesario utilizarlo antes de la ejecución en pantalla.

En este panel se podrán escoger las imágenes de las que constará la acción; seleccionar una opción de movimiento global, como invertir (REVERSE) o ida y vuelta (PING-PONG), y representar un movimiento previo o final de la acción. También se podrán cambiar la forma, el color, el estado de la máscara, la Tecla Color y el modo,

El panel puede ser llamado por pulsación de Botón-Derecho sobre el botón T de los paneles PRINCIPAL, PALETTE, OPTIC, FRAME, TOOLS, INKS y TWEEN.

#### CAPÍTULO 13; EL MOVIMIENTO 253

#### 252 AUTODESK" ANIMATOR PRO PASO A PASO

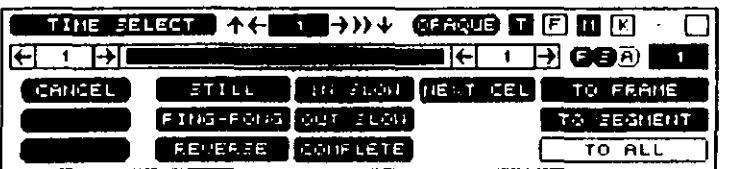

#### Fig. 182. Panel TIME

El panel dispone de las características que se explican a continuación.

### **Botones generales**

En este panel se sitúan los botones que se detallan seguidamente y que trabajan igual que los existentes en el panel.

Home

Flechas de movimiento

Botón de Efectos

Barra de Segmentos

Botones EM,K

Boton de Trazo

Caja de color actual

Además, se dispone de las siguientes posibilidades.

### Botones de imágenes

Se encuentran situados en la fila de la derecha del panel y permiten escoger el tiempo de un efecto en una instantánea, en un segmento de ella o en todas las instantáneas de una animación.

## **To Frame**

La selección de este botón determina que el tiempo afectará a la instantánea actual. El botón se ilumina al seleccionarlo.

### **To Segment**

Este botón determina que el tiempo seleccionado afectará a una parte de las instantáneas, definida en la barra de segmento.

To All

Al seleccionarlo se ilumina, indicando que el tiempo seleccionado afectará a todas las instantáneas de la animación.

## **Botones F/S/A**

Indican lo mismo que las individuales de TO FRAME, TO SEG-MENT y TO ALL descritas anteriormente. Los botones se iluminan al seleccionarlos por una de las dos formas descritas.

### Caja de número total

Se muestra el número total de instantáneas que son afectadas por una operación en cada periodo de tiempo. Si TO FRAME está activado, el número es 1, pero si lo que se activa es TO SEGMENT, el número reflejado es el total de instantáneas comprendidas dentro del segmento, pudiendo cambiar el número ajustando la barra.

CAPITULO 13: EL MOVIMIENTO 255

#### 254 AUTODESK" ANIMATOR PRO PASO A PASO

### Botones de acción

Estos tres botones se encuentran en la parte inferior izquierda del panel y controlan las acciones que se pueden efectuar con este panel.

### Preview (P)

Este botón mostrará una prueba de la ejecución del tiempo. Esta prueba no es la definitiva, pero mostrará todos los efectos de la orden en cada instantánea usando las formas y movimientos que tuviera. Al final de la prucha, la última imagen quedará en pantalla, volviendo a su estado oríginal al pulsar RETURN. Para cancelar, se pulsará el Botón-Derecho del ratón o cualquier tecla.

### Render (R)

Procede con la ejecución del tiempo. Este procedimiento se puede cancelar pulsando Botón-Derecho del ratón o presionando cualquier tecla. Aparecerá el siguiente mensaje

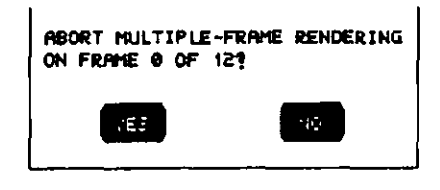

Fig. 183. Mensaje de RENDER

Si se contesta afirmativamente, se abandona la orden, volviendo al estado primitivo; en caso contrario, continuará la ejecución. La operación con varias instantáneas no se puede anular después de ejecutada, pero se podrá cancelar cuando esté hecha con una sola instantánea. Para ello se selecciona el botón Undo del panel HOME.

Aunque et panel TIME se puede llamar pulsando Botón-Derecho sobre el botón T del panel HOME. Los botones Preview y Render no son accesibles.

Una operación de tiempo sólo se puede hacer cuando este panel aparece automáticamente como resultado de la selección de una función que tenga correspondencia con el tiempo.

#### **Cancel**

Abandona el panel sin ejecutar la acción.

### **Botones de movimiento**

Los botones para el movimiento están situados en la parte inferior central del panel y controlan los movimientos que se puedan dar a las instantáneas de una animación. Estos botones son los mismos que las opciones de que dispone el menú de barra MOVEMENT de la pantalla OPTICS y el menú OPTIONS de la pantalla TWEEN.

### **Still**

Este botón fija la última imagen del ciclo en la pantalla, ignorando el estado de los demás botones. Es muy útil utilizado con PREVIEW, que marca la posición final de la acción.

## **Ping-Pong**

Reparte el tiempo total de la ejecución en un movimiento de ida y vuelta por todo el rango de instantáneas.

256 - ΑΓΙΤΟΣΙΕΝΑ" ΑΝΙΜΑΤΟΚ ΡΙΚΟ PASO Α PASO

### **Reverse**

Aplica el tiempo en una secuencia inversa al rango de las instantáneas.

Si en la ejecución de una imagen viene determinado un movimiento de derecha a izquierda, se moverá de izquierda a derecha.

Si los botones TO FRAME y REVERSE están activados, la última posición de la operación se aplica a la instantánea. Si PING-PONG está activado, su efecto se ignora.

## In Slow

Incrementa la velocidad del movimiento que va desde el principio al final del rango de las instantáneas.

### Out Slow

Es la opuesta de la opción anterior, con el incremento al principio del rango.

## Complete

Cuando se desee ver una operación completa, se activa este botón, que hará ejecutar el ciclo completo.

Si este botón estuviera desactivado, los últimos movimientos serán muy cortos.

### **Next Cel**

Cuando está activado, las imágenes fijadas dentro de una instantánea avanzan, comenzando con la actual. Si, por el contrario, no estuviera activado, la imagen actual será fijada idénticamente en cada instantánea.

# **TRABAJANDO CON FICHEROS**

**CAPITULO 14** 

## **LOS FICHEROS**

Animator soporta una variedad de ficheros donde guarda desde un simple dibujo hasta una animación, pero esta última necesita soportes de datos, como pueden ser las fuentes, los efectos ópticos, etc., que también son guardados, pero con distinta extensión.

Todos estos ficheros se pueden llamar, cargar, ejecutar o borrar, con excepción del de las fuentes, que sólo puede ser llamado desde la opción TEXT del panel TOOLS o desde el TITLING.

Las extensiones se sitúan automáticamente al guardarlas.

### **PANEL FICHEROS**

Este panel se puede mostrar desde los paneles OPTICS, PALETE, TOOLS y TITLING, y desde los menús FLIC, PIC, CEL, MASK, 258 AUTODESK® ANIMATOR PRO PASO A PASO

RECORD y SETTINGS, mostrando los ficheros apropiados al tipo llamado.

Como se observa en el panel, se muestra una serie de botones que se explican a continuación.

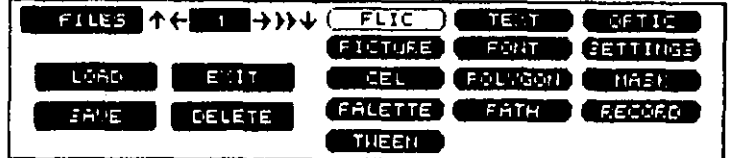

Fig. 184. El panel FILES

Para salir del panel se pulsara sobre el icono EXIT, Botón-Derecho. en el área de dibujo o presionando la tecla Esc o Q.

### Flechas de movimiento

Como en todos los paneles en que aparecen, se utilizan para situar sucesivamente en pantalla las instantáneas por pulsación sobre las flechas de dirección. Si la pulsación se hace con Botón-Derecho, se ejecutará la animación.

Si se pulsa Botón-Derecho sobre una de las flechas de dirección, se mostrará el panel FRAME.

### Botones de tipos de ficheros

Están situados en las tres columnas de la derecha del panel y sirven para activar un determinado tipo de fichero. Se iluminan al pulsarlos.

Existen dos tipos de ficheros, FLIC y PIC, que ofrecen unos formatos alternativos, pudiendo accederse por pulsación de Botón-Derecho en su correspondiente botón. Aparece lo siguiente:

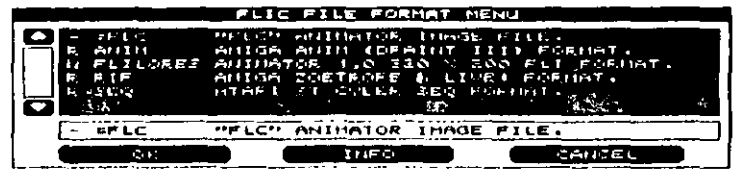

Fig. 185. Menú de formato alternativo

donde se listan en una pantalla desfizante los formatos de ficheros disponibles, mostrando el formato actual en la parte inferior.

Precediendo al tipo de formato, se sitúa un carácter que indica la forma de trabajo, que puede ser de lectura (R), escritura (W) o de ambos accesos  $(-)$ .

Los tipos de ficheros que se pueden utilizar y que se corresponden con el nombre del botón se detallan a continuación.

#### **Flic**

El fichero FLIC (extensión JFLC) consta de una o varias instantáneas. Cuando se carga, reemplaza al que hubiera en memoria.

La carga de ficheros alternativos como animaciones con extensiones (CFL o GIF reemplazarán a todas las instantáneas de la animación actual en memoria.

### **Text**

Los ficheros de textos (extensión .TXT) son ficheros estándar AS-CII. Cuando un fichero ASCII se carga, sustituye a todos los textos en memoria. Si tiene distinta extensión, deberá cambiarse para poderlo car-'gar.

## Optic

Estos ficheros (extensión .OPT) describen todas las selecciones actuales hechas en el panel OPTICS, así como los efectuados en sus menús.

#### Picture

Son de formato GIF (extensión .GIF) y contienen un simple dibujo. Cuando se carga un fichero de este tipo, reemplaza solamente a la irstantanea que actualmente está en pantalla, no afectando a las que estuvieran en memoria.

Si se selecciona un fichero .FLC después de elegir PICTURE como fichero tipo, aparecerá un mensaje de confirmación. Si se contesta afirmativamente, la primera instantánea de la animación seleccionada se carga como imagen en la instantánea actual. Si en el menú de formato alternativo se seleccionada la opción FLILORES como alternativa mientras se usa una pantalla de alta resolución, cuando se vaya a guardar, aparecerá un mensaje de incompatibilidad.

#### Font

Los ficheros FONT (extensión .FNT) solamente pueden ser cargados, no guardados; la carga de una fuente de letras reemplazará a la que estuviera en memoria.

### **Settings**

Estos ficheros de extensión .SET contienen opciones por defecto, como el camino del fichero (PATH), el tamaño de la rejilla, el color por defecto y los efectos se forman a partir del panel HOME.

## Cel

 $\overline{\phantom{a}}$ 

Estos ficheros (extensión .CEL) contienen el mapa de las celdas con los datos de la imagen y la situación en la pantalla de la paleta original.

La carga de estos ficheros reemplazará a los contenidos en memoria.

#### Tween

Son ficheros con extensión TWE y contienen los puntos de principio y fin de las formas creadas en la pantalla TWEEN, además de las uniones de los puntos.

## Polygon

Estos ficheros (extensión .PLY) contienen los puntos de creación de las siguientes formas:

SPLIN. OVAL PETAL **POLY RPOLY SHAPE SPIRAL STAR** 

#### 262 AUTODESK<sup>®</sup> ANIMATOR PRO PASO A PASO

La carga de estos ficheros, reemplazará a la última forma creada con TWEEN.

: Estos ficheros son incompatibles con los PATH, que se comentan a continuación.

### Path

Estos ficheros con extensión .PLY guardan los caminos que siguen las instantáneas en su movimiento dentro de una animación.

#### **Mask**

Son los que tienen extensión , MSK, y contienen las máscaras y su estado.

#### Palette

Estos ficheros tienen extensión .COL, y contienen los valores de los registros de los colores y su posición en la paleta matriz de 256 colores. Estos ficheros no incluyen ni la situación en la minipaleta ni la tecla color en el panel principal. Cuando se selecciona un fichero de otro tipo aparece el mensaje siguiente:

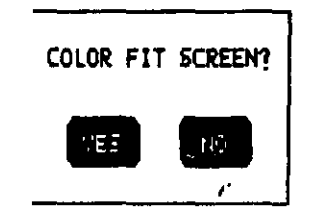

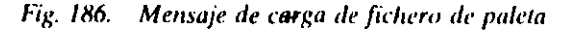

Si se selecciona YES, la relación de los colores actuales se mantendrá, en la medida de lo posible, usando el color de la paleta. En caso de contestar NO, se podrá reemplazar el valor del color actual de la pale- $14.$ 

#### Record

Son los ficheros destinados a guardar las macros que se han definido en una animación. La extensión es .REC.

### Botones de acción de ficheros

Cuando el tipo de fichero está correctamente situado, se puede seleccionar uno de los botones siguientes, que muestran el correspondiente selector de ficheros en pantalla.

#### Load

- Muestra una lista de los ficheros disponibles para carga. Se deben introducir el nombre y el camino en la casilla oportuna.

Los ficheros cargados reemplazan el tipo de datos en memoria. Si se llama una animación y se han efectuado cambios en la animación actual, aparecerá el siguiente mensaje:

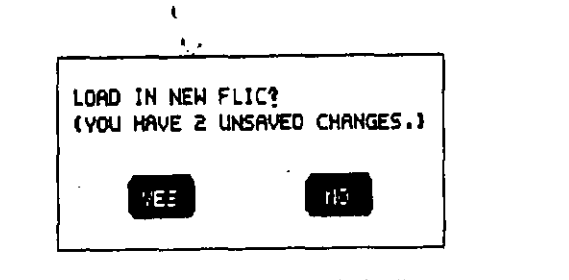

Fig. 187. Mensaje de LOAD

Si se contesta afirmativamente, todas las instantáneas de la animación cargada son reemplazadas, incluso si se llama a una animación con menos instantáneas.

CAPITULO JE TRABAJANDO CON FICHEROS 265

#### 261 AUTODESK® ANIMATOR PRO PASO A PASO

Si se carga un dibujo mientras está cargando una animación, sola $\rightarrow$ mente se reemplaza la instantánea actual por ese dibujo.

### **Save**

Guarda el fichero actual en disco, para lo cual mostrará una lista y pedirá el nombre con que se desea guardar. Debe introducirse tanto el nombre como la dirección.

Si se introduce un nombre existente, aparecerá un mensaje de aviso y confirmación.

Al aceptar, el fichero del disco es reemplazado por el nuevo.

#### **Delete**

Borra un fichero de los mostrados en la lista, debiendo introducir el camino y el nombre del fichero. Una vez introducido el nombre, aparecerá un mensaje pidiendo la conformidad para borrarlo.

#### Panel selector de ficheros

Aparece después de haber seleccionado LOAD, SAVE o DELETE en el panel FILES.

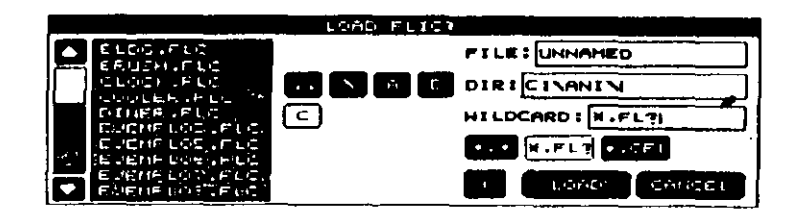

Fig. 188. Pantalla selectora

Se mostrará una pantalla parecida cuando se selecciona BROWSE, FLIC, COMPOSITE, FONT y una serie de opciones que necesitan los ficheros.

#### **Barra de título**

Situada en la parte superior, muestra la finalidad y el tipo de fichero seleccionado.

### Ventana selectora

Situada a la izquierda del panel, muestra una lista de los primeros ficheros situados en el directorio actual. Para moverse por esta ventana, se pulsará sobre la barra situada a la izquierda de la misma.

La selección del fichero se podrá realizar de dos formas

- a) Situando el cursor del ratón sobre el nombre mostrado en la pantalla y pulsando sobre él.
- b) Introduciendo el nombre por el teclado.

En ambos casos, se deberá pulsar OK para ejecutar la orden.

#### Selectores de camino

Estos botones están situados a la derecha de la ventana selectora. Se deberán pulsar los oportunos y necesarios para:

Cambiar al directorio raíz.

Cambiar a directorio.

 $A: B: C: D.$ Cambiar a la unidad de disco. 266 AUTODESK<sup>®</sup> ANIMATOR PRO PASO A PASO

## Cajas de Entrada de Textos

Situadas a la derecha de esta pantalla indican:

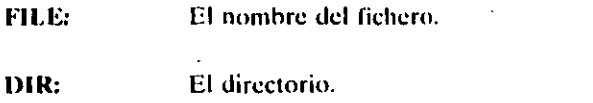

WILDCARD: La extensión (viene por defecto)

En todas las entradas se podrán usar los símbolos estándar del MS-DOS.

### Botones de extensión

Se utilizan para cambiar la extensión y llamar a los correspondientes ficheros que se muestran en la ventana del selector.

### Botones de orden

Estos tres botones están situados en la parte inferior derecha de la pantalla y sirven para ejecutar lo seleccionado.

## **Botones LOAD/SAVE/DELETE**

Lleva a cabo el indicativo de la actividad.

### OK

Ordena el comienzo de la selección.

CAPITULO 14: TRABAJANDO CON FICHEROS 267

### **Cancel**

Cancela el fichero actual.

Añade un número al nombre del fichero seleccionado, sirviendo para crear una secuencia numerada de ficheros. Por ejemplo, si se tiene seleccionado el Fichero.

#### **MUESTRA .FLI**

una vez pulsado + se tendrá:

MUESTRA 01.FLI

si el fichero seleccionado tuviere ya un número, como por ejemplo,

**P05. GIF** 

al pulsar + se tendrá

P06. GIF.

# **ANIMACIONES DE IMAGENES** EN INSTANTANEAS

**CAPITULO 15** 

## **INTRODUCCION**

Autodesk Animator Pro incorpora una forma ou animación muy particular que se denomina Anim Cel y que permite realizar una anima-. ción dentro de otra, con el único requisito de tener una sola resolución, y dependiendo el número de instantáneas total de la capacidad de memoria de que se disponga.

## **PANTALLA ANIM CEL**

Para ejecutar dichas ANIM CEL se dispone de una pantalla que contiene un menú de barra y un panel.

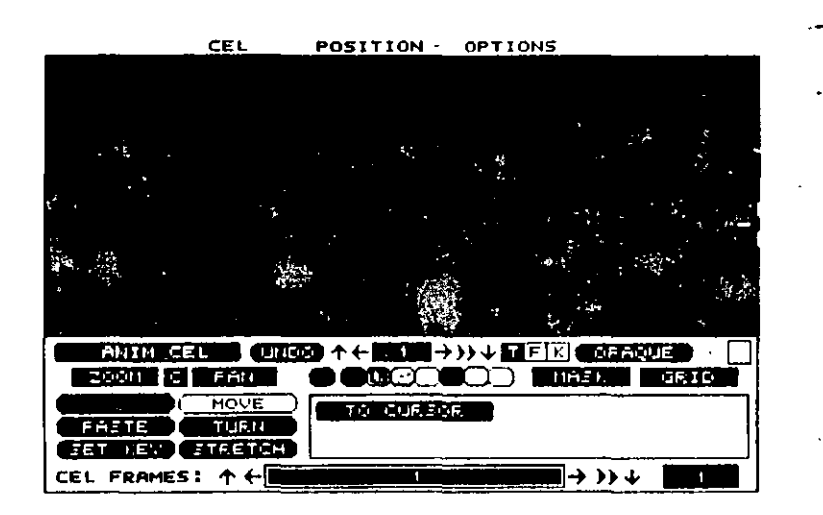

Fig. 189. Pantalla ANIM CEL

### Menús de barra

Consta de tres menús, CEL, POSITION y OPTIONS, con los que se podrá crear, dar tamaño y orientación, o restaurar el estado original.

## Cel

Las opciones de que dispone permite crear o capturar una parte de la pantalla, llamar o guardar, etc.

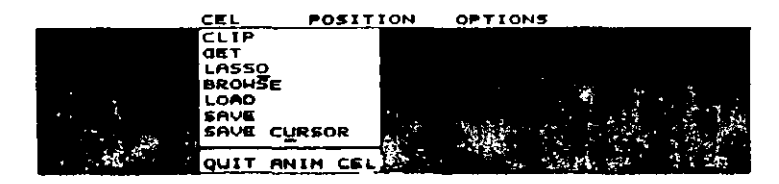

Fig. 190. Menú CEL

#### **CLIP**

 $\mathbf{r}$ 

Esta opción fragmenta la imagen de la pantalla y la copia en memoria. Su ejecución se realiza mediante una caja que determina el área que se incluye. Si el botón T está activado aparecerá el panel TIME SE-LECT, en el que se podrá especificar la cantidad de instantáneas a fragmentar.

### **GET**

Copia una parte delimitada de la instantánea de la memoría, reemplazando su contenido, si lo hubiera. Si el botón T esta activado, el área defimitada se situará en todas las instantáneas.

En cualquier caso, aparecerá el cursor para que se indiquen los dos puntos extremos de la diagonal del área a usar.

#### LASSO

Copia en memoria un área irregular de pantalla, apareciendo toda la pantalla y el cursor, para marcar los puntos que delimitaran el área que se va a copiar en memoria.

#### **BROWSE**

Activa en pantalla el panel BROWSE, ofreciendo una alternativa de la operación que se realizan en el panel FILES.

#### **LOAD**

Carga el contenido de un fichero en memoria reemplazando el actual, para lo que aparecerá un selector de ficheros con los botones \* CEL,\*FL,\*GIF (que son los únicos que se podrán utilizar) para hacer la selección del tipo de fichero a cargar.

#### **SAVE**

Guarda la imagen actual en disco, apareciendo el oportuno selector de ficheros con extensión \*.CEL. Se puede cambiar la extensión.

### **SAVE CURSOR**

Guarda la imagen actual para situarla por defecto posteriormente. Cuando se comienza una sesión, se carga un fichero por defecto con extensión. CUR que contiene las imágenes que se usarán durante esta operación.

Para hacer un cursor por defecto, se designará la imagen del cursor en la pantalla usando los seis últimos colores registrados en la paleta matriz, capturando la imagen y guardándola con un nombre especial. Se recomienda un tamaño de 20 x 20 píxels para una pantalla de 640 x 480. Los ficheros de que se dispone son las siguientes.

BOX. CUR - Usa la herramienta Box.

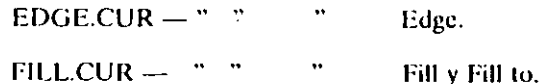

HAND.CUR — Usa la función PAN.

MENU.CUR - Usa cualquier cursor situado en él.

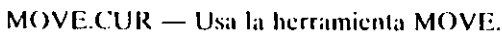

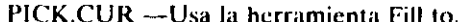

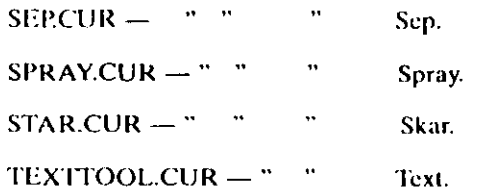

PENBRUSH.CUR - Aparece el cursor cuando alguno de los cursores anteriores no ha sido usado.

#### QUIT

Sale de la pantalla ANIM CEL. También se puede usar el botón  $Exit$  o presionar las teclas Esc o  $Q$ .

### Position

Con las opciones de este menú se podrá ajustar la posición de la imagen de memoria en pantalla, cambiar su tamaño, rotarla, copiarla o restaurar el original.

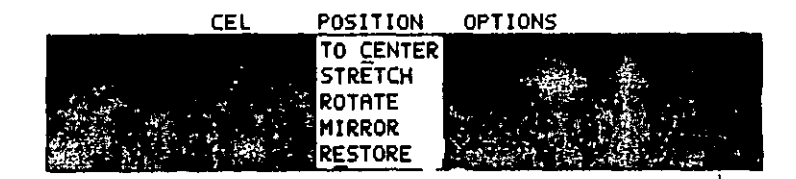

Fig. 191. Menú POSITION.

### **TO CENTER**

Sitúa la imagen en memoria en el centro de la pantalla. Si<sup>1</sup>la imagen tiene diferente resolución que la actual, ésta es posible que no se visualice la primera vez que se carga, pudiendo utilizar esta opción nuevamente para situar las imágenes que estarán fuera de pantalla.

#### **STRETCH**

Esta opción muestra un menú para estrechar la imagen actual incluida en la caja, o llevarla a su estado original.

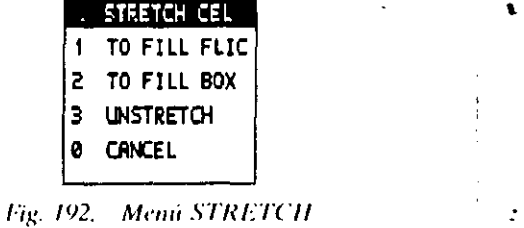

#### 274 AUTODESK<sup>®</sup> ANIMATOR PRO PASO A PASO

Las funciones trabajan de la siguiente forma:

#### **To Fill Flic**

Al activar esta opción de imagen en memoria toma el mismo tamaño que la animación que esté activada en pantalla (que puede ser o no ser el mismo tamaño de la pantalla).

#### **To Fill Box**

Cambia el tamaño de la imagen en memoria al especificado por la caja. Para determinar dicha caja se pulsará en la pantalla para situar una esquina de ésta, y moviendo el ratón diagonalmente se situará la opuesta. Al pulsar nuevamente la imagen, se cambiará, tomando el tamaño de esta caja.

#### **Unstratch**

Restaura la escala original de la imagen en memoria cambiada con las opciones anteriores.

#### **ROTATE**

Muestra un menú con el que se podrán girar 90 grados las imágenes o retornarlas a 0 grados.

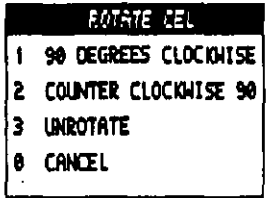

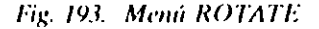

#### **90 Degrees Clockwise**

Gira la imagen 90 grados en el sentido de las agujas del reloj con respecto al eje Z

#### **Counter Clockwise 90**

Gira la imagen 90 grados en el sentido contrario a las agujas del re- $\sim$  loi non respecto al eje Z.

#### CAPÍTULO 15: ANIMACIONES DE IMÁGENES EN INSTANTÁNEAS 275

#### Unrotate

Restaura el giro de la imagen a 0 grados cancelando el efecto de las opciones anteriores.

#### **Mirror**

Muestra un menú desde el que se podrá girar la imagen tanto sobre su cie vertical como sobre el horizontal, tomando como referencia su centro, o definir un centro de imagen.

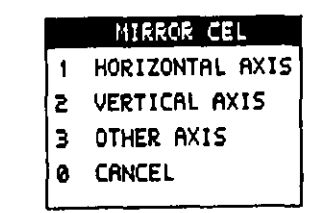

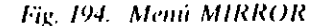

#### **Horizontal Axis**

Gira una imagen 180 grados sobre el eje horizontal, situado en el centro de dicha imagen.

#### **Vertical Axis**

Gira una imagen 180 grados sobre el eje vertical, situado en el centro de dicha imagen.

#### **Other Axis**

Gira la imagen con relación a unos ejes que se definiran mediante la introducción de sus ángulos. Una pulsación determinará el centro de giro sobre el que aparecerá una línea. Al mover el ratón se hará girar dicha línea, determinando el ángulo de los nuevos ejes, Mientras que en la línea de estado aparecerá:

### (XX) WID A HGT B (YY) DEGC RAD D

donde:

 $\ddot{\phantom{a}}$  .

(XX) Son las coordenadas X/Y del punto de comienzo
### 276 AUTODESK<sup>®</sup> ANIMATOR PRO PASO A PASO

WID A-HGT B Es el ancho y largo del área rectangular desde el punto de principio a la actual posición del cursor.

(YY) Son las coordenadas X/Y de la posición del cursor.

DEGC Angulo en grados de la posición del cursor del primer punto.

RAD D. Radio, (longitud actual de la línea desde el primer punto a la posición actual del cursor).

### **RESTORE**

Restaura la escala y orientación original de la animación, cancelando todos los cambios realizados por las funciones STRECH, TURN o MIRROR.

### **Options**

Muestra un menú con todas las formas de cambio que pueden afectar al camino de una animación de imagenes y su ejecución. Un asterisco se situara delante de la opción seleccionada como muestra de dicha selección.

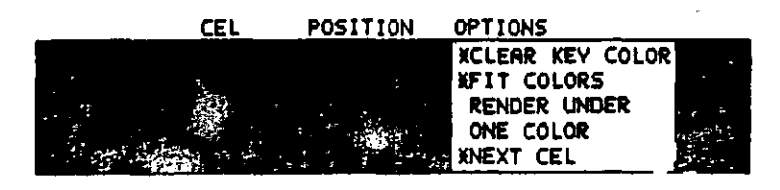

Fig. 195. Menú OPTIONS

### **CLEAR KEY COLOR**

Libera la tecla de color durante la operación de pegado. Cuando no está seleccionada, todos los colores son opacos durante la operación de pegado.

### **FIT COLORS**

Ajusta los colores de la imagen actual durante la operación de pegado lo más parecido a la paleta.

### **RENDER UNDER**

La imagen aparecerá debajo de todas las imagenes qué no contienen la tecla color. Cuando se activa, todas las operaciones sólo serán aplicables a la Tecla-Color.

### **ONE COLOR**

 $\mathbf{p}$  .

Muestra un reborde de la imagen en el color actual. Cuando esta activada, todos los pixels ocupados aparecen en el color actual.

### **NEXT CEL**

Cuando esta activada, la instantánea de una animación de imagenes avanza automáticamente cada vez que una imagen es fijada en pantalla.

# Panel ANIM CEL

Se sitúa en la parte inferior de la pantalla.

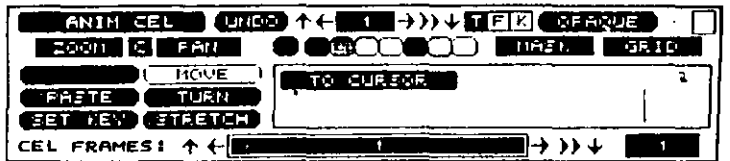

### Fig. 196. Panel ANIM CEL

# **Botones duplicados**

Los botones que no se comentan trabajan de la misma forma que lo hacen en el panel HOME.

### **Botón Undo**

Trabaja ligeramente diferente al botón normal de Autodesk Animator Pro, cancelando la última secuencia de la opción realizada con una de las seis herramientas disponibles en este panel.

# Barras de instantáneas

Están situadas en dos partes del panel. La de la parte superior controla el movimiento de las instantáneas de la animación y trabaja como en el panel HOME.

La situada en la parte inferior controla la imagen animada de la instantánea. Trabaja como se explica a continuación:

- · Pulsando en la flecha superior o inferior, mueve la primera o úl-. tima instantánea de la animación.
- · Pulsando en la flecha de la derecha o izquierda, sitúa la instantánea anterior o posterior.
- · Pulsando en las flechas dobles, se ejecuta la animación de imágenes sobre instantáneas en la barra.
- · Introduciendo un número, se sitúa en una instantánea particular correspondiente al número introducido.
- Pulsando el Botón Derecho sobre la barra, se llama a una caja de diálogo en la que se podrá especificar el número de instantáneas que se desean mover.

La caja situada en la parte inferior derecha muestra el número total de instantáneas en la animación.

# Botón efecto actual

Situado en la parte superior derecha del panel, muestra el nombre del efecto activado. Si el actual no es OPAQUE, estará iluminado. Pulsado el boton derecho se llamará al panel INK, donde se podrá cambiar el efecto actual.

# **Botón C**

Situado entre los botones Zoom y Pan, trabaja como en el panel HOME, pero con el efecto adicional de que cuando está activado, la opción ONE COLOR del menú OPTIONS también se puede dibujar en un color cíclico.

# Herramientas de Anim Cel

Los demás botones son las herramientas que se utilizan para manipular o situar imagenes sobre una o más instantáneas.

Las herramientas son:

### **Sprite**

Sitúa la imagen contenida en memoria en varias instantáneas, pudiendose aplicar sobre una serie o sobre toda la animación.

Muestra el siguiente panel.

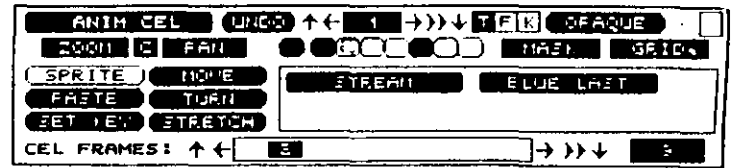

### Fig. 197. Panel de SPRITE

### 280 AUTODESK<sup>®</sup> ANIMATOR PRO PASO A PASO

en el que se pueden ver las opciones siguientes:

## **RENDER SPRITE**

Activando este botón se ejecutará la secuencia SPRITE, apareciendo el panel ANIM CEL cuando se termine. Se puede cancelar el proceso pulsando la tecla ESC o el botón derecho. Aparecerá una caja de diálogo que pedirá confirmación de esta anulación.

### STREAM ·

Fija la imagen en memoria de forma continuada, avanzando la imagen de la animación mientras se tiene pulsado el boton del ratón.

### **BLUE LAST**

Fija en la instantánea siguiente una imagen azulada situada en la imagen anterior. Después de situada, la siguiente instantánea es visualizada con una silueta en azul de la imagen en memoria en el mismo lugar que en la anterior.

### Paste

Sitúa la imagen contenida en la memoria en instantánea actual.

Si la opción Stream está activada, la fijación será de forma contínua mientras se tiene pulsado el boton del ratón.

# **Set Key**

Permite usar una tecla de color para la imagen en memoria cuando la Tecla-Color es diferente.

Cuando está activa, las áreas sin color de la imagen se visualizan en el último color de la izquierda de la minipaleta.

### Move

Permite situar en una nueva posición de pantalla la imagen en memoria, para lo que se pulsará el ratón sobre la pantalla arrastrando la imagen a la nueva posición.

### **TO CURSOR**

Para la operación anterior este botón deberá estar activado, ya que de esta forma el centro de la imagen irá a donde se sitúe el cursor al pulsar sobre la pantalla.

### Turn

Gira la imagen en memoria alrededor del eje Z. El giro podrá ser a favor o en contra de las agujas del reloj. Trabaja de la misma forma que la opción TURN del menú CEL.

### **Stretch**

Esta herramienta mueve, estrecha o alarga una imagen en memoria. Trabaja de la misma forma que la opción STRETCH del menú CEL., excepto que la imagen no se fija.

### **CAPITULO 16**

# **CONVERSION DE DIBUJOS**

# **INTRODUCCION**

تعاد

Como se ha comentado en capítulos anteriores, Autodesk Animator Pro puede trabajar con ficheros realizados en otros entornos, pero será necesario convertirlos, dándoles unas características propias del paquete. Para este fin, el programa contiene el fichero ANICONVEXE, que convierte ficheros de animación realizadas en muchos programas gráficos de PC, así como los realizados en Commodore, Zoetrope y programas Deluxe Paint II, o los del Atari ST Cyber en Autodesk Animator Pro con extensión .FIC o Autodesk Animator con extensión .FLI. Ademas, se puede convertir cualquier formato gráfico de ficheros con extensiones .GIF, TIF, .TGA o .PCX.

Para la conversión de ficheros se darán los siguientes pasos:

- 1. Si fuera necesario, transferir el fichero a formato PC.  $\Delta$
- 2. Ejecutar el programa ANICONV.EXE desde el DOS, para lo que será necesario situarse en el directorio ANL

### 284 AUTODESK' ANIMATOR PRO PASO A PASO

- 3. Situar el tamaño de pantalla apropiado.
- 4. Situar el tamaño de ventana apropiado.
- 5. Seleccionar el fichero a cargar.
- 6. Si el fichero es un .TGA, .PIX o .TIF en color, se tendrá que cargar una escala de color.
- 7. Si fuese necesario, se moverá la figura o se escalará un tamaño.
- 8. Se guardará con extensión (GIF.

# **Pantalla CONVERTER**

Una vez llamado el programa ANICONV desde el DOS, se mostrará en pantalla la figura siguiente:

**CONVERTER**  $F1T$ PIC EXTRA

Fig. 198 Pantalla CONVERTER

A continuación se describe la forma de trabajo de los menús de barras de esta pantalla.

# Menú Converter

Lista una serie de opciones, con lo que se podrán conocer la versión y la memoria usadas del programa, también permite escalar y mover imágenes o animaciones. Este menú también puede ser llamado pulsando la tecla C.

### **ABOUT**

Muestra el número de la versión, la fecha y el copyright del programa CONVERTER.

### **STATUS**

Muestra información de la memoria usada actualmente.

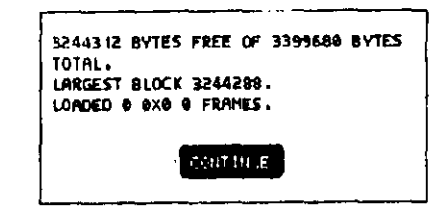

Fig. 199. Información STATUS

donde la primera línea muestra el número de bytes libres de memoria RAM disponibles y el total de ellos. En la segunda línea se sitúa el tamaño en bytes del bloque de memoria mayor contiguo. La tercera línea muestra el camino y el nombre del fichero, la resolución y el número de  $\mathbf{a}$ instantáneas que contiene.

### SCALE.

Sitúa un menú SCALE IMAGEN MENU con una serie de onciones que sirven para determinar las medidas de la imagen convertida, también se acede pulsando la tecla S.

 $\sim 10^{-11}$ 

### Menú Scale Image

Las opciones trabajan como sigue: .

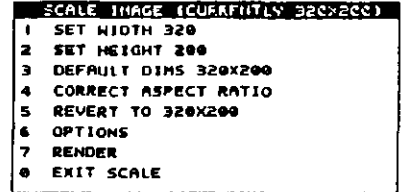

Fig. 200. Menii SCALE

### **SET WIDTH**

Muestra el ancho final de la imagen en pixels después de seleccionar RENDER. Cuando se pulsa esta opción o la tecla **OPTIONS**, llama al menú SCALING OPTIONS. También se puede seleccionar presionando la tecla 6, visualizándose una barra numérica en la que se nodrá situar sobre el eje X la medida que se desee que tenga la imagen contenida.

### **SET HEIGHT**

Sitúa la altura sobre el eje Y de la misma forma que lo hace la opción anterior.La visualización de la barra también se podra hacer por nulsación de la tecla 2.

### **DEFAULT DIMS**

Sitúa las imágenes con las medidas por defecto de la actual resolución de la pantalla. Estas medidas pueden situarse con la opción WIN-DOW SIZE o SCREEN SIZE del menú EXTRA. La opción también puede realizarse pulsando la tecla 3.

# **CORRECT ASPECT RATIO**

Cambia proporcionalmente el tamaño de la imagen para una pantalla que se está usando cuando la imagen es más grande que la panta-Ila. También se accede por pulsación de la tecla 4. Este cambio no es efectivo mientras no se seleccione la opción RENDER.

Esta opción cambia algunas proporciones de la imagen como resultado de la diferencia existente entre el archivo original y la proporción de Animator. Por ejemplo, si una imagen de 640 x 400 se carga en una pantalla de 320 x 200, será estrechada a las dimensiones de la pantalla. No obstante, si la longitud apareciera estirada, el mapa de 256 colores la pondría correctamente.

En muchas ocasiones, esta opción puede dar lugar a salirse de la memoria debido a la alta resolución de las imágenes, por lo que es mas práctico usar la opción DEFAULT.

### **REVERT TO**

Restaura las medidas de la imagen actual en memoria, cambiándolas a las medidas originales. Se activa también usando la tecla 5!

### **OPTIONS**

Muestra el menú SCALING OPTIONS. También se puede seleccionar pulsàndo la tecla 6.

> ALING OPTIONS **DITHER** RECALCULATE COLORS RGB VALUES 0-63 э RGB VALUES 0-255  $\bullet$ EXIT

Fig. 201. Menú SCALING OPTIONS

### Dither

Activa o desactiva el botón del efecto de desenfoque (por defecto está desactivado). Cuando se activa se sitúa un asterisco delante de la

### 288 AUTODESK<sup>®</sup> ANIMATOR PRO PASO A PASO

opción. Este botón es efectivo cuando se reduce a alta resolución por digitalización de la imagen. Los resultados pueden variar, dependiendo tanto de los colores que hubiera como de la forma con que se haya hecho la conversión. También se selecciona esta opción pulsando la tecla 1.

### Recalculate colors

Esta opción recalcula el color siempre que se escala una imagen, haciendo una revisión del color original y determinando los colores a usar en la escala actual. Por ello está desactivada, situándose un asterisco delante. La selección también puede realizarse pulsando la tecla 2.

### **RGB** Values 0-63

Asigna 64 posibles niveles de cada uno de los colores rojo, verde y azul cuando calcula los colores y muestra la pantalla. La selección se efectúa también pulsando la tecla 3.

### RGB Values 0-225

Asigna 256 niveles posibles de cada uno de los colores rojo, verde y azul cuando calcula los colores para situarlos en la imagen de la pantalla. Esta anula automáticamente a la anterior y puede seleccionarse por pulsación de la tecla 4.

### **EXIT**

Sale del menú SCALE OPTIONS retornando al SCALE IMAGE.

### **RENDER**

Comienza la conversión. Puede seleccionarse por pulsación de la tech 7.

Durante el proceso de conversión van apareciendo unos mensajes, requiriendo información. Al final del proceso aparece el menú SCALE.

El proceso crea un mapa de 256 colores por imagen y tarda aproximadamente cinco minutos en convertir la imagen. La secuencia será:

- 1. Cargar un dibujo o imagen usando una opción del menú PIC.
- 2. Situar las medidas deseadas para la conversión de la imagen a través las opciones SET WIDTH y SET HEIGHT, y ajustar el número o pulsar DEFAULT, CORRECT ASPECT RATIO o **REVERT.**
- 3. Decidir si se debe usar el efecto desenfoque (DITHER).
- 4. Si es necesario, seleccionar RENDER y después seleccionar

MOVE del menú CONVERTER.

5. Guardar el resultado con la opción SAVE GIF del menú PIC.

### EXIT

Sale del menú SCALE IMAGE, retornando a la pantalla CONVERTER. La salida puede realizarse también presionando la te $cla<sub>0</sub>$ .

### **MOVE**

Esta opción desliza la imagen sobre la pantalla, permitiendo seleccionar solamente una parte de ella para su posterior almacenamiento cuando la imagen sobrepasa el tamaño de la pantalla.

Para mover la imagen, se pulsará el botón izquierdo del ratón y se moverá en la dirección contraria de la parte de la imagen; es décir, si se desea ver la parte de la izquierda el ratón se moverá hacia la derecha. Para fijar la imagen, volver a pulsar el ratón que se desee ver. Pulsar Botón-Derecho para terminar.

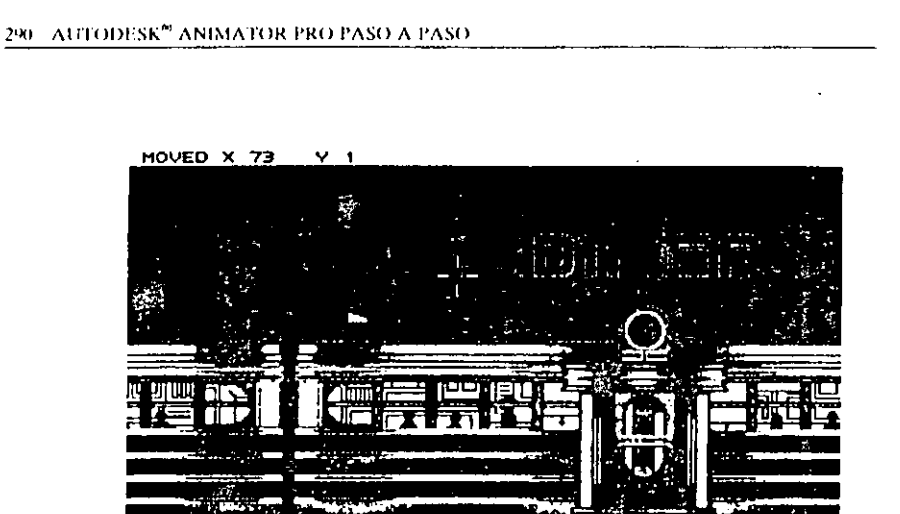

### Fig. 202. Opción MOVE

Mientras se ejecuta esta operación, en la línea de estado se da la información de las coordenadas con el siguiente formato:

### MOVED XX YY (ZZ TT)

### donde

XX YY Muestra el desplazamiento de la imagen sobre las coordenadas X, Y tomando como origen el ángulo superior izquierdo.

(ZZ TT) Es el desplazamiento de la imagen desde su posición original.

### **SLIDE**

Crea un desfizamiento de la imagen a través de las opciones del siguiente menú:

### CAPÍTULO 16: CONVERSIÓN DE DIBUJOS 291

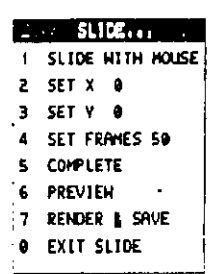

Fig. 203. Menú SLIDE

### **Slide With Mouse**

 $\sim$   $\sim$ 

Esta opción permite mover la imagen con el ratón, de la misma forma que se hace con la opción MOVE, situándola en una nueva posición.

La imagen se puede mover cuantas veces se desce, pero el deslizamiento se completará sólo desde la posición original a la posición final seleccionada. La selección puede realizarse también pulsando la tecla 1. Para cancelar, se pulsa Botón-Derecho.

## Set X/Set Y

Determina el número de pixels que se desea mover la imagen en la dirección del eje X/Y. El ajuste de esta distancia se realiza sobre una barra deslizante que aparece cuando se selecciona la opción.

Si se ha usado previamente SLIDE WITH MOUSE, la barra mostrará el valor de este movimiento.

### **Set frames**

Sitúa el número de instantáneas que se desean deslizar. El número actual aparecerá a la derecha de una barra deslizante que se mostrara en

pantalla y en la que se podrá situar un nuevo valor mediante el ratón. El número por defecto es de 50, pudiendo situar un número entre el 2 y el 4000.

### Complete

Sitúa la última instantánea del movimiento en la posición final.

Cuando está desactivada (por defecto), el deslizamiento de la última imagen se acorta.

Si la instantánea se ha creado con movimiento cíclico, el resultado de la animación será un salto suave.

Esta opción trabaja igual que COMPLETE del panel TIME SE-LECT de Autodesk Animator Pro.

### Preview

Permite el deslizamiento de acuerdo con los valores situados en X o Y de las instantáneas especificadas, pero no guarda el fichero.

Esta opción trabaja exactamente igual que en el panel TIME SE-LECT de Autodesk Animator Pro.

### Render & Save

Permite el deslizamiento y guarda el fichero, mostrando una caja de selector de fichero en la que se especificará el nombre.

Trabaja igual que en el panel TIME SELECT.

### **Exit Slide**

Abandona la opción SLIDE.

### QUIT

Abandona el programa CONVERTER y retorna al DOS después de contestar afirmativamente a la pregunta de confirmación de salida.

## Menú Flic

Se usa para convertir animaciones de otros programas a Autodesk Animator Pro o a Autodesk Animator.

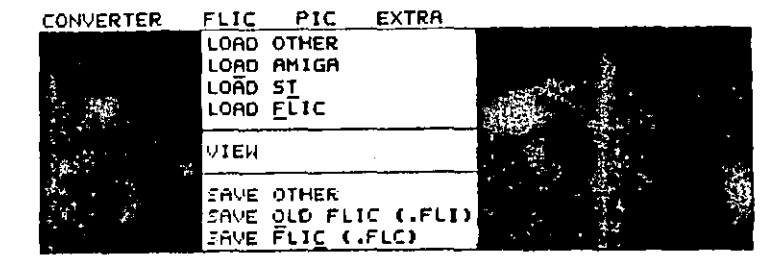

Fig. 204. Menú FLIC

Hay que tener presente que para poder trabajar con las animaciones se deberán haber transferido a discos compatibles con el entorno  $1B<sub>M</sub>$ .

### **LOAD OTHER 4**

Carga un tipo de animación que tiene una determinada extensión (PDR) mediante una caja selectora de ficheros.

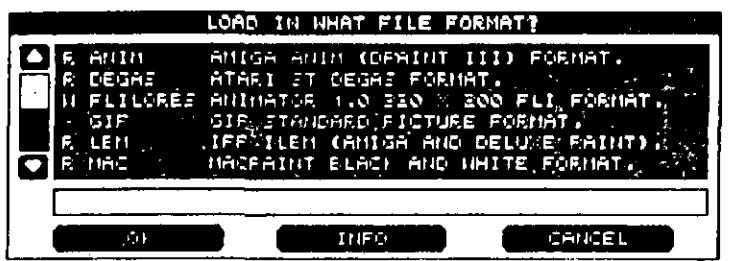

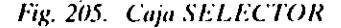

### **LOAD AMIGA**

Se usa para convertir animaciones hechas en el entorno Amiga. Dispone de tres opciones diferentes:

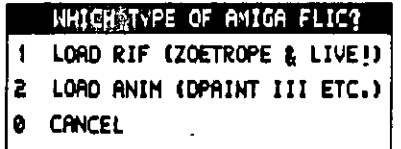

### **Load Rif File**

Carga animaciones ereadas por Zoetrope y Amiga LIVE! que tengan extensión .RIF.

### **Load Anim File**

Carga animaciones creadas por el programa DELUXE PAINT III que tengan extensión .ANI

### Cancel

Cancela la opción y retorna al menú de pantalla FLIC.

Hay que tener en cuenta que tanto los ficheros .RIF como los ANI deben tener 320 x 200 pixels y un máximo de 32 colores.

### **LOAD ST**

 $\sim$ 

Convierte animaciones creadas en el entorno Atari ST CYBER que Jengan extensión .SEQ.

### **LOAD FLIC**

Se utiliza para trabajar con animaciones creadas con el programa Autodesk Animator Pro.

Todas las opciones de carga muestran un panel selector de ficheros, donde aparecen listados los apropiados con sus correspondientes extensiones. Los ficheros de Autode à Animator viene en una resolución de 320 x 200 y con extensión .FLI, mientras que los de Autodesk Animator Pro vienen en 10000 x 10000 y extensión .FLC.

### **VIEW**

Muestra la animación actual hasta pulsar Botón-Derecho o cualquiera de las teclas.

### **SAVE OTHER**

Se utiliza para guardar ficheros .TGA, PIX, PCX y .GIF.

### **SAVE OLD FLIC**

Guarda la animación actual, el formato antiguo de Autodesk Animator con extensión .FLI y una resolución de 320x200.  $\mathbf{a}$ 

Fig. 206. Menú LOAD AMIGA

296 AUTODESK" ANIMATOR PRO PASO A PASO

### **SAVE FLIC**

Guarda la animación actual en formato .FLC de Autodesk Animator Pro mostrando un panel Selector de Ficheros en el que se podrá introducir el nombre con que se guarda dicha animación. No es necesario dar la extensión, puesto que la pondrá automáticamente (.FLC)

# Menú PIC

Carga varios tipos de imágenes guardadas en ficheros .GIF de 320 x 200 para poderse usar en Autodesk Animator Pro.

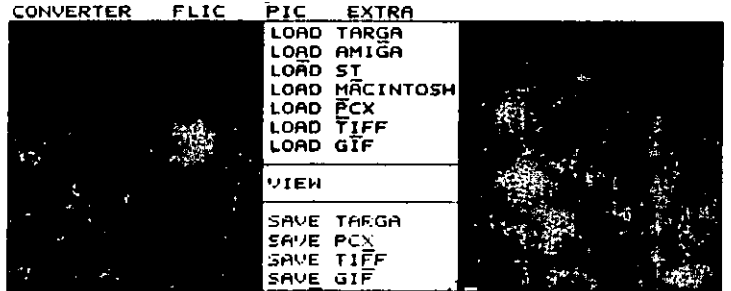

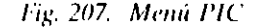

Cuando se selecciona una de sus opciones, se muestra un selector de ficheros en el que se listan los nombres, extensiones y directorios de los ficheros existentes.

Cada uno de los ficheros listados puede tener varios colores y resoluciones, por lo que después de llamar a una imagen será necesario usar el menú CONVERTER para cambiar al tamaño.

### **LOAD TARGA**

Se usa para cargar ficheros con extensión .TGA o PIX, usados en pantallas Targa 16, 24, 32 o Targa  $+$  adaptados por Truevision Inc., y la tarjeta Vision 16 de Visión Technologies.

Cuando se llama a esta opción aparece el menú LOAD A TRUECOLOR FILE, cuyas opciones trabajan de la signiente forma:

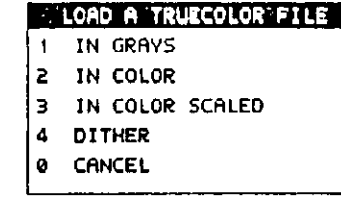

Fig. 208. Memi TARGA

### In grays

Carga un fichero imagen (TGA o .PIX en 256 tonalidades de gris, mientras mantiene la resolución original y la proporción de aspecto.

### In color

Carga un fichero de imagen .TGA o PIX y convierte la paleta a 256 colores, manteniendo la resolución original y la proporción de aspecto.

### In color scaled

Carga un fichero de imagen TGA o JTX y lo escala al mismo tiempo, usando el tamaño actual situado en SCALE del menú SCALE **OPTIONS** 

### **Dither**

Trabaja igual que la opción del menú SCALE OPTIONS.

 $\bullet$ 

### Cancel

Sale de este menú y retorna a la pantalla anterior.

### **LOAD AMIGA**

Carga ficheros de dibujo guardados en Deluxe Paint II con extensiones LBM e JFF. El Commodore Amiga usa ficheros de formato estándar llamados IFF con varias resoluciones.

### **LOAD ST**

Carga ficheros de dibujo Atari ST NEOchrome(extensión .NEO), DEGAS(extensiones .P11, .P12, .P13) o DEGAS Elite (extensiones .PCI, .PC2, .PC3).

La selección se realiza desde el menú WHICH TYPE OF ATARI ST FORMAT PICTURE?, cuyas opciones trabajan como se explica a continuación:

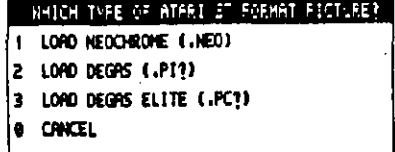

Fig. 209. Menu ST

Load neochrome (.neo)

Carga un formato NEOchrome.

### Load degas (.pi?)

Carga un formato Degas descomprimido, dependiendo que la resolución de dicho formato sea alta (.PI1), media (.PI2) o baja (.PI3).

# Load degas elite (.pc?)

Carga un formato Degas Elite comprimido dependiendo que la resolución de dicho formato sea alta (.P11), media (.P12) o baja (.P13).

### **LOAD MACINTOSH**

Carga dibujos monocromos realizados en Maepaint con extensión  $MAC$ 

### **LOAD PCX**

بمار

Carga dibujos creados en Pc Paintbrush o con cualquier programa que tenga esta extensión de salida.

### **LOAD TIFF**

Carga ficheros de dibujos Tagged Image File Format (TIFF) cuya extensión es .TIFF, apareciendo el menú A TRUECOLOR FIEE, cuyas opciones trabajan de la siguiente forma:

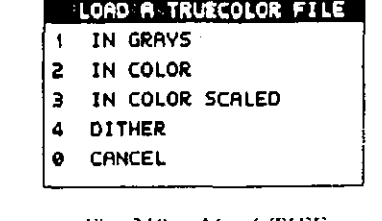

-Fig. 210. – Menú TIFF

### In grays

Carga un fichero .TIFF de 256 tonalidades de gris, mientràs mantiene la resolución original y la proporción de aspecto.

### 300 AUTODESK® ANIMATOR PRO PASO A PASO

### In color

Carga un fichero .TIFF y convierte la paleta a 256 colores, manteniendo la resolución original y la proporción de aspecto.

### In color scaled

Carga un fichero .TIFF y lo escala al mismo tiempo usando el tamaño actual situado en SCALE del menú SCALE OPTIONS.

### **Dither**

Trabaja igual que la opcion del menú SCALE OPTIONS.

### Cancel

Sale de este menú y retorna a la pantalla anterior.

### **LOAD GIF**

Carga un fichero GIF de cualquier resolución o color. Este formato es usado por muchos microordenadores en una amplia colección de programas, destacando entre ellos el de Computer Information Service.

### **VIEW**

Visualiza una imagen en pantalla. La pulsación del Botón Derecho devuelve al menú de barras.

### **SAVE TARGA**

Guarda una imagen en un formato TARGA con extensión TGA o .FIX, mostrando el menú OUTPUT FORMAT, cuyas opciones trabajan de la siguiente forma:

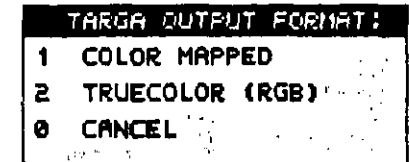

Fig. 211. Menú SAVE TARGA

### **Color mapped**

Sitúa en el fichero un tipo de mapa de co-lores.

### Truecolor (rgb)

Guarda el fichero TARGA en Truecolor.MENU. Cuando se selecciona una de estas dos últimas opciones aparece el menú TARGA OUTPUT COMPRESSION, cuyas opciones trabajan de la siguiente forma:

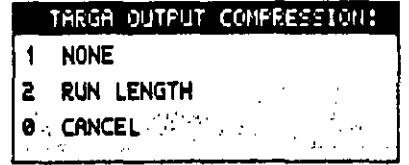

Fig. 212. Menú TARGA OUPUT COMPRESSION

### **NONE**

Guarda un fichero TARGA sin comprimir, por lo que producirá un fichero de gran tamaño.

### **RUN LENGTH**

Guarda, comprimiéndolo, un fichero TARGA por el método de compresión Run Length Encoded (RLE).

### **CANCEL**

Retorna al menú anterior.

### **SAVE PCX**

Guarda el fichero en formato .PCX, apareciendo un selector de fichero en el que se incluirá el nombre con que se desea guardar. No es necesario introducir la extensión, puesto que se hace automáticamente.

### **SAVE TIFF**

Guarda el fichero en formato .TIFF, apareciendo el menú TIFF **OUTPUT FORMAT.** 

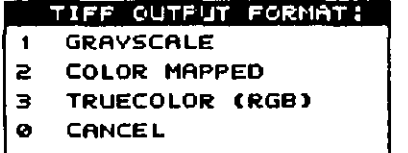

Fig. 213. Menú TIFF

Estas opciones mostraran el menú TIFF OUTPUT COMPRESION, que se explica más adelante, y trabajan de la siguiente forma:

### Grayscale

Guarda el fichero .TIFF con 256 niveles de grises.

Color mapped

Guarda el fichero .TIFF con 256 colores.

### Truecolor (rgb)

Guarda el fichero TIFF como un fichero truccolor TIFF.

### Cancel

Retorna a la pantallà anterior.

### Menú TIFF Output Compression

Antes de seleccionar un método de compresión de ficheros, aparecerá un selector de ficheros en el que se introducirá el nombre con que se desea guardar el fichero.

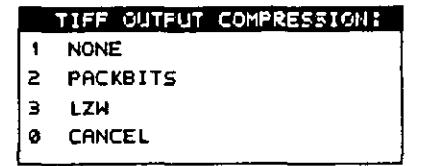

Fig. 214. Menu TIFF OUTPUT COMPRESSION

### **NONE**

Guarda un fichero THT sin comprimir, por lo que se producirá un fichero bastante grande.

### **PACKBITS**

Guarda el fichero .TIFF comprimido por el método de compresión **Packbirg** 

### 1.ZW

Guarda el fichero .TIFF comprimido por el método de compresión Lew.

### **CANCEL**

Sale del este menú.

### **SAVE GIF**

Guarda la imagen contenida en la ventana de pantalla como un fichero (GIF, apareciendo un selector de fichero donde se incluirá el nombre con que se va guardar. No es necesario introducir la extensión, puesto que se hace automáticamente.

# Menú Extra

Desde este menú se pods - deccionar el tamaño y resolución de la pantalla y constará de las siguientes opciones:

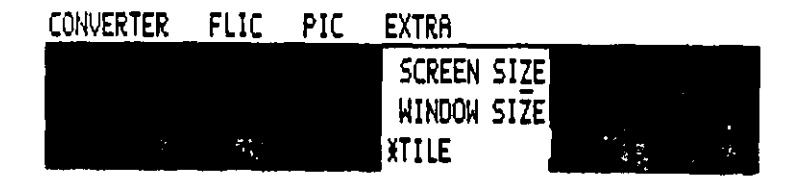

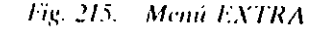

### CAPÍTULO 16: CONVERSIÓN DE DIBUJOS 305

### **SCREEN SIZE**

Sitúa el tamaño de la pantalla a través del siguiente menú

### Menú Screen Format

Muestra varios tipos de resolución de pantalla, usándose la barra para mostrar las que no cupieran en principio en la ventana.

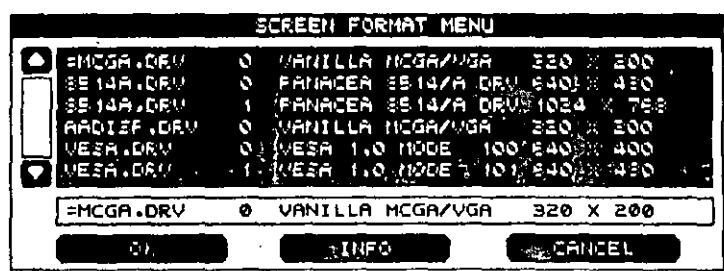

 $\therefore$  Fig. 216. Menu SCREEN FORMAT

Pulsando sobre el nombre para seleccionar y posteriormente en el botón Info, se podrá obtener información de dicha pantalla.

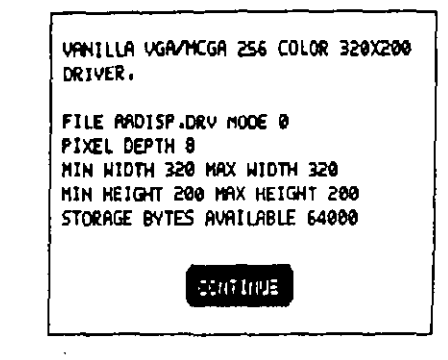

Fig. 217. Información de pantalla

Se puede seleccionar cualquier resolución de pantalla, pero antes será necesario haber instalado el programa residente apropiado.

### **WINDOW SIZE**

Al seleccionar esta opción se presenta el menú WINDOW SIZE, que incluye las opciones necesaria para situar el tamaño de pantalla y la resolución de la imagen o animación.

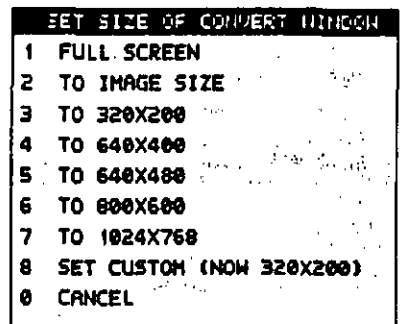

Fig. 218. Menu WINDOW SIZE

Hay que destacar que SCREEN SIZE determina la resolución de pantalla, mientras que WINDOW SIZE lo que determina es la resolución con que se va a guardar el fichero.

### **Full screen**

Situa WINDOW SIZE con las misma dimensiones que tuviera **SCREEN SIZE.** 

### To imagen size

Sitúa WINDOW SIZE conforme tuviera la imagen actual.

# To A x B

Las einco opciones siguientes situan una resolución de los mismos pixels que los indicados en dichas opciones.

### Set custom (now ?X?)

Sitúa una resolución superior a  $10,000$  x  $10,000$  pixels no especificada en el menú. La introducción de dicha resolución se efectuará en una caja de diálogo que oportunamente se visualizará para este fin.

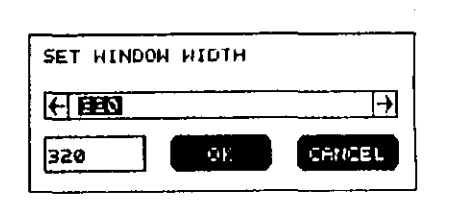

Fig. 219. Caja de diálogo de SET CUSTOM

Si la resolución introducida fuera muy grande, dará un aviso en tal sentido.

### Cancel

Retorna a la pantalla principal.

### **TILE**

Rellena la pantalla con varias imágenes de tamaño reducido de la instantánea actual. La forma de presentación se parece a un suelo de haldosas.

### **CAPITULO 17**

# **VISUALIZACION SIN PROGRAMA**

# **INTRODUCCION**

 $\overline{\phantom{a}}$ 

El programa Autodesk Animator Pro contiene el ejecutable ANIPLAY.EXE, que permite ejecutar las animaciones sin necesidad de cargar todo el programa. Este ejecutable se podrá usar con ratón, teclado o mediante un fichero Script.

Para ejecutar este programa se procederá de la siguiente forma:

- a) Situarse en el directorio donde se encuentre el ejecutable.
- b) Llamar desde el DOS al programa introduciendo: aniplay-

310 AUTODESK" ANIMATOR PRO PASO A PASO

# **Pantalla ANIPLAY**

Una vez ejecutados los pasos anteriores, aparecerá la pantalla si- guiente:

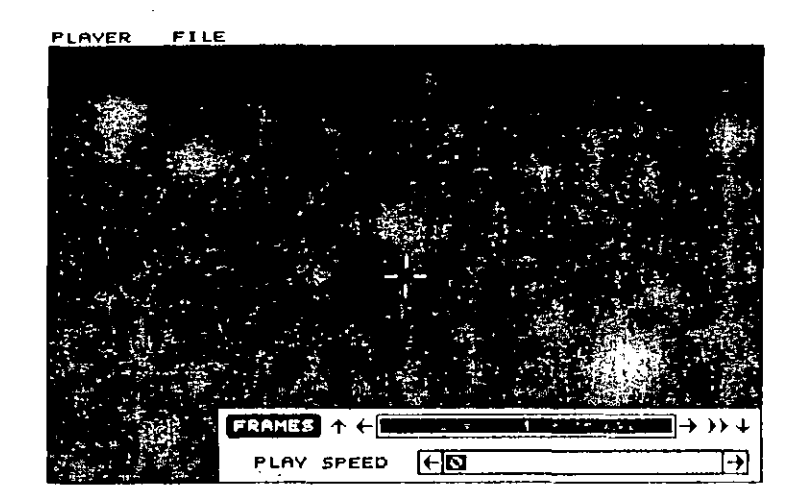

Fig. 220. Pantalla ANIPLAY

compuesta por una barra de menús en la parte superior y unos reguladores en la parte interior.

# Menús de barra

Los menús trabajan como se expone a continuación.

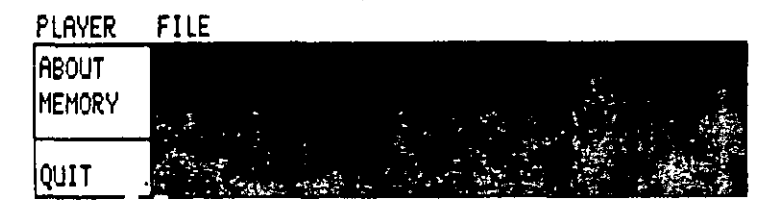

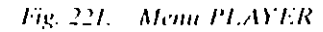

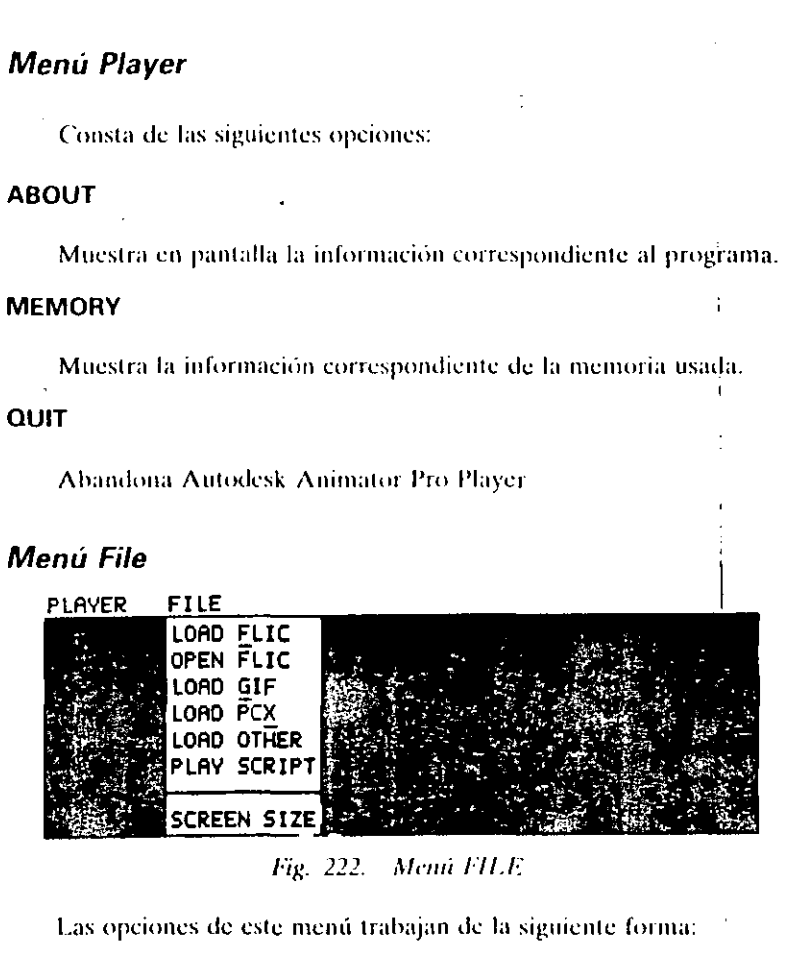

CAPÍTULO 17: VISUALIZACIÓN SIN PROGRÁMA 311

# **LOAD FLIC**

Carga un fichero en memoria preparándolo para su ejecución.

# **OPEN FLIC**

Ejecuta una animación directamente desde el disco.

### LOAD GIF

Carga un fichero .GIF en pantalla.

### LOAD PCX

Carga un fichero .PCX en pantalla.

### LOAD OTHER

Muestra el menú de formato PICK sohre el que se podrá seleccionar un tipo de fichero para situarlo en pantalla.

### PLAY SCRIPT

Carga, comprueba errores y ejecuta un fichero SCRIPT.

### SCREEN SIZE

Muestra el menú SCREEN FORMAT para cambiar el tamaño y resolución de pantalla.

# Trabajando con ANIPLAV

La selección de ficheros y de opciones podrá realizarse tanto con el ratón como con el teclado de la forma que a continuación se explica.

# *Con el ratón*

Para usar el ratón se deberá haber copiado el lichero correspondiente al gestor del rat6n.

### CARGA

Para cargar una animación se procederá de la siguiente forma:

- 1. Elegír la opción FLI LOAD del memí FILE. Automáticamente se visualizará el selector de ficheros donde se podrá seleccionar uno de los ficheros situados en la ventana de selección.
- 2. Una vez hecha la selección, pulsar dos veces sobre el nombre del fichero para seleccionar y cargar la animación. También se podrá pulsar una sola vez sobre el nombre y luego sobre OK.

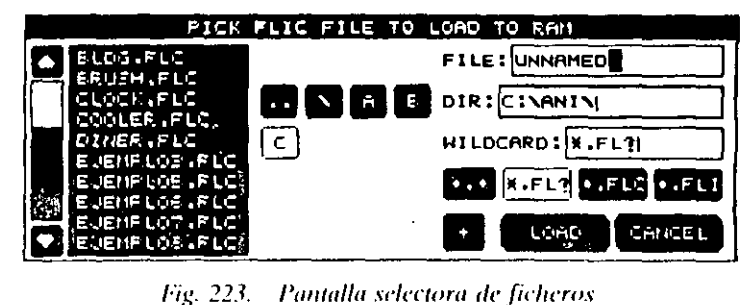

Si la lista contiene más ficheros de animación de los que caben en la ventana selectora, se podrán visualizar los restantes por medio de la !lecha superior o inkrior, o por deslizamiento Je la barra hacia arriba o hacia ahajo.

Si la animación se encuentra en otro directorio o en otra unidad, se pulsará sóbre los botones:

A: B: C: Para cambiar de unidad.

Para pasar al directorio raíz.

Para ir al directorio anterior

### **VISUALIZACION**

r

Una vez cargada la animación, se podrán visualizar las instantáneas individualmente, cjecutar la animación, cambiar su velocidad, cargar una difercnle o salir Jc Animator Pro Playcr.

### CAPÍTULO 17: VISUALIZACIÓN SIN PROGRAMA 315

### 314 AUTODESK<sup>49</sup> ANIMATOR PRO PASO A PASO

Si se opta por su ejecución, se pulsará en el dibujo de la doble fle-... cha de la barra inferior. Pulsando el Botón Derecho en cualquier parte de la pantalla, la animación se parará. Si, por el contrario, se desea ver dicha animación, instantánea por instantánea, la pulsación será sobre las flechas, haciéndolo como se relaciona a continuación:

- $\uparrow$  Carga la primera imagen
- $\downarrow$  Carga la última imagen
- $\leftarrow$  Carga la imagen anterior
- $\rightarrow$  Carga la imagen posterior

Si la pulsación se realiza sobre la barra numerada se podrá pasar a  $\rightarrow$ la instantánea que indique el número.

### **CAMBIO DE VELOCIDAD**

La barra numerada situada en la parte inferior derecha de la pantalla controla la duración de la pausa entre cada instantánea. Para ajustarla, se pulsará sobre las flechas situadas en los extremos de la barra hasta alcanzar la requerida. También se podrá ajustar la velocidad deslizando la barra a la deseada.

La velocidad se representa en proporción inversa a la numeración; es decir, a menor número, mayor velocidad, y a mayor número, menor velocidad.

Estos ajustes son de duración temporal, de forma que cuando se abandone la animación se perderán, quedando la velocidad original.

### Con teclado

Si se opta por esta forma de trabajo, se pulsará primero la tecla correspondiente a la inicial del menú que se desea seleccionar y seguidamente se pulsará la tecla correspondiente a la inicial de la opción a ejecutar.

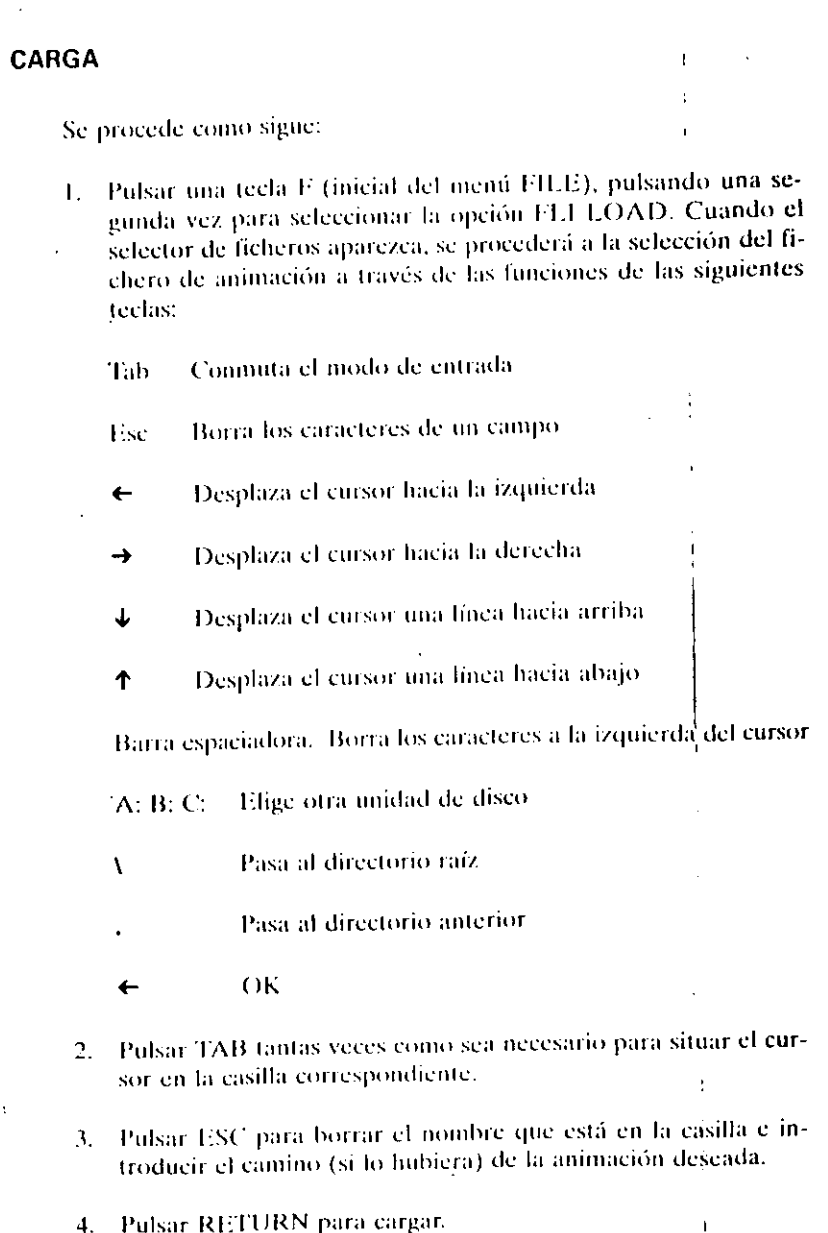

### 316 AUTODESK® ANIMATOR PRO PASO A PASO

### **VISUALIZACION**

Como cuando se trabaja con ratón, se actuará sobre la barra de la parte inferior de la pantalla como sigue:

Si se desea la ejecución entera:

1. Pulsar RETURN para comenzar la animación.

2. Pulsar la barra espaciadora para pasar la animación.

Si se desean instantáneas, se pulsará la tecla conforme se indica a continuación:

- <sup>1</sup> Pasa a la primera instantánea
- Retrocede una instantánea
- Avanza una instantánea  $\leftarrow$
- Pasa a la última instantánea
- Ejecuta la animación  $\bullet\bullet$

### **CAMBIO DE VELOCIDAD**

Como se explicó para trabajar con el ratón, se podrá regular la velocidad de dos formas:

- a) Por incremento. Se pulsará la tecla para aumentar la veloci $d$ ad o la tecla + para disminuirla.
- b) Por especificación. Se pulsará la tecla correspondiente según se especifica a continuación:

Barra espaciadora. Congela la instantánea actual

Aumenta la velocidad de la secuencia en incrementos simples.

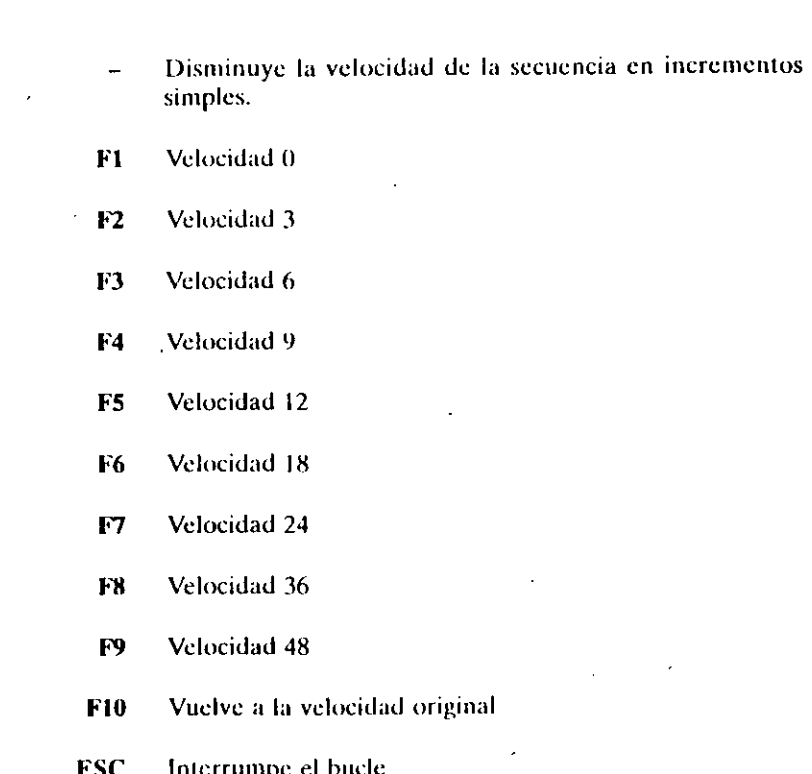

# **Ficheros SCRIPT**

Un fichero SCRIPT de Animator Pro es aquél que contiene una lista de animaciones, intágenes o ambas a la vez para poderla visualizar con el mismo orden en que están seleccionadas.

Estos ficheros pueden escribirse con cualquier tratamiento de textos, pero teniendo la precaución de guardarlos en modo ASCII. Si se desea crearlos dentro de Animator, a través de la orden TEXT, se deberán guardar con la extensión .TXT.

Hay que tener presente que en la lista se debe especificar el nombre completo del fichero, así como su extensión y el camino, cuando no

### CAPITULO 17: VISUALIZACIÓN SIN PROGRAMA 319

### 318 AUTODESK" ANIMATOR PRO PASO A PASO

sea el de Animator. Se podrán utilizar tanto mayusculas como minúscu-Jas para insertar en el fichero SCRIPT. Supongamos que se desea crear un fichero SCRIPT llamado MUESTRA que conste de una serie de animación e imágenes. La secuencia será:

**C: PRESENTACION.FLI** 

**CAANIMACION\RAMA.FLI** 

A: MARLGIF

v se guardará con el nombre MUESTRA.TXT.

# Ejecución de los Ficheros Script

Cuando se escriban en la secuencia los ficheros que contenga un fichero SCRIPT, se podrán especificar con una serie de opciones que se realizarán en su ejecución. Estas opciones las podemos agrupar en dos formas:

- A) Las que describen las formas de una ejecución.
- B) Las que describen la forma de lectura, los ciclos y su terminación.

**CO** 

### **OPCIONES DE EJECUCION**

Se sitúan detras de un guión y determinan la velocidad, el número de ciclos y la forma de transición entre las animaciones de acuerdo con la siguiente lista.

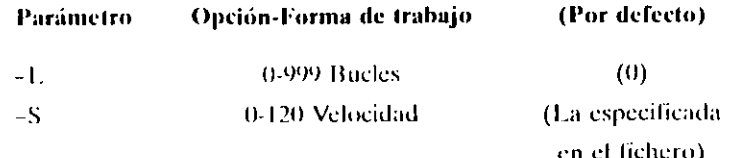

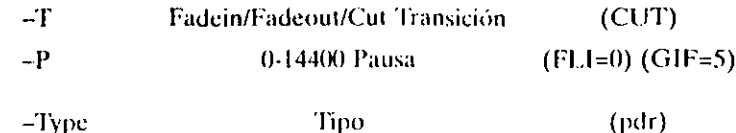

La inserción de los parámetros anteriores se hará inmediatamente después del nombre del fichero, pudiéndose incluir uno, dos, tres o ninguno. Si se opta por no incluir ninguno, la ejecución tomará los valores por defecto, que son los especificados entre paréntesis.

La inserción de los parámetros se realizará introduciendo la letra correspondiente precedida de un guión y seguida del valor deseado.

De esta forma, en el ejemplo:

### C.PRESENTACION.FLI-L5-S10

CAANIMACION\RAMA.FLI -L 4 -S 5 -T FADEIN **FADEOUT** 

A:\MARLGIF-P50

el primer fichero se ejecutará cinco veces a una velocidad de diez; el segundo aparecerá gradualmente y se ejecutará cuatro veces a una velocidad de cinco, para posteriormente desvanecerse; el último permanecerá en pantálla 50 segundos. Se deberá tener presente que:

- a) Los bucles y la velocidad no surten efecto sobre los ficheros GIF.
- b) Las transiciones son difuminadas en o desde una pantalla blanca, que si carece del parámetro de transición se realizará con un corte blanco.

### **OPCIONES DE LECTURA**

Son las opciones que se puedan dar para modificar la lectura completa del fichero SCRIPT. Estas opciones son las relacionadas a continuación:

CAPITULO 17, VISUALIZACION SIN PROGRAMA 321

### 320 AUTODESK® ANIMATOR PRO PASO A PASO

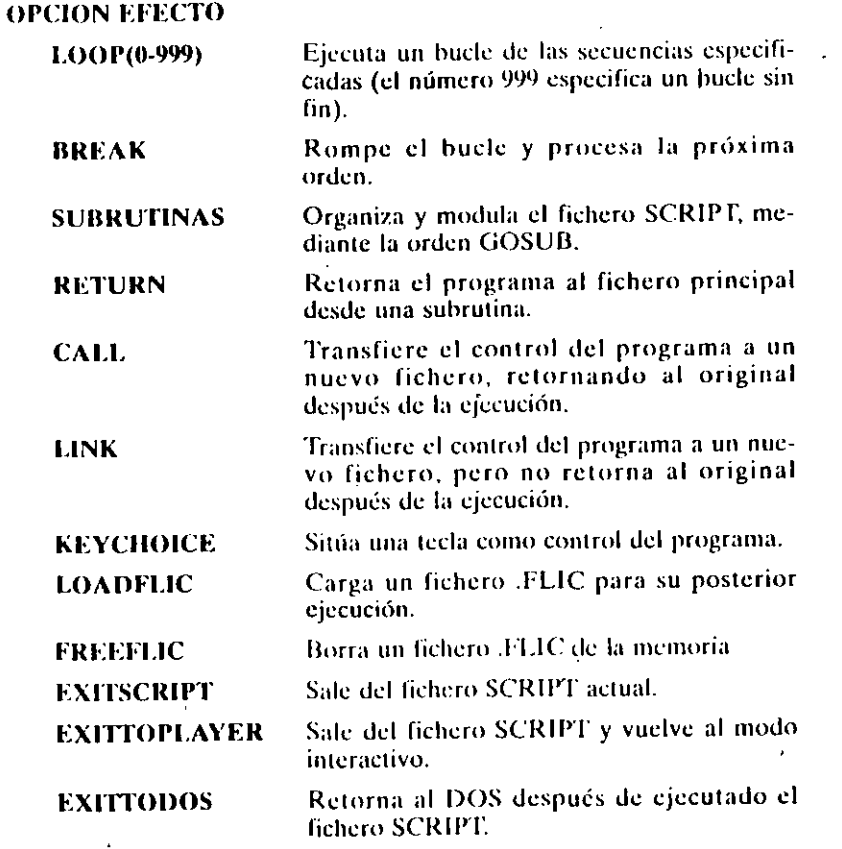

Veamos un ejemplo:

 $F1.11.F1.1 - L5 - S8$ 

FLI2.FLI-P 10

**FLI3.FLI-T FADEIN** 

**FLI4.FLI** 

 $^{\circ}$ OP(5)

### TESTI TEADFOUT

### **EXITIODOS**

 $\ddot{\phantom{1}}$ 

En este ejemplo, la primera animación se visualiza cinco veces a una velocidad de 8; la segunda visualiza y mantiene en pantalla la última instantánea por espacio de 10 segundos; la tercera aparece gradualmente sobre una pantalla en blanco una sola vez; la cuarta se reproduce una sola vez con la característica por detecto.

La siguiente hará que este grupo de animación se repita cinco veces y a continuación se visualizará el FLI5.FLI, desapareciendo gradualmente y retornará automaticamente al DOS.

# Mensajes de error

Si se ha cometido un error en la confección del fichero SCRIPT aparecerá el siguiente mensaje:

ERROR NEAR LINE X IN NOMBRE FICHERO

### ERROR IN PROCESING SCRIPT NOMBRE FICHERO

 $iX_L$  FLI 3.FLI  $_{4}X_{6}$  FLI 4.FLI L3 ¡X¿ FLI 5.FLI

Las dos primeras líneas cambiarán dependiendo del error cometido. A continuación se visualizará la línea que contenga el error entre la anterior y posterior al fichero SCRIPT. En el ejemplo se ha omitido el guión de la segunda línea.

# **EJERCICIOS DE PRACTICAS**

**APENDICE** 

En este apéndice se ha reunido una serie de ejercicios prácticos en los que se utilizan la mayoría de las órdenes contenidas en el paquete Animator Pro.

El objeto de haberlas reunido todas en este apéndice es que para hacer una animación se debe utilizar una serie de órdenes enlazadas, situadas en distintos menús, cuya explicación no sigue el orden de una animación.

# **EJEMPLO 1**

# Dibujo de una forma

Para dibujar utilizaremos el panel HOME que, como se ha venido comentando a través de todo el libro, en la parte izquierda dispone de una serie de herramientas de dibujo que actúan directamente o llamando al panel TOOL.

Los pasos a dar serán los siguientes:

324 AUTODESKT ANIMATOR PRO PASO A PASO

- 1. Desde el nemú FLIC, seleccionar la opción RESET para situar el sistema con la resolución y el tamaño de pantalla deseados.
- 2. En el panel HOME, pulsar con Botón-Derecho sobre la herramienta BOX.
- 3. Una vez aparecido el panel TOOL, pulsar sobre el botón FILL. para desactivarlo, pulsando con Botón-Derecho sobre cualquier parte de la pantalla para volver al panel HOME.
- 4. Pulsar sobre el botón GRID para situar una malla invisible que situará el cursor sobre sus nodos cuando se mueva el ratón.
- 5. Situar el cursor en cualquier parte de la pantalla y pulsar para situar un punto que corresponderá con el primer vértice superior izquierdo de una caja.
- 6. Mover el cursor en diagonal para situar el vértice inferior derecho de la caja.

En la línea de estado se mostrará el tamaño de la caja entre paréntesis.

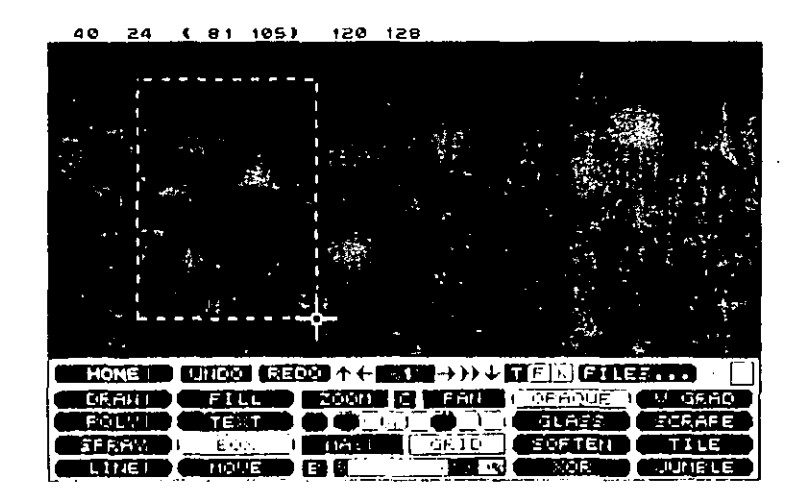

# **EJEMPLO 2**

# Movimiento de Figuras

Si por cualquier casualidad se necesitara mover la figura, se actuará de la siguiente forma:

- 1. Pulsar sobre el botón MOVE del panel HOME.
- 2. Situar el centro del cursor sobre el vértice superior izquierdo de la caja.
- 3. Mover el cursor al vértice inferior izquierdo y pulsar.

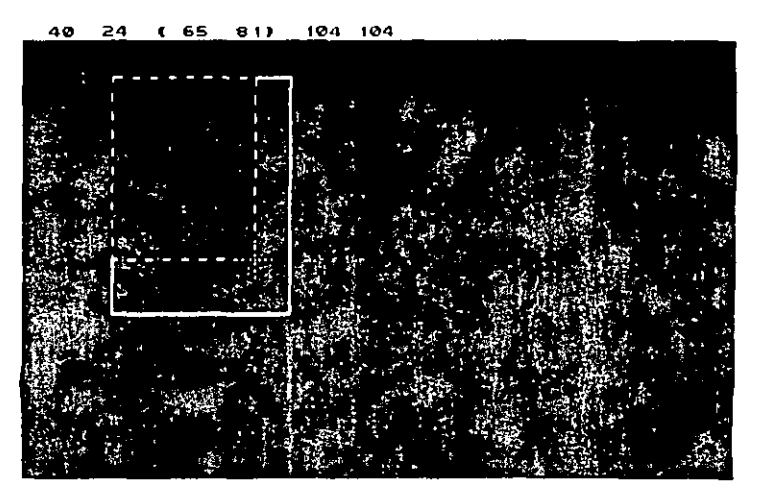

 $Fig. 1-1$ 

En la línea de estado se mostrará una serie de números correspondiente a:

40.24 Localización del vértice superior izquierdo

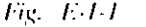

326 AUTODESK" ANIMATOR PRO PASO A PASO

### (65.81) Tamano

104-104 Localización del vértice inferior derecho,

- 4. Situar el centro del carsor sobre el vértice superior izquierdo y pulsar.
- Mover el ratón hasta la nueva posición.

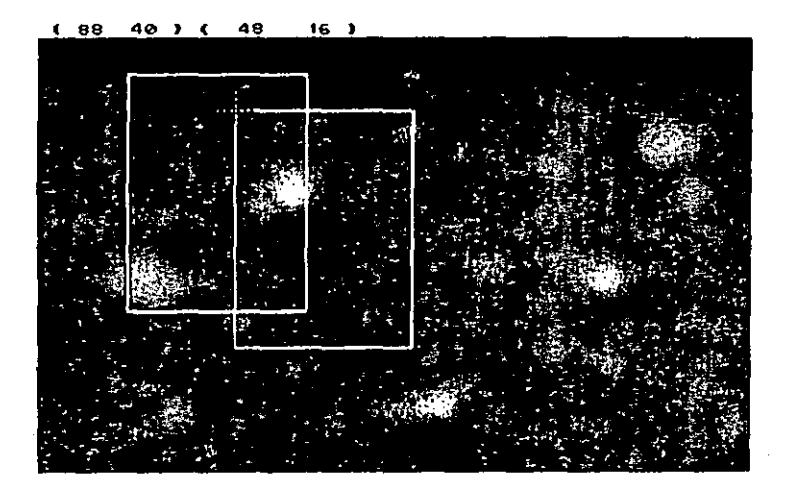

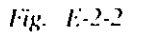

La línea de estado irá mostrando las coordenadas de la nueva posición del vertice superior izquierdo y la distancia entre ésta y la posición original; es decir, el desplazamiento que se va realizando.

6. Cuando se pulse, la caja quedará fijada en la nueva posición.

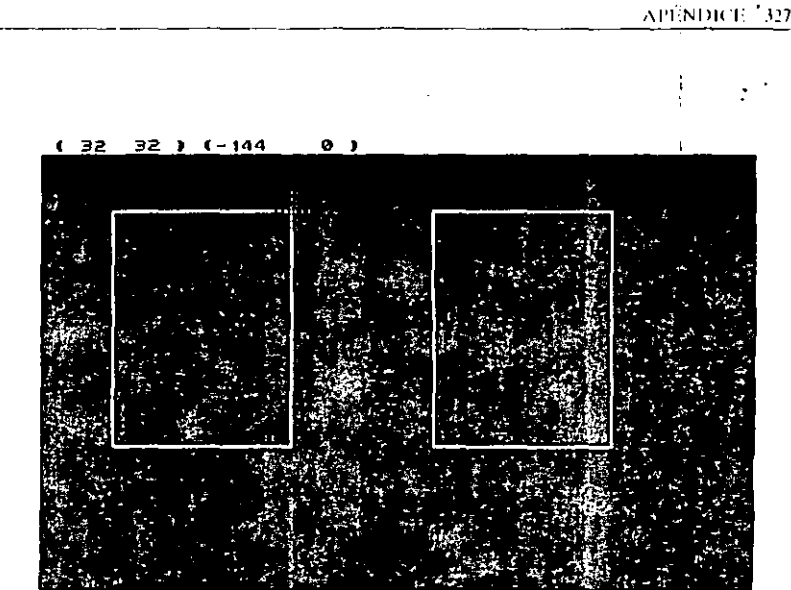

 $Fig. E.2.3$ 

# **EJEMPLO 3**

# Copia de Figuras

Cuando se requiera hacer una copia de cualquier figura situada en pantalla, se darán los pasos siguientes:

- 4. Se pulsará con Botón-Derecho sobre el botón MOVE del panel HOME.
- 2. Cuando aparezca el panel TOOL, se pulsará la opción COPY para activarla.
- 3. Situar el cursor en la parte superior izquierda de la figura a copiar y pulsar.
- 4. Mover diagonalmente el cursor hacia la parte inferior izquien da de la fígura y pulsar.

**V8** AUTODESK" ANIMATOR PRO PASO A PASO

Se deberá tener presente que la forma a copiar quede incluida en el área de la línea de puntos que determina el movimiento del cursor.

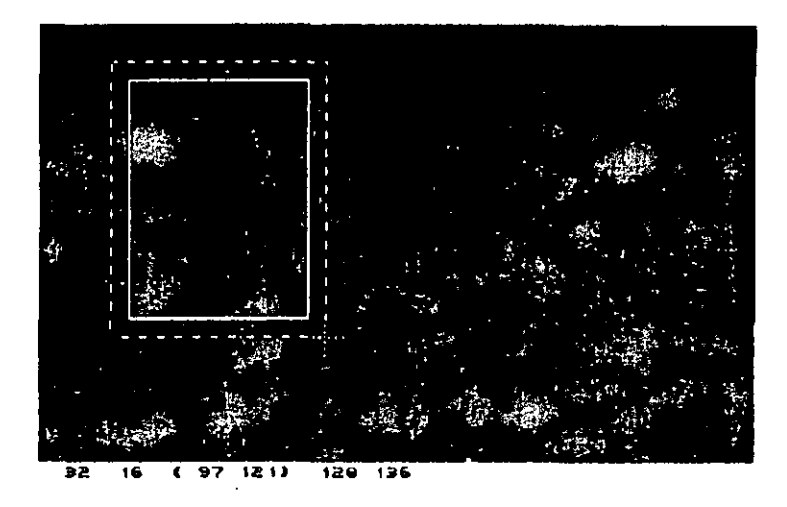

 $Fig. E3-1$ 

- 5. Pulsar en cualquier parte de la pantalla y mover el cursor al nuevo emplazamiento en que se desee situar la figura.
- 6. Pulsar para fijar la copia.

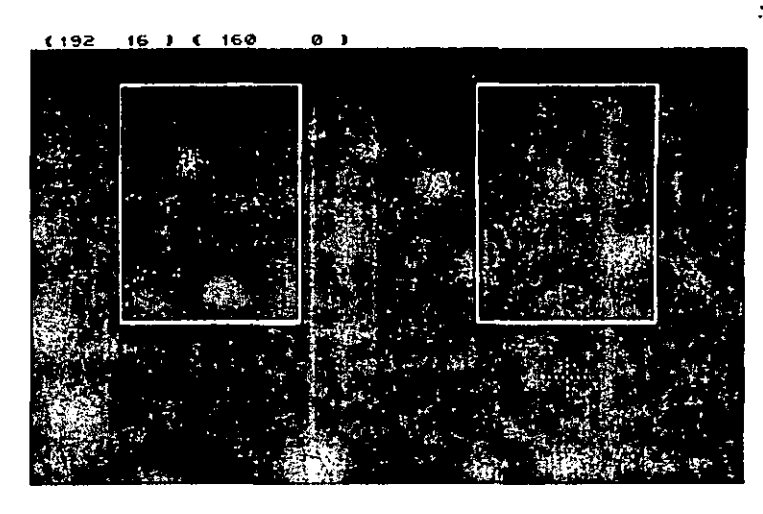

Fig. E-3-2

Como recopilación de los ejercicios anteriores, recomendamos repetir estas órdenes hasta conseguir un dibujo como el de la figura siguiente

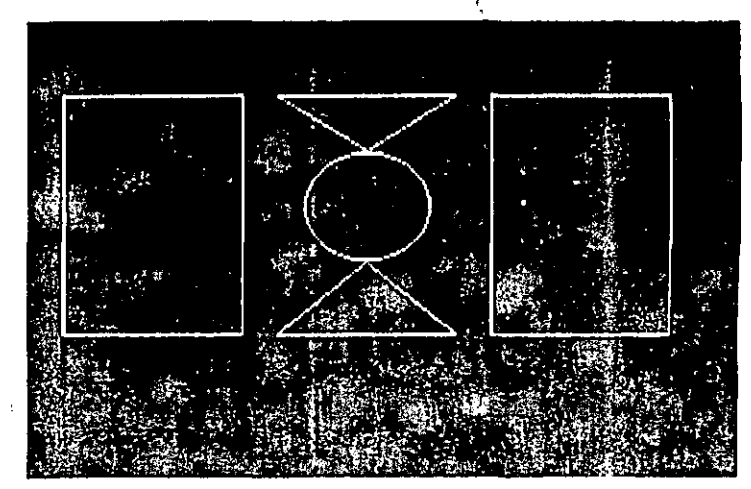

 $Fig. E-3.3$ 

# **EJEMPLO 4**

# Archivo de un dibujo

1. Para guardar un dibujo se pulsará en la opción FILES del menú PIC.

معاد

2. Una vez aparecido el panel FILES, se pulsará sobre el botón PICTURE.

| $\sim$ FILES $\uparrow$ $\leftarrow$ $\uparrow$ $\uparrow$ $\rightarrow$ $\uparrow$ $\downarrow$ |         | <b>NEBER GRESSEN GETER</b>   |                                      |
|--------------------------------------------------------------------------------------------------|---------|------------------------------|--------------------------------------|
| LOAD & EXIT                                                                                      | I GEL I | <b>EXPLORED MASK</b>         | FICTURE <b>SECTION OF STATISTICS</b> |
| SAVE <b>I</b> DELETE                                                                             |         | <b>FALETTE FATH I RECORD</b> |                                      |
|                                                                                                  | THEEN   |                              |                                      |

Fig. E-4-1

- 3. En el panel pulsar sobre el botón FILES para situar el cursor y presionar la tecla ESC para limpiar el campo.
- 4. Teclear el nombre con que se va a guardar el dibujo.
- 5. Pulsar Save para ejecutar la orden,

### Carga de un dibujo

- 1. Pulsar la opción RESET del menú FLIC, con lo que se límpiará el sistema.
- 2. Seleccionar FILES en el menú FLIC

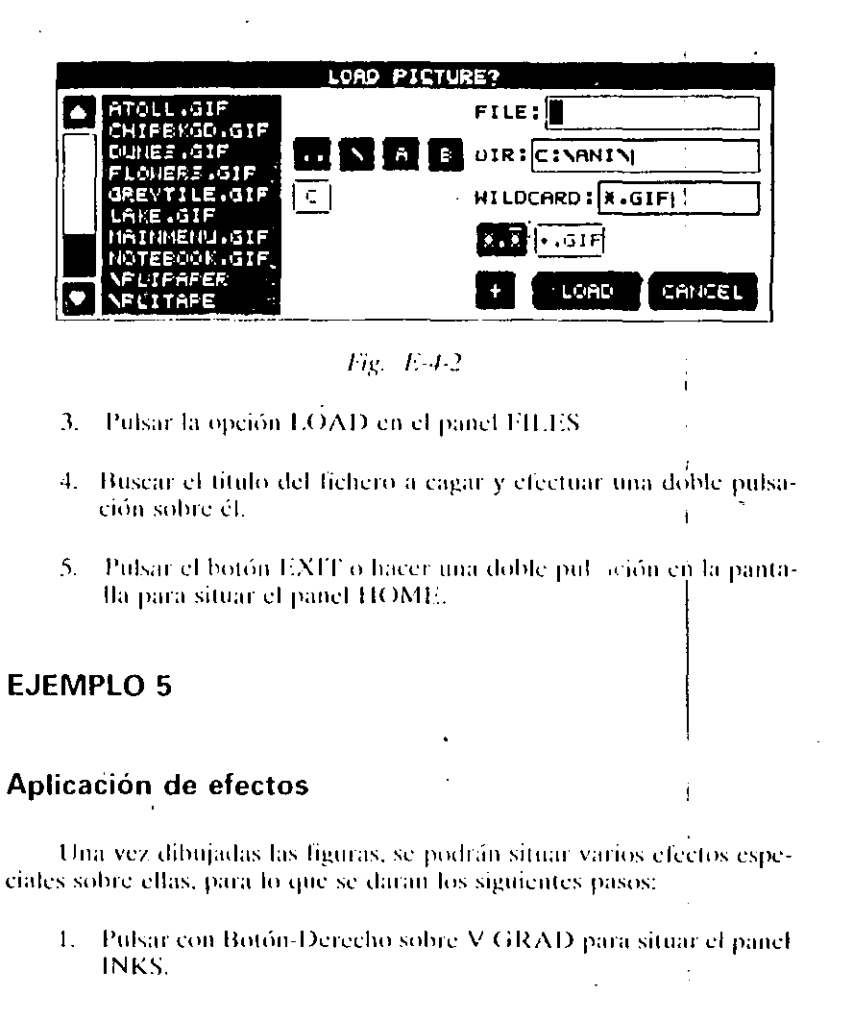

2. Busear la ventana de la izquierda el efecto H GRAD y pulsar sobre ella para activarla.

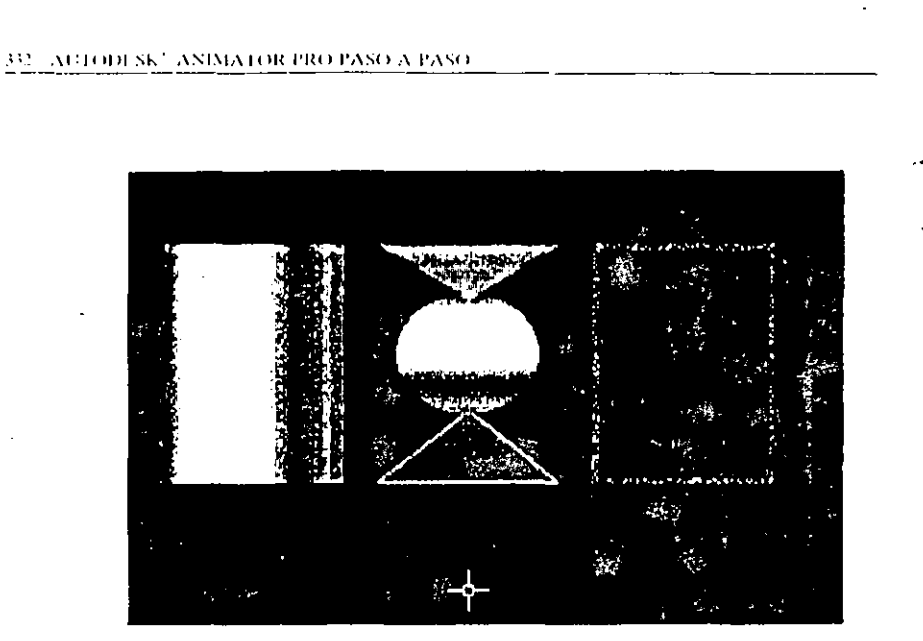

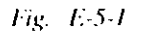

- 3. Pulsar sobre la caja de la izquierda del dibujo para aplicar el efecto.
- 4. Cambiar de efecto sobre el panel INKS y situarlo sobre las figuras restantes.

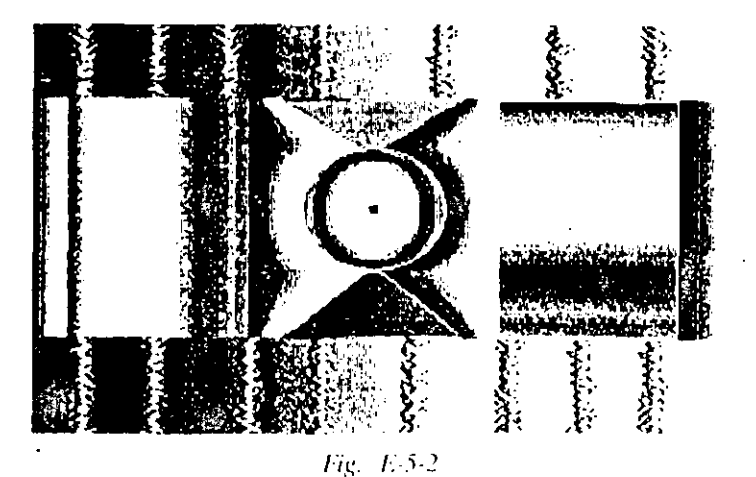

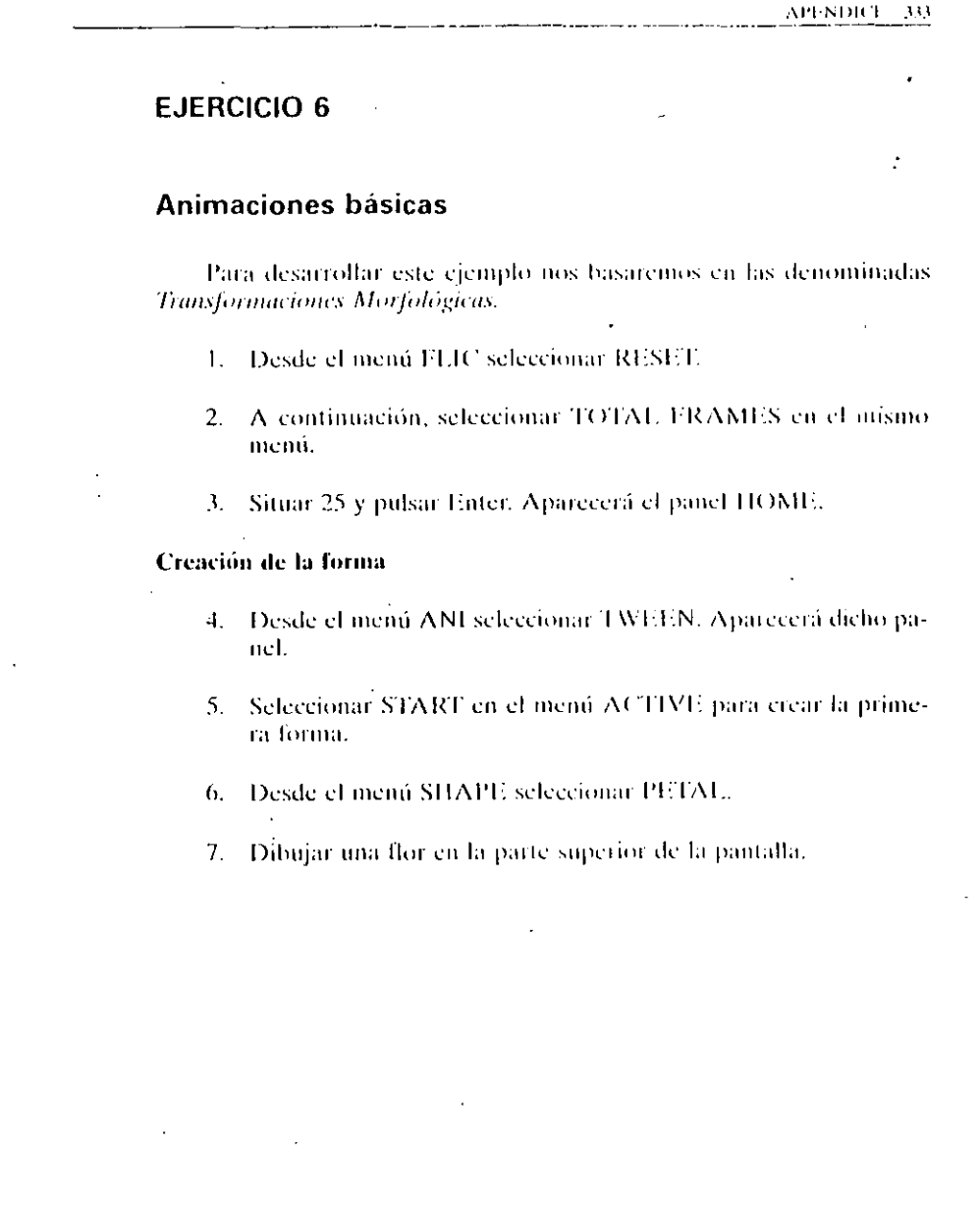

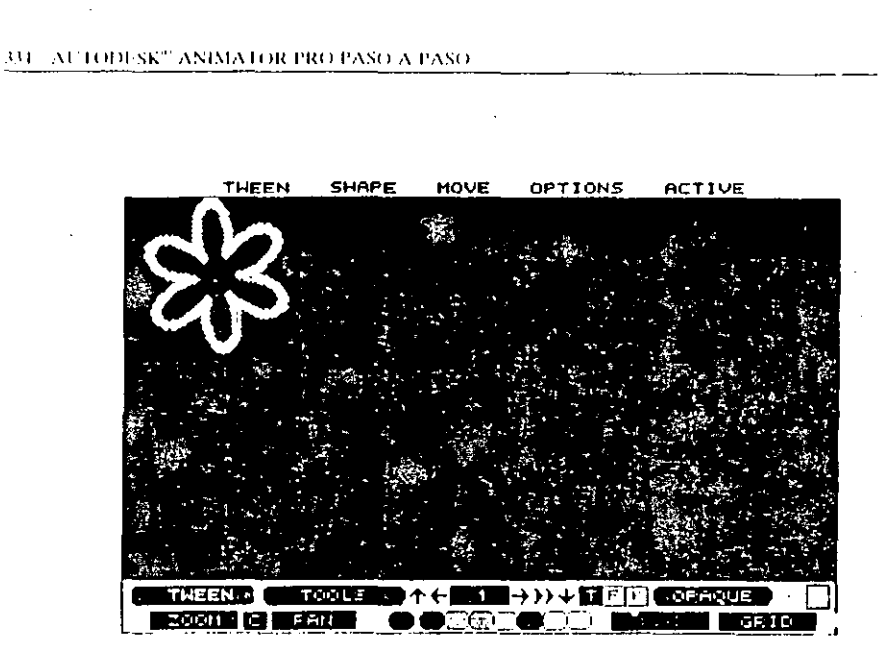

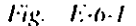

- 8. Seleccionar END en el menú ACTIVE para crear la última forma.
- 9. Desde el menú SHAPE seleccionar STAR.
- 40. Dibujar una estrella en la parte inferior derecha de la pantalla.

**THEEN SHAPE** MOVE OPTIONS **ACTIVE** 医新豆油 不←職務分分→証可回 **ZCON CL PAN** ొక MASK GRID

APÉNDICE 335

### Fig. E-6-2

- 11. Seleccionar VIEW LOOP desde el menú TWEEN. Se visualizará la transformación en forma de saltos.
- 12. Pulsar Botón-Derecho para terminar.

### Introducción de Modos

- 13. Activar el modo OPAQUE en el panel, si no lo estuviera.
- 14. En el menú TWEEN seleccionar RENDER. Aparecerá el panel TIME.
- 15. En el panel TIME pulsar botón RENDER. Se ejecutará la animación introduciendo el modo activado.
- 16. Pulsar QUIT TWEEN del menú TWEEN.
- 17. Pulsar sobre la doble flecha para ver la animación completa.
- 18. Pulsar Botón-Derecho cuando se desee para la animación,

3/6 AUTODESK' ANIMATOR PRO PASO A PASO

### Archivo de una animación

- 19. En el menú FLIC, seleccionar FILES para que aparezca el panel FILES.
- 20. Pulsar SAVE y aparecerá una caja de diálogo.
- 21. Pulsar en FILES y presionar ESC para borrar el campo e introducir el nombre EJEMPLO6.
- 22. Pulsar el botón EXIT o Botón-Derecho para retornar al panel. TIOME.

# EJEMPLO<sub>7</sub>

# Introducción de efectos en una animación

Una vez realizada la animación, se podra introducir una serie de efectos ópticos, que darán realce a dicha animación. Para conseguir esto se deberán dar los pasos siguientes.

- 1. Desde el menú de FLIC, seleccionar RESET
- 2. En el panel HOME pulsar en el botón B para situar el grupo. de colores A.
- 3. Pulsar Botón-Derecho en el botón A para llamar al panel. PALETTE.
- 4. Desde el menú CLUSTER, pulsar REVERSE para cambiar el sentido de la tonafidad.
- 5. Llamar a EJEMPLO6.FLC
- 6. Pulsar en la flecha 4 de instantáneas para situarse en la última instantánea (la número 25).
- 7. Pulsar en FILL en el panel HOME.
- 8. Pulsar Botón-Derecho sobre V GRAD para que se situé en pantalla el panel INKS.
- 9. Activar la opción DITHER (si no lo estuviera).
- 10. Pulsar sobre la figura para aplicar el modo.

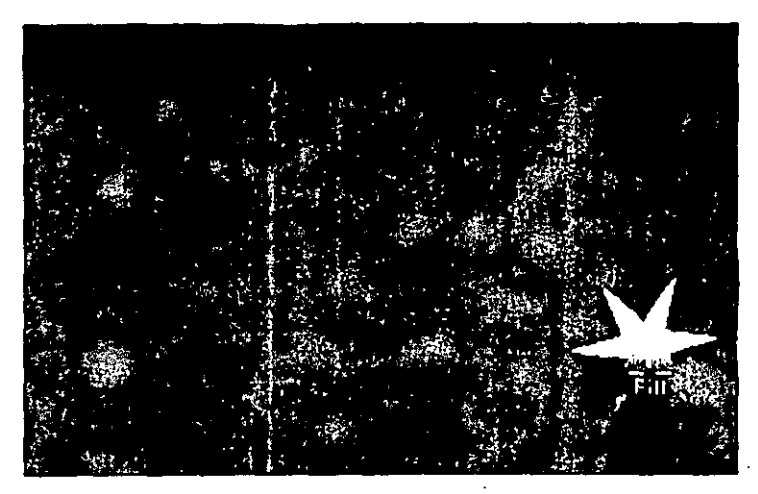

Fig. E-7-1

- 11. Pulsar en la flecha para » situar la primera instantánea.
- 12. Pulsar en V GRAD y cambiar a R GRAD, activando la opción **CENTER.**
- 13. Pulsar en el centro de la figura.

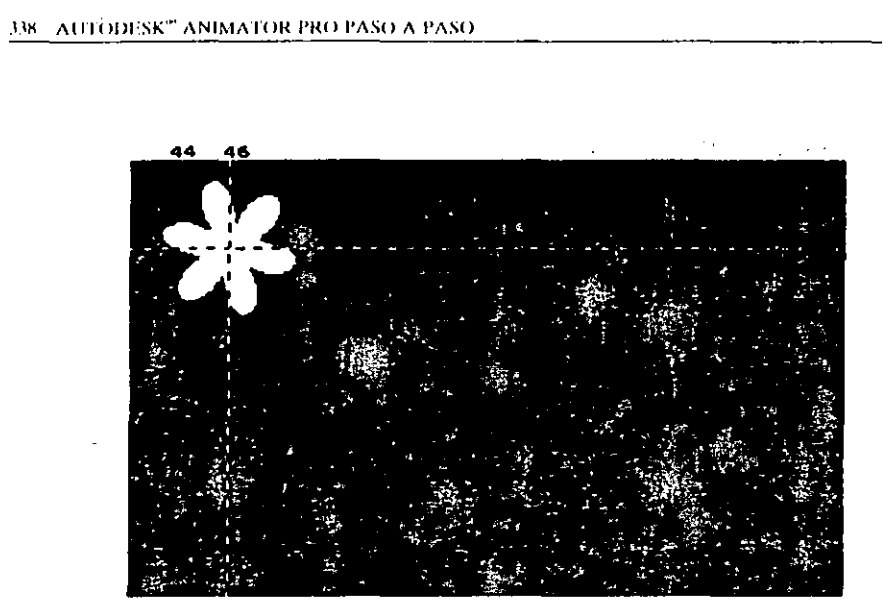

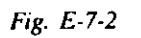

14. Mover el cursor para situar el radio de operación.

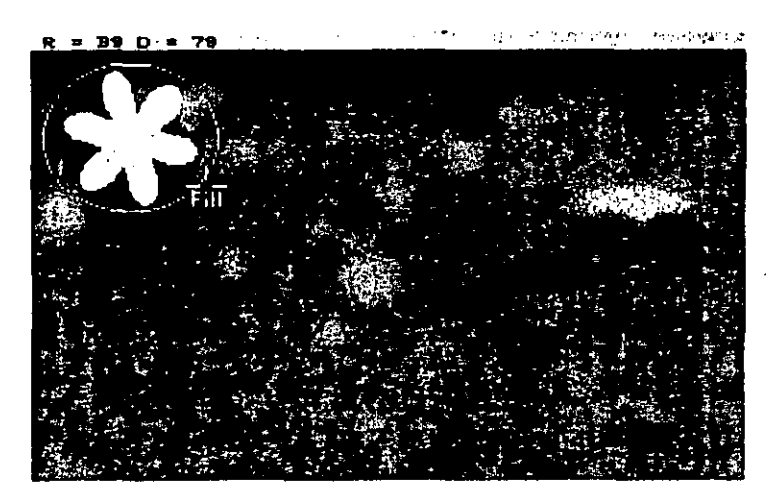

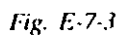

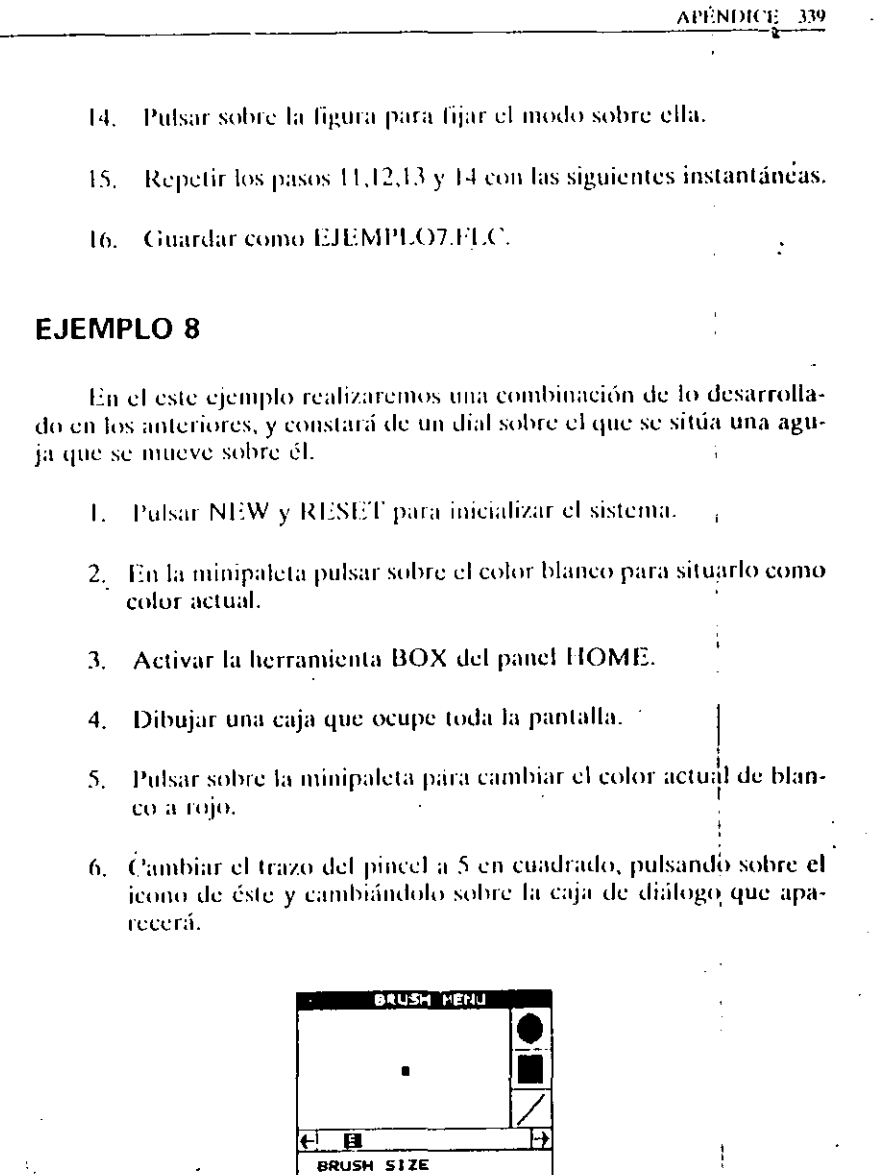

 $Fig.~E(8.4)$ 

7. Dibujar una línea vertical debajo de la caja anterior que no sohrepase la anchura de dicha caja. **FLIC** SHAP POCO **EXTRA ANI PTC** CEL **TRACE** K■→ >> ↓ 51 F E E G (2015EF) H 1000章 日本語 个←■ **TORETY ENTERED EN SERVICE** I LOFAQUE I LOT GER **TEMP** GLAZE इफ़्रिक्स बन TEM նչեն⊾ծ ք **SRIG CONTROL** CONT **SERVICE FITT** LINE **THE ORDER** 

# Fig. E-8-2

- $8.$  Se introducirá dicha línea en memoria, para lo que se seleccionará la opción GET del menú CEL.
- 9. Encerrar la línea en una caja con ayuda del cursor y pulsar.

# ○14100N米 3000 NH2 スタン

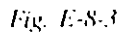

- 10. Ahora se deberá borrar la línea, para lo que se pulsara sobre la herramienta BOX del menú HOME y se situará el color negro como actual.
- 11. Se dibujara una caja que encierre la totalidad de la línea roja con el fin de borrar dicha línea.
- 12. En el menú CEL, seleccionar la opción MOVE y situar la línea que aparezca sobre la parte izquierda de la caja hlanca (la línea no se mostrará).

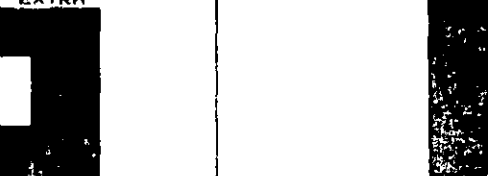

340 AFTODESK<sup>®</sup> ANIMATOR PRO PASO A PASO

### 342 AUTODESK® ANIMATOR PRO PASO A PASO

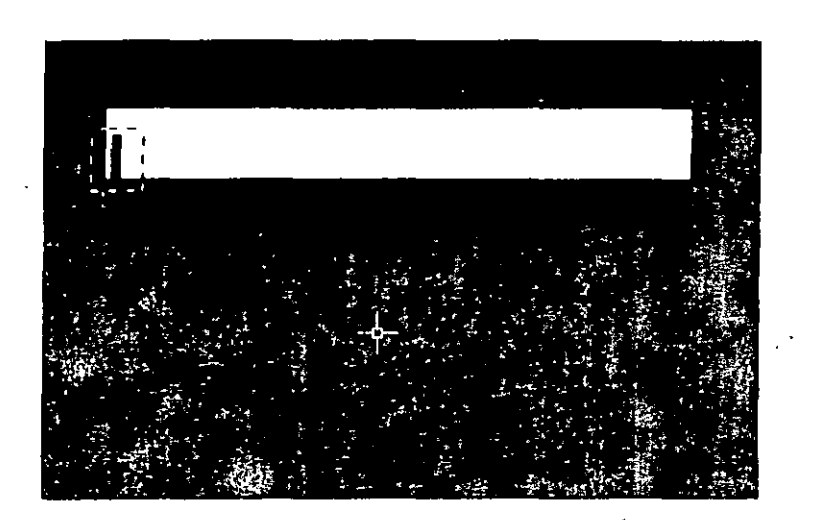

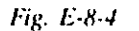

- 13. En el menú FLIC, seleccionar TOTAL FRAMES y situar 25 instantáneas.
- 14. Activar el botón T para que el efecto se aplique en todas ellas.
- 15. Desde el menú ANI, seleccionar OPTICS para que aparezca dicho panel.
- 16. Desde el menú ELEMENT, seleccionar la opción CEL.
- 17. En el panel OPTICS, activar la opción PATH y pulsar sobre SPLINE para poder situar el movimiento que tendrá la línea гоја.

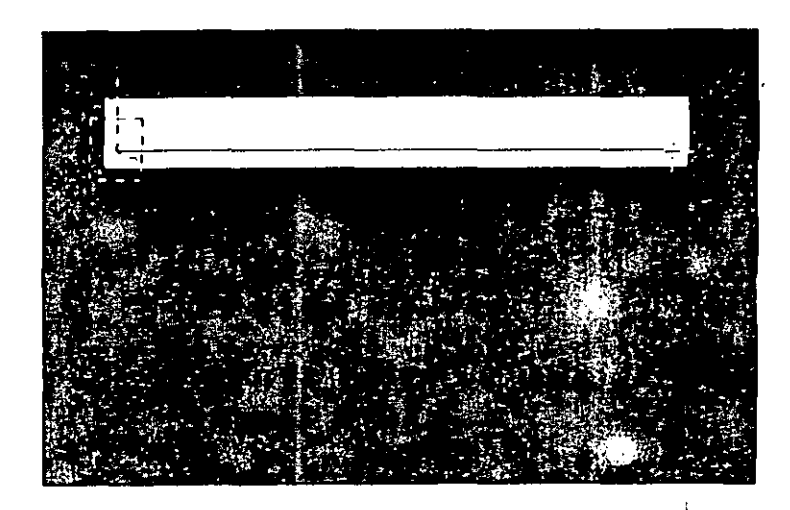

# Fig. E-8-5

- 18. Desde el menú MOVEMENT, seleccionar la opción COM-PLETE con el fin de desactivar la función.
- 19. Pulsar sobre el botón USE para situar el panel TIME.
- 20. Pulsar sobre este panel la opción PREVIEW, que ejecutará una prueba de la animación.
- 21. De estar conforme, pulsar la opción RENDER para fijar el movimiento.
- 22. Pulsar PLAY para ejecutar la animación.
- 23. Desde el menú PRESETS, llamar al panel FILES y guardarla como EJEMPLO8.FLIC.

344 AUTOBESK" ANIMATOR PRO PASO A PASO

# **EJEMPLO 9**

En este ejemplo desarrollaremos un movimiento de una figura tipo OVNI, para lo que utilizaremos las celdas de memoria y los efectos ópticos.

- 1. Pulsar RESET y NEW.
- 2. Pulsar la opción PALETE del menú ANI.
- 3. Una vez aparecido el panel PALETE, pulsar el botón HLS para crear una paleta de seis colores.
- 4. Pulsar en la opción GET CLUSTER del menú CLUSTER y seleccionar cuatro colores de tipos entre rojo y amarillo para la paleta. Redefinir el primer color con los valores HLS 0, 56, 245.
- 5. En el menú VALUE, seleccionar RAMP para la paleta de las cuatro tonalidades.
- 6. Seleccionar el modo RGRAD y la opción CENTER para hacer un círculo del tamaño de una moneda.
- 7. Usar CIRCLE para dibujar un círculo más grande.
- 8. Usando CIRCLE y FILL con el color del fondo de la pantalla se borran los círculos interiores que se deseen hasta crear el efecto de un halo luminoso.

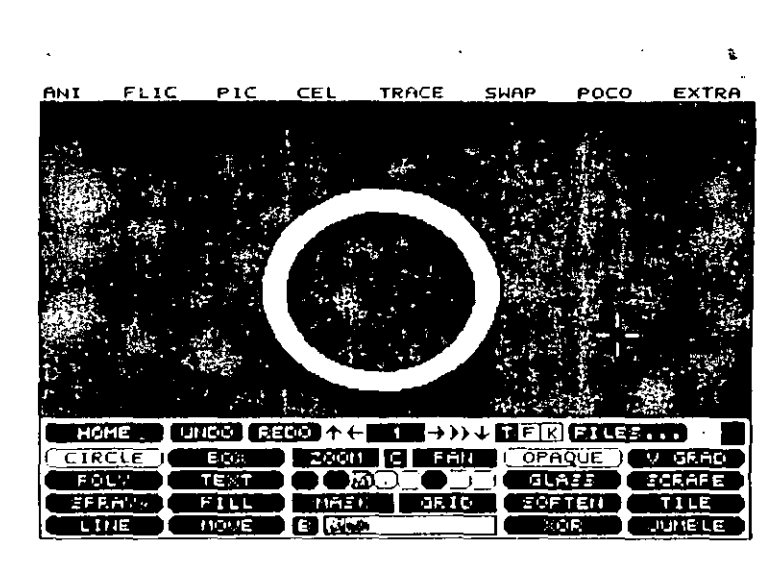

APENDICE: 345

### Fig. F-9-1

- 9. Guardar la imagen con CLIP del menú SWAP.
- 10. Dibujar una estrella de cuatro puntas con la herramienta STAR y borrar la pantalla con UNDO.

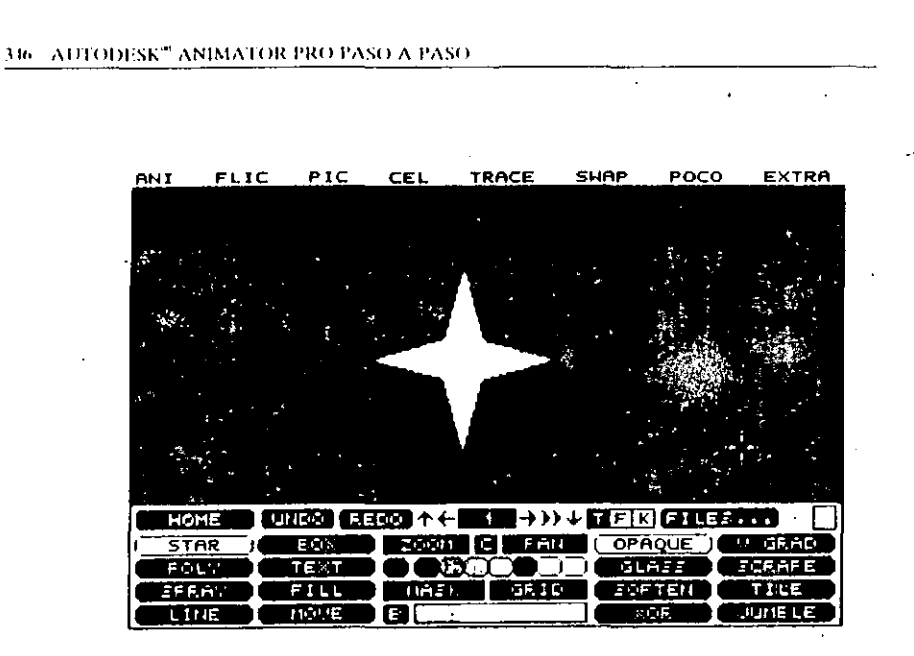

# Fig. E-9-2

- 11. Llamar a la herramienta SPLINE y situar la tension y **CONTINUITY** a 10.
- 12. Llamar al menú TWEEN y seleccionar en active la opción STAR.
- 13. Confirmar el resultado pulsando la opción RENDER del menú TWEEN para que aparezea el panel TIME SELECT, en el que se activará COMPLETE y TO ALL.
- 14. Seleccionar RENDER del mismo panel. Aparecerá la estrella como confirmación.
- 15. Situar la estrella en un CEL y pulsar la opción TRADE del menú SWAP para cambiar la estrella por el halo.
- 16. Con el botón K y Opaque activado, usar la opción STRECTH del menú CEL para fijar la estrella dentro del halo con la proporción adecuada.

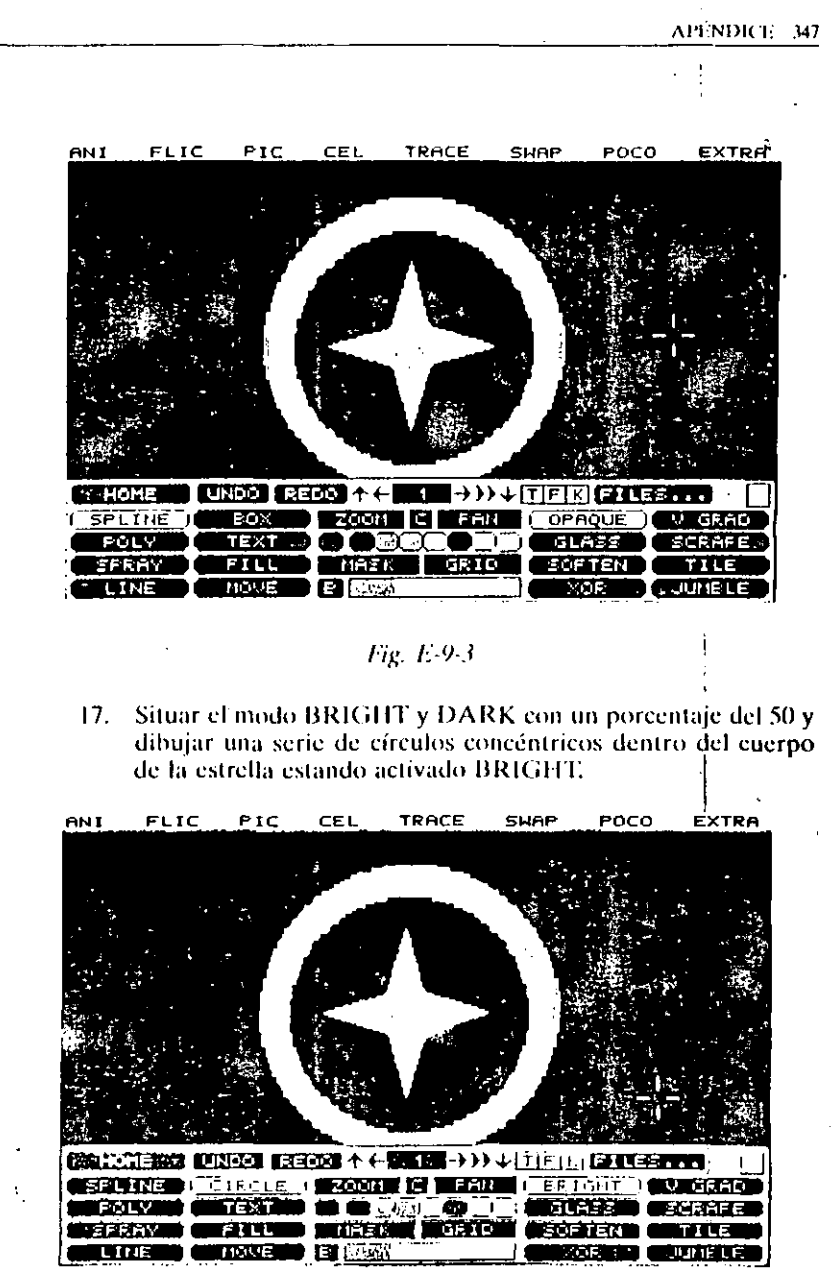

Fig.  $F.9.4$
$\cdot$ 

 $\mathbf{I}$  $\ddot{\phantom{a}}$  .  $\mathcal{C} \in \mathcal{C}$  $\pm$ 

 $\lambda$  is a probability  $\sigma_{\rm{max}}$  $\cdot$ 

 $\mathbf{L}$  $\pm 3$  .  $\pm$ 

 $\mathcal{A}^{\mathcal{A}}$  $\gamma_{\rm 1.5}$ 

 $\sim$  $\sim$  $\sim 10$  $\mathcal{F} = \{x_i\}_{i=1}^n$  $\sim$   $\sim$ 

> $\sim 10^{11}$  km s  $^{-1}$  $\alpha=1,\ldots, n$  ).  $\mathcal{C}^{(1)}$ ٠.  $\mathbf{r}$

### **INDICE ALFABETICO**

 $\sim 10^7$ 

 $+267$  $-2.13.56$  $11, 21, 203$ 2 COLOR 120 90 DEGREES CLOCKWISE 274  $\mathcal{L}_{\mathcal{A}}$  and  $\mathcal{L}_{\mathcal{A}}$ ,  $\bm{\wedge}$  $\Delta \sim 10^4$ **ABOUT 285, 311** ABOUT ANL56 ADD 142 ALL/CLUSTER 113 **AND 143** ANGLE-SNAP 241 ANIM CEL 214, 269, 277, 279 ANIMACIONES EN INSTANTANEAS, 269 ANIMATOR PRO, INTRODUCCION 45 ANIPLAY 310, 312 APPLY INK 212 AYUDA 119 AYUDAS, LAS 223

 $\, {\bf B}$ 

**BACKWARDS 209 BARRA DE BIAS 89** BARRA TITULO 265

 $\mathcal{A} \rightarrow \mathcal{A}$ 

J.

 $\sim$   $\sim$ 

**BARRA DE ACELERACION 63 BARRA DE SEGMENTO 63 BARRA DE TENSION 89 BARRAS DE ANIMACION 198 BARRAS DE COLOR 114 BARRAS DESLIZANTES 38** BARRAS DE INSTANTANEAS 278 BLEND 111, 203 **BLOW 183 BLUE FRAME 224 BLUE LAST 280 BLUE NUMBERS 209** BOTONES DE DESPLAZAMIENTO (SCROLLING) 172 **BOTH 188 BOTON DE TITULO 60, 75, 112 BOTON C 279 BOTON EFECTO ACTUAL 279** BOTON HLS 115 **BOTON RGB 115 BOTONES DE MOVIMIENTO 171** BOTONES DE ENTRADA DE TEXTOS 170 **BOTONES DE ALINEAMIENTO (JUSTIFY) 173 BOTONES DE EXTENSION 266 BOTONES GENERALES 169** BOTONES DUPLICADOS 118

 $\mathbf{R}_{\mathrm{max}}$ 

 $\mathcal{I}$ 

#### 354 AUTODESK<sup>\*</sup> ANIMATOR PRO PASO A PASO

**BOTONES GENERALES 140 BOTONES DE ORDEN 266 BOTONES DE TIPOS DE FICHEROS 258 BOTONES DE ACCION DE FICHEROS 263 BOTONES DE EFECTOS 141** BUTONES F, S, A (FRAME/SEGMENT/ALL) 75 BOTONES DE OPCIONES 202 BOTONES DE TRANSICION 199 **BOTONES DE EJECUCION 314 BOTONES DEL MODO 53 BOTONES GENERALES 252 BOTONES DEL MODO 76** C (DIBUJO CICLICO) 54 GRID (TRAMA) 54 F (RELLENO) 53 K (TECLA COLOR) 53 M (MASCARA) 54 T (TIEMPO) 53 BOTONES DE OPCIONES 202 **BOTONES DUPLICADOS 278** BOTONES DE CONTROL DEL RATON 78 BOTONES LOAD/SAVE/DELETE 266 **BOTONES DE COLOR 203 BOTONES F/S/A 253 BOTONES DE IMAGEN 253 BOTONES DE ACCION 253 ROTONES DE MOVIMIENTO 255** BOX 120 **BOXILATE 200 BRIGHT 143 BROWSE 271** FLICS, SELECCION EN PANEL 42 **INFORMATIVO 56** PANEL 58 PANTALLA 57 BY CARACTER 173 BY PIXEL 172

 $\mathbf c$ 

C (DIBUIO CICLICO) 54 **CAJA DE INSTANTANEAS 61** CAJA TOTAL DE INSTANTANEAS 62 CAJA DE RANGO DE INSTANTANEAS 63 CAIA DE OPCIONES 120, 142 **CAJA DE NUMERO TOTAL 253 CAJAS DE ENTRADA DE TEXTOS 266 CAIAS DE DIALOGO 39** CAMBIO DE VELOCIDAD 314, 316 CANCEL 59, 169, 255, 267, 294 **CARGA 312, 315** CEL 72, 261, 270 CENTER 168, 173 **CIRCLE 121** 

**CLEAR TRACK 77 CLEAR MOVE 77 CLEAR 212 CLEAR ALL JR CLEAR KEY COLOR 276 CLEAR LINKS 185 CLEAR TWEEN 180** CLIP 231, 238, 271 **CLIP (TAB) 214 CLIP CHANGES 228 CLOCKED 87 CLOSE 144 CLOSED 88, 186** COLOR, EL 91 **COLOR ACTUAL 113 COMBINE COLOR MAPS 194** COMPLETE 71, 187, 256, 292 **COMPOSICION DE DOS ANIMACIONES 195 COMPOSITE 193 CONE 214 CONFIGURACION 26** DE DIGITALIZADOR 28 DE PANTALLA 30 **CONFIGURE 248 CONTINUE 77 CONVERSION DE DIBUJOS 283** CONVERTER 284, 285 **CORRECT ASPECT RATIO 2R7 COUNTER CLOCKWISE 90 274 CREACION DE TEXTOS 161 CREATE 237, 240 CROP 205 CROSS-FADE 194 CUADRO DE COLOR ACTUAL 76 CUSTOM 199** CUT 110, 199 **CYCLE 107 CYCLE DRAW 95**  $\sigma_{\rm{max}}$  .

Đ

**DARK 144** DATOS, ENTRADA 40 DEFAULT 110 DEFAULT DIMS 286 DELETE 59, 65, 264 **DIBUJO 117** DISSOLVE 200 DITHER 287 DO TITLING 170 **DRAW 122** DRIZ 122

#### E. **EDGE 122 HDIT 165** ÆÐIT TEXT 170. **EDIT 89 - 1 JEFFECTOS DISPONIBLES 142 1940/008, LOS 139, 189 EFFECTS 204** EHECUCION DE LOS FICHEROS SCRIPT M8 **EL RATON 33** EL PANEL HOME O PRINCIPAL 46 **EMBOSS 145** TEND TRK **END TO START 179 END RECORD 243 ENGRAVE 208 ENTRADA DE DATOS 40 TERASE GUIDES 227** ' EXIT SEIDE 292 **EXTT 288, 289** EXPAND X2 205 FARELLENO 53, 76 FICHEROS, LOS 257

FICHEROS, SELECCIÓN 42 FICHEROS TEMPORALES M FICUEROS SCRIPT 317 FICHEROS DE PROGRAMA POCO 233 TILES 70, 98, 180, 210, 213, 221, 239, 244 **FILL TO 124 FILL 123 THE LINE 169, 174 FILLED 120** FIND RAMP 103 FIT COLORS 277 **FIT 112** FEECHAS DE MOVIMIENTO 75, 112, 258 -FÈIC 72, 189, 259, 293 **TELIP FIVE 230** 10NT-167, 260 FRAME COUNT 174 **FRAMES 60, 198 - -**FRAMES, PANEL 60 F.S.A.66 FUNCIONES AUTERNATIVAS DEL **TECLADO 40** 

 $\mathbf{G}$ 

**INDICE ALFABETICO 355** 

GET (G) 214 **GET CLUSTER 99 GET 271 GLASS 146** GLAZE 147 GLOW 148 **GRADIENTS 106 GRAFICOS DE TRANSICION 201 GRAY 149 GRAYS ONLY 209** GRID (TRAMA) 54 **GRID 239**  $\mathbf{H}$ 11.140 **H GRAD 150** THEF 140 **HERRAMIENTA 119** THERRAMIENTAS, USO DE LAS 33 HERRAMIENTAS DE ANIM CHL 279 HERRAMIENTAS PARA DIBUJAR 120 **HLS 115 HOLLOW 150** HORIZONTAL AXIS 275 **ICONO DE TRAZO 76** IN SLOW 71, 186, 256 INFO 59, 248 **INK, OPCION 139 INK. PANEL 139 INSERT TWEEN 226** INSERT 64 **INSIDE OUT 181 INSTALACION 25** INSTANTANEAS, ANIMACIONES DE IMAGENES  $2(4)$ INSTANTANEAS, MOVIMIENTO 52 **INVERT 105, 238** 

GEL 124

K (TECLA COLOR) 53

К

**JOIN 197** 

**JUMBEL 151** 

**JUSTIFY 168** 

#### 356 AUTODESK<sup>®</sup> ANIMATOR PRO PASO A PASO

K (ANULACIÓN DE LA TECLA COLOR) 76 KEEP CURRENT COLORS 194

L **1. GRAD 151 LA TABLETA 34 LA PANTALLA HOME O PRINCIPAL 45 TACE 208** 1'ASSO 215, 271 T.EFT 168, 173 **LINE 125 LINE CLUSTER 102 LINK POINTS INS TOAD AMIGA 294, 298** 1.0AD 58, 90, 166, 181, 263, 271 **LOAD FLIC 295, 311 LOAD RIF FILE 294 TOAD FONT 171 LOAD TARGA 296 LOAD ST 295, 298 LOAD PCX 299, 342 LOAD ANIM FILE 294 LOAD GIF 300, 312 LOAD TIFF 299 LOAD MACINTOSH 299 10AD OTHER 293 312** LOOP 77 **LOOP SEGMENT 230 LOS FICHEROS 257 LUMA SORT 106** 

 $\mathcal{O}(2)$  ,  $\mathcal{O}(2)$  ,  $\mathcal{O}(2)$ 

 $\sim 100$ 

MENG

M M (MASCARA) 54 MAGNET 183 MANIPULACION DE IMAGENES, 211 MARKS A.B.C.D 65  $\sim$  MASK 262. <sub>O</sub>MATH SIZE 203 MATRIZ, PALETA 116 **ALEMORY 311** MENSAJES DE ERROR 321 MENU COLORS 97 MENU DE BARRA SELECCION 41 "MENOTHE BARRA ARRANGE 105. **MENU DE BARRA CEL 213** MENU DE BARRA CLUSTER 98 MENU DE BARRA ELEMENT 72 MENU DE BARRA EXTRA 236 AIENU DE BARRA FLIC 189 MEND 197 BARRA MOVEMENT 70 MEN! ARRA OPTICS 68

ARRA PALETTE 95

MENU DE BARRA PIC 211 MENU DE BARRA POCO 232 MENU DE BARRA SWAP 230 MENU DE BARRA TRACE 223 MENITOE BARRA TWEEN 177 MENU DE BARRA VALUE 107 MENU DE BARRA ANI 55 **TMENU MOVE 182** MENU PLAYER 311 **MENU CONVERTER 285** MENU OPTIONS 185 MENU DE BARRAS PRESENTS 68 MENU ACTIVE 187 **MENU FLIC 293** MENU PIC 296 MENU SCALE IMAGE 286 MENU SHAPE 180 **MENU EXTRA 304** MENU FILE 311 **MENUS, LOS 55** MENUS DE BARRA 270, 310 MENUS DE BARRA Y DESPLEGABLES 37 **MERGE 151** MINIPALETA 114 **MINUS 152** MIRROR 275 MOVE 84, 126, 182, 216, 281, 289 MOVE POINT 183 MOVE SHAPE 183 MOVE TWEEN 183 MOVIMIENTO, EL 251 MOVIMIENTO DE INSTANTANEAS 52

 $\epsilon = \pm 1.0$ 

 $\overline{N}$ 

 $\bullet$ 

NEAR COLORS 103 NEGATIVE HW NEW 190 NEW TEXT 170 **NEXT CEL 277** NEXT BLUE 225 **NEXT CEL 256** NO FITTING 194 **NUMPIC 234** 

OK 60, 266 **OLD FLIC 294** ONE COLOR 277 ONE PALETTE % **OPAQUE 152** OPAQUE 75

**OPCION INK 139** OPCION GRID 239 **OPCION JOIN 197 OPCION USE 233 OPCION RECORD 242** OPCION QUIT 159 **OPCION TITLING 169 OPCION PALETTE 93 OPCION TWEEN 176** OPCION MASK 236 **OPCION SETTINGS 247** OPCION TOOLS 117 **OPCION INFO 248 OPCIONES, BOTONES 202** OPCIONES DE EJECUCION 318 OPCIONES DE FORMA 180 OPCIONES DE LECTURA 319 OPCIONES PARA DEFINIR UN MOVIMIENTO 86 **OPCIONES PARA EDICION 88** OPCIONES DE ARCHIVO 89 OPEN FLIC 311 <sup>11</sup> OPEN 88 OPTIC 260 OPTICS 66 OPTICS, PANEL 74 **OPTIONS 276, 287**  $'OR$  152  $'$ OTHER AXIS 275 OUT SLOW 71, 186, 256 **OUTLINE 74 OVAL 127 OVERLAY OPAQUE 193** 

 $\sim$ 

#### Р

PALETA MATRIZ 116 PALETAS DE GRUPO A B 114 **PALETAS DIFERENTES 194** PALETTE 93, 111, 262 **PAN 51** PANEL TIME 251 **PANEL OPTICS 74** PANEL INK 139 PANEL TITLING 169 **PANEL TOOLS 117** PANEL DE FICHEROS 257 PANEL PALETTE 111 PANEL BROWSE 58 **ZONA SELECCION DE FICHERO 58** ZONA SELECCIÓN DE ANIMACIÓN 58 ZONA SELECCION DE EJECUCION 58 PANEL FRAMES 60

#### **INDICE ALFABETICO 35**

 $\mathbf{a}$ 

PANEL SELECTOR DE FICHEROS 264 PANEL ANIM CEL 277 PANEL HOME, 61, 46 PANEL PRINCIPAL, EL 46 PANELES 35 PANELES, SELECCION EN 41 PANTALLA ANIPLAY 310 PANTALLA DE DIBUJO M **PANTALLA BROWSE 57** PANTALLA CONVERTER 284 PANTALLA ANIM CEL 269 PANTALLA HOME, LA 45 PANTALLA PRINCIPAL, LA 45 PARA DEFINIR UN MOVIMIENTO 86 PASTE 110, 217, 231, 238, 241, 280 PATH 85, 262 PETAL 128 PIC 296 PICK CLUSTER 101 PICTURE 260 PING-PONG 71, 105, 186, 255 PIXELATE 207 PLACE WINDOW 171 PLAY SCRIPT 312 **PLAY 59** PLAYER 311 POLY 128 POLYGON 73, 87, 261 POSITION 273 PREVIEW 198, 292 PREVIEW (P) 254 **PULL 152** PULL BACK 68

#### $\mathbf Q$

-QUIT 70, 159, 273, 293, 311 **QUIT TWEEN 180** 

#### R

**R GRAD 153 RAMP 108** RATON, EL 33 **RAYS 235 REALTIME RECORD 244** RECALCULATE COLORS 288 **RECORD 242, 263 REDO 48** RELEASE 221, 232, 238 **RENDER UNDER 277 RENDER SPRITE 280** 

#### 358 AUTODESK® ANIMATOR PRO PASO A PASO

**RENDER (R) 254 RENDER 178, 198, 288 RENDER & SAVE 292 REPEAT CHANGES 229 REPEAT MACRO 244 RESET 191** RESTORE 95, 212, 276 REUSE 135, 164 REVERSE 71, 105, 187, 203, 256 **REVERT TO 287 RGB 115** RGB VALUES 0-63 288 RGB VALUES 0-255 288 **RIGHT 168 RIGHT 173** ROTATE 274 **RPOLY 129** 

 $\sim$  p  $\sim$ 

SAMPLED 87 **SAVE CURSOR 272 SAVE TARGA 301** SAVE PCX 302 **SAVE TIFF 302** SAVE GIF 304 SAVE 90, 166, 182, 264, 272 SAVE OLD FLIC 296 **SAVE OTHER 295 SAVE SEGMENT 210 SAVE FLIC 296 SCALE 286 SCALE IMAGE 286** SCRAPE 153 SCREEN SIZE 248, 305, 312 **SCROLL ACROSS 172** SCROLL UP 172 SEGMENT FLIP 230 SEGMENT A. B. C. D 65 SELECCION EN EL PANEL BROWSE FLICS 42 SELECCION EN PANELES 41 5 **SELECCION FICHEROS 42** SELECCION EN MENU DE BARRAS 41 SELECTORES DE CAMINO 265 SEP (SEPARATE) 130 SEPARATE 212 **SET X/SET Y. 291** SET FRAMES 291 SET TWEN 73 SET SIZE 190 **SET REIGHT 286** SET CEL 74 **SET WIDTH 286** SET KEY 280

s

SETTINGS 260 SHAPE 130, 180 SHRINK X2 204 SIZE TWEEN 184 **SIZE 82** SIZE SHAPE 183 **SLICE 154** SLIDE WITH MOUSE 291 **SLIDE 290 SMEAR 154 SMOOTH 154** SOFTWARE DEL PAQUETE 24 SOFTEN 154 **SPARK 155** SPECTRUMS 106 **SPIN 79 SPIN 69** SPIN SMALL 69 SPIRAL LU **SPLINE 132** SPLINE 73 SPLINE R6 SPLINE 186 **SPLIT 155 SPRAY 135 '** SPRITE 279 SQUASH 69 SOUEEZE 108 STAR 136, 187 STARFIELD 236 **START RECORD 243** STATUS 2N5 STILL 71, 172, 186, 202, 255 STREAK 137 STREAM 280 **STRETCH 218, 273, 281 SWAP ENDS 180, 202 SWEEP 156** T (TIEMPO) 53, 113  $\mathbf{r}$ TABLETA, LA 34 TECLA DE COLOR 75 113 TECLADO, FUNCIONES ALTERNATIVAS, 40 **TEXT 138, 259 TEXT FILES 170 TEXTOS, LOS 161** TEXTOS, CREACION, 161 TEXTOS DESDE EL PANEL TOOLS 163 TILE 156, 307 TIME, PANEL 251 TIME SELECT 66 **TINT 109** 

**TITLING 169 THULO 47 TO CENTER 273** TO FRAME 253 **TO CURSOR 281** TO SEGMENT 253 TO ALI, 253 **TO FILL FLIC 274** TO FILL BOX 274 TOOLS, OPCION 117 TOOLS, PANEL 117 TOTAL FRAMES 193 TRABAJANDO CON ANIPLAY 312 **CAMBIO DE VELOCIDAD 313** CARGA 312 **CON FICHEROS 257 CON RATON 312** CON TECLADO 314 **TRADE 231** TRADE CLUSTERS 107 **TRAIL 179 TRAILS 205** TRANSFORMACIONES, LAS 175 **TRAZO 52 TURN 219, 281** TURTBUSH 236 TWEEN 73, 176, 261 TWEEN MENU 177 TWIRL 69 TWO COLOR 186 TYPE ON 172 U

. е

**SUINBLUE FRAME 225 UNBUZZ 157 UNDERLAY OPAQUE 193**  $\le$  UNDO 48, 112, 178, 278 **UNROTATE 275 UNSTRETCH 274 UNUSED COLORS 102 UNZAG 157.** USE LAST 181 USE 77, 233, 237, 239, **USE MACRO 243** USE INCOMING COLORS 194 **USE CEL 110** USO DE LAS HERRAMIENTAS 33

V GRAD 158

# **200M 48**

#### INDICE ALFABETICO 359

VIEW 76, 89, 212, 231, 238, 241, 295, 300 VIEW ONCE 178 VIEW LOOP 178 **VISUALIZACION 309, 313, 316**  $\bullet$ WHIRL 69 WINDOW SIZE 306  $\mathcal{F} = \{ \mathcal{F}_1, \ldots \}$ x XOR 159  $\mathbf{z}$ ZONA DE SELECCIÓN DE ANIMACIÓN 58 ZONA MOVIMIENTO DE INSTANTANEAS 61 ZONA DE SELECCION FICHERO 58 ZONA DE SELECCION DE EJECUCIÓN 58

VENTANA DE SELECCION 141

VENTANA DE SELECCION DE

**HERRAMIENTAS 118** 

**VERTICAL AXIS 275** 

VENTANA SELECTORA 265

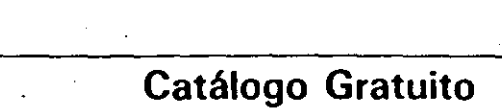

Envle hoy por correo este cupón y recibirá un catálogo completo de nuestros libros.

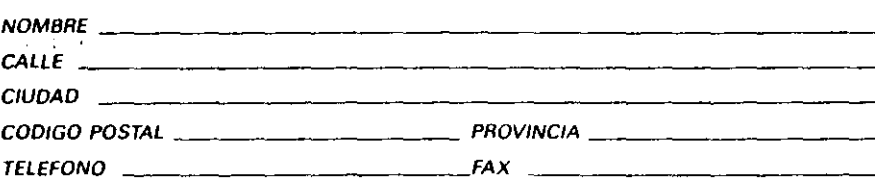

Titulo del libro adquirido:

 $\cdot$   $\bullet$ 

Autodesk"' Animator Pro paso a paso

¿Qué opinión general le merece?

\_\_\_\_\_\_Excelente \_\_\_\_\_\_\_Bueno \_\_\_\_\_\_\_Regular \_\_\_\_\_\_Flojo

¿Por qué escÓgió este librol

\_\_\_ Me lo recomendó un amigo

\_\_\_ Me lo recomendó un deper,diente de librefla \_\_\_ VI publicidad suya en ---------------

\_\_\_\_VI publicidad suya en \_\_<br>\_\_\_\_\_La reputación del<sup>·</sup>Autor

\_\_\_ La reputación de Ra·Ma

\_\_\_ L.n vi en un catálogo de Ra-Mo

Por necesidad laboral o de estudios

\_\_\_ L..el una critica -suya en

\_\_\_ l.D vi e)llpuesto en librarla \_\_\_ Grandes superficies  $\_$ Òtros:  $\_$ 

¿Dónde compró este librol

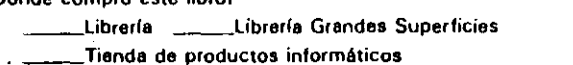

\_\_\_ Por catálogo (Nombre: · \_\_ . \_\_ Directamente a Ra·Ma • \_\_\_ Otros: -----------------------

¿Compró este libro con cargo a?

Letter Presupuesto Particular \_\_\_\_Presupuesto de Empresa

¿Cuántos libros sobre informática compra al año?  $-13$   $-3.5$   $-5.7$   $-7.9$   $-$  más de 10

¿Cuántos libros de Ra-Ma ha comprado?

 $-1-3$   $-3-5$   $-5-7$   $-7-9$   $-7-8$  més de 10

Indique el nivel de conocimientos informéticos que ha cubierto con est \_\_\_ Principiante \_\_\_ Medio \_\_Avanzado

 $\mathcal{L}(\mathcal{L}^{\mathcal{L}})$  ,  $\mathcal{L}^{\mathcal{L}}$ 

 $\mathcal{E}_{\mathcal{P}}$ 

 $\Delta\tau_{\rm{B}}$  $\kappa_{\rm M} \sim 122$ 

....

**SALE** 

动物  $\sim$   $\sim$   $\sim$ 

· .... . *;¿* .,.

... ·

.· •,;

 $\mathcal{L}_{\mathcal{M}}(t)$ 

 $\mathbf{r}'$ 

·.··.

 $\tilde{\phantom{a}}$ 

.. .,,

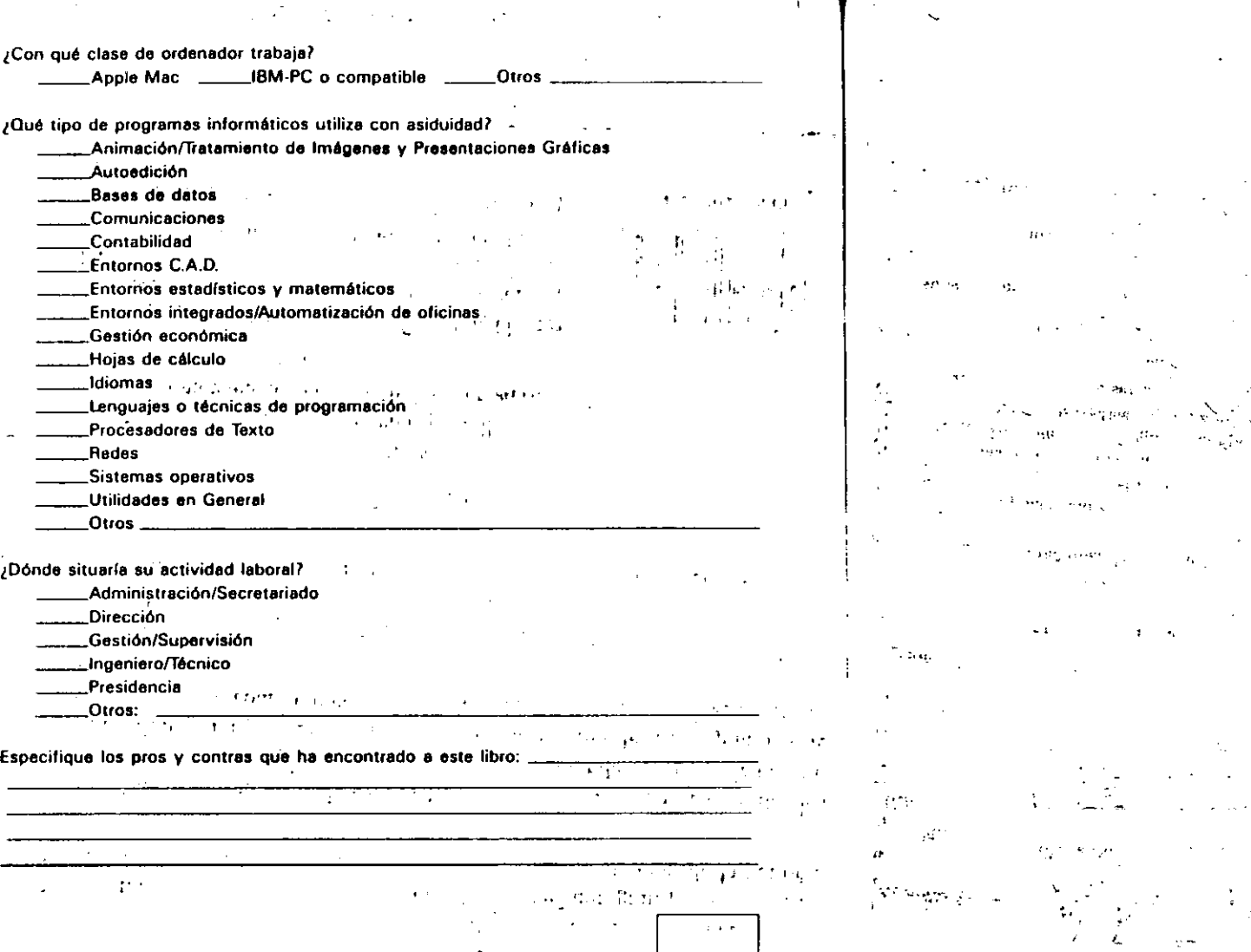

 $\mathbf{r}^{\top}$ 

 $\mathbf{z} = \mathbf{z}$ 

 $\mathcal{P}_{\mathrm{R},1}$ 

 $\sim 1.3$ 

 $\label{eq:3.1} \frac{1}{2} \sum_{i=1}^{n} \frac{1}{2} \sum_{j=1}^{n} \frac{1}{2} \sum_{j=1}^{n} \frac{1}{2} \sum_{j=1}^{n} \frac{1}{2} \sum_{j=1}^{n} \frac{1}{2} \sum_{j=1}^{n} \frac{1}{2} \sum_{j=1}^{n} \frac{1}{2} \sum_{j=1}^{n} \frac{1}{2} \sum_{j=1}^{n} \frac{1}{2} \sum_{j=1}^{n} \frac{1}{2} \sum_{j=1}^{n} \frac{1}{2} \sum_{j=1}^{n} \frac{1}{2}$ 

 $\mathbf{z} \in \mathcal{V}(\mathcal{X})$ 

 $\sim$   $^{-1}$ 

 $\cdot$  .

 $S_{\rm{L}}$ 

 $\bar{a}$ 

 $\cdot$ 

RA-MA Eunorial<br>Carretera de Canillas, 144<br>28043 MADRID<br>ESPAÑA

Comment

### Autodesk® ANIMATOR PRO.

 $\mathcal{T}$  , where  $\mathcal{T}$ 

Con· la aparición de Autodesk ANIMATOR PRO se da un gran avance en ehratamiento de imágenes, consiguiendo a la vez una gran precisión· en las presentaciones debido a la incorporación de la alta definición de la pantalla incluida en el paquete.

El libro Autodesk ANIMATOR PRO paso a paso, contiene todos los términos, órdenes y·aplicaciones necesarios para aprender y conseguir un alto rendimiento del paquete, añadiendo una serie completa de ejemplos de animaciones, así como infinidad de dibujos que harán comprensibles los temas tratados.

A través de Autodesk ANIMATOR PRO paso a paso, aprenderá a:

- o Utilizar diversas resoluciones de pantalla.
- o Convertir ficheros de distintos entornos a Animator Pro y viceversa.

I~BN 0-201·6~~91-L

''

- Crear instantáneas.
- o Generar rótulos y títulos.
- o Importar gráficos VGA. .
- o Aplicar efectos en instantáneas.
- o Cambiar y girar imágenes en la pantalla.
- · Dar movimiento a las instantáneas creadas.
- o Convertir las animaciones a vfdeo.

Sobre el autor:. ]osé Luis Cogollor Gómez • tiene· más de veinte años de experiencia docente y ha escrito numerosos libros de informática aplicada al diseño. Es, además de profesional del dibujo y el diseño gráfico; profesor de informática, instructor y programador.

#### ADDISON-WESLEY IBEROAMERICANA Argentina • Brasil • Chile • Colombia • Ecuador • España Estados Unidos · México · Perú · Puerto Rico · Venezuela

### **PASO A PASO**

# Autodesk® ANIMATOR PI

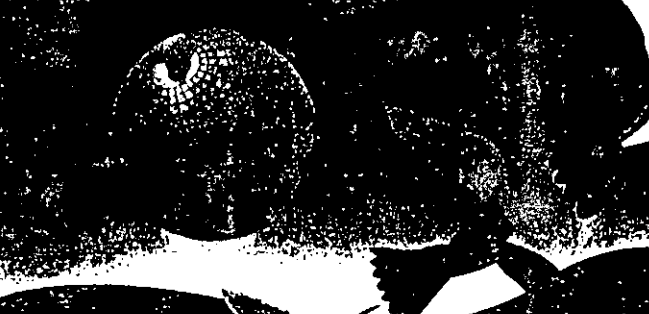

## José Luis Cogollor Gó

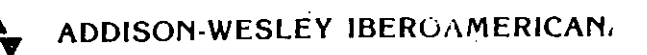